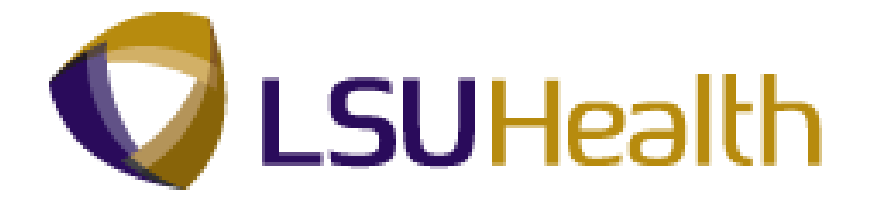

# **PeopleSoft Training**

# **Time and Labor 9.1 Time Keeper Payroll - HCSD**

**Version Date: July 2012**

## COPYRIGHT & TRADEMARKS

Copyright © 1998, 2011, Oracle and/or its affiliates. All rights reserved.

Oracle is a registered trademark of Oracle Corporation and/or its affiliates. Other names may be trademarks of their respective owners.

This software and related documentation are provided under a license agreement containing restrictions on use and disclosure and are protected by intellectual property laws. Except as expressly permitted in your license agreement or allowed by law, you may not use, copy, reproduce, translate, broadcast, modify, license, transmit, distribute, exhibit, perform, publish or display any part, in any form, or by any means. Reverse engineering, disassembly, or decompilation of this software, unless required by law for interoperability, is prohibited.

The information contained herein is subject to change without notice and is not warranted to be error-free. If you find any errors, please report them to us in writing.

If this software or related documentation is delivered to the U.S. Government or anyone licensing it on behalf of the U.S. Government, the following notice is applicable:

#### U.S. GOVERNMENT RIGHTS

Programs, software, databases, and related documentation and technical data delivered to U.S. Government customers are "commercial computer software" or "commercial technical data" pursuant to the applicable Federal Acquisition Regulation and agencyspecific supplemental regulations. As such, the use, duplication, disclosure, modification, and adaptation shall be subject to the restrictions and license terms set forth in the applicable Government contract, and, to the extent applicable by the terms of the Government contract, the additional rights set forth in FAR 52.227-19, Commercial Computer Software License (December 2007). Oracle USA, Inc., 500 Oracle Parkway, Redwood City, CA 94065.

This software is developed for general use in a variety of information management applications. It is not developed or intended for use in any inherently dangerous applications, including applications which may create a risk of personal injury. If you use this software in dangerous applications, then you shall be responsible to take all appropriate fail-safe, backup, redundancy and other measures to ensure the safe use of this software. Oracle Corporation and its affiliates disclaim any liability for any damages caused by use of this software in dangerous applications.

This software and documentation may provide access to or information on content, products and services from third parties. Oracle Corporation and its affiliates are not responsible for and expressly disclaim all warranties of any kind with respect to third party content, products and services. Oracle Corporation and its affiliates will not be responsible for any loss, costs, or damages incurred due to your access to or use of third party content, products or services.

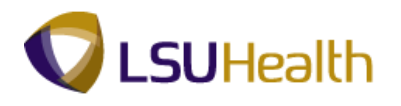

## **Table of Contents**

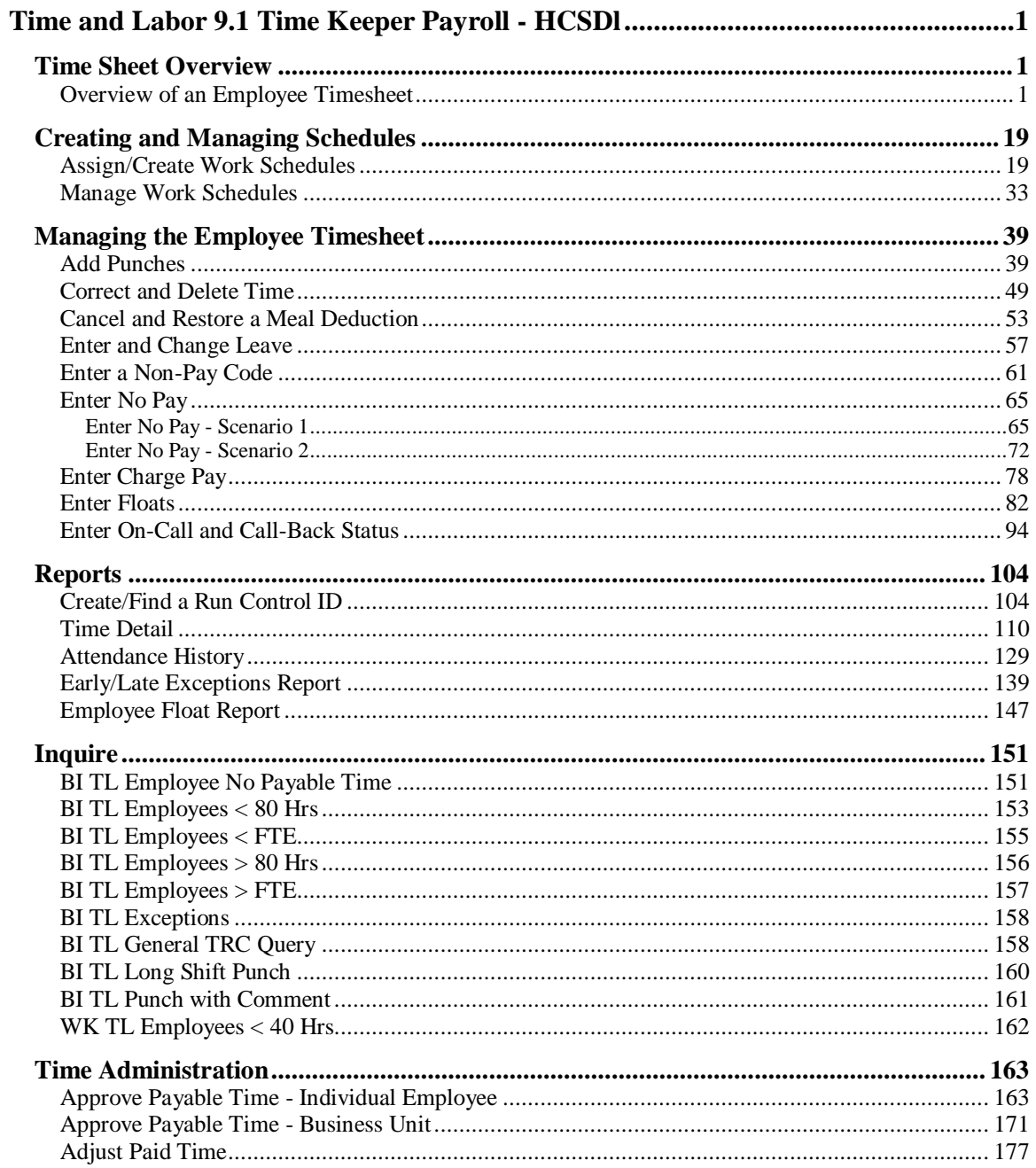

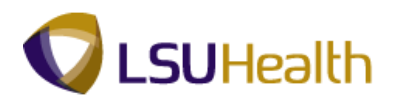

## <span id="page-4-0"></span>**Time and Labor 9.1 Time Keeper Payroll - HCSDl**

### <span id="page-4-1"></span>**Time Sheet Overview**

#### <span id="page-4-2"></span>Overview of an Employee Timesheet

#### **Procedure**

In this topic, you will be provided an **Overview of an Employee Timesheet**.

*Note: The Earl K. Long Business Unit will be used for all exercises in this manual for demonstration purposes only. When working in Production, use the Business Unit associated with your User ID.*

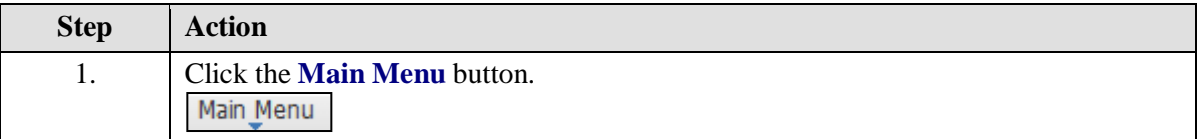

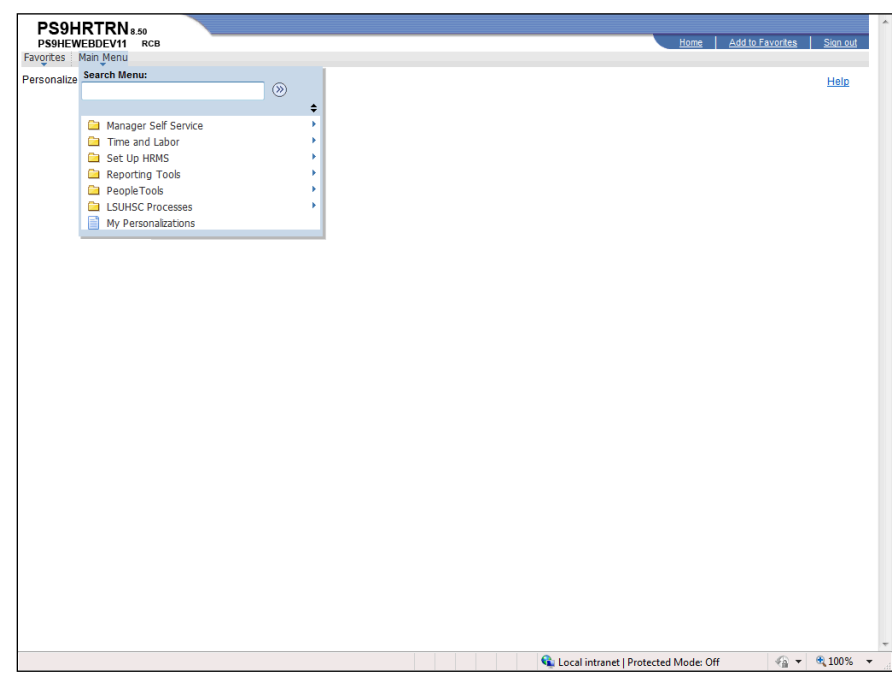

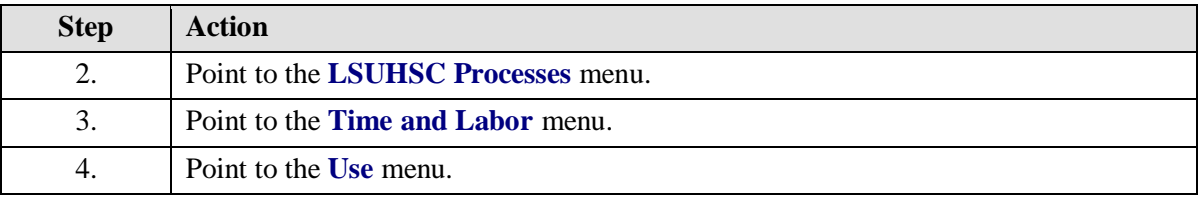

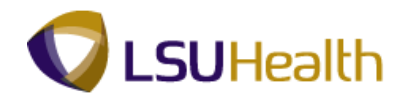

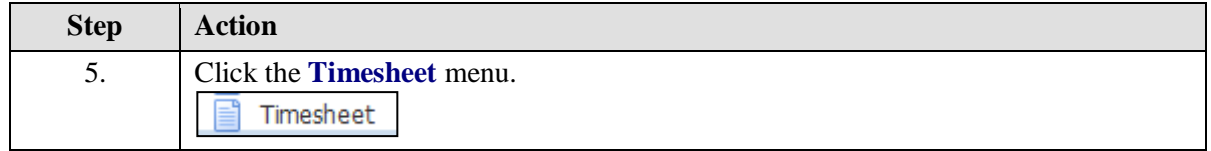

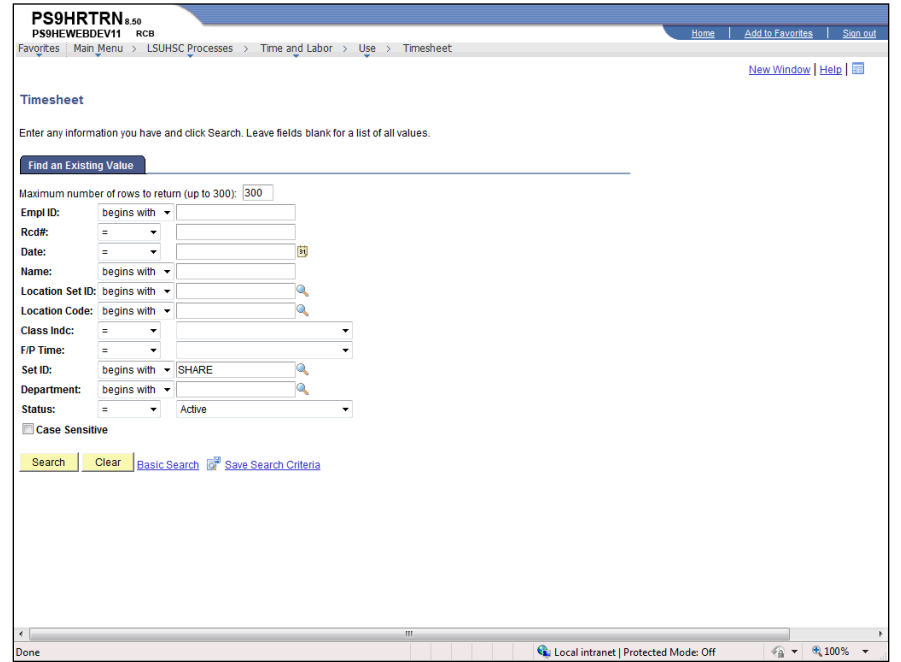

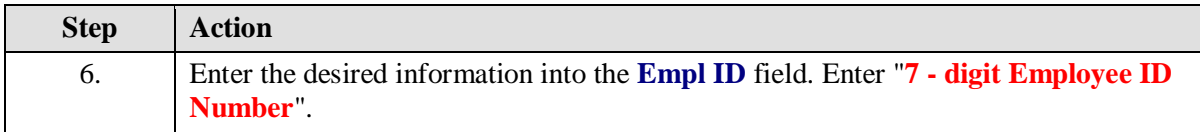

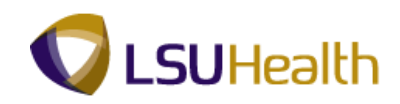

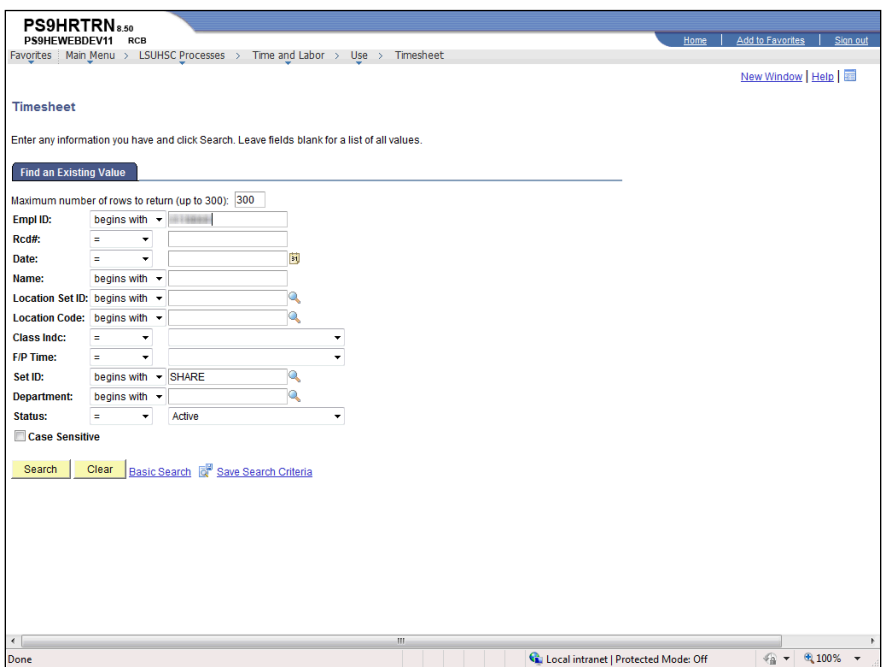

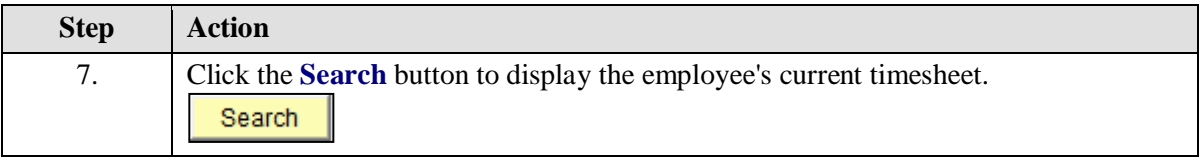

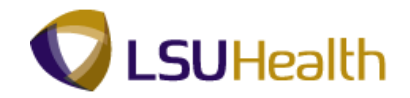

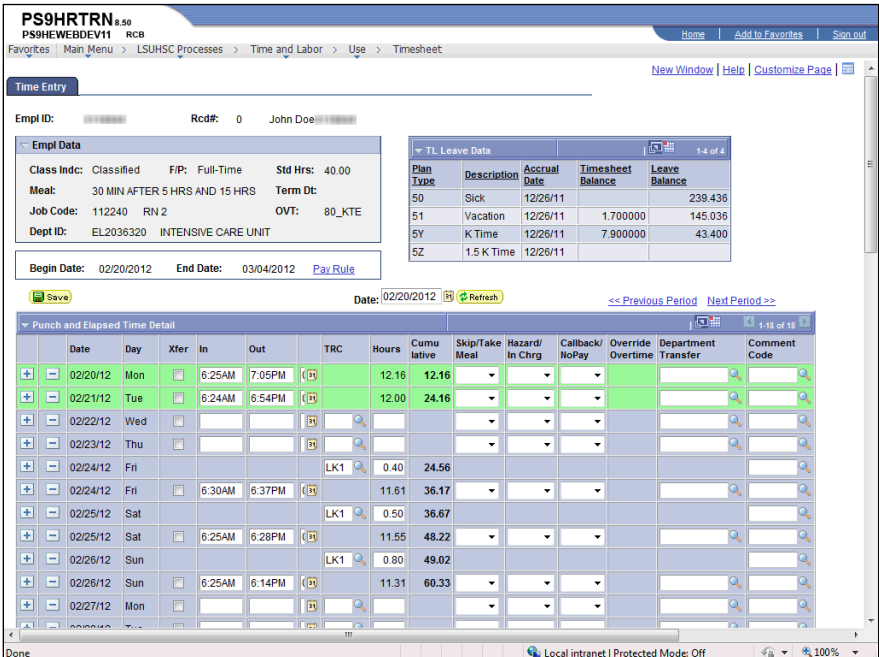

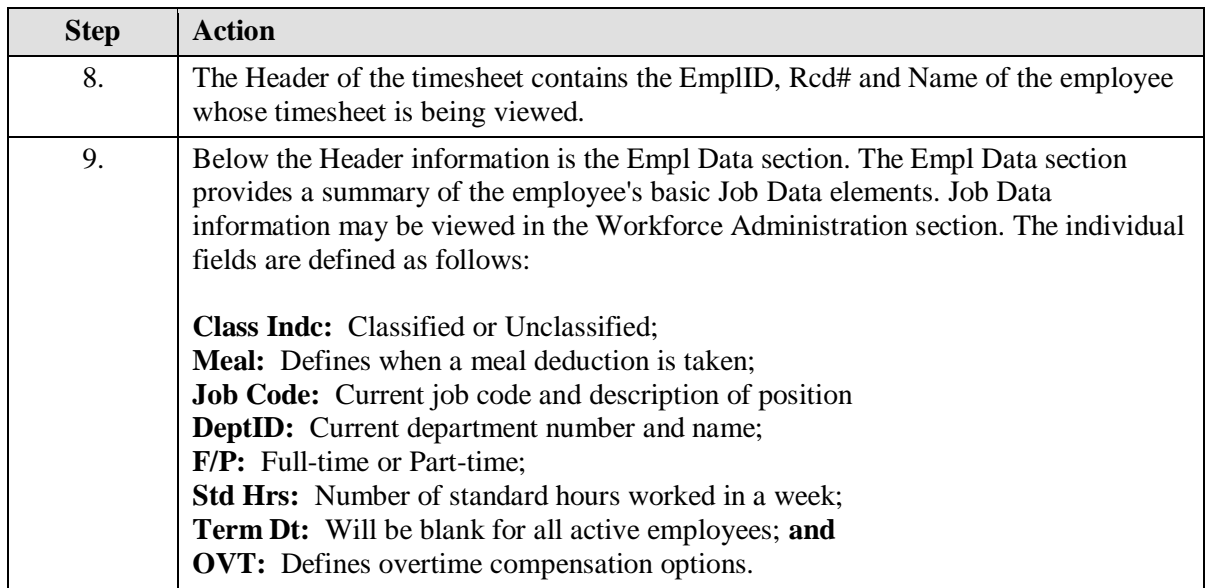

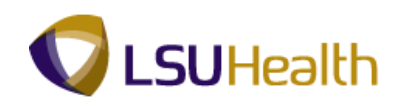

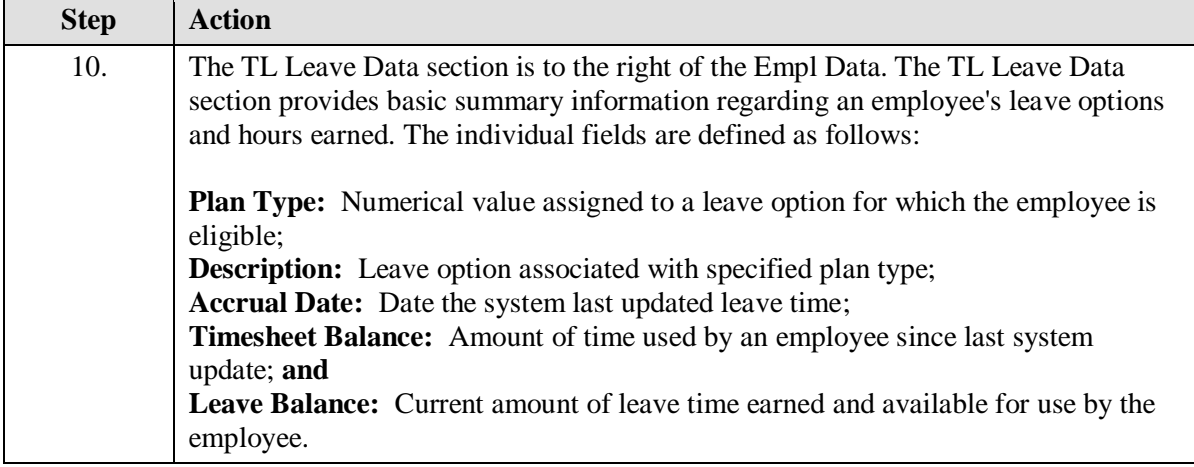

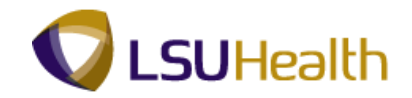

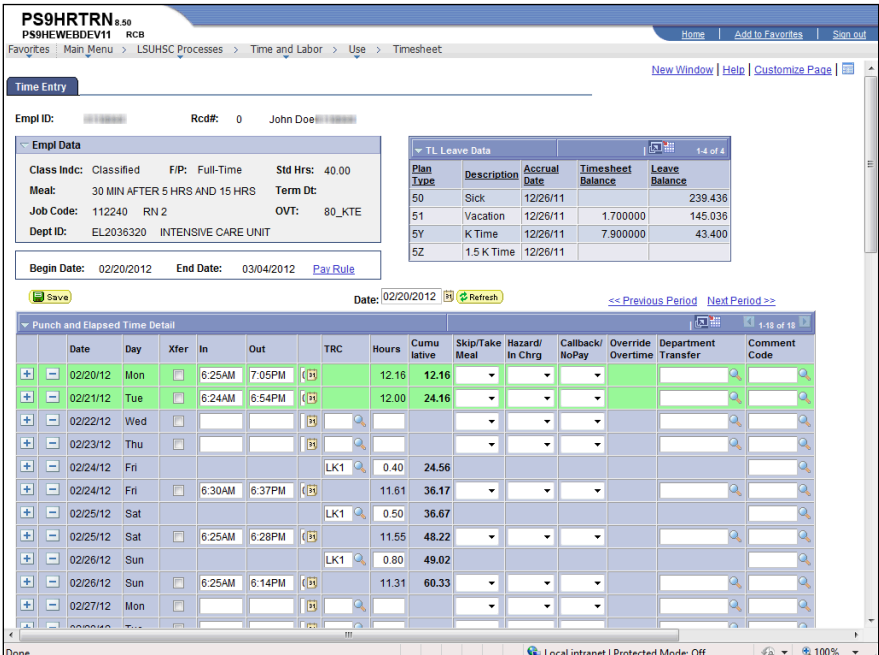

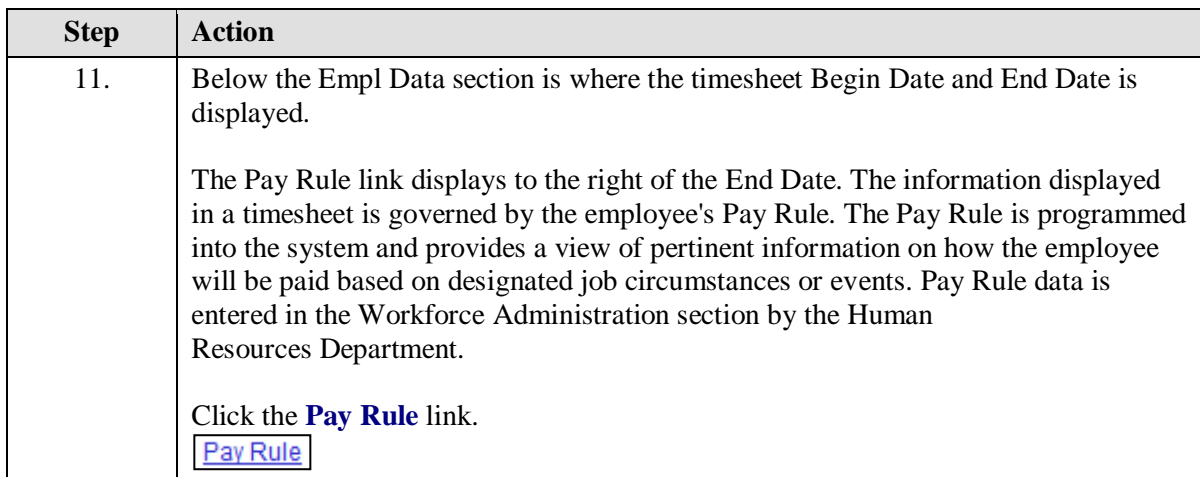

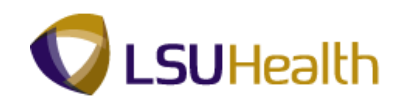

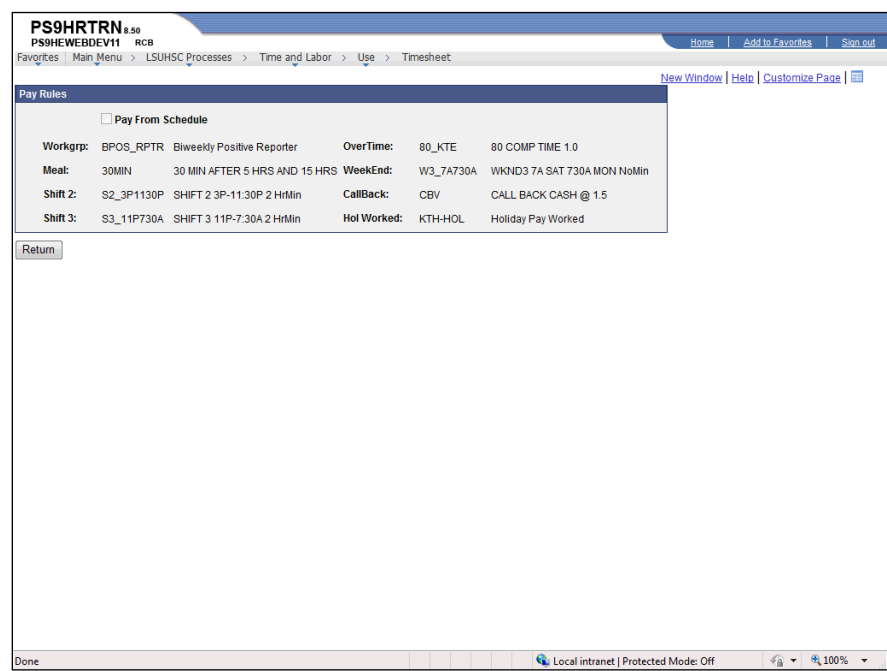

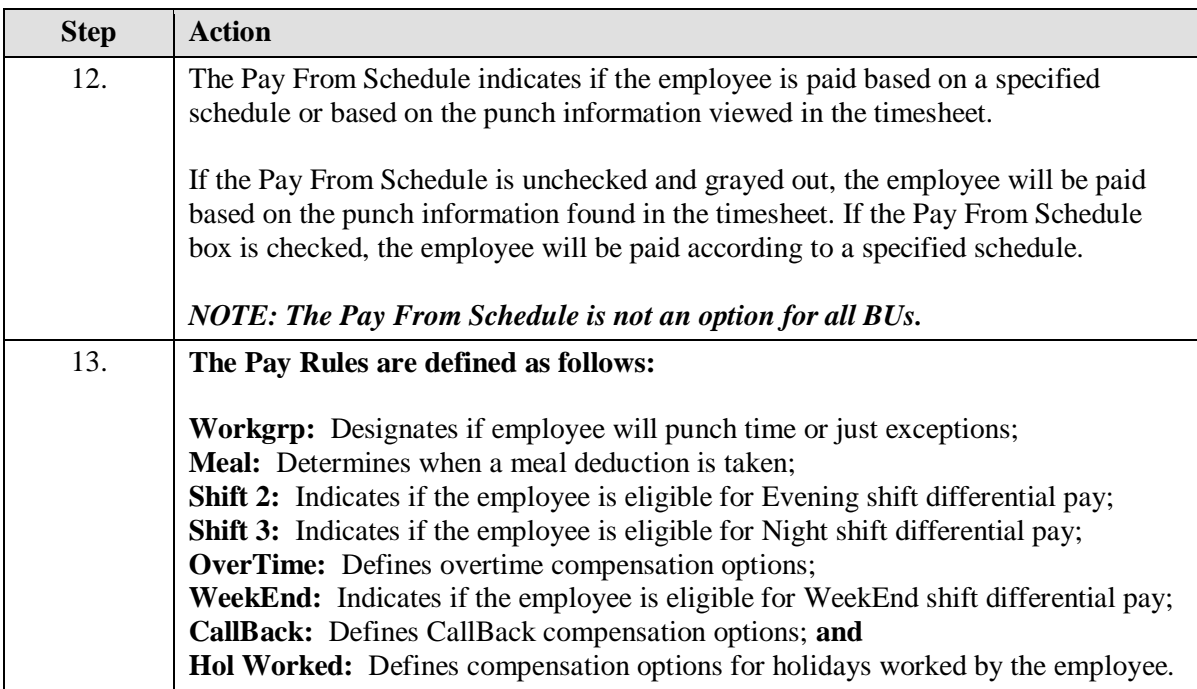

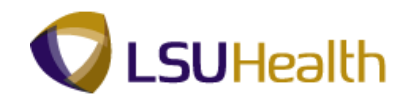

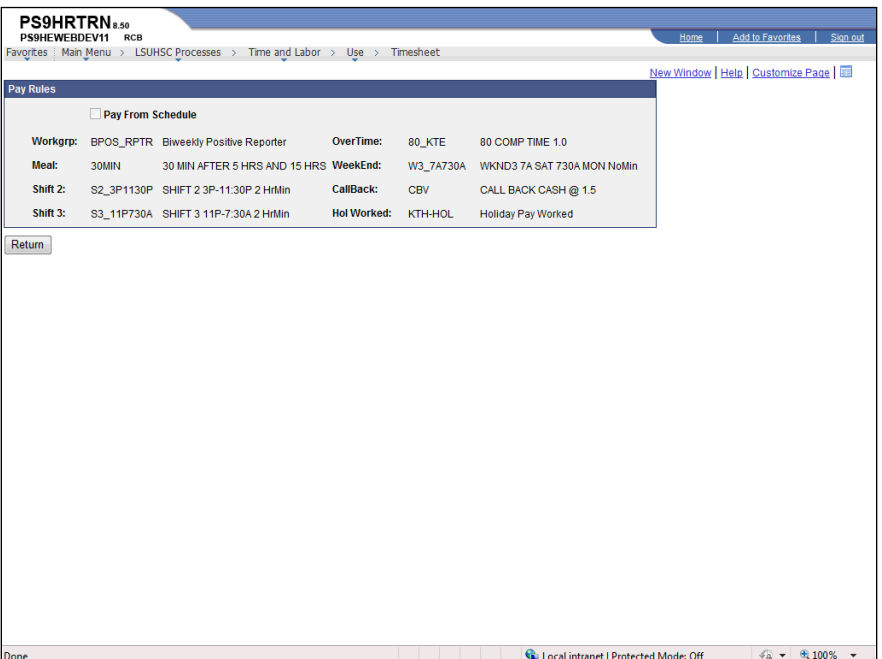

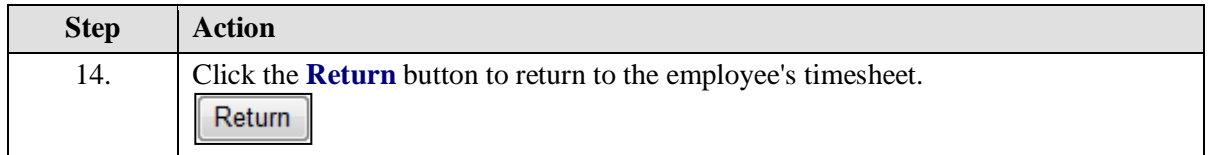

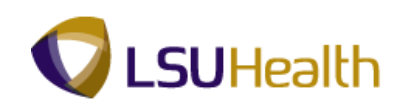

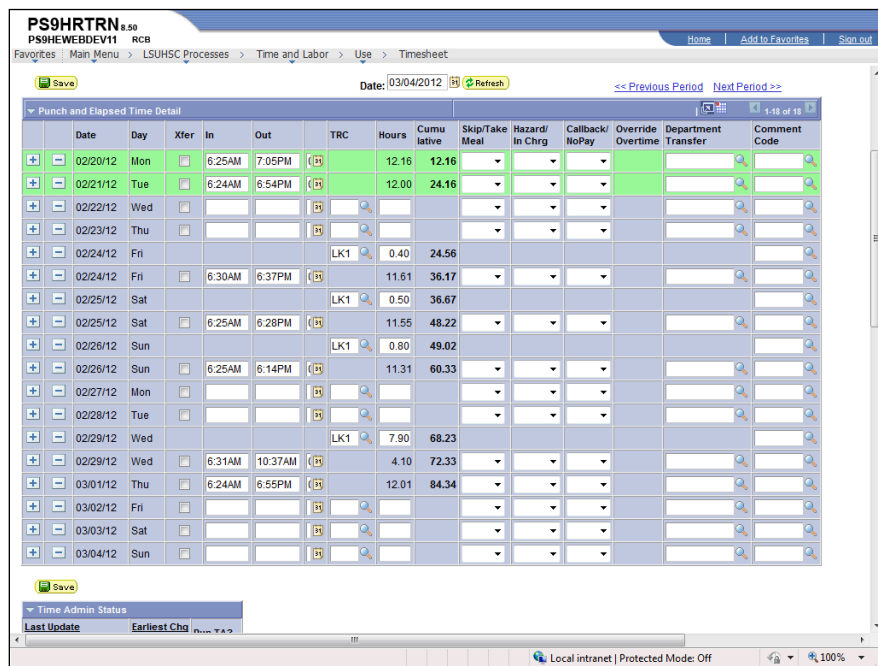

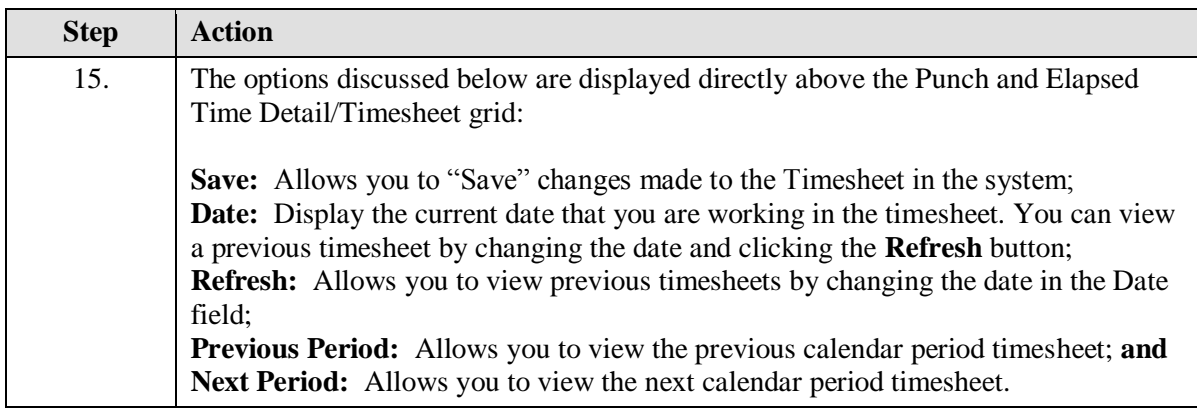

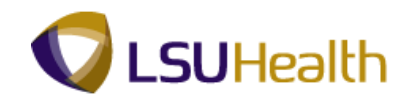

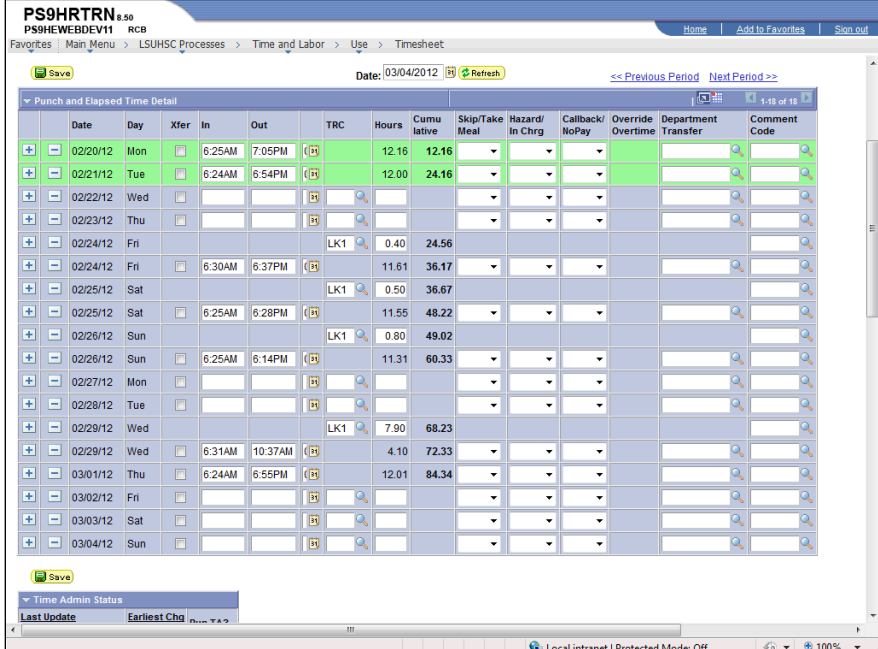

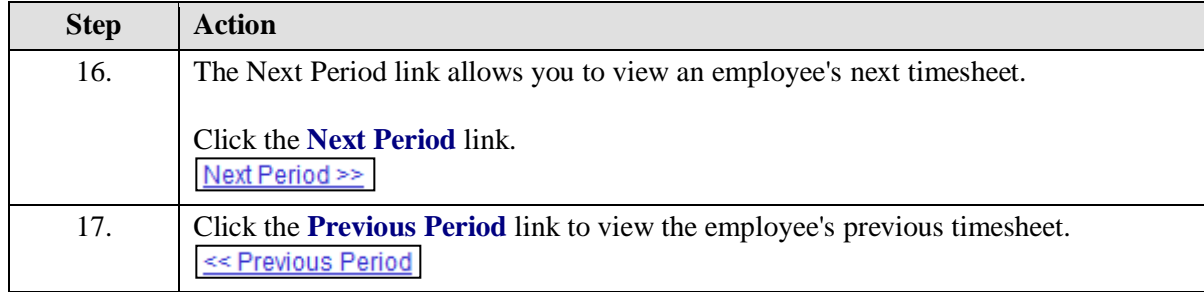

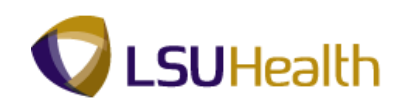

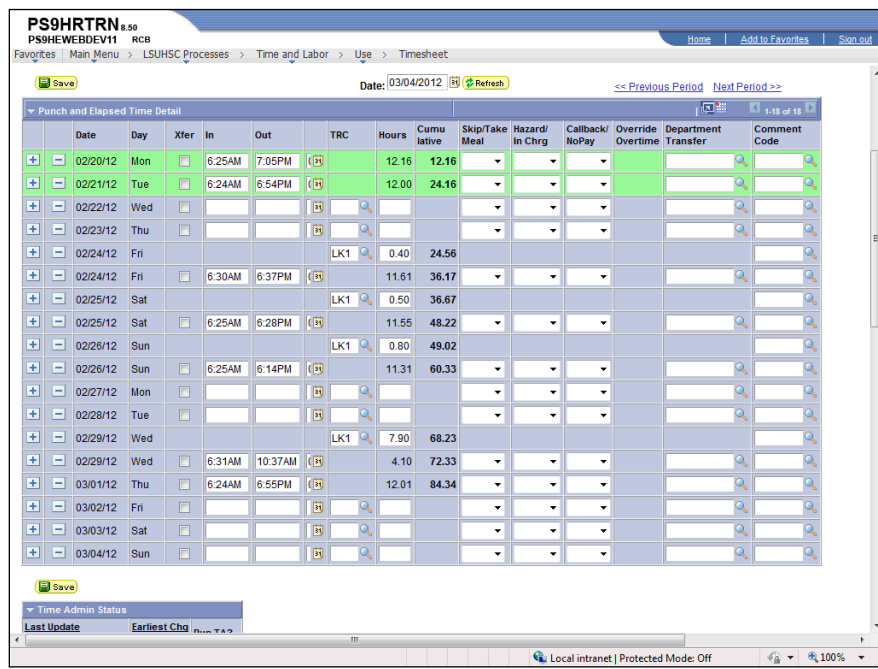

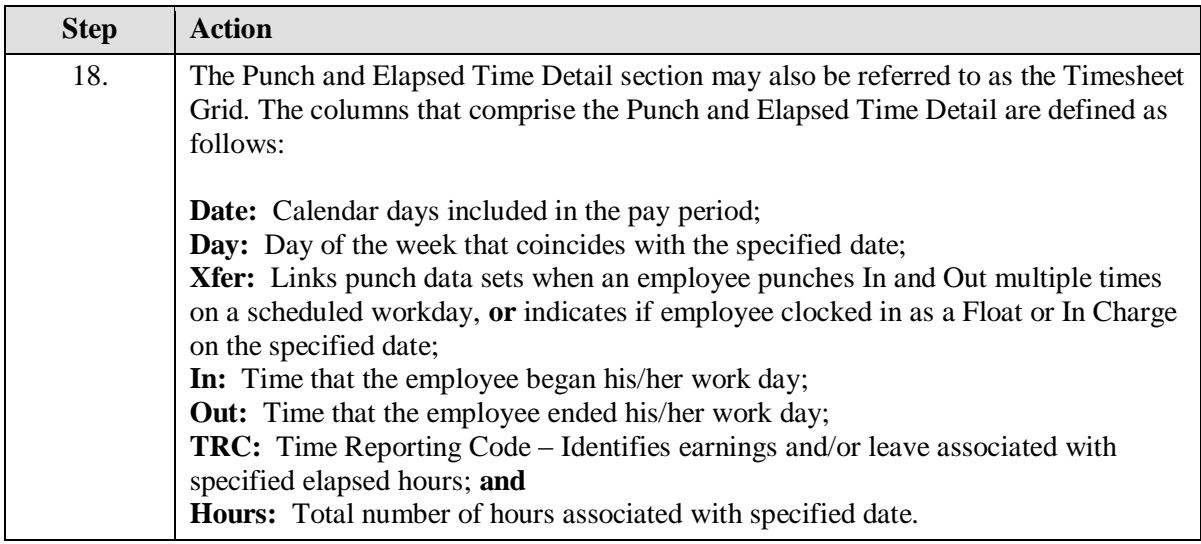

г

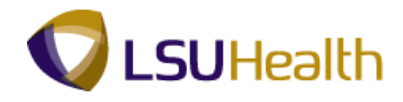

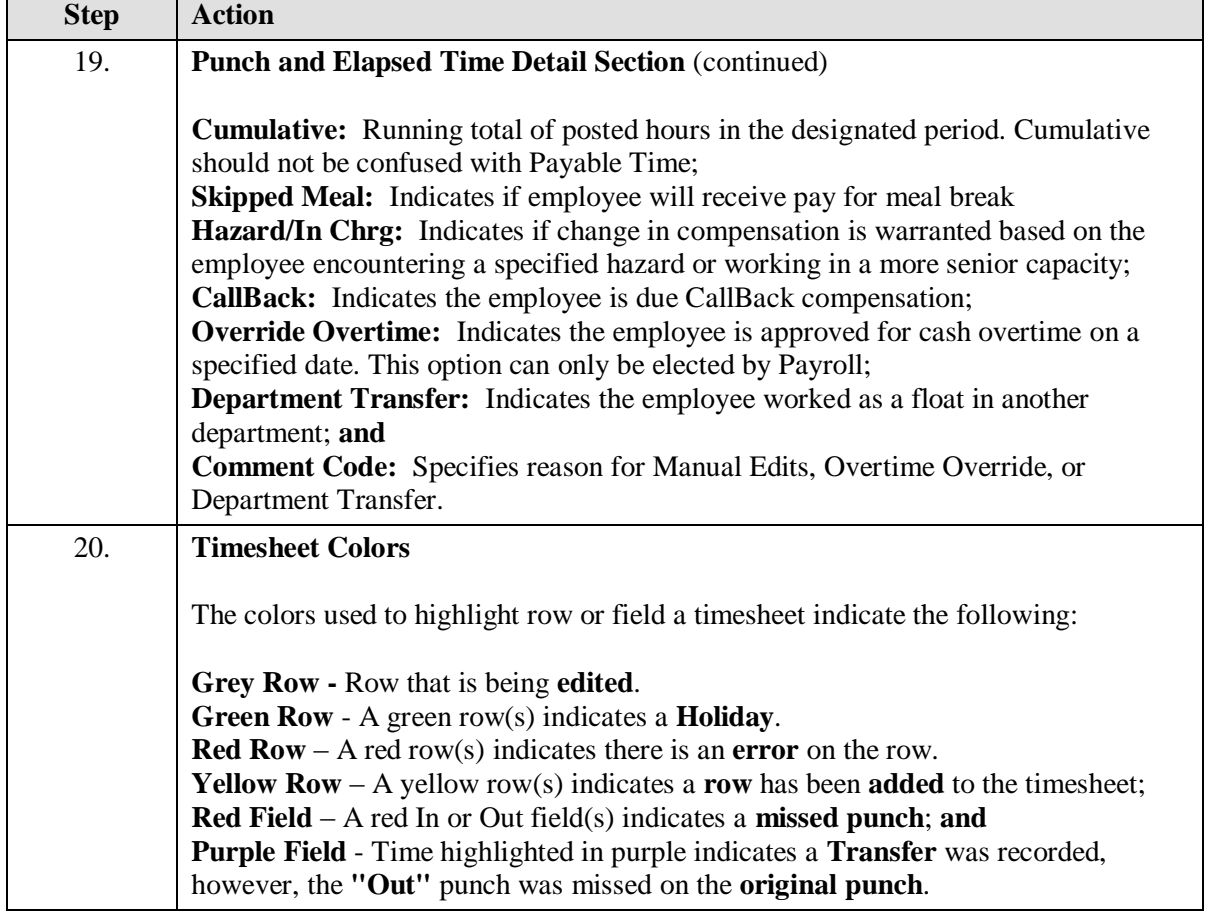

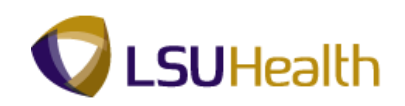

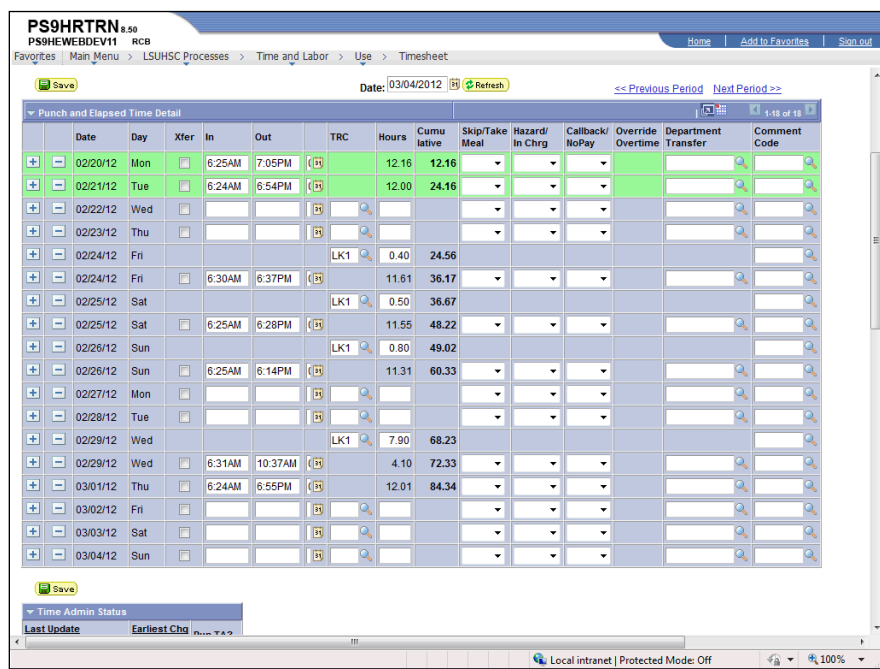

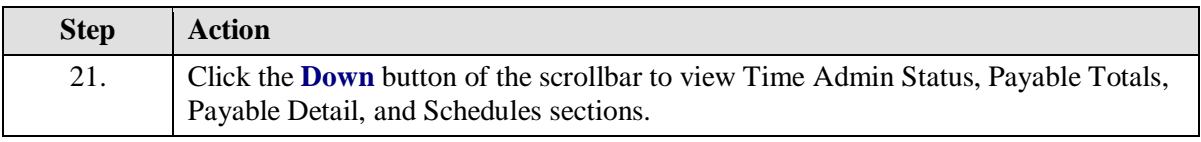

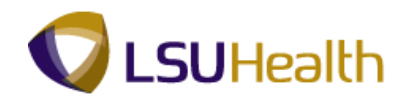

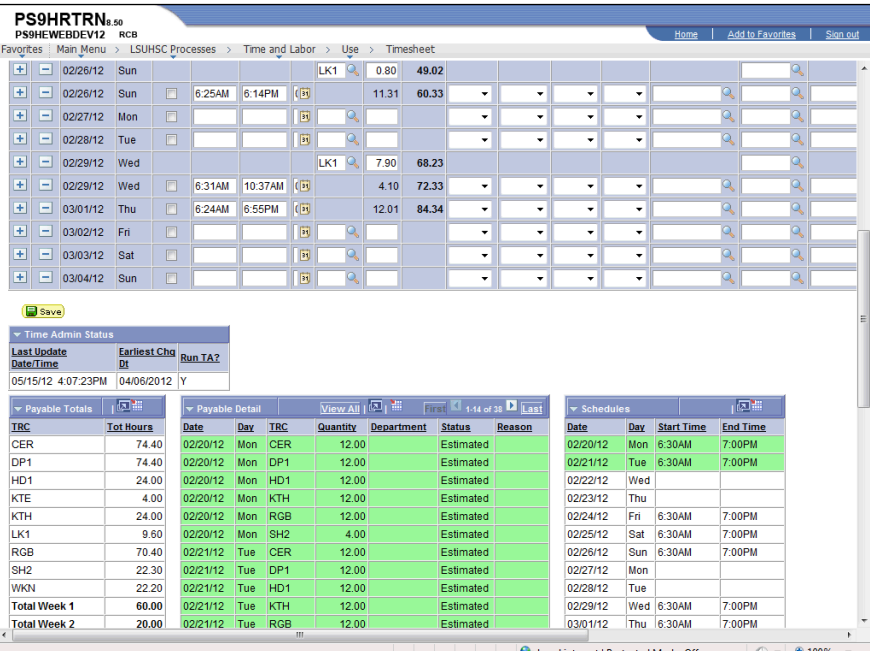

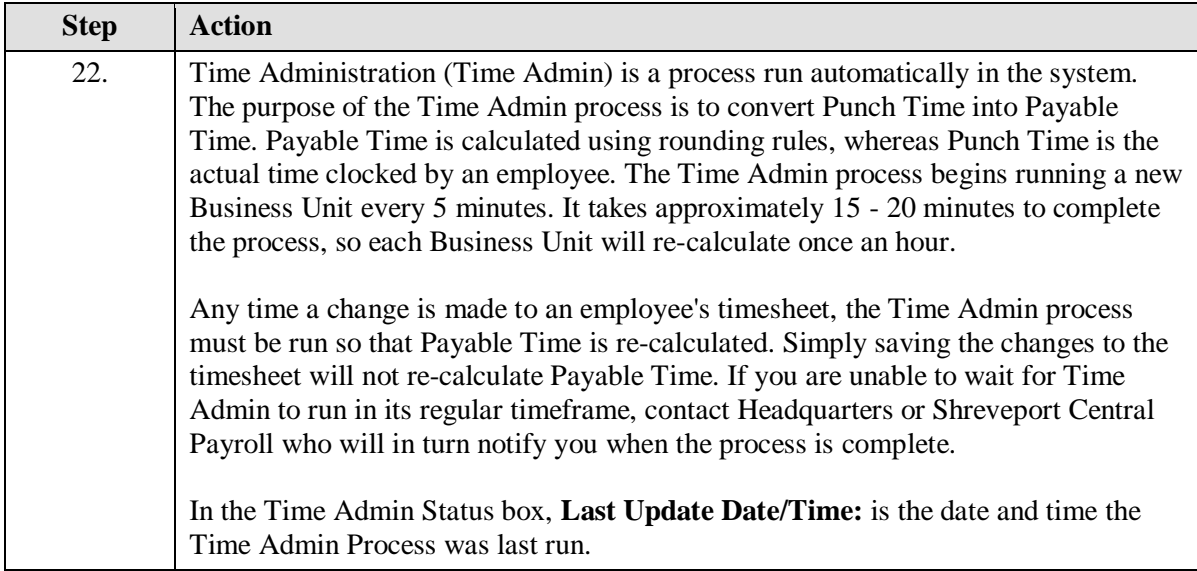

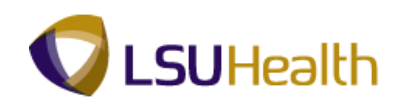

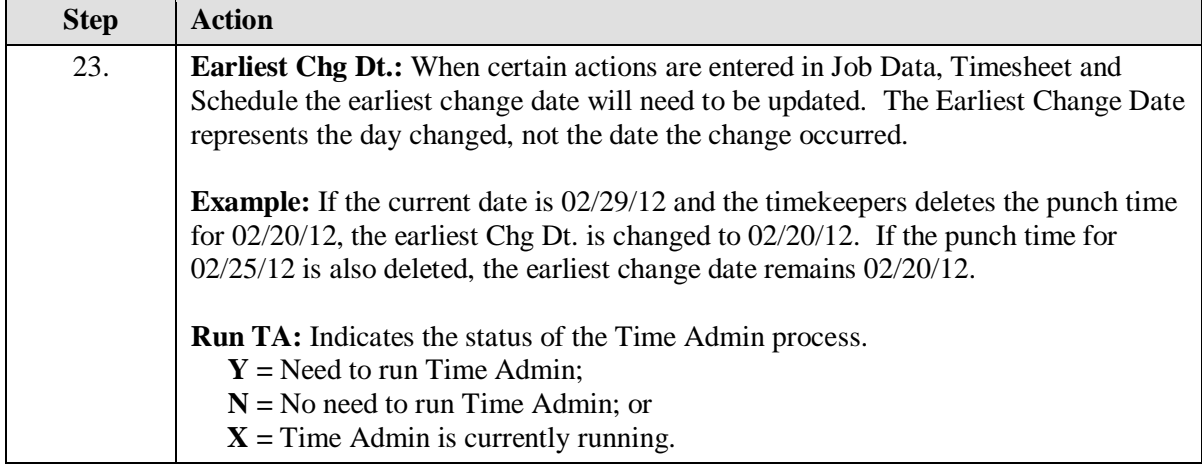

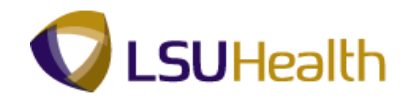

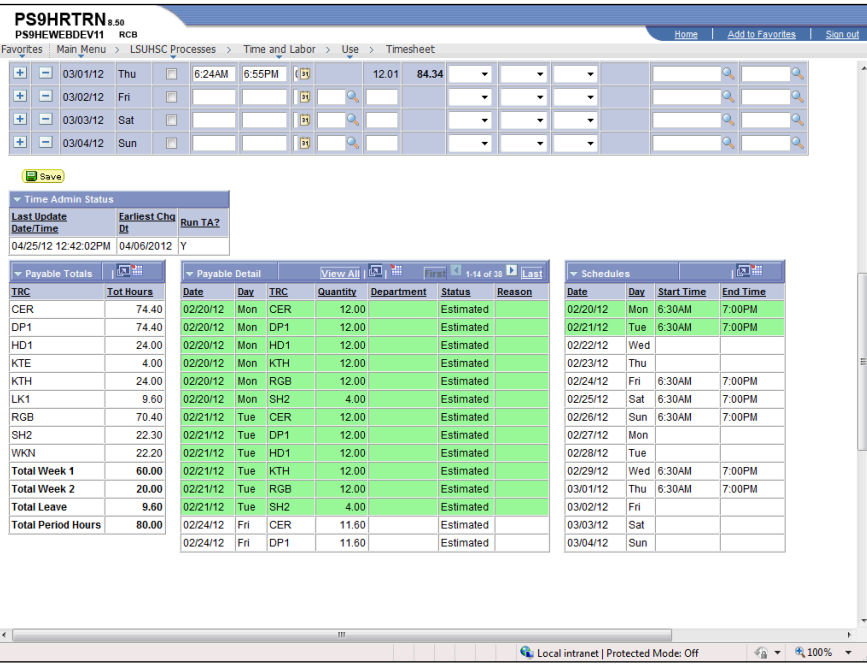

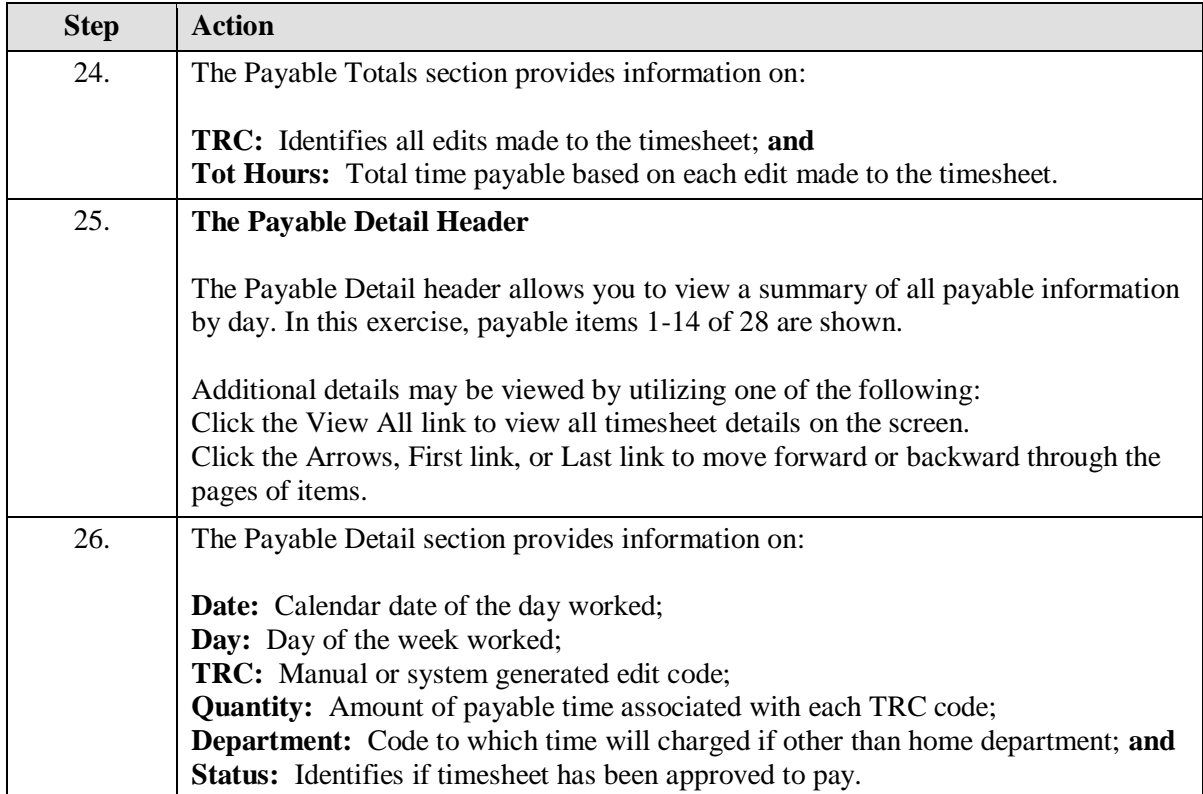

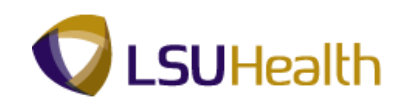

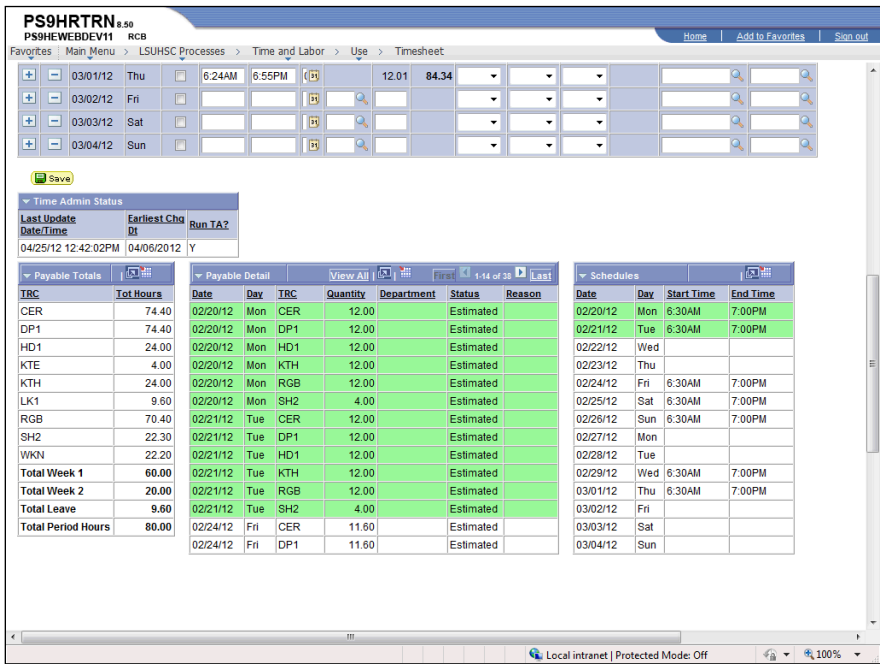

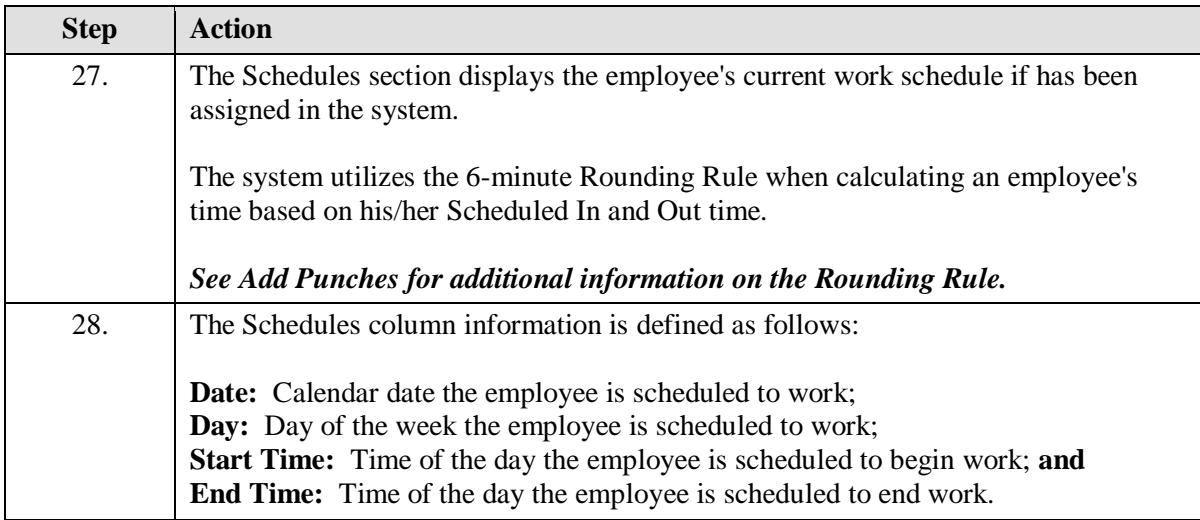

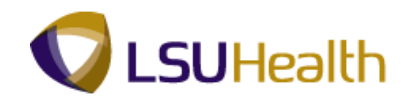

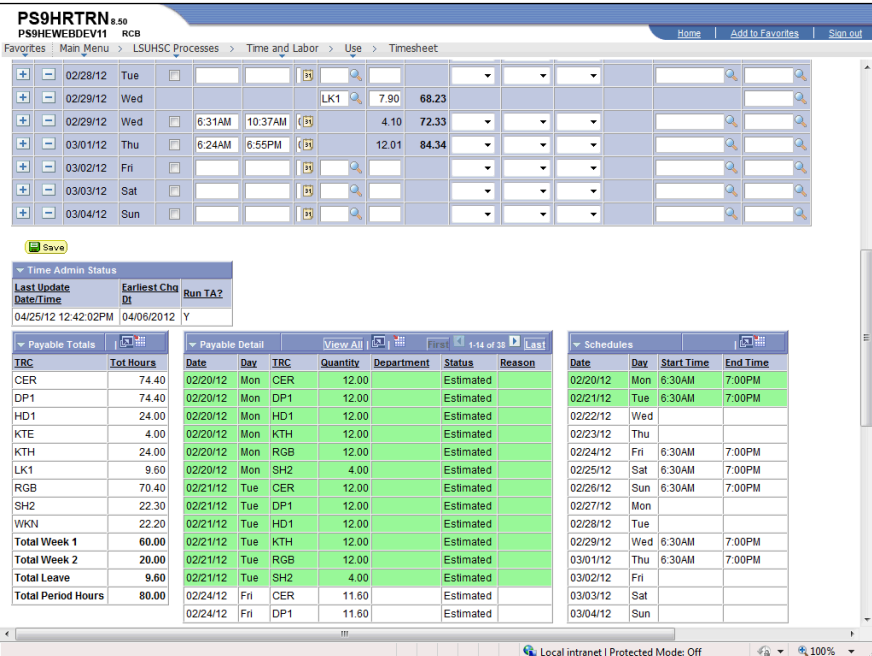

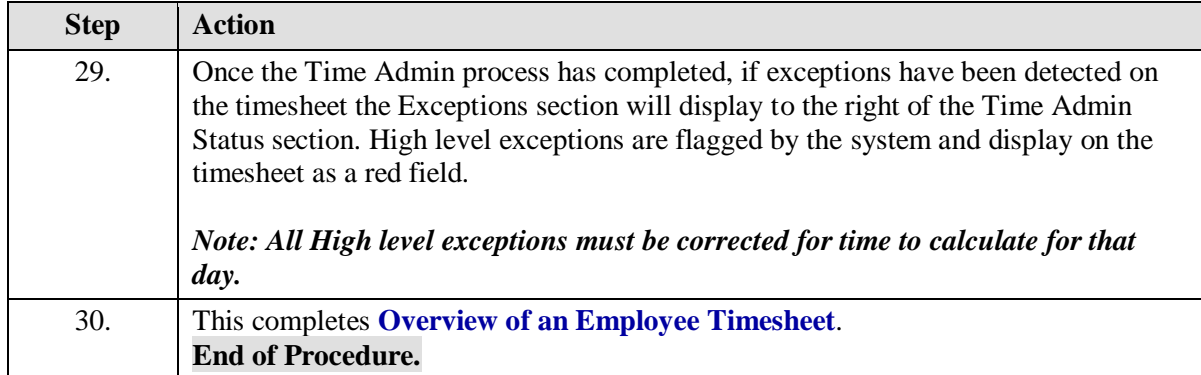

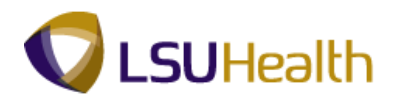

### <span id="page-22-0"></span>**Creating and Managing Schedules**

*Note: The Earl K. Long Business Unit will be used for all exercises in this manual for demonstration purposes only. When working in Production, use the Business Unit associated with your User ID.*

<span id="page-22-1"></span>Assign/Create Work Schedules

#### **Procedure**

In this topic you will learn how to **Assign/Create Work Schedules**.

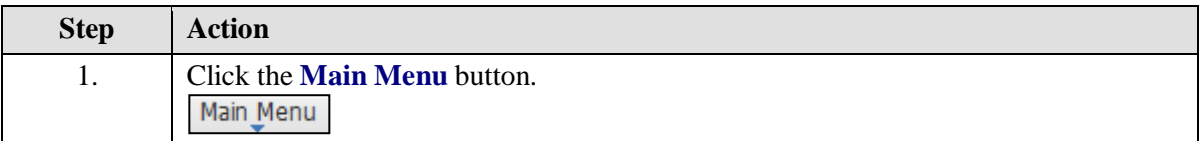

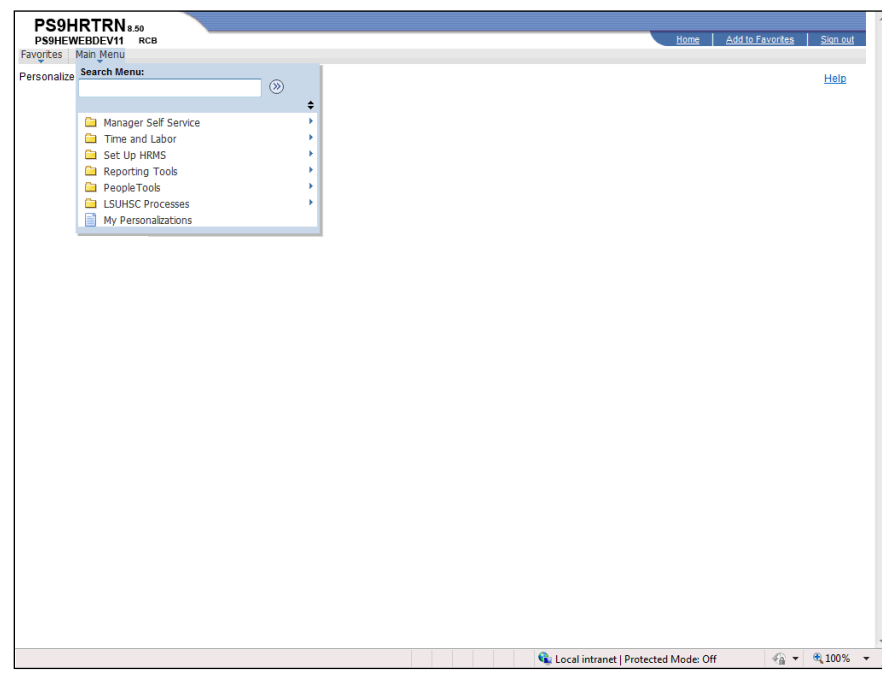

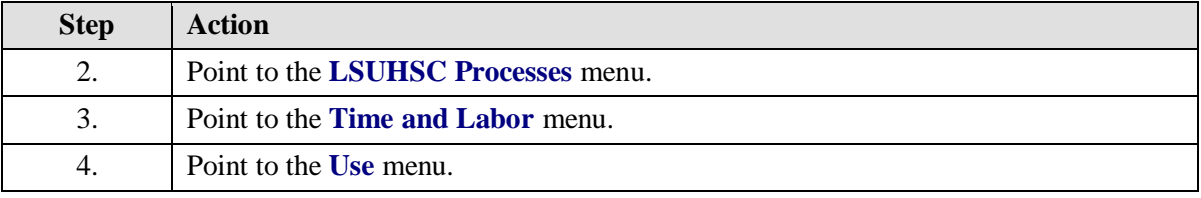

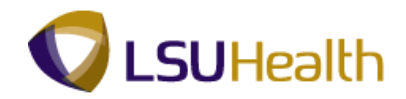

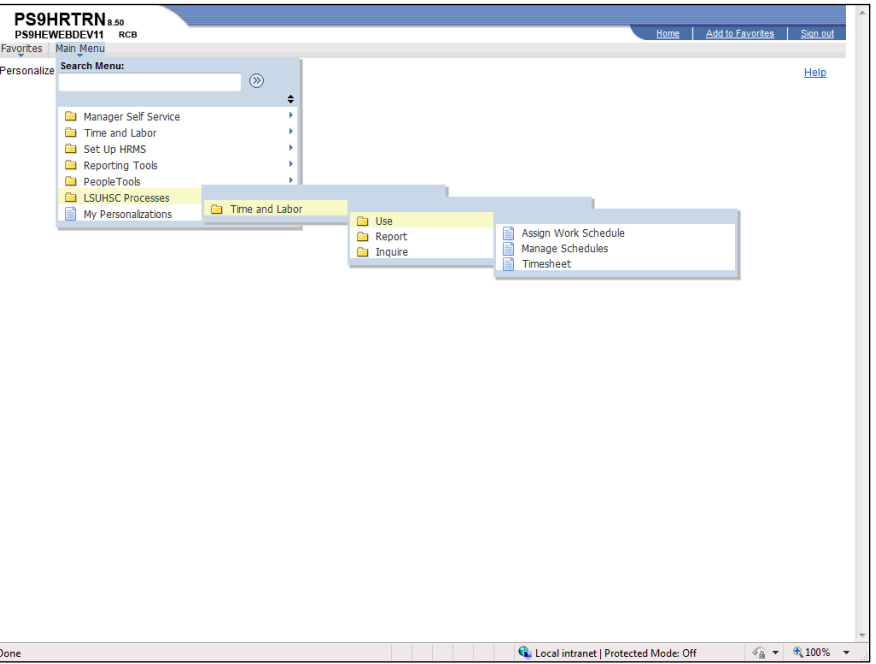

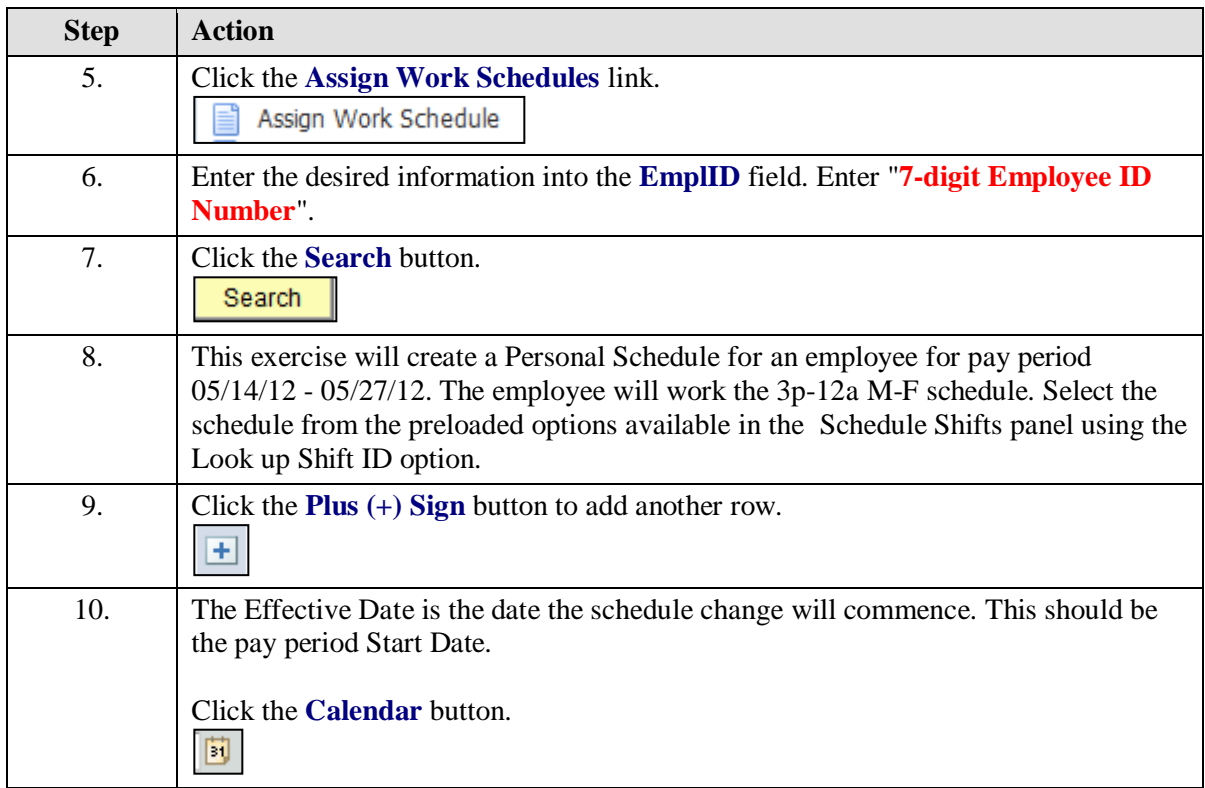

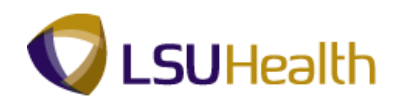

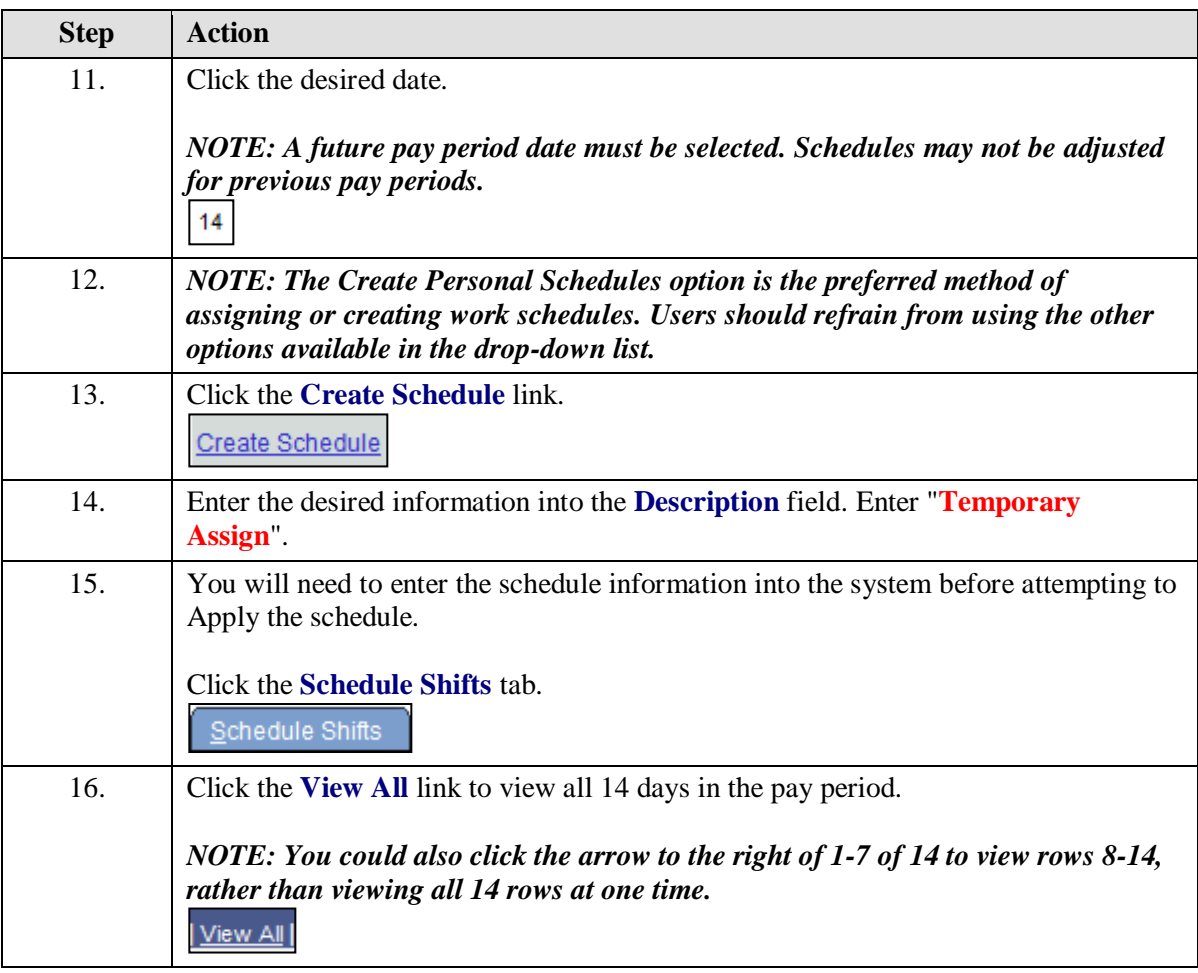

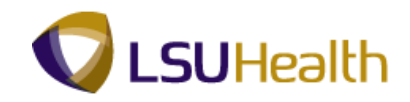

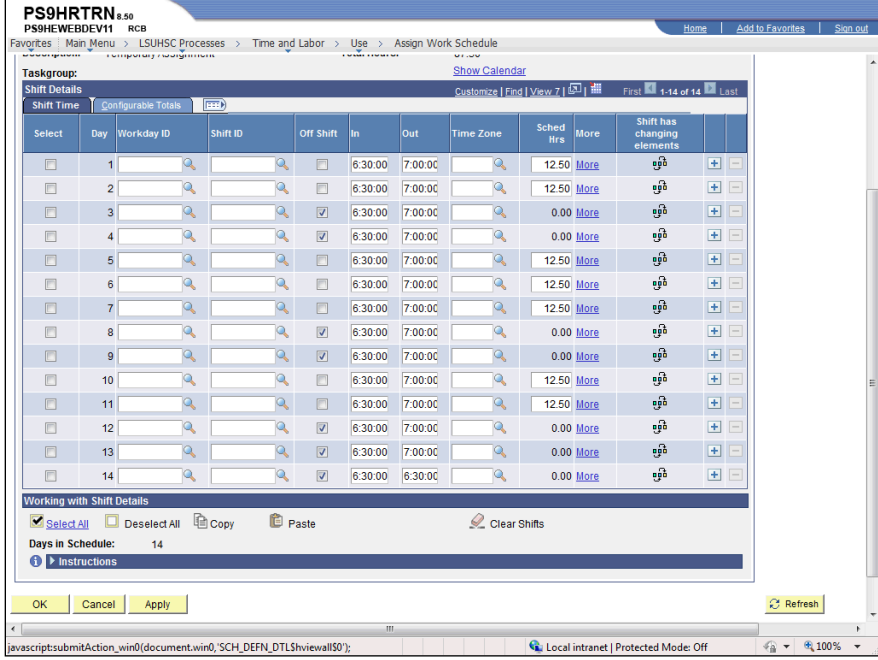

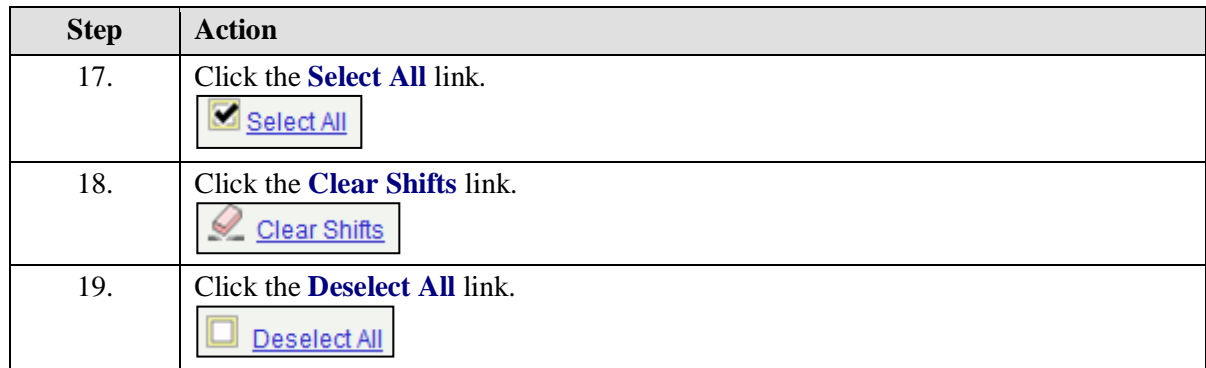

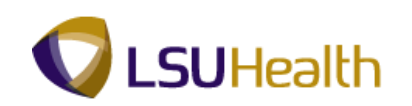

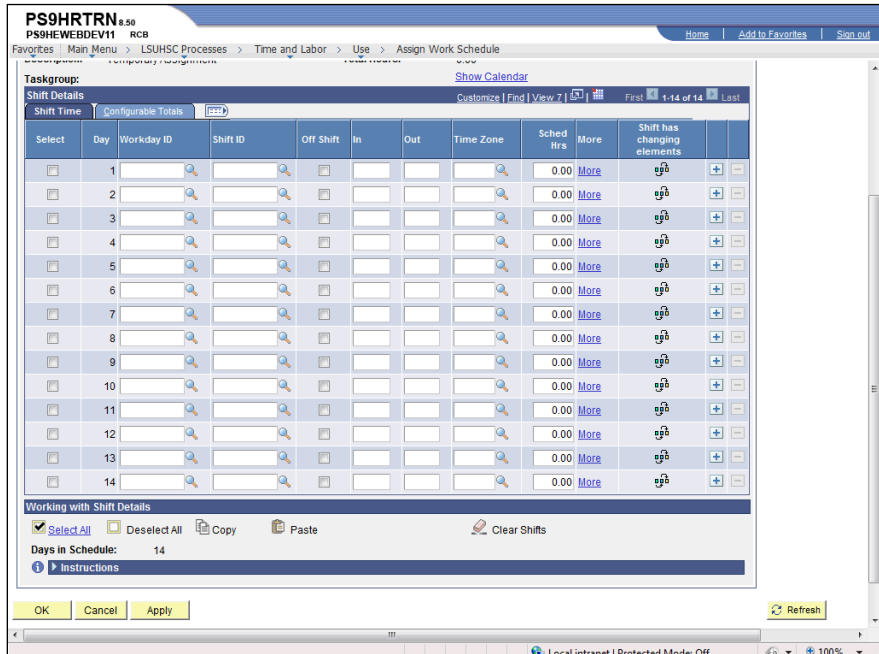

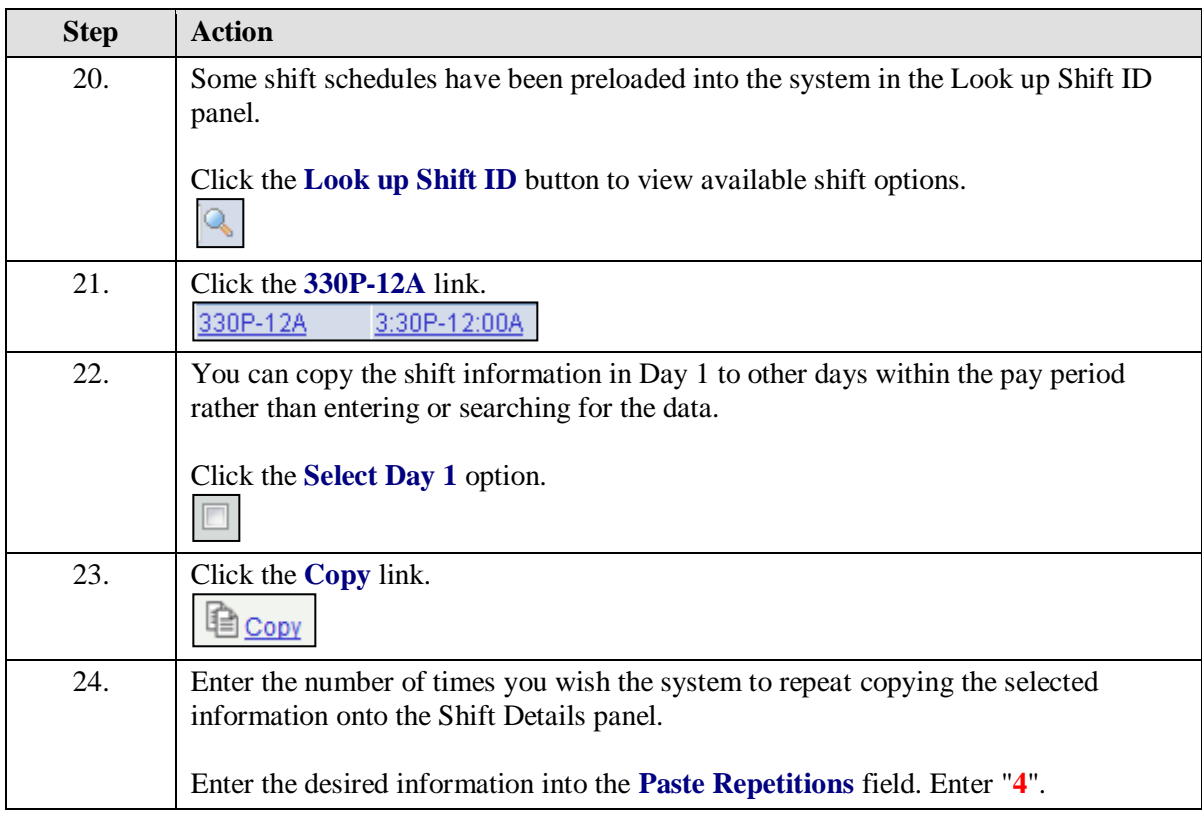

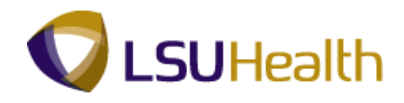

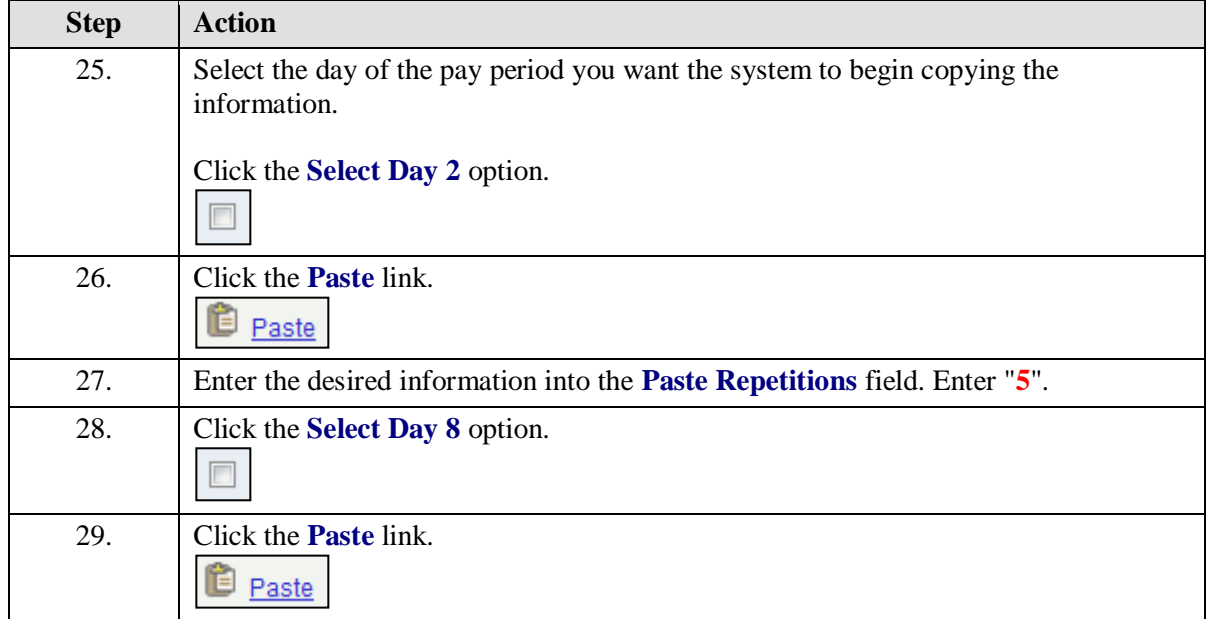

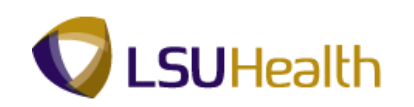

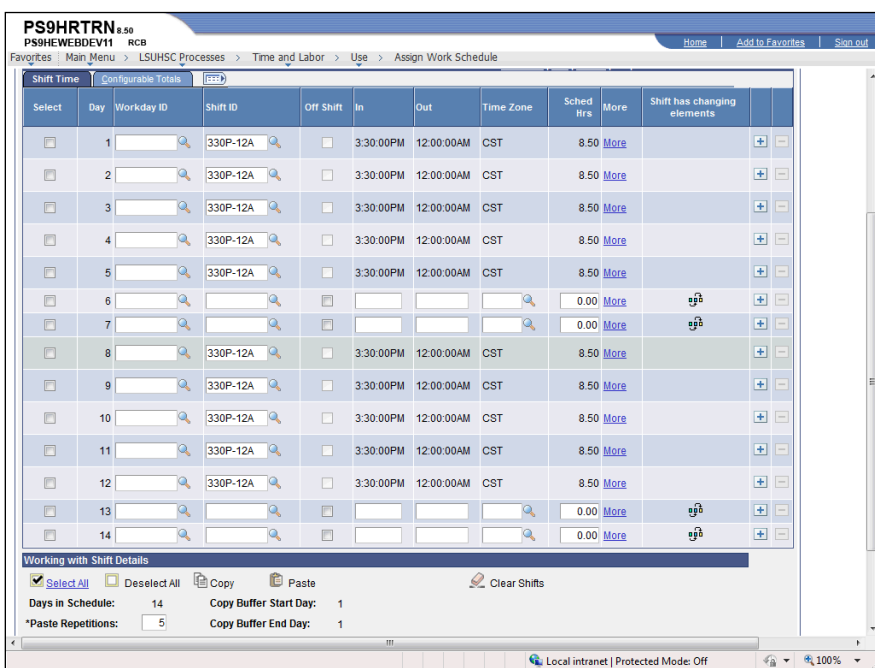

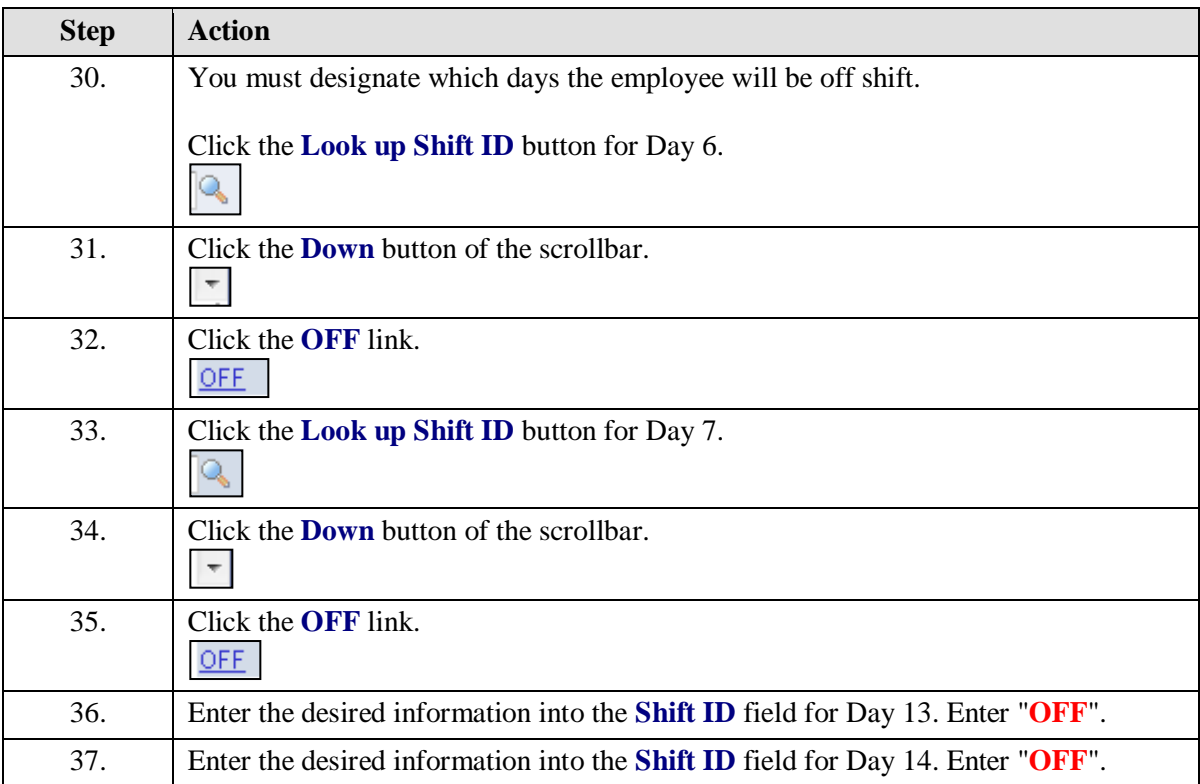

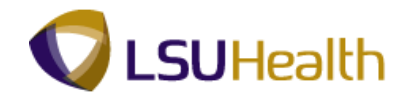

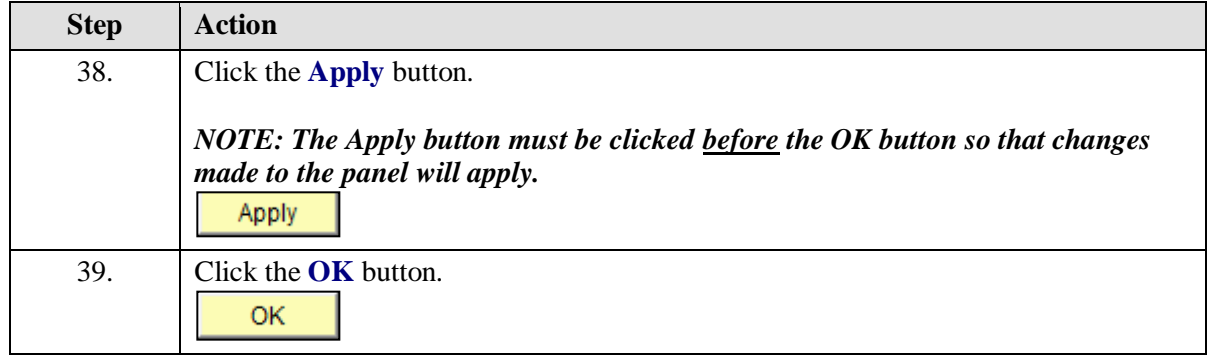

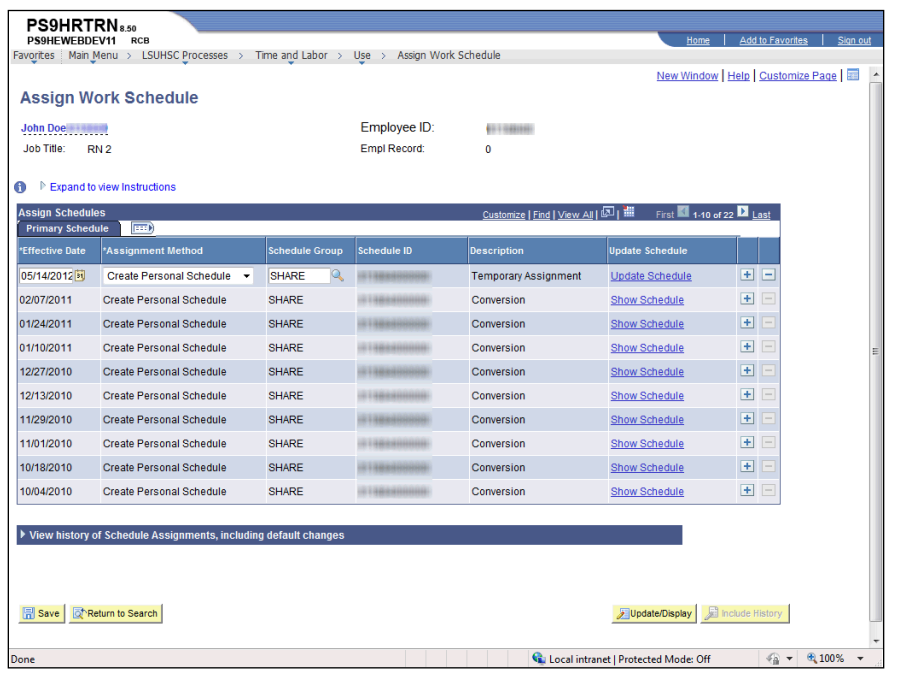

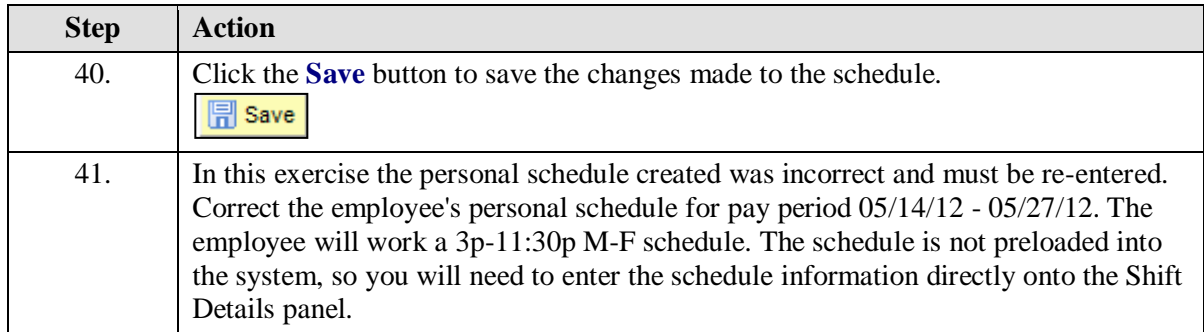

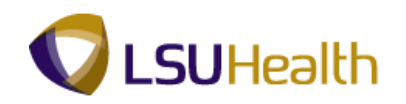

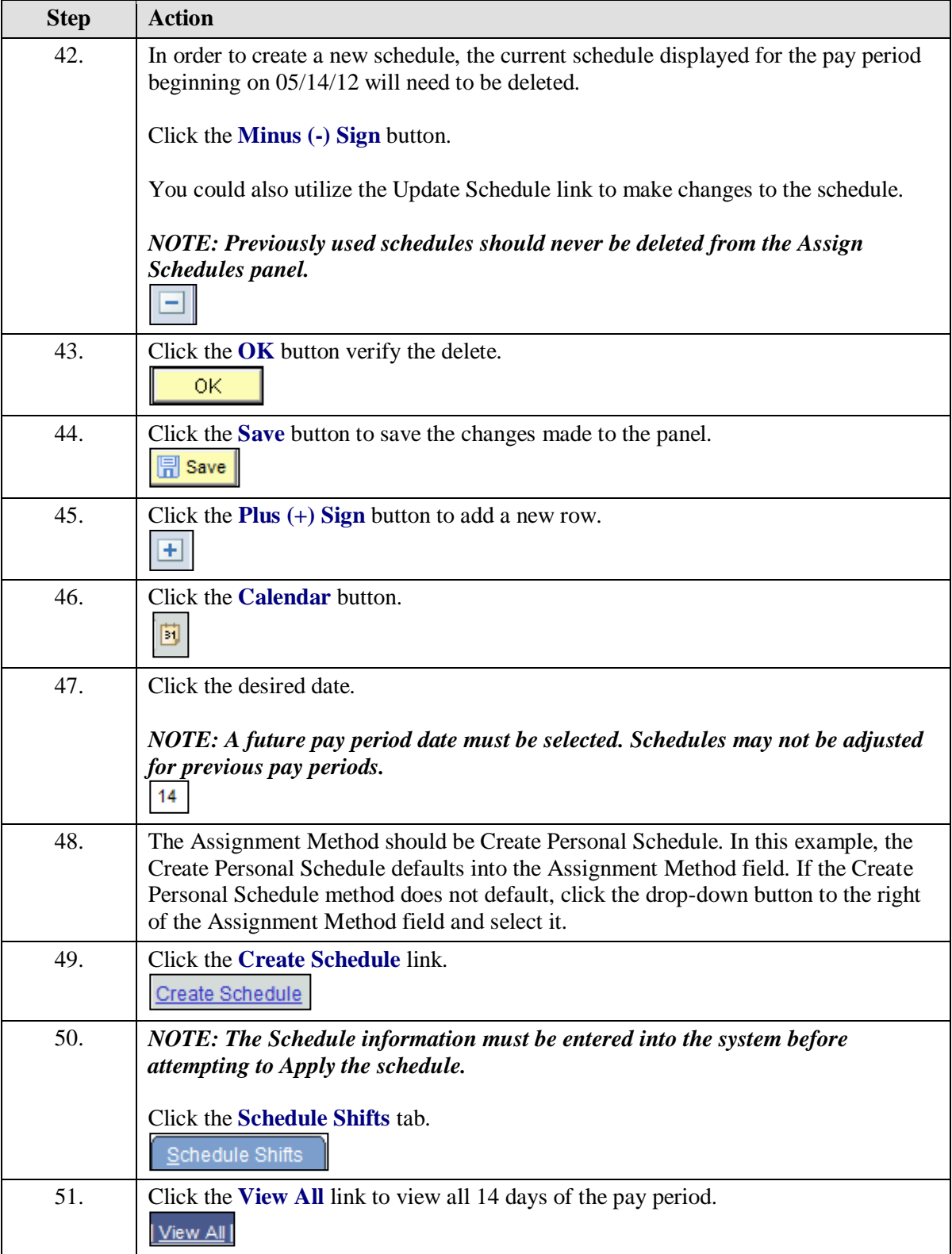

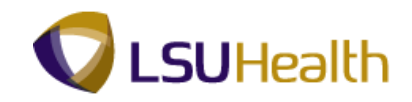

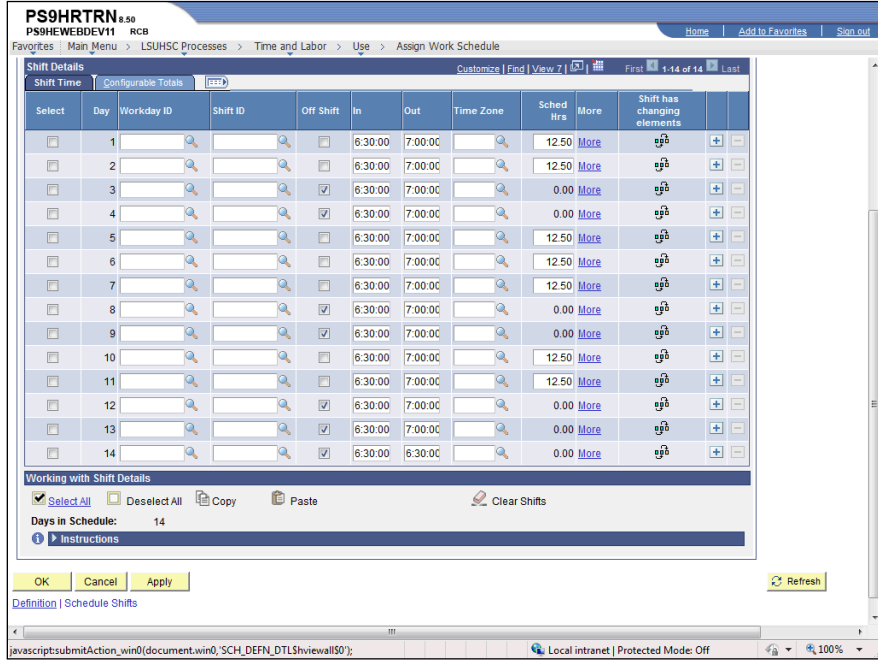

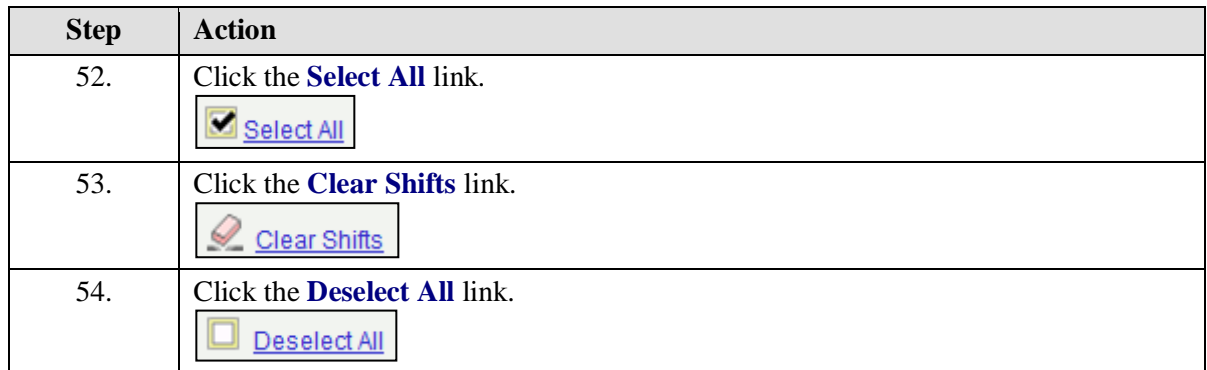

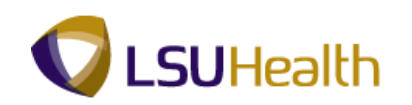

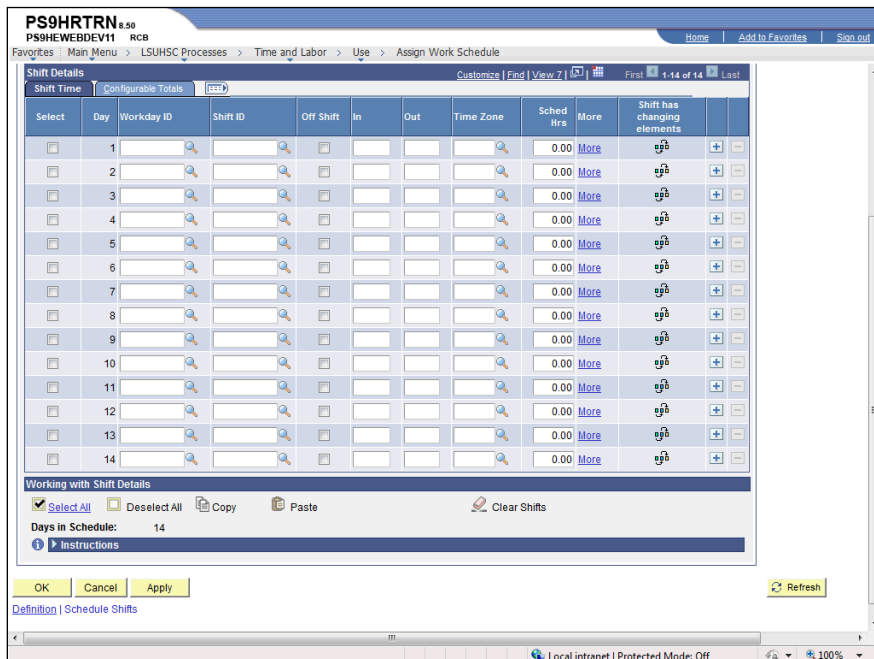

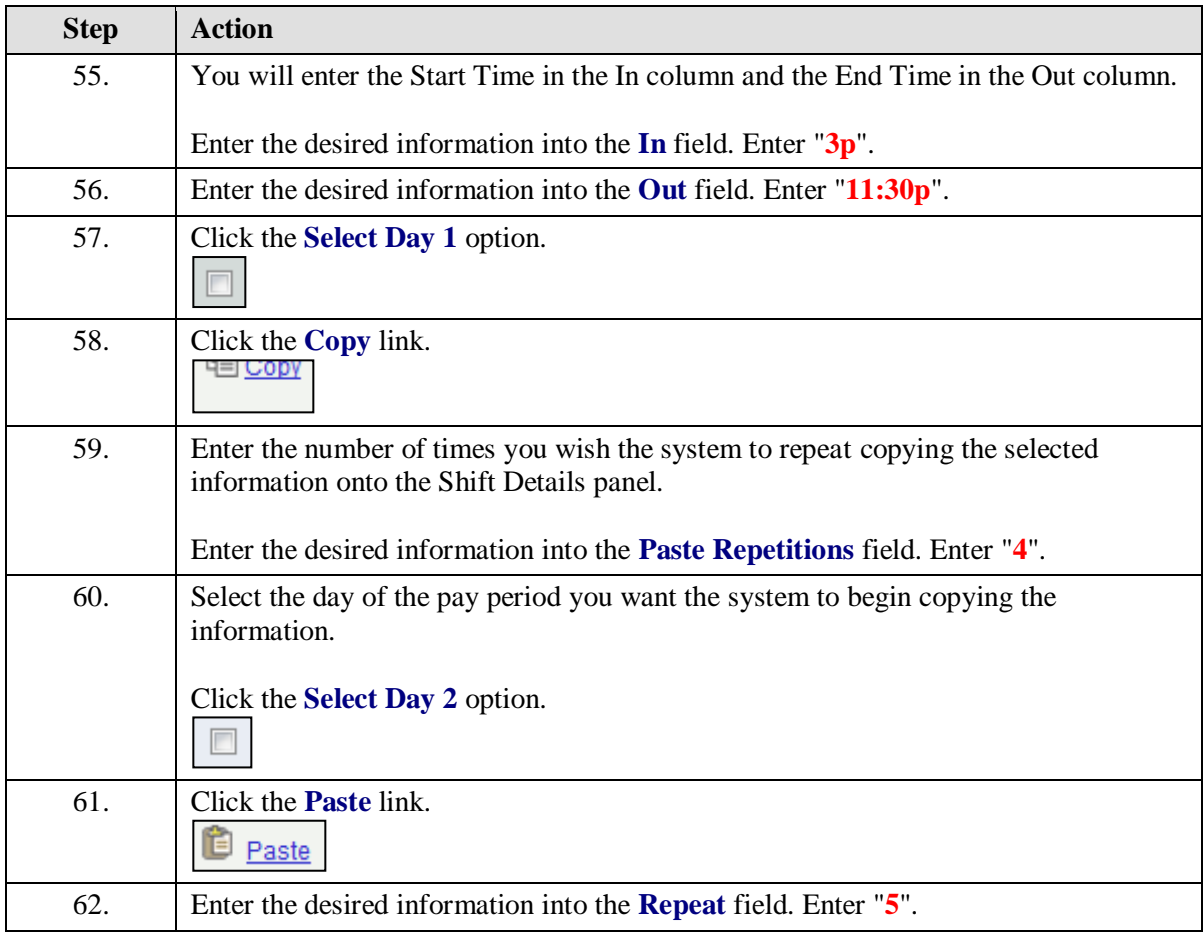

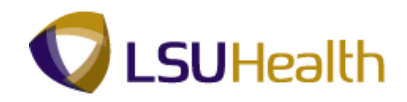

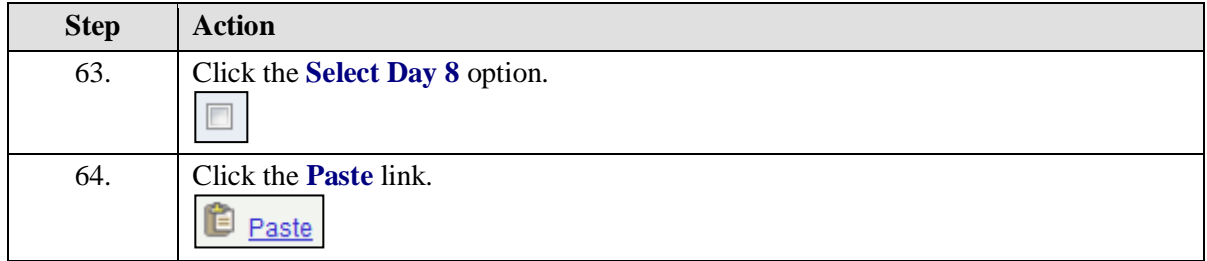

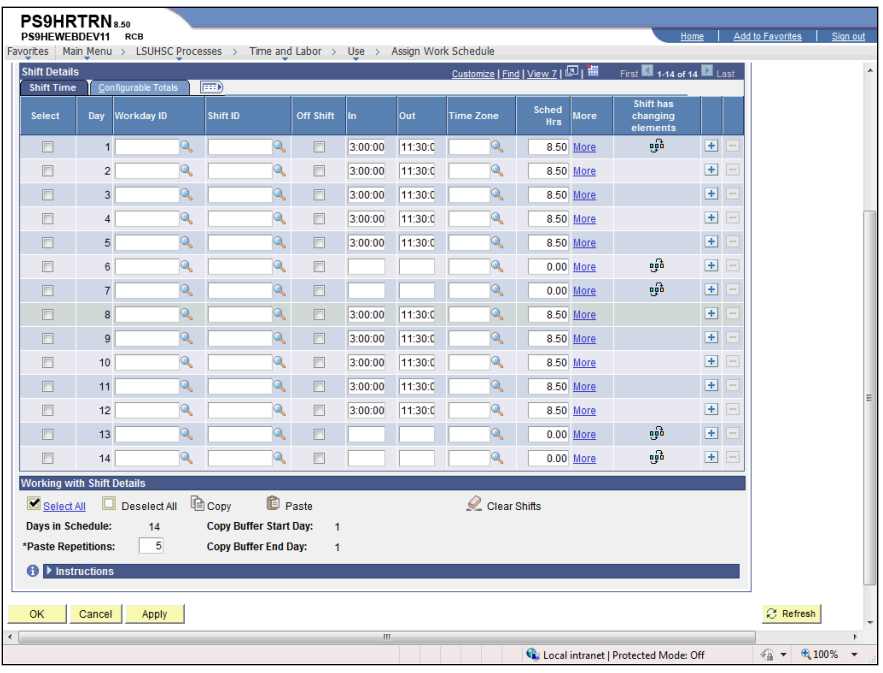

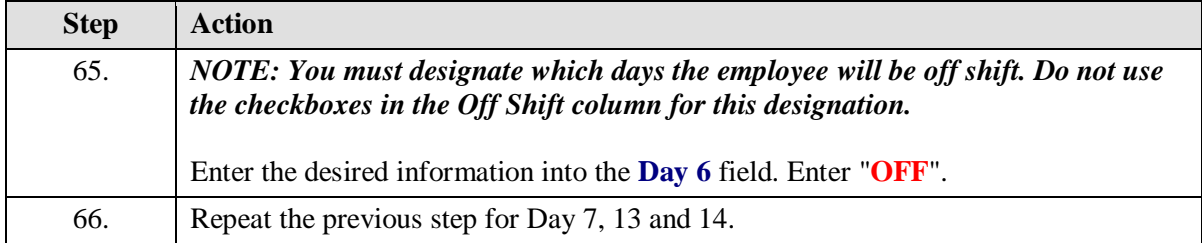

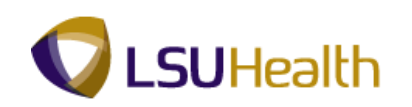

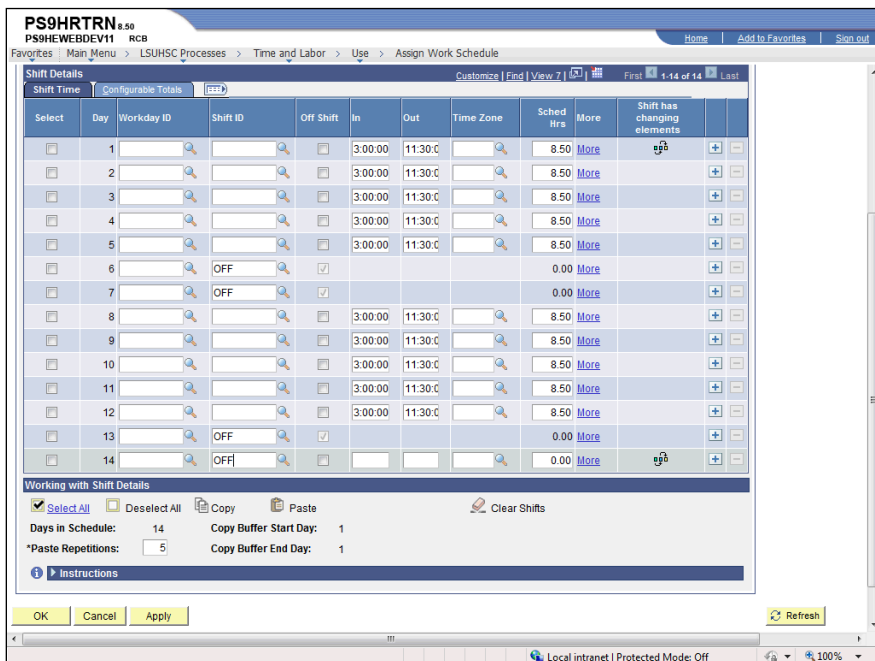

<span id="page-34-0"></span>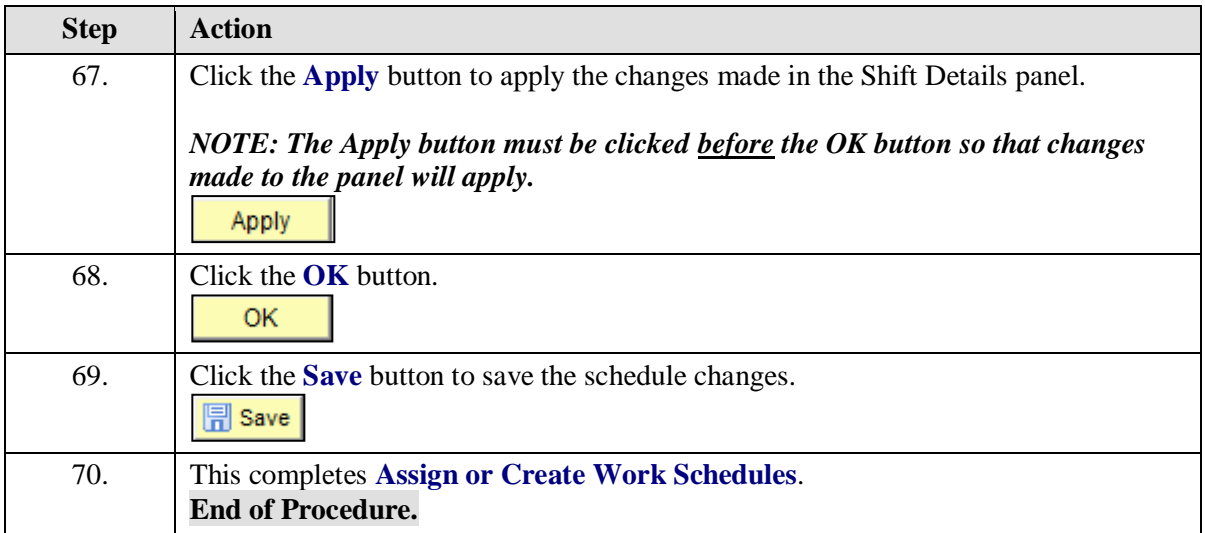

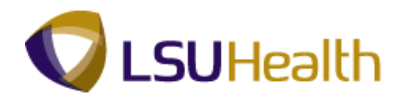
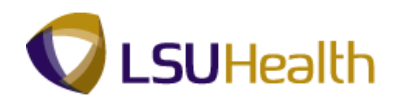

## Manage Work Schedules

### **Procedure**

In this topic you will learn how to **Manage Work Schedules**.

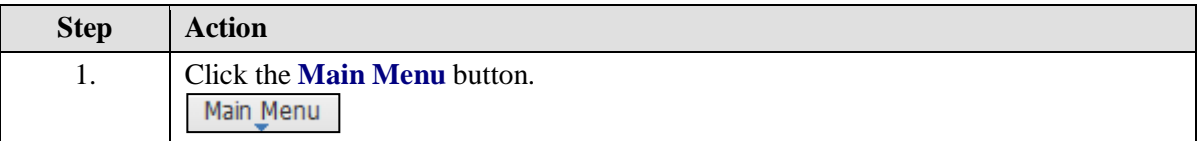

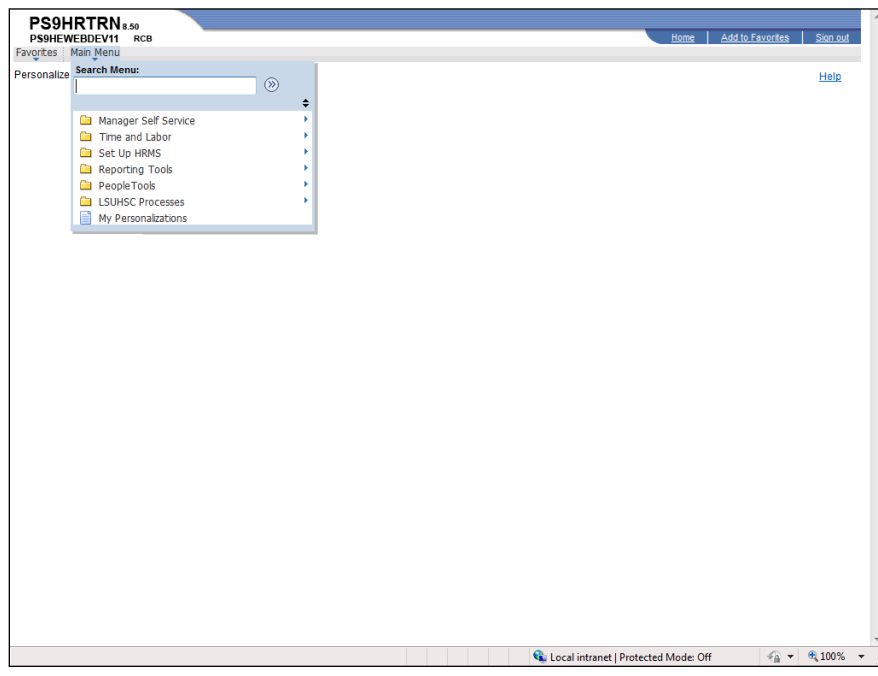

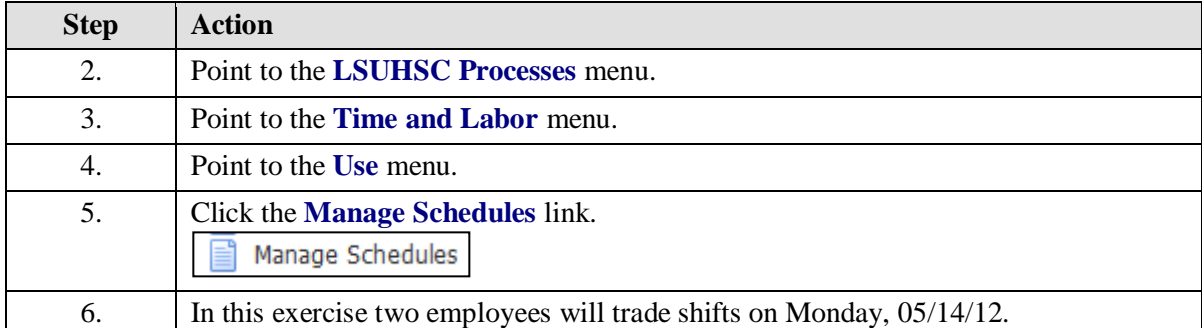

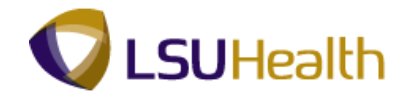

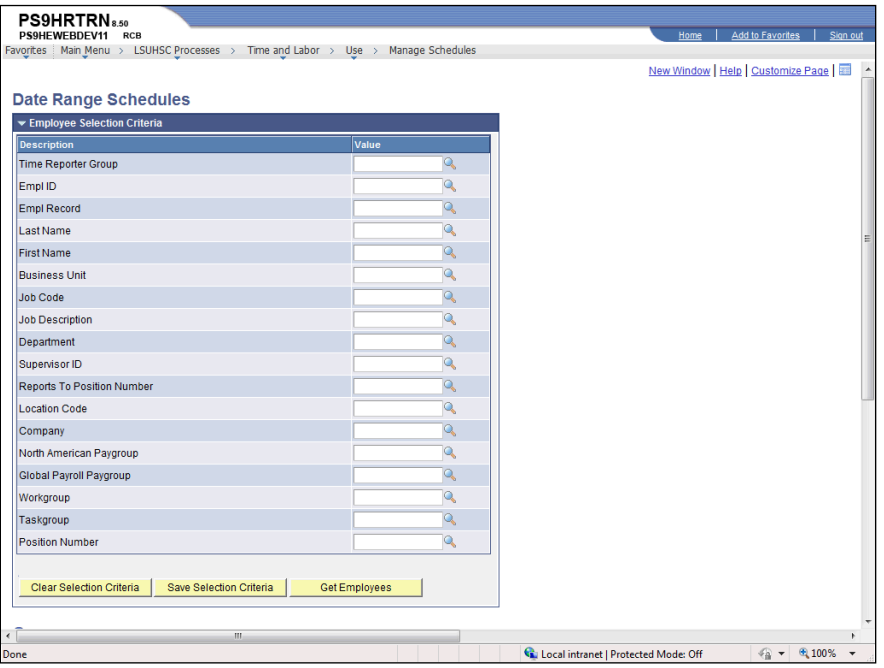

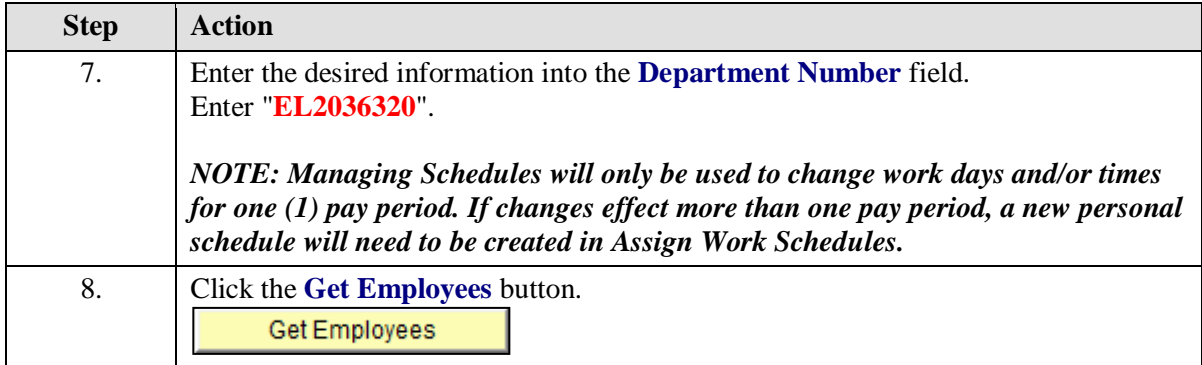

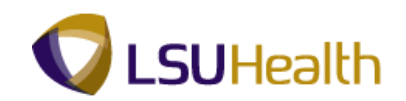

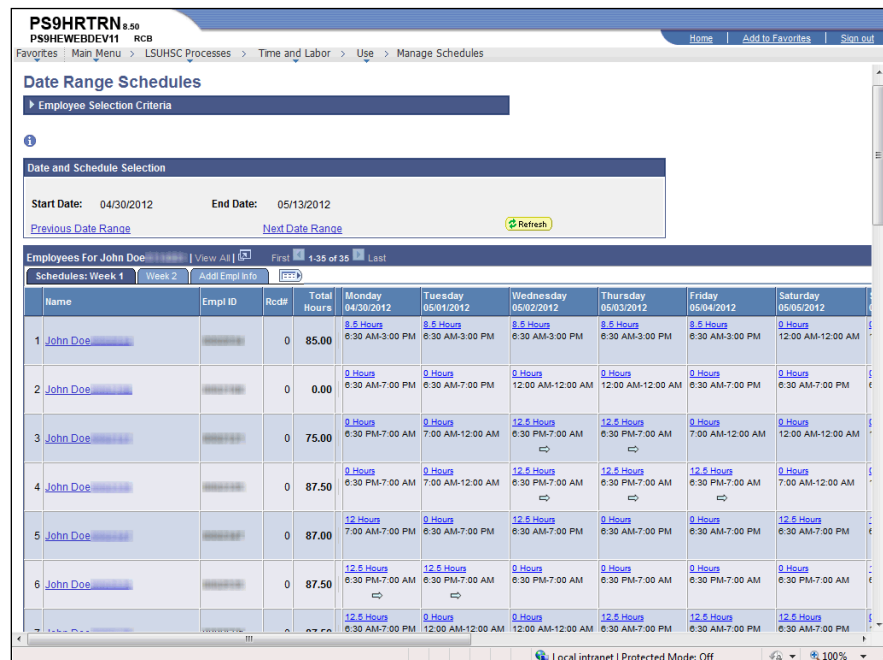

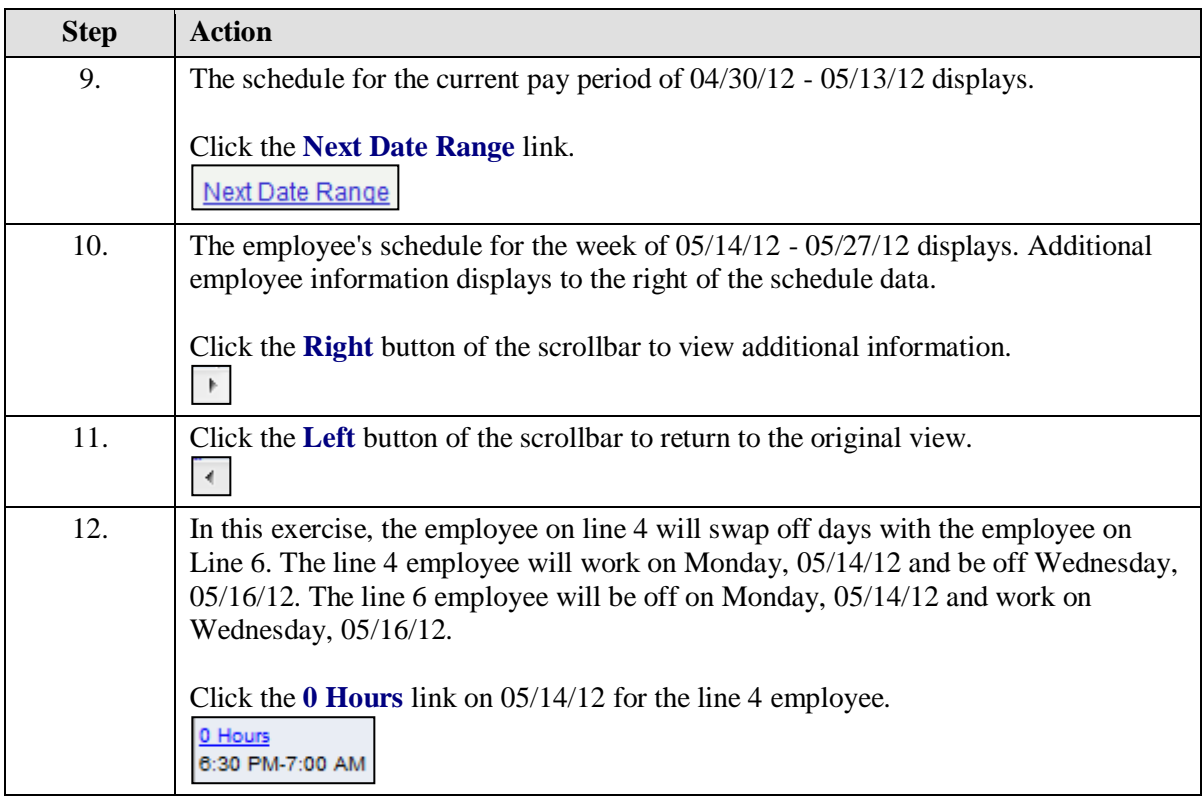

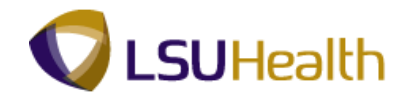

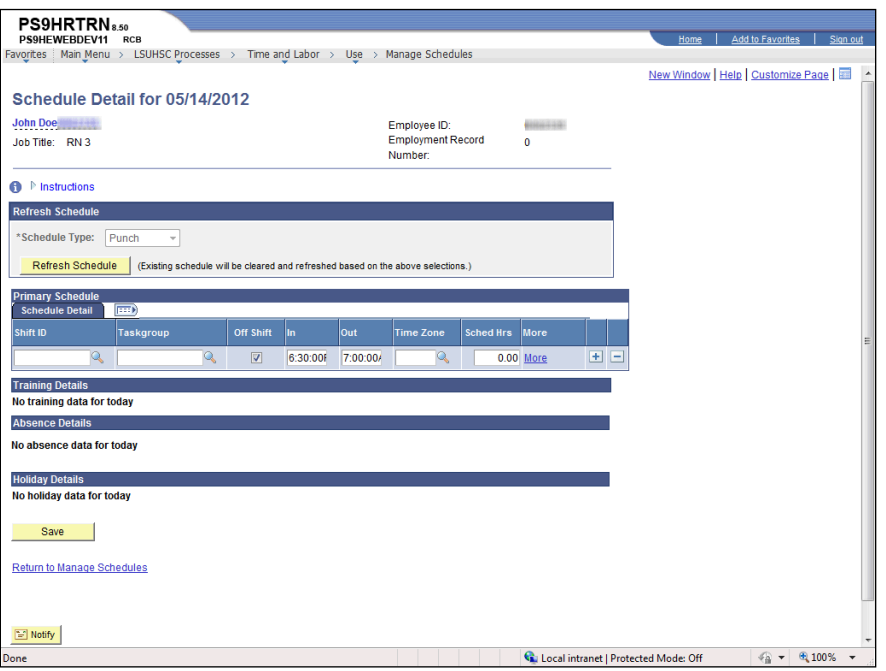

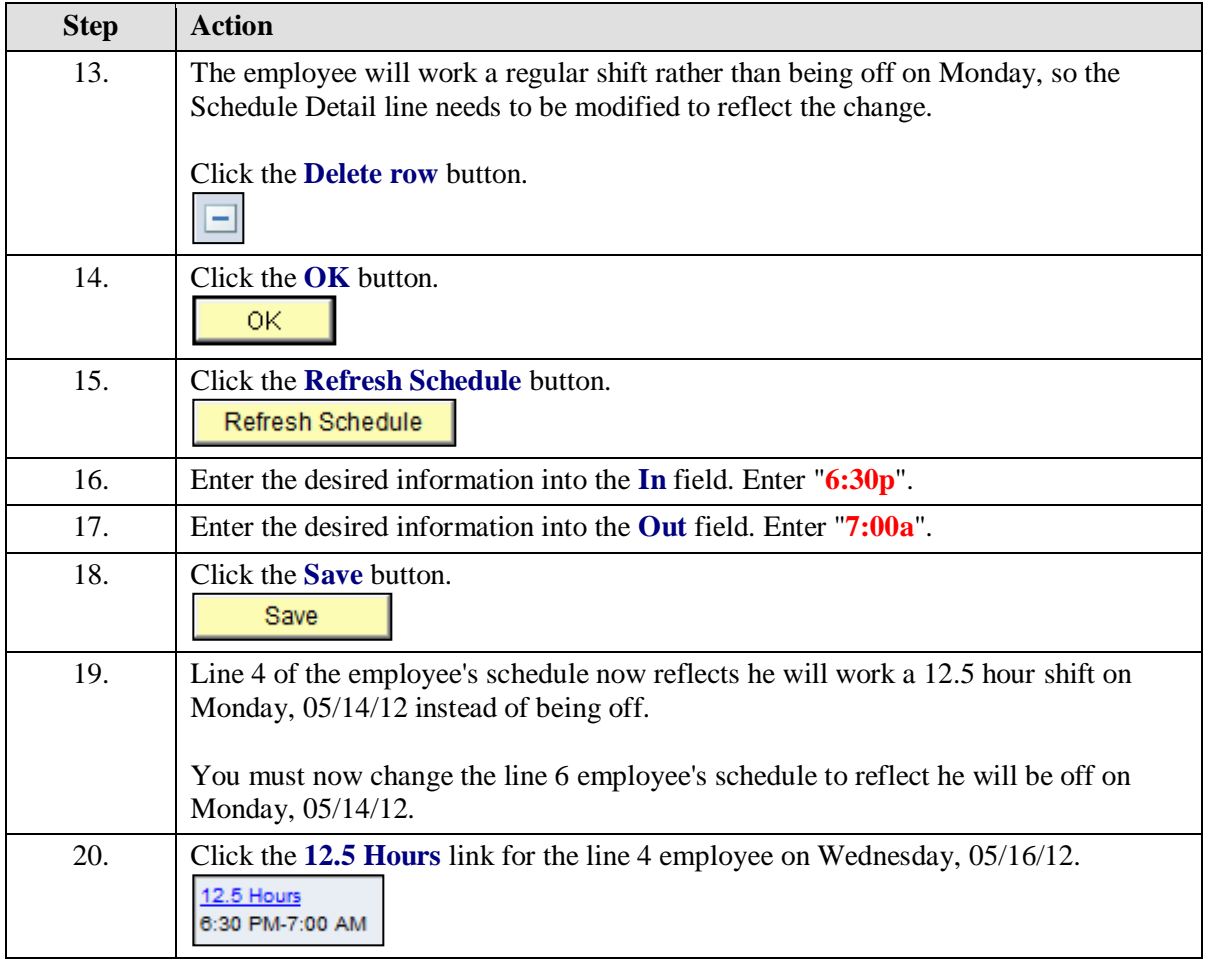

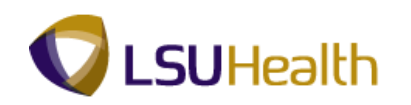

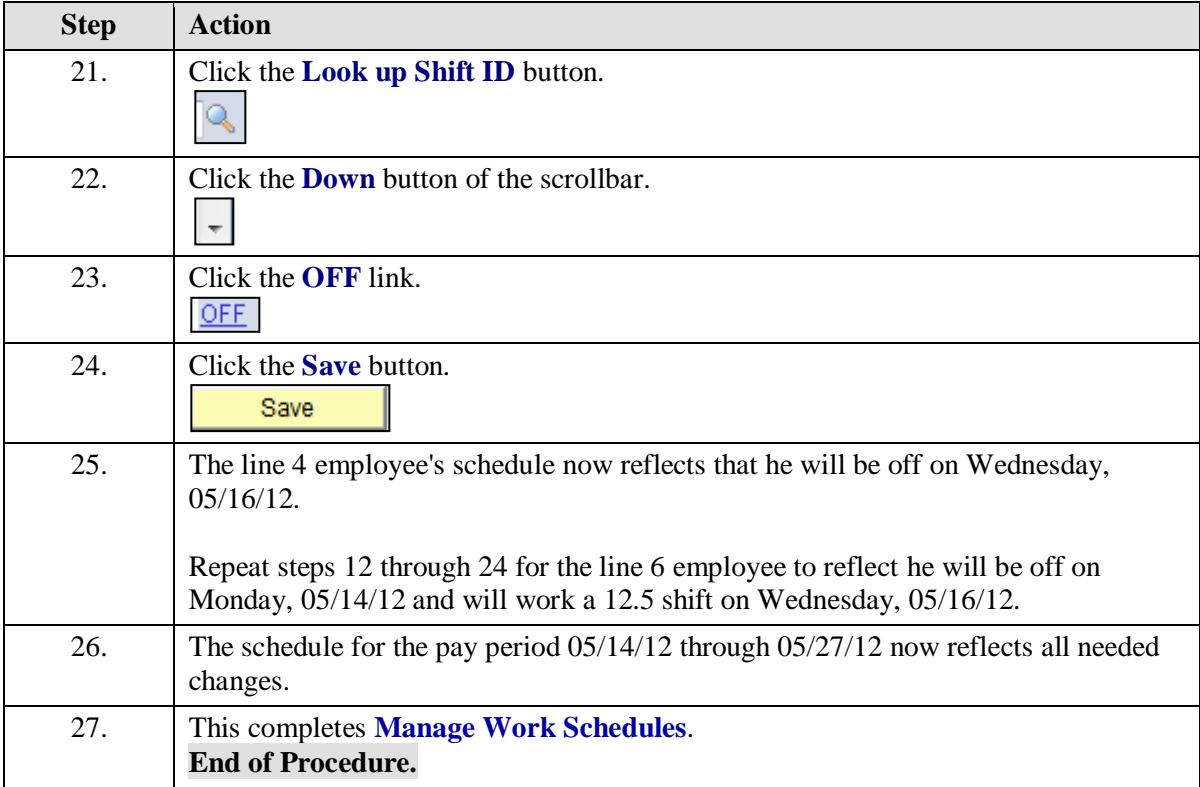

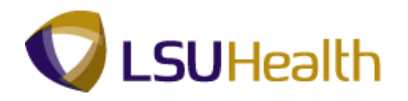

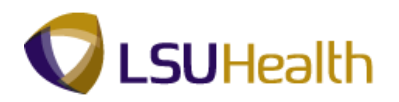

# **Managing the Employee Timesheet**

## Add Punches

#### **Procedure**

In this topic you will learn how to **Add Punches**.

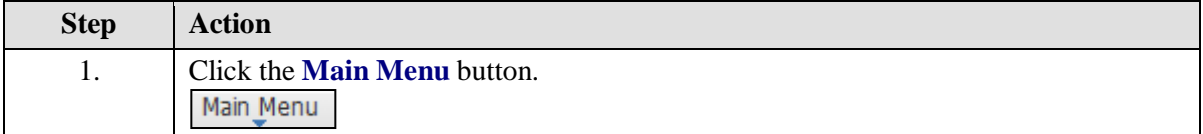

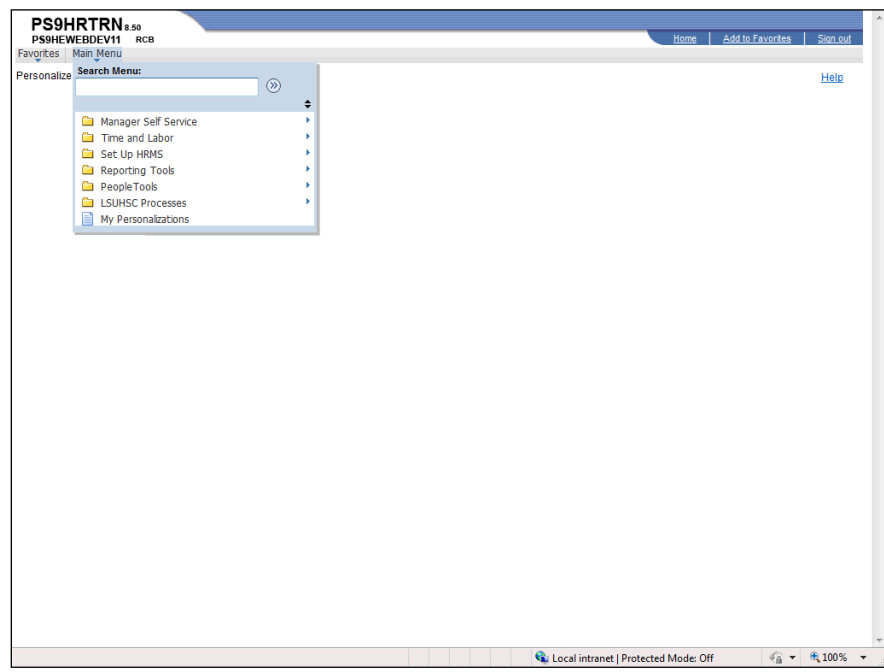

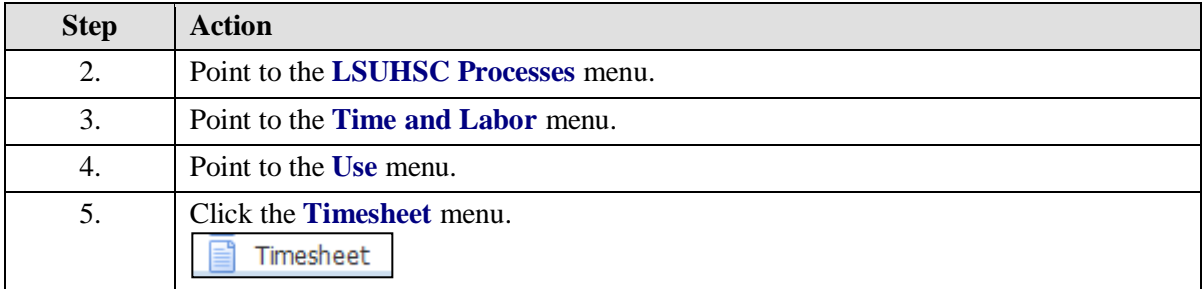

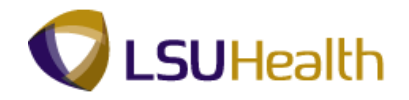

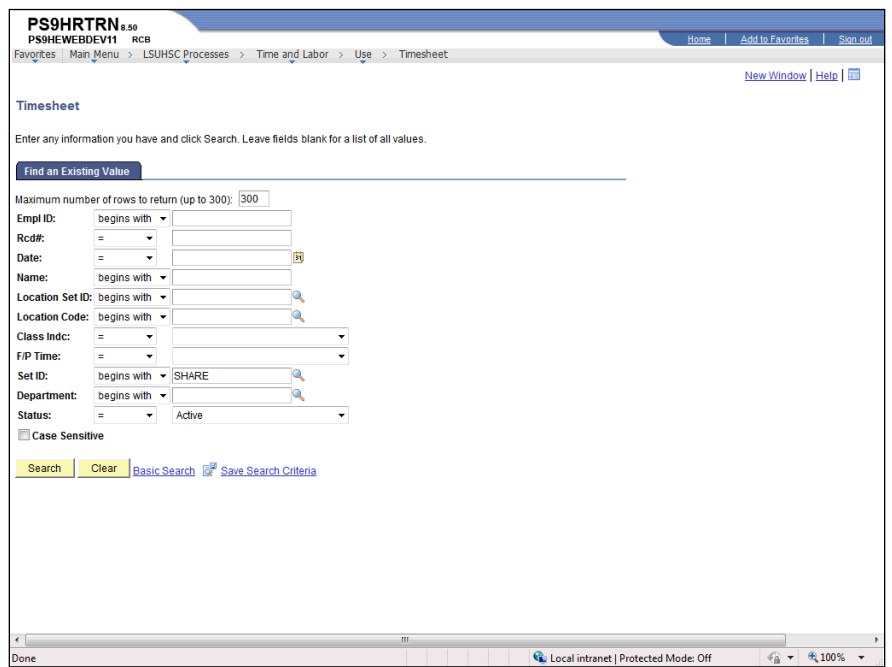

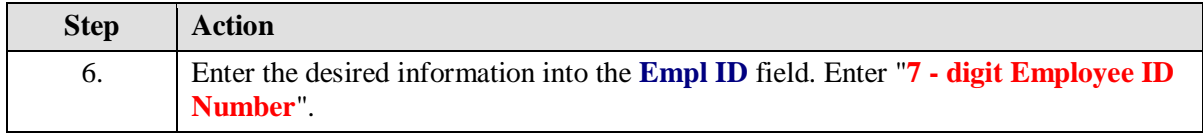

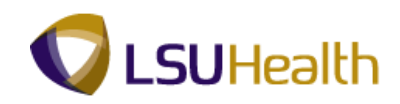

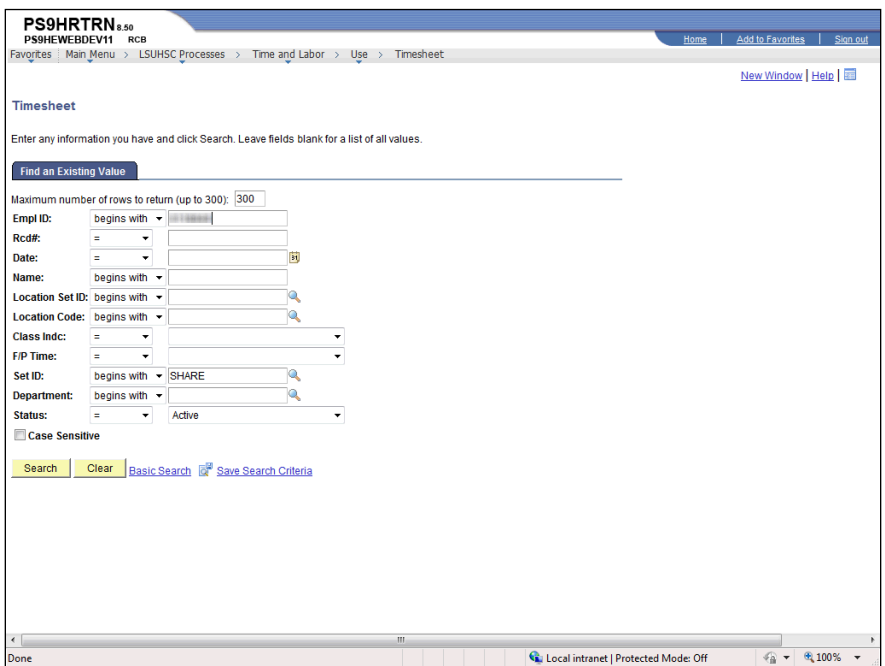

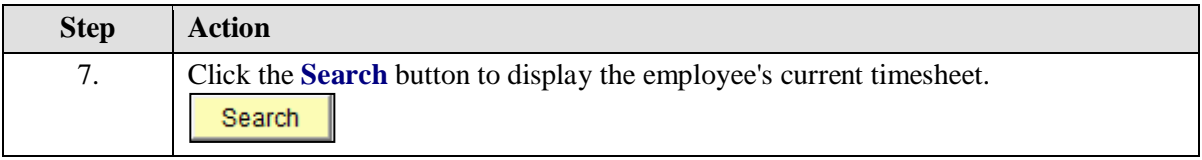

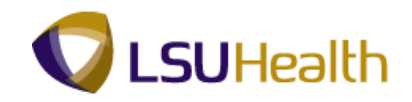

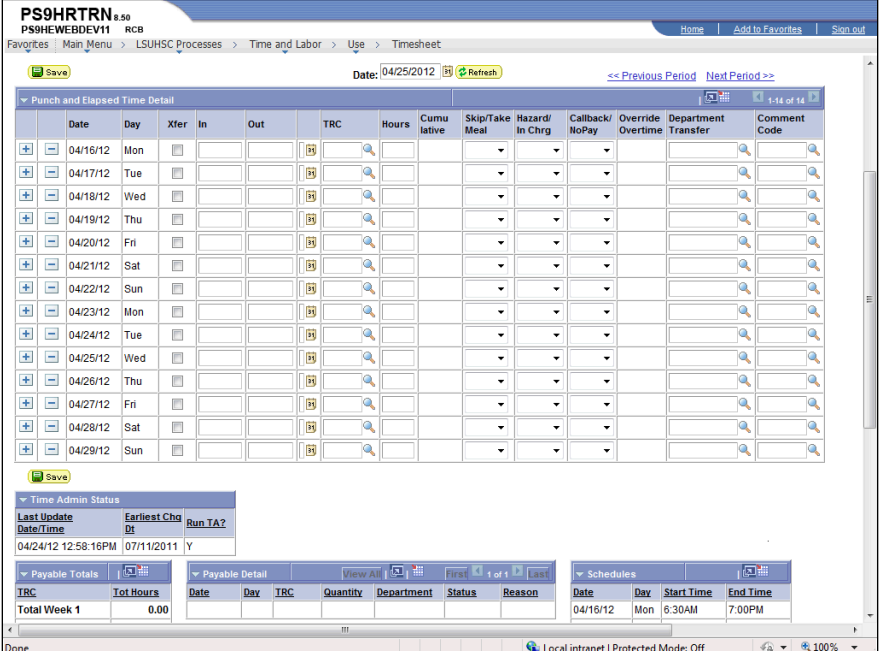

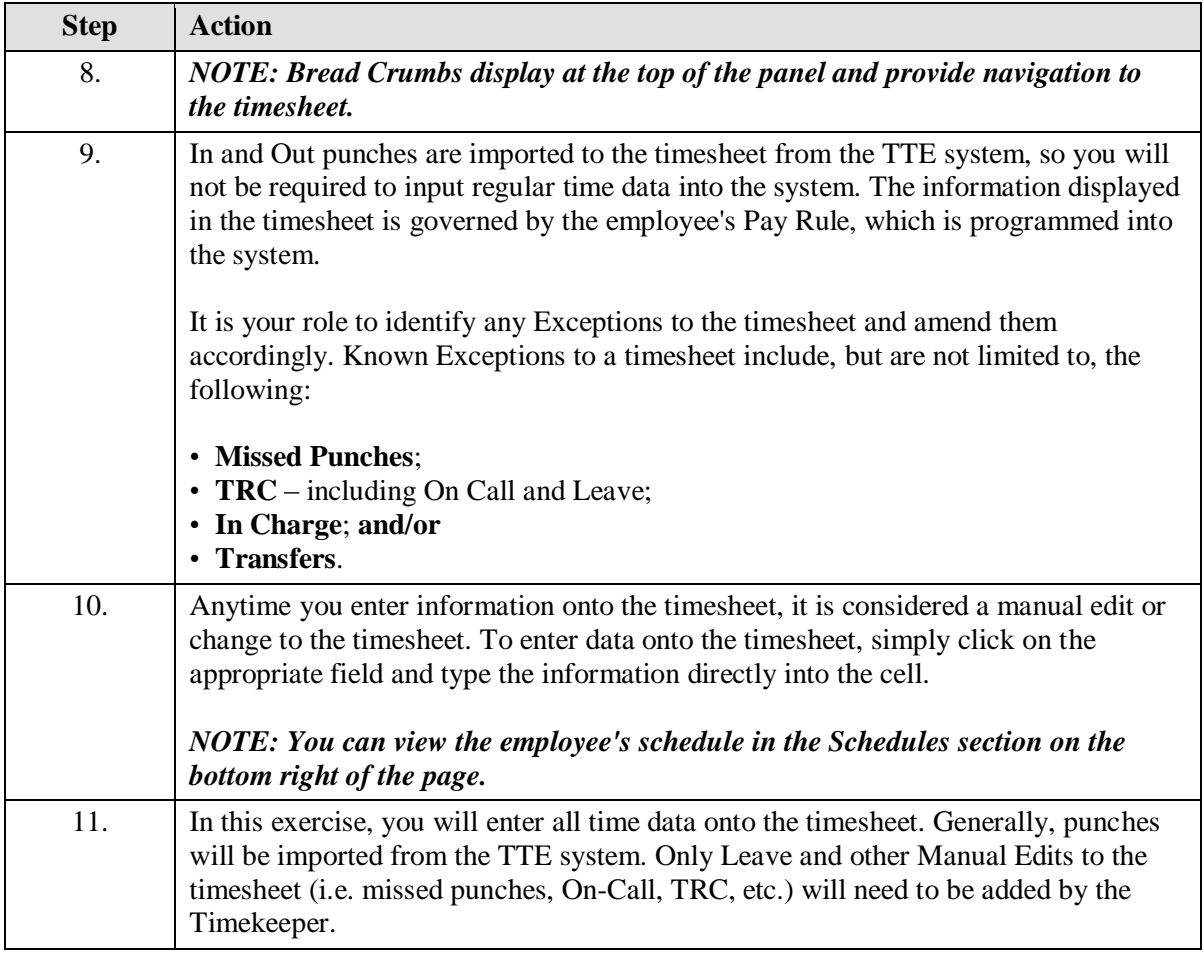

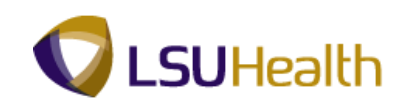

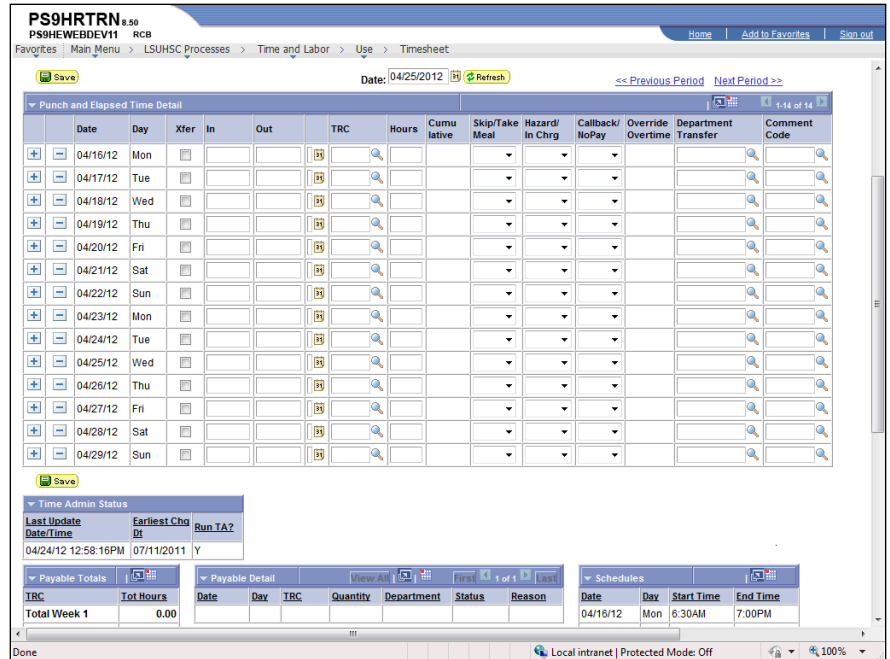

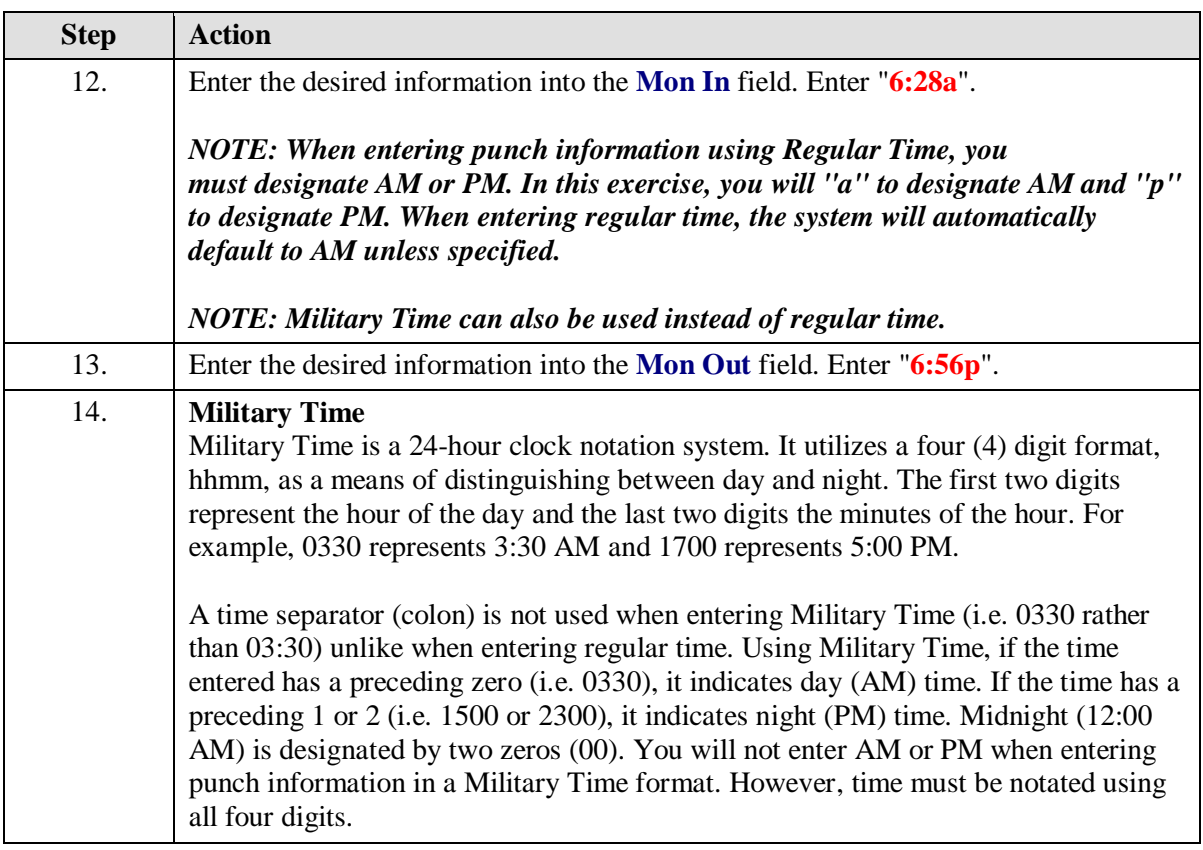

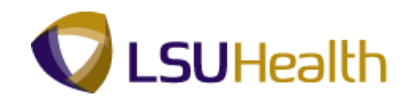

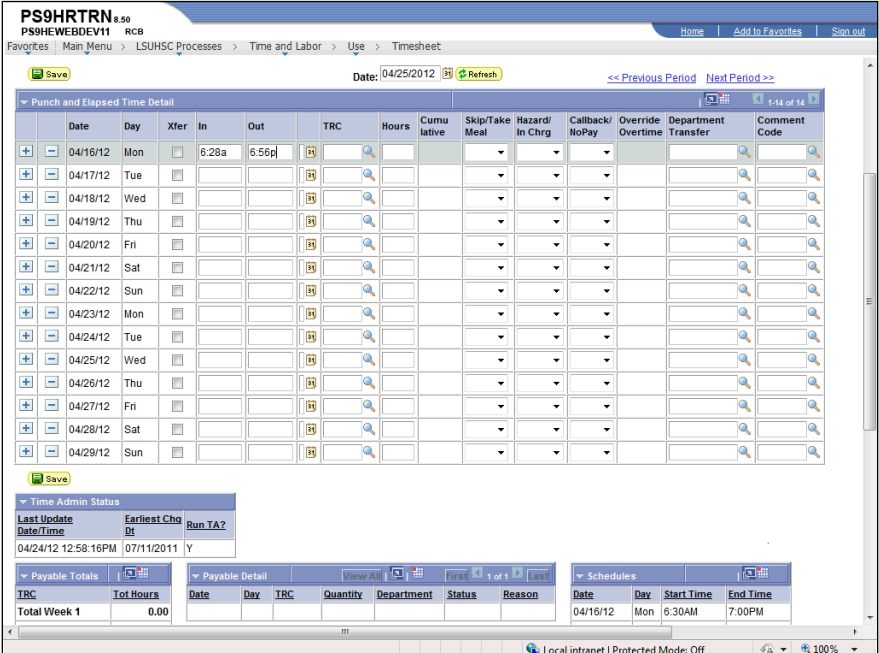

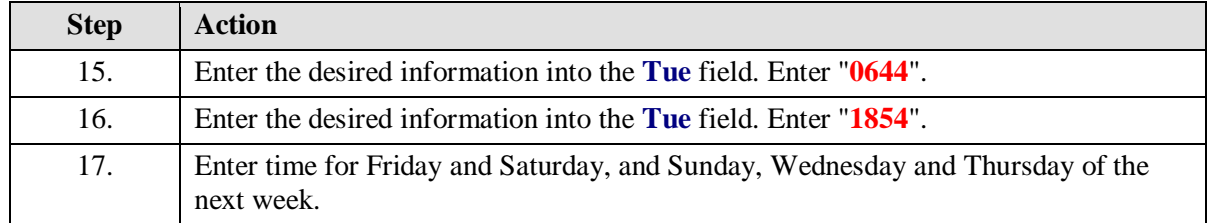

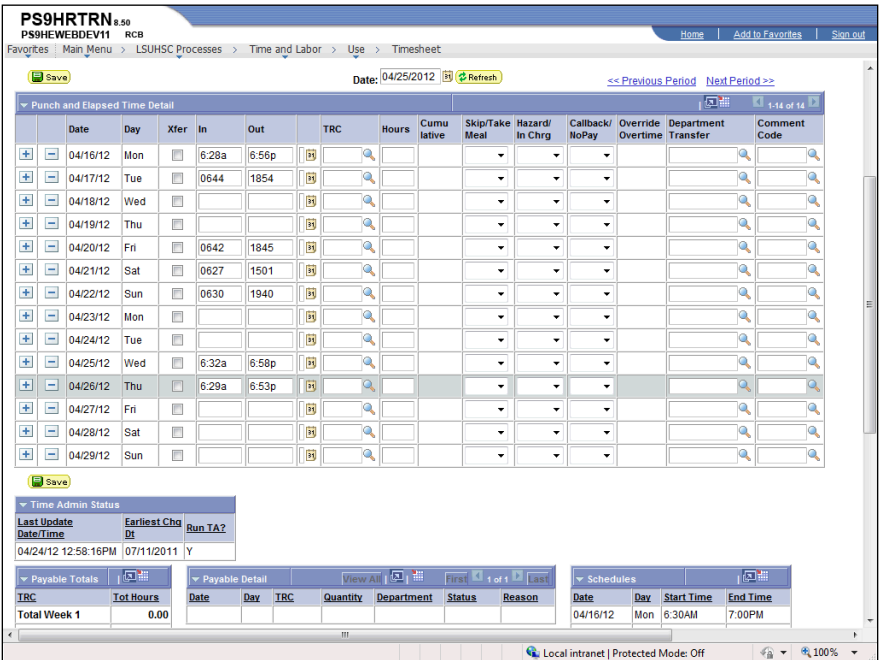

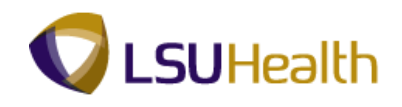

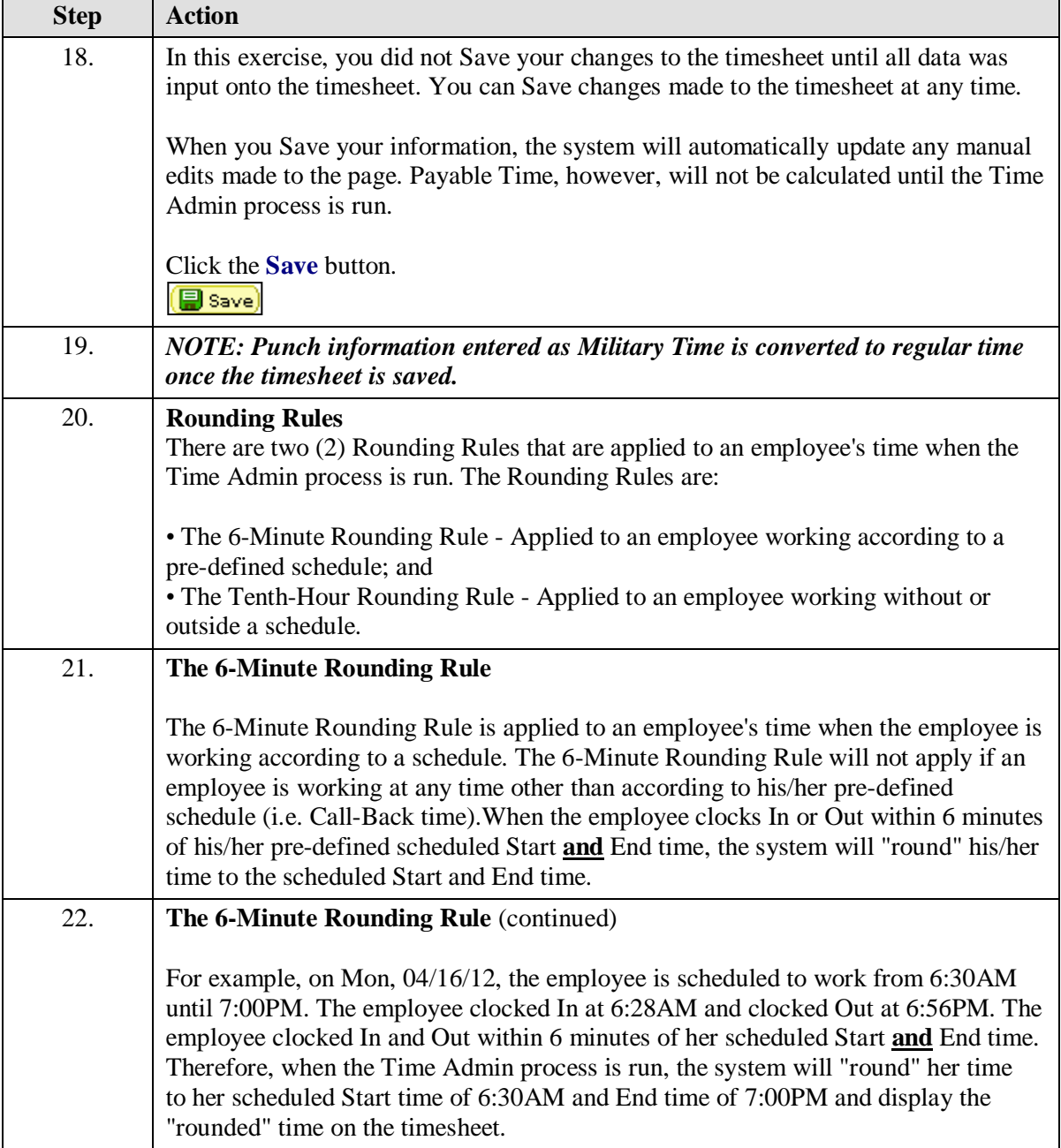

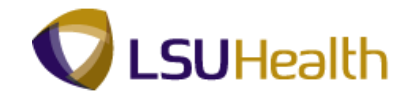

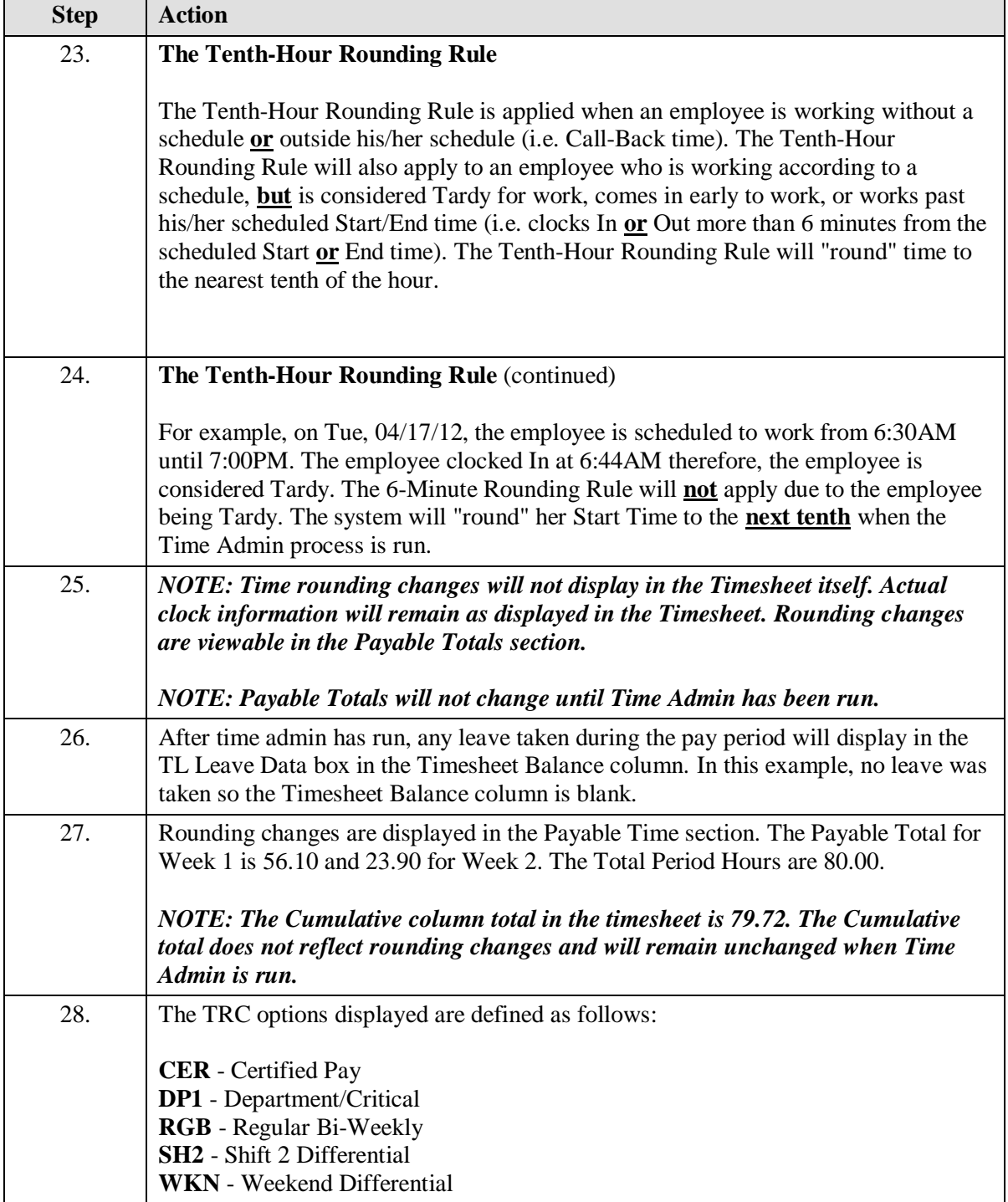

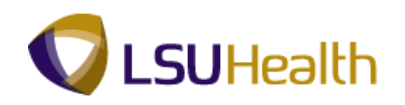

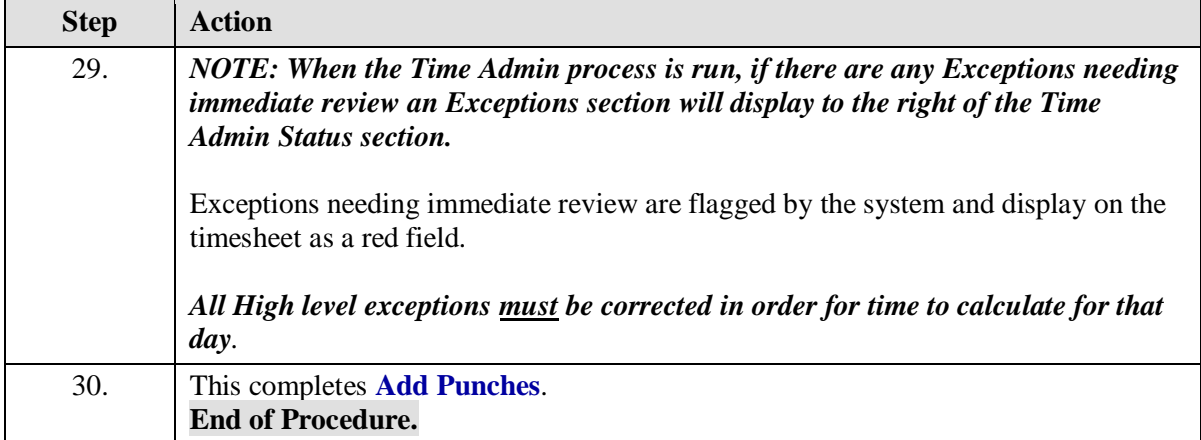

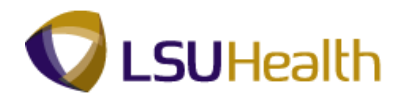

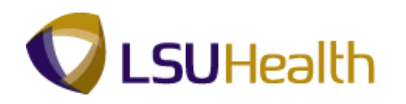

## Correct and Delete Time

#### **Procedure**

In this topic you will learn how to **Correct and Delete Time**.

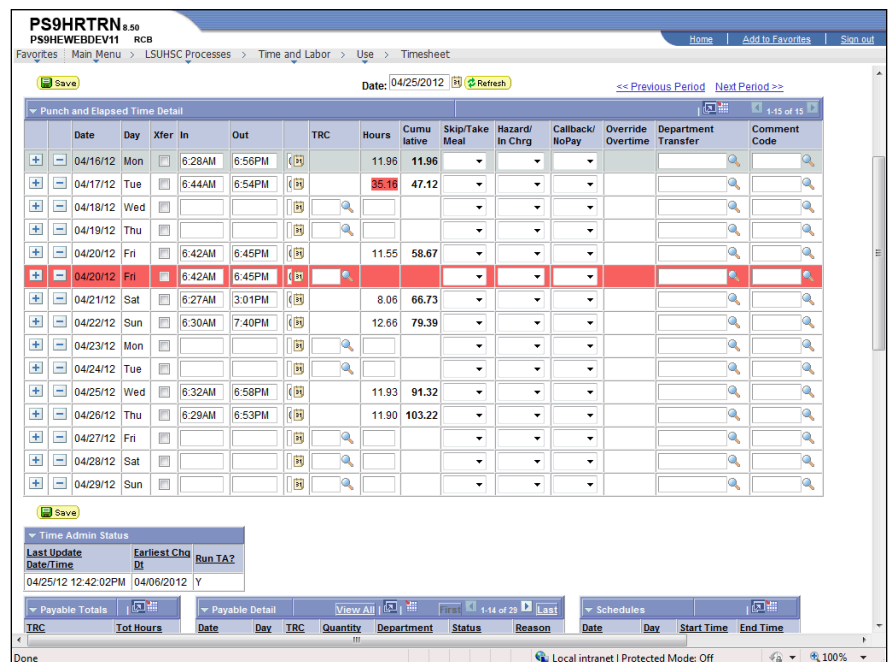

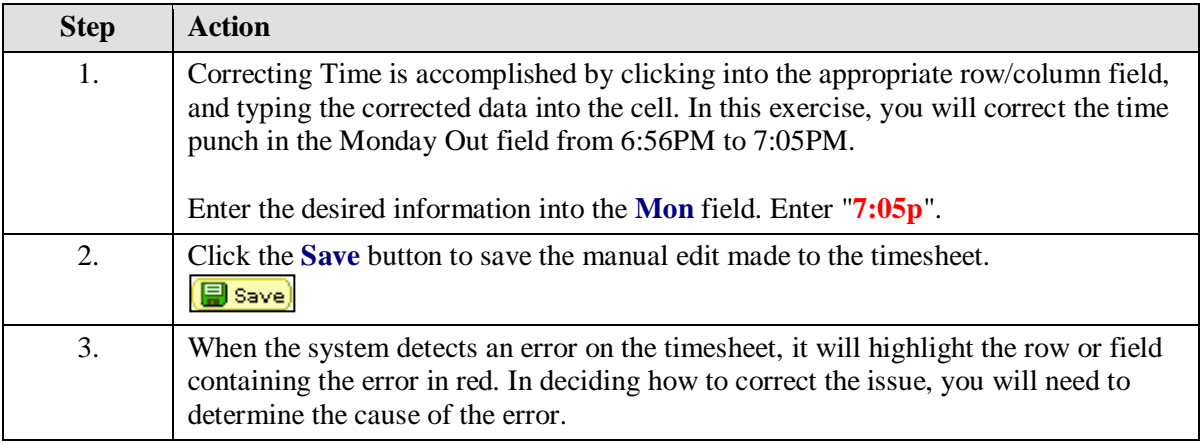

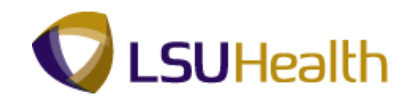

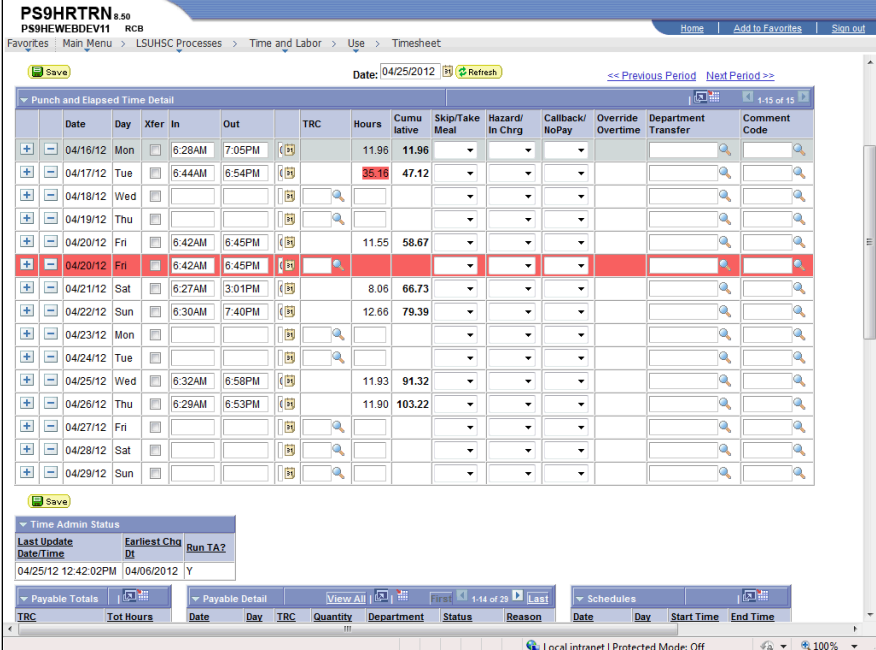

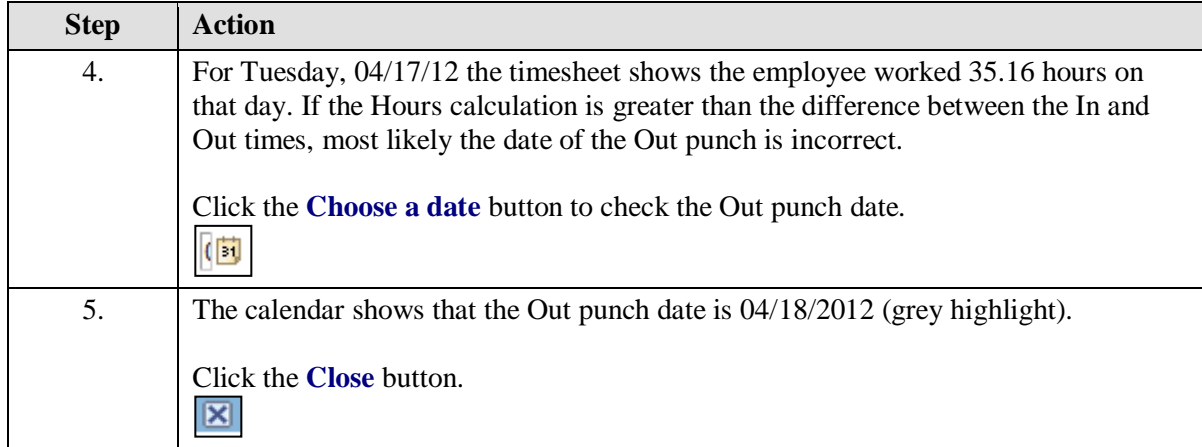

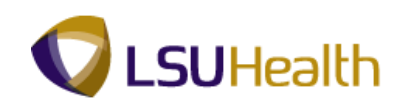

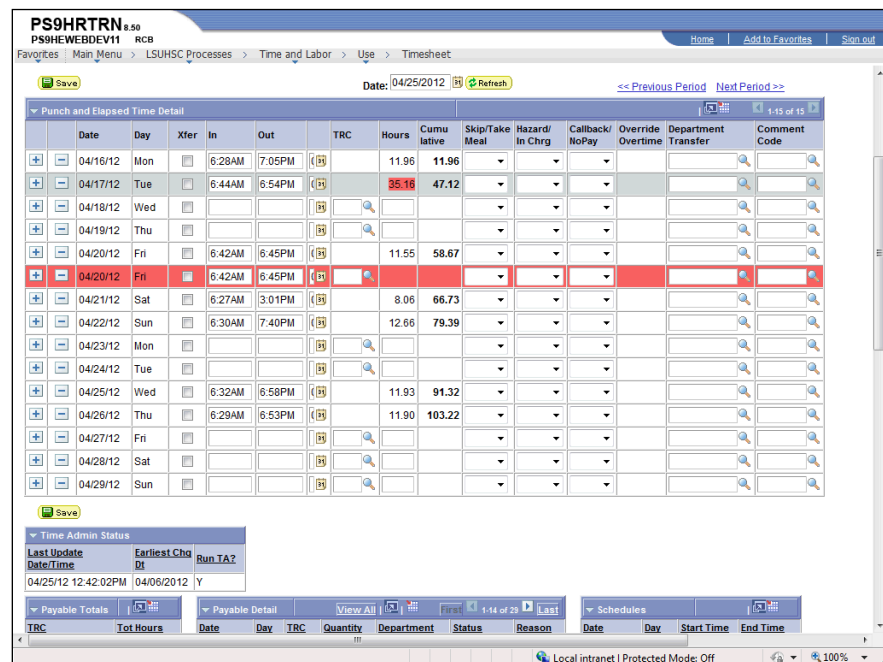

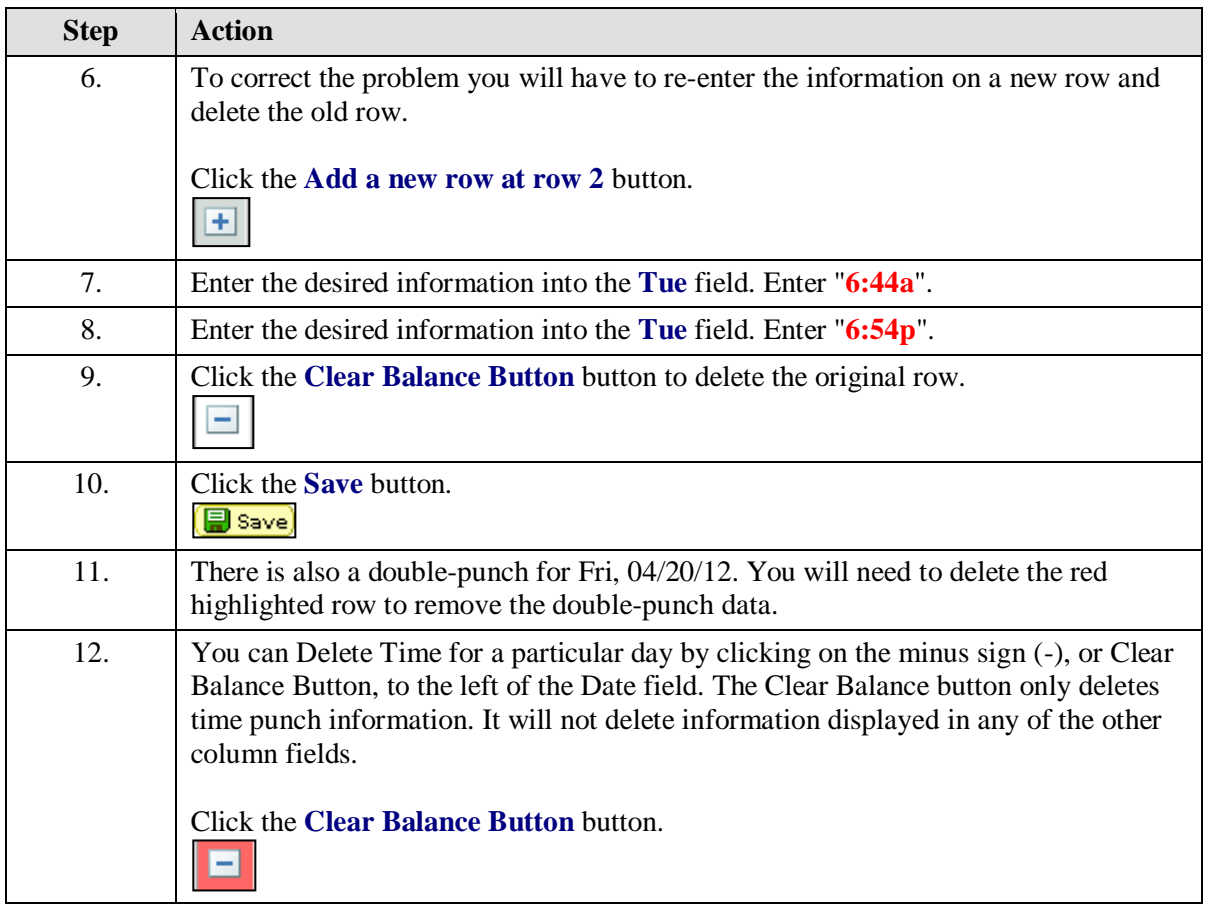

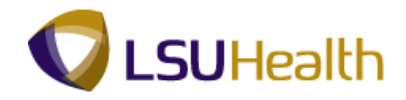

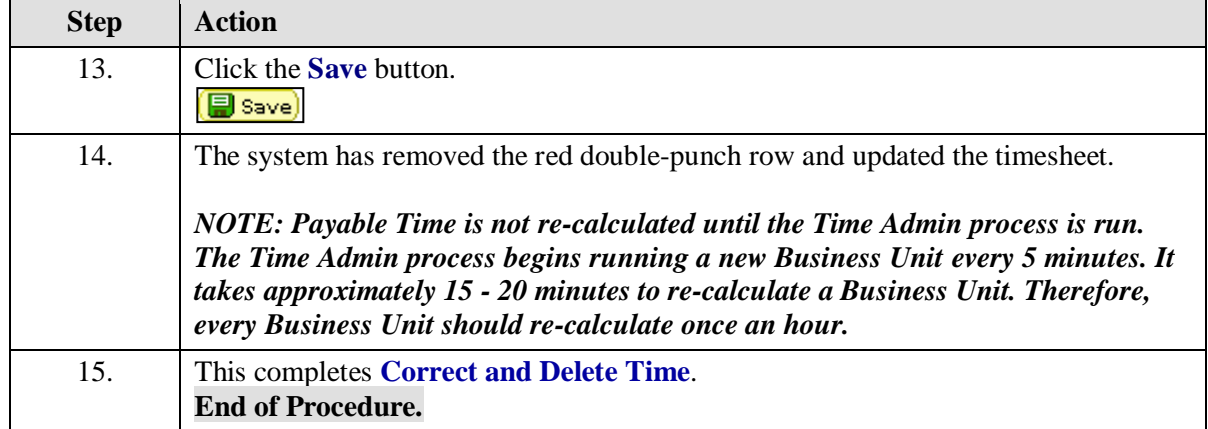

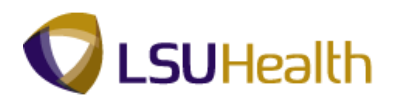

## Cancel and Restore a Meal Deduction

#### **Procedure**

In this topic you will learn how to **Cancel and Restore a Meal Deduction**.

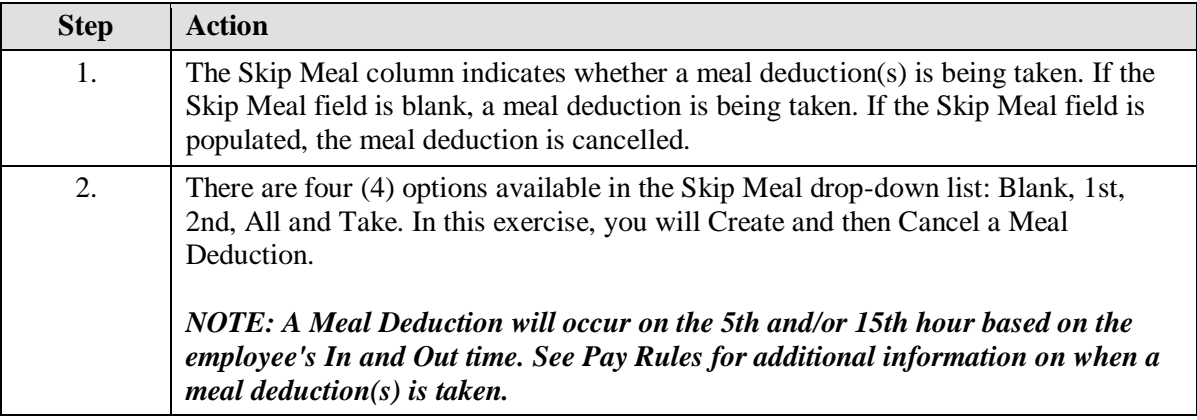

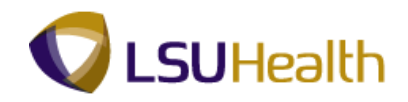

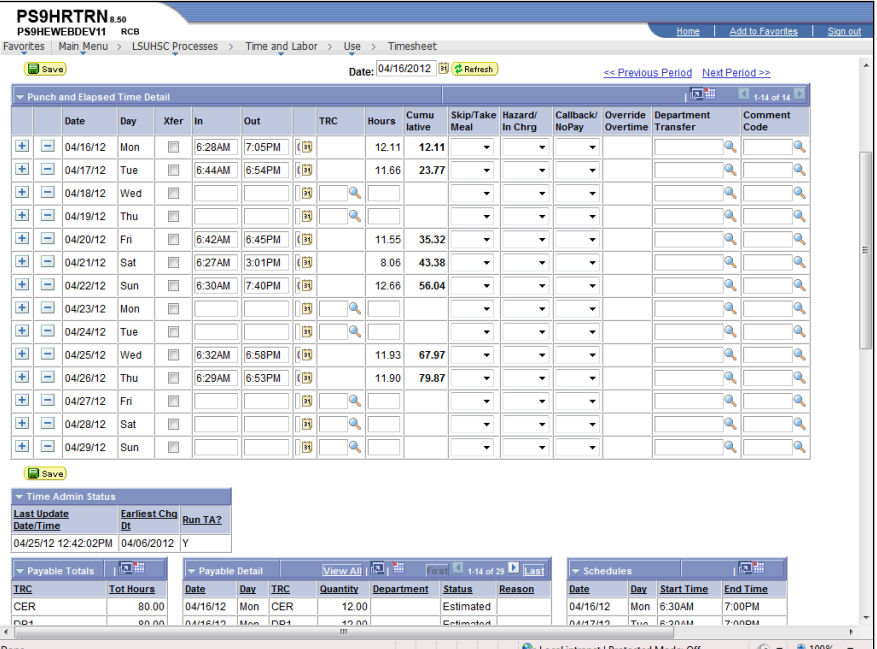

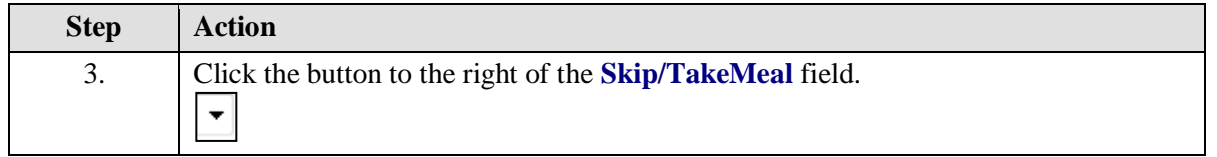

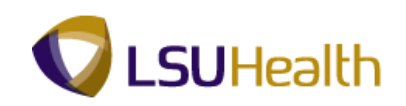

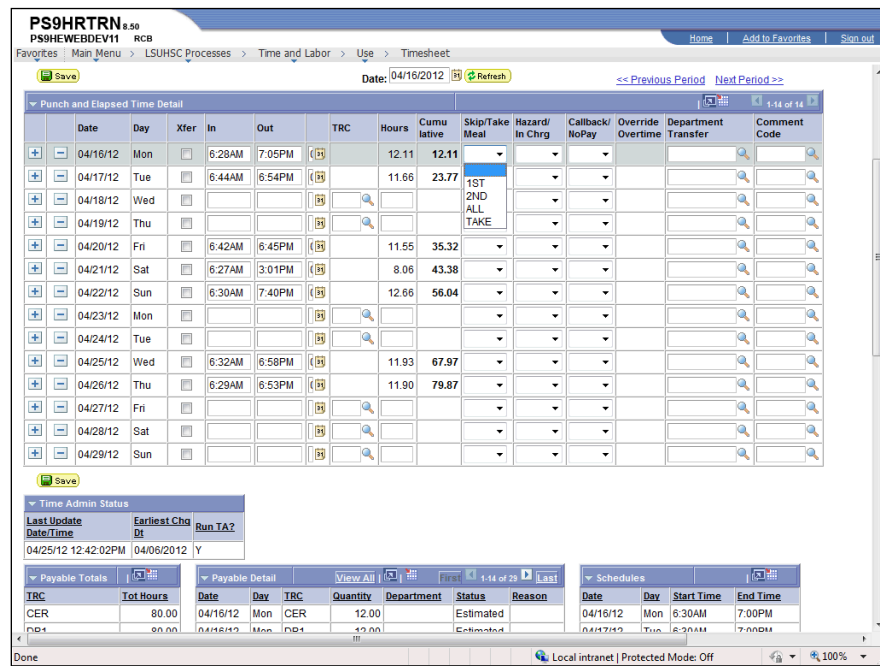

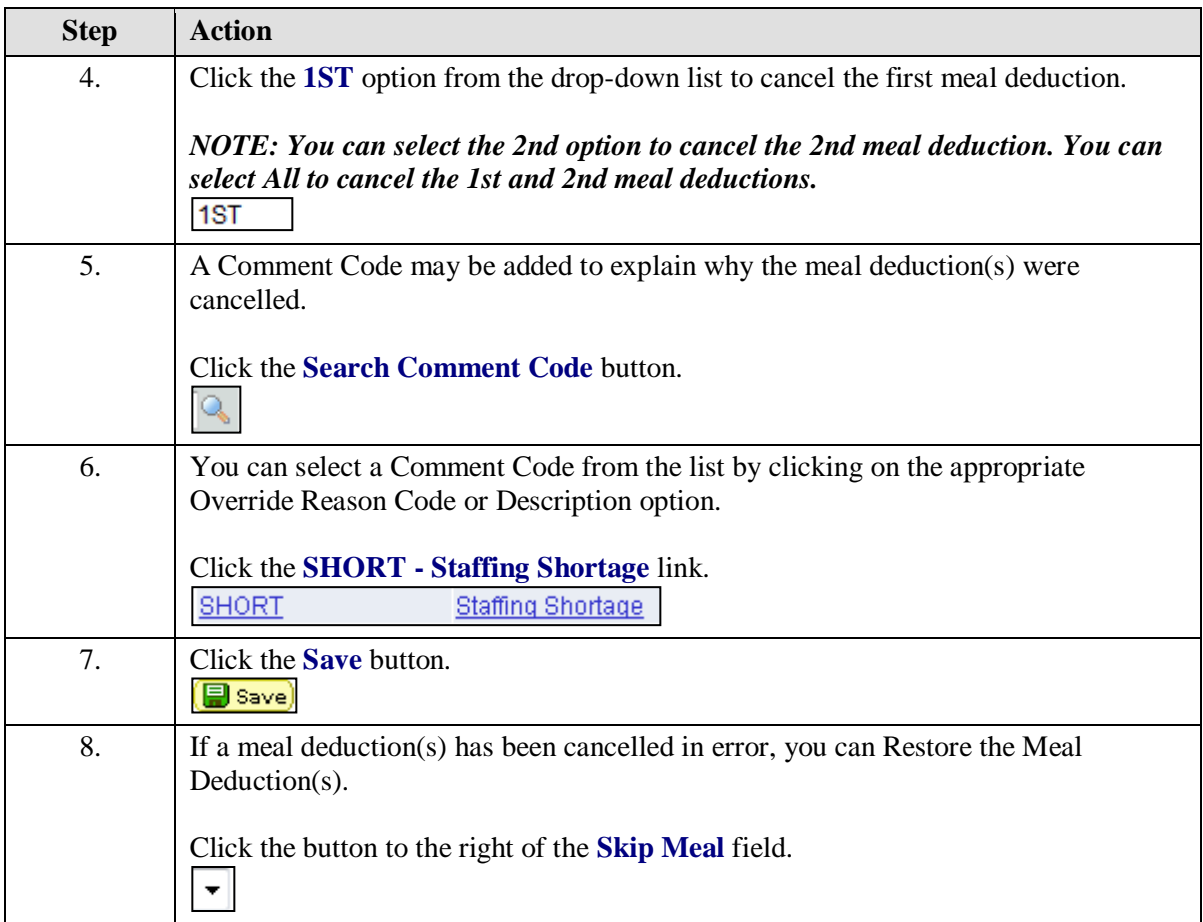

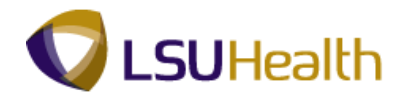

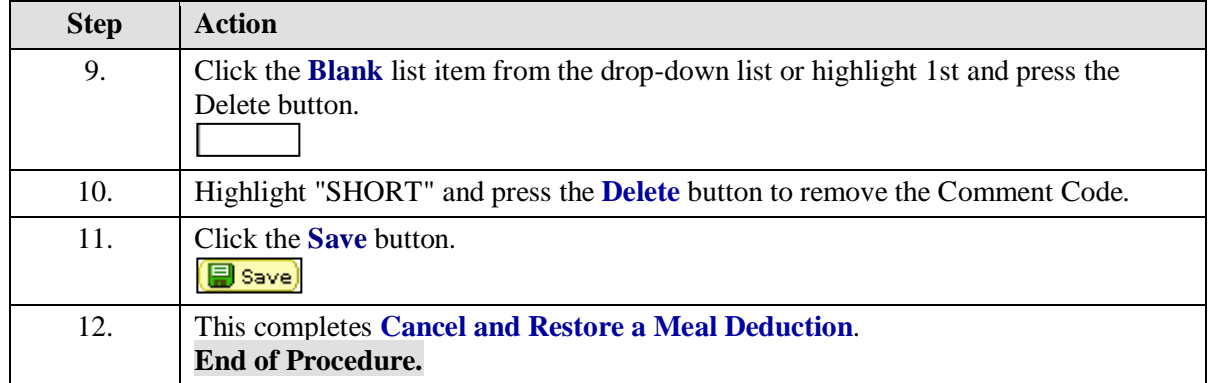

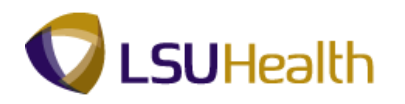

## Enter and Change Leave

#### **Procedure**

In this topic you will learn how to **Enter and Change Leave**.

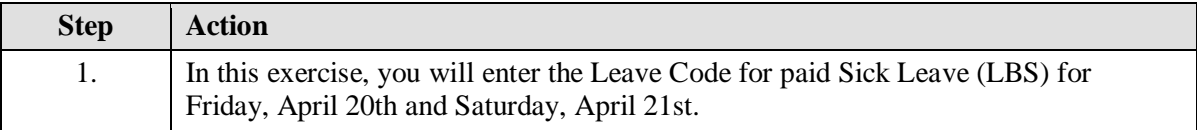

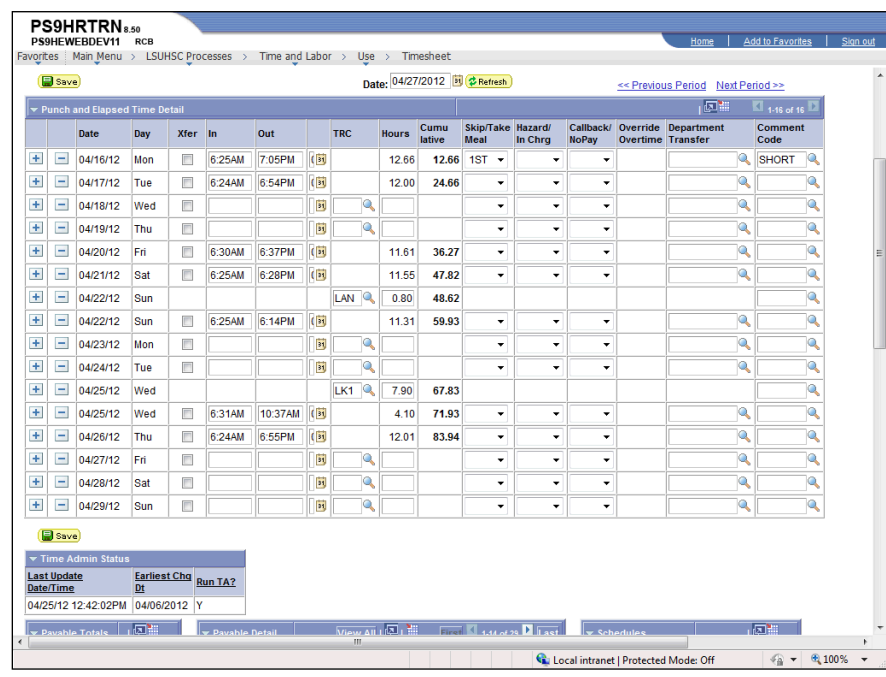

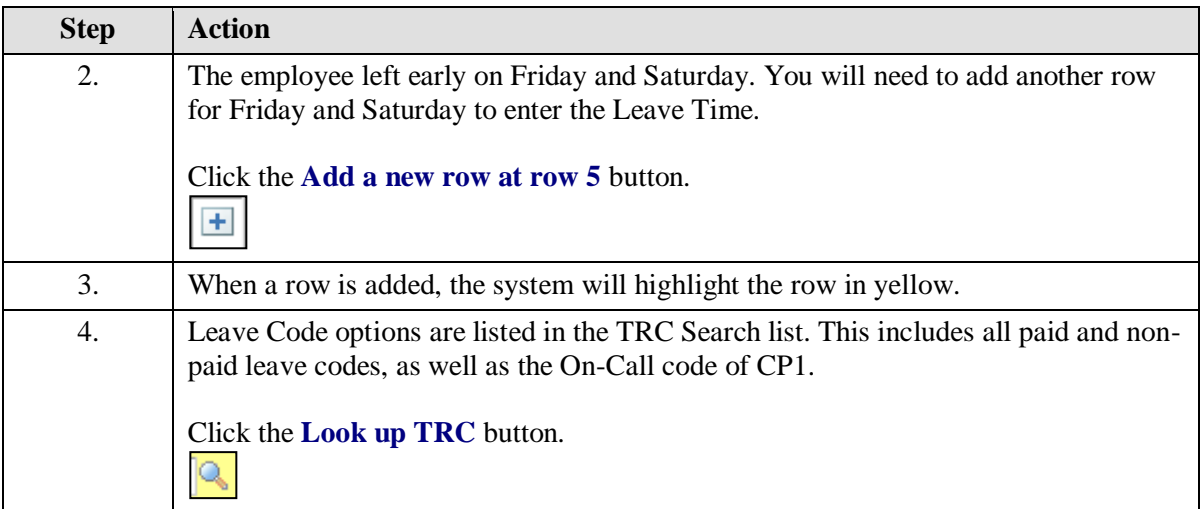

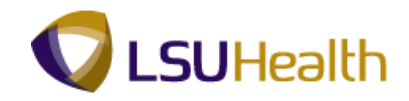

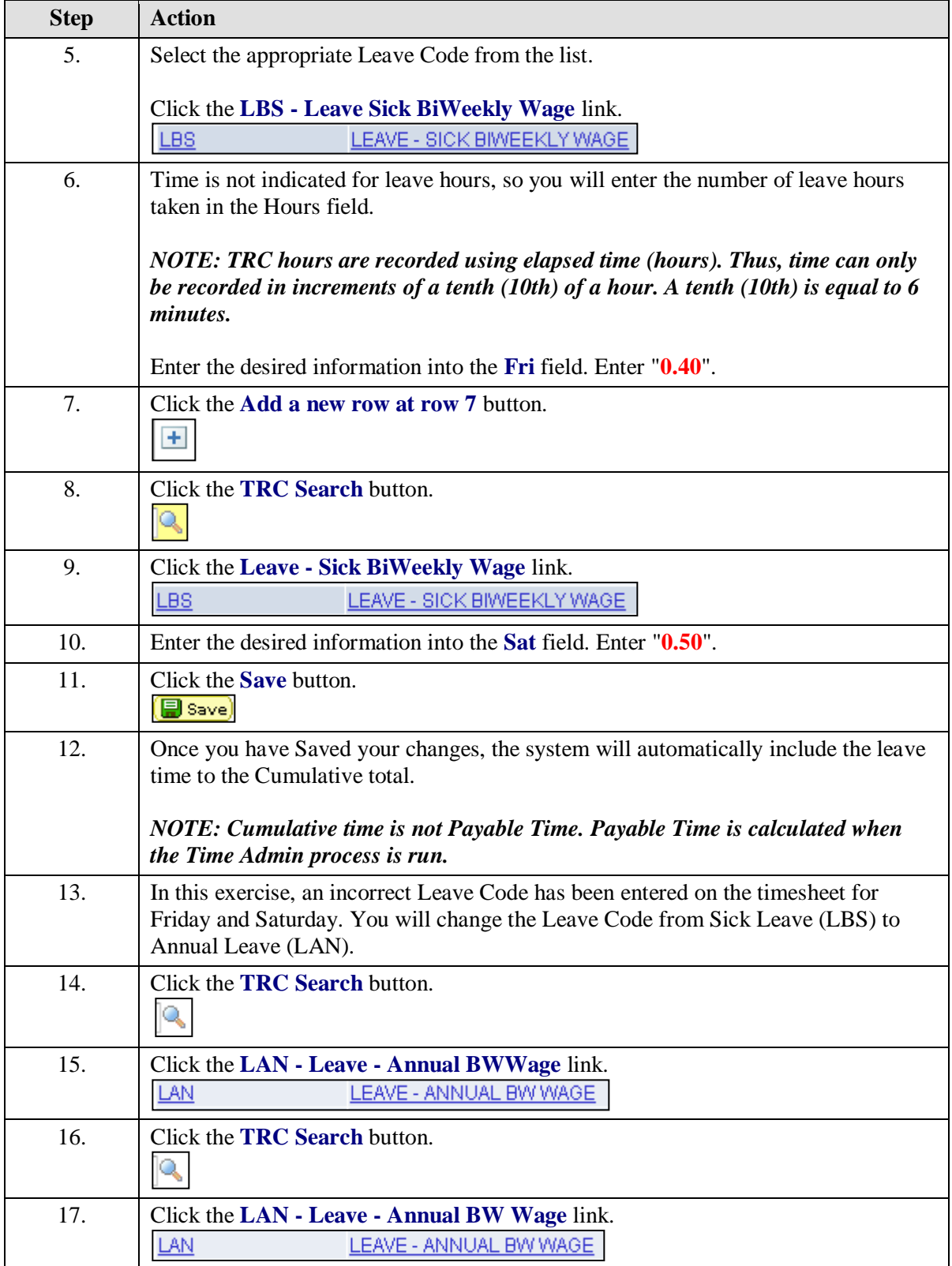

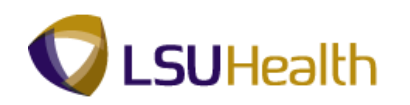

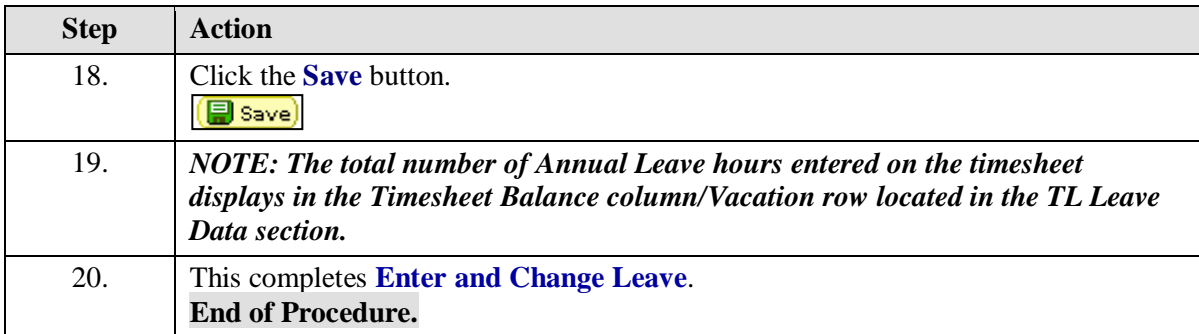

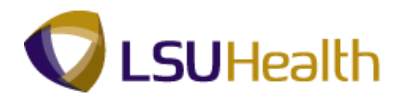

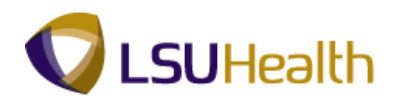

# Enter a Non-Pay Code

#### **Procedure**

In this topic you will learn how to **Enter a Non-Pay Code**.

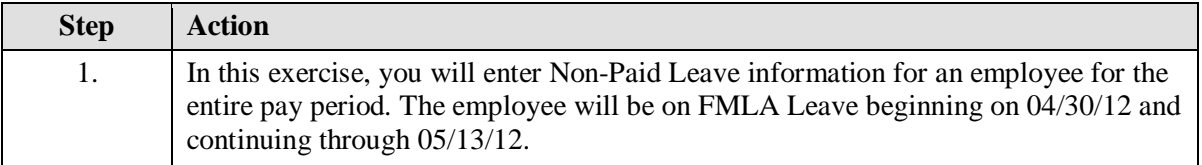

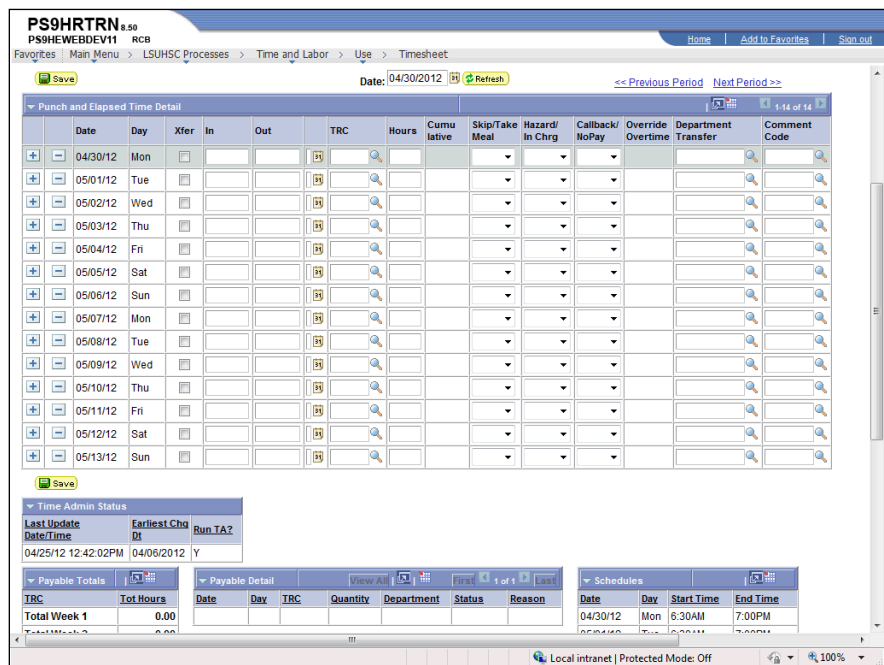

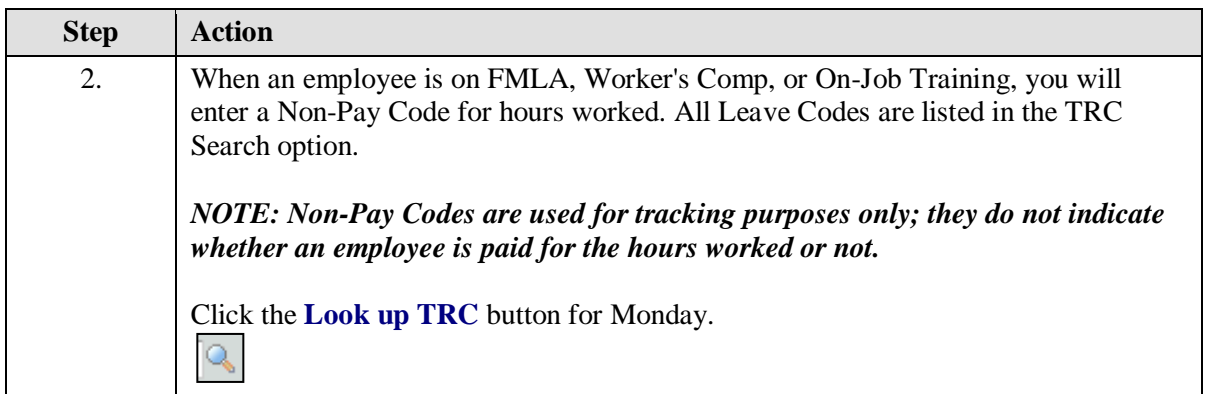

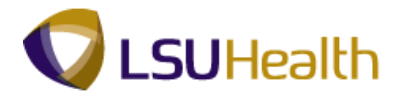

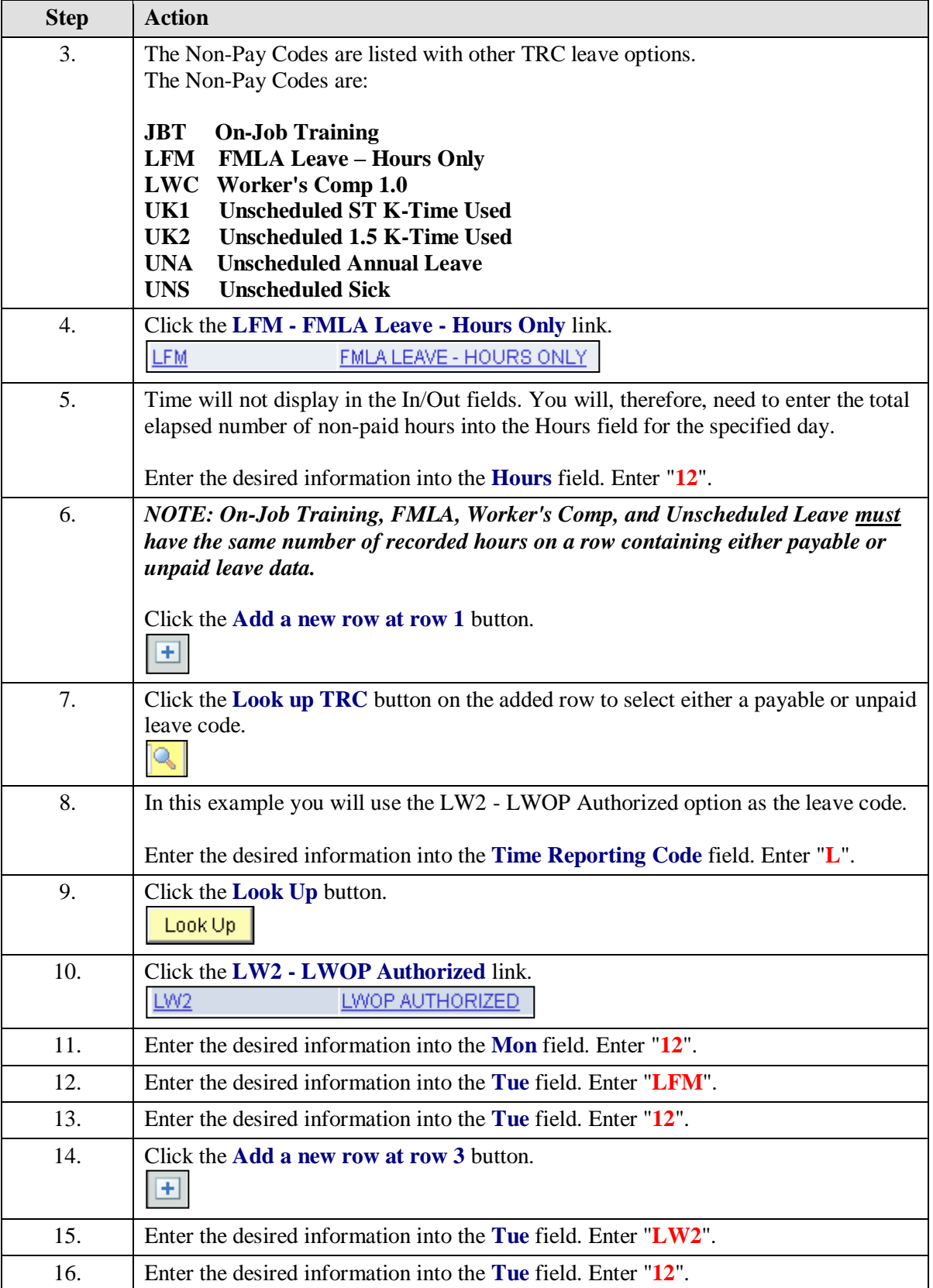

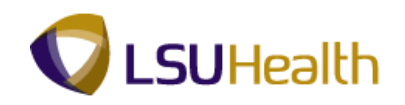

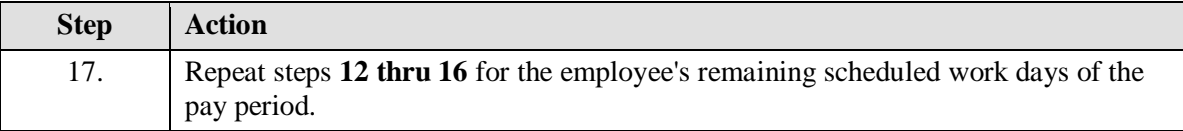

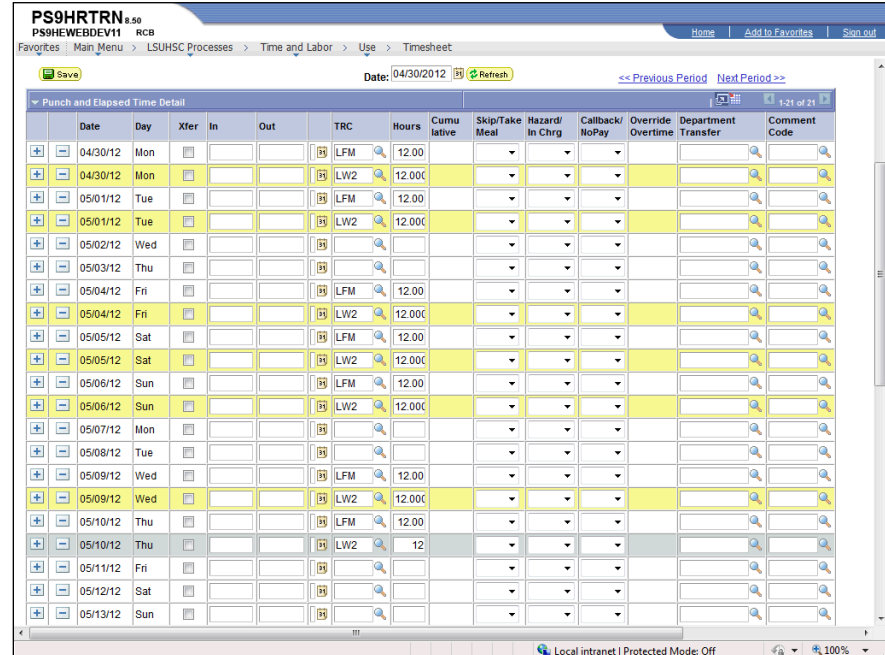

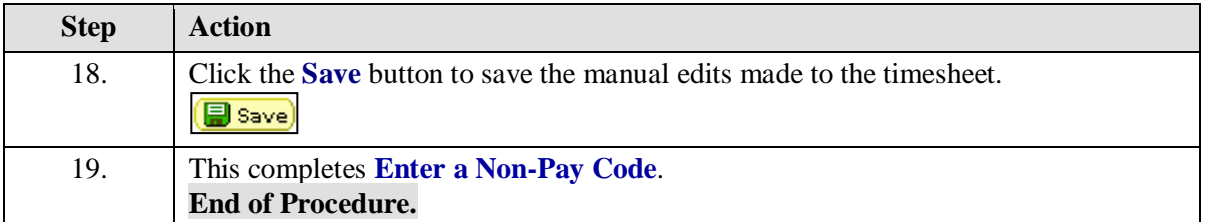

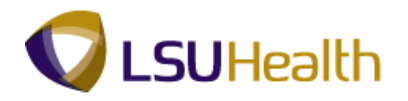

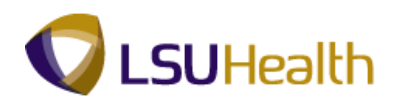

## Enter No Pay

**No Pay can only occur if the employee works a "crossover" shift.** If the employee is not scheduled for a "crossover" shift, a No Pay instance cannot occur.

A crossover shift occurs when the employee is scheduled to begin work on one day and ends work on the next day. For example, the employee is scheduled to work 6:30 PM until 7:00 AM the next morning. The employee must be scheduled to begin work before Midnight (6:30 PM) and to end work after Midnight (7:00 AM the next morning) for a No Pay instance to occur.

## **Enter No Pay - Scenario 1**

#### **Procedure**

In this topic you will learn how to **Enter No Pay - Scenario 1** on the Timesheet.

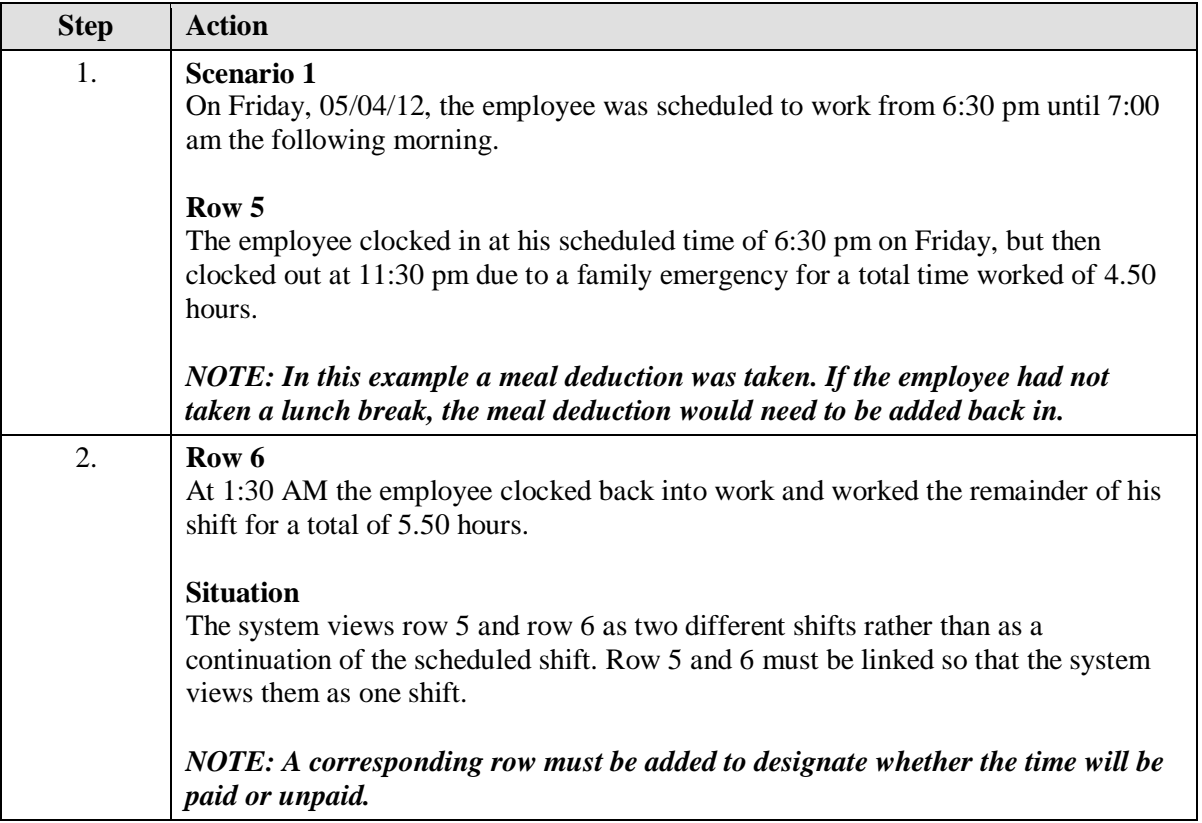

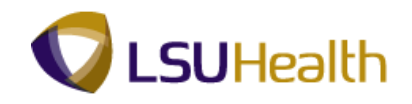

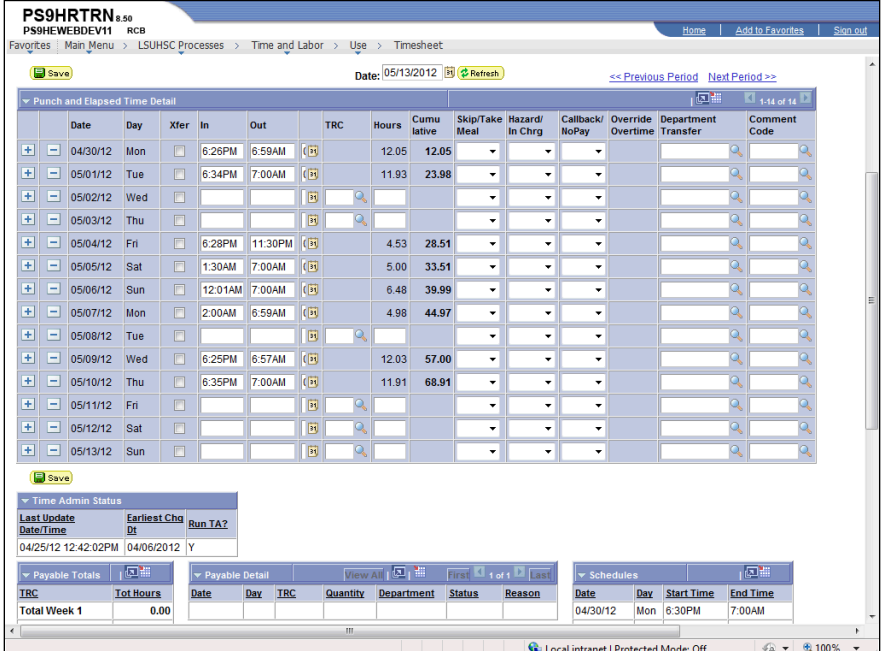

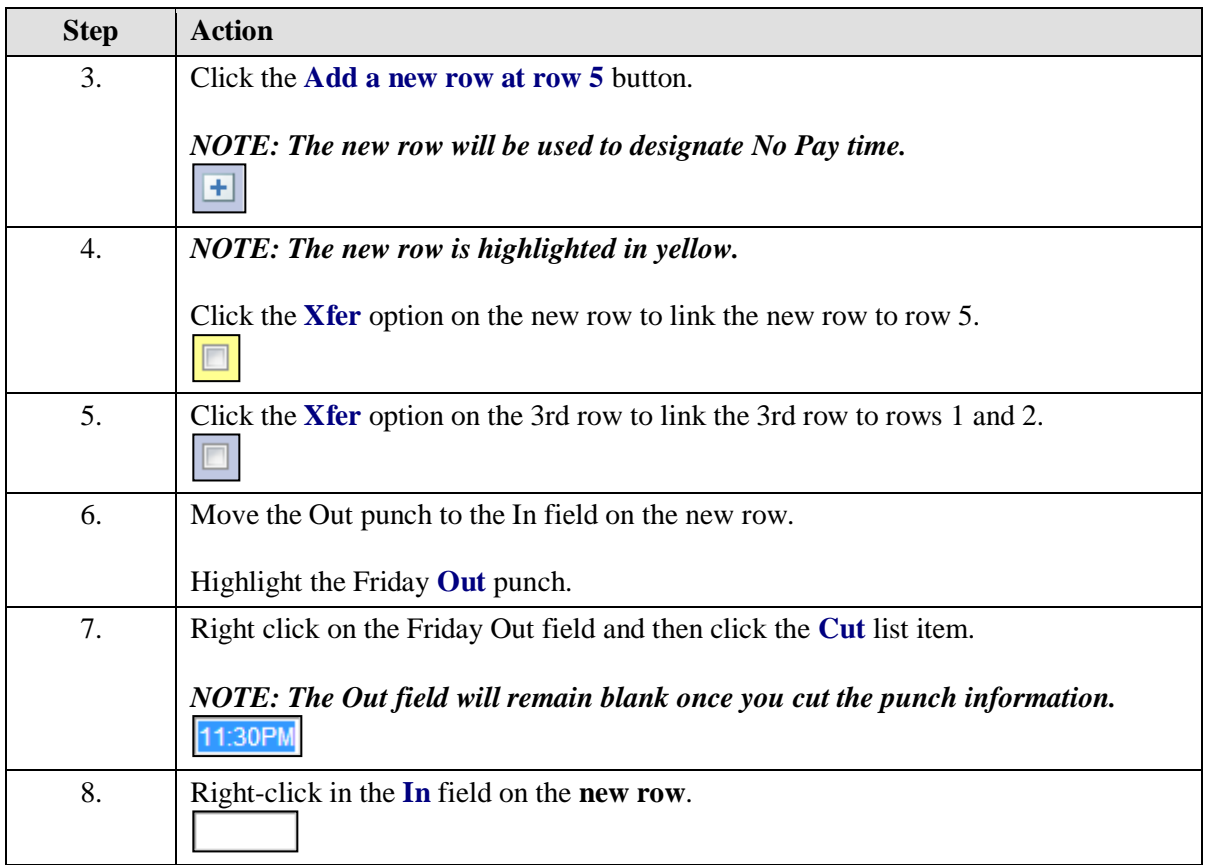

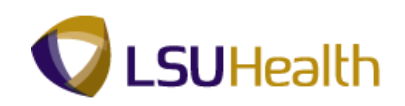

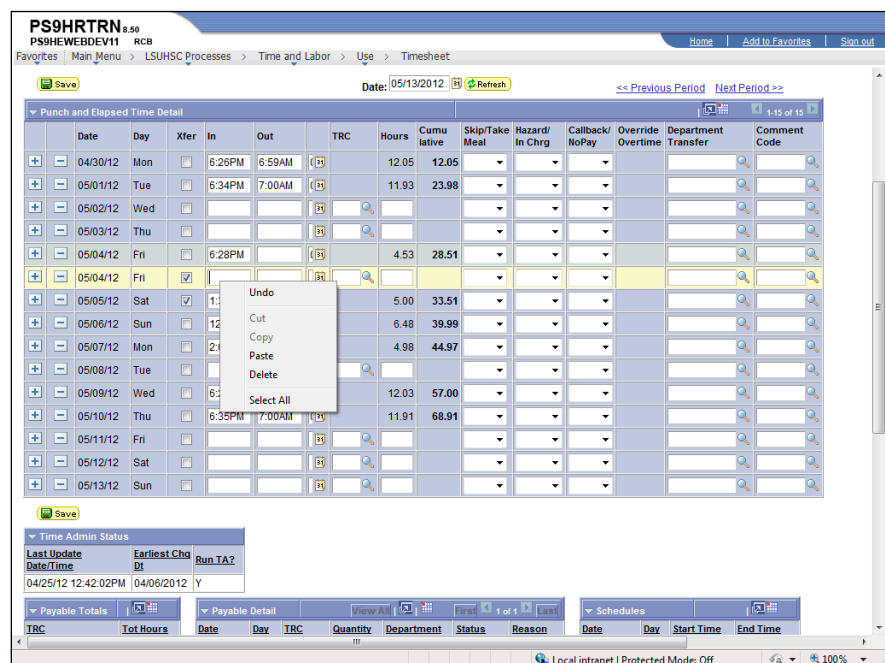

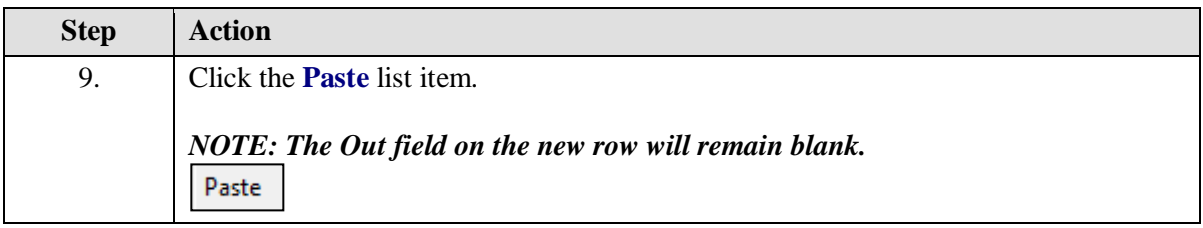

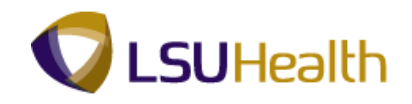

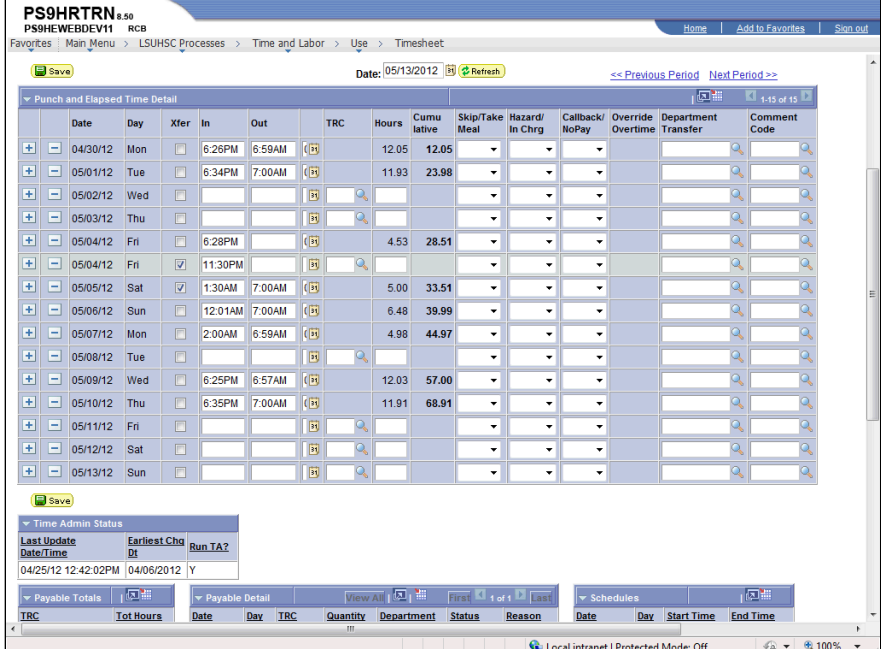

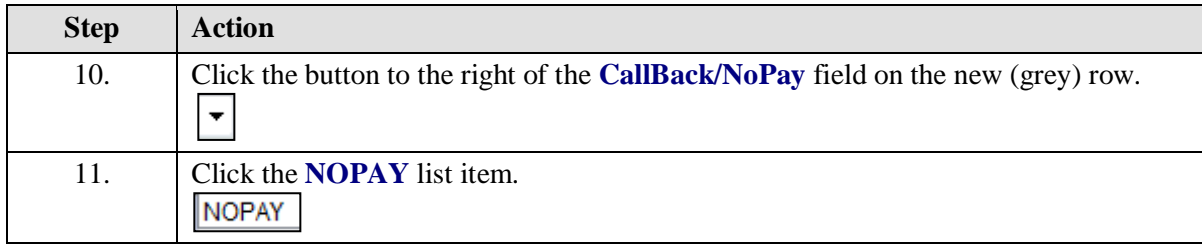

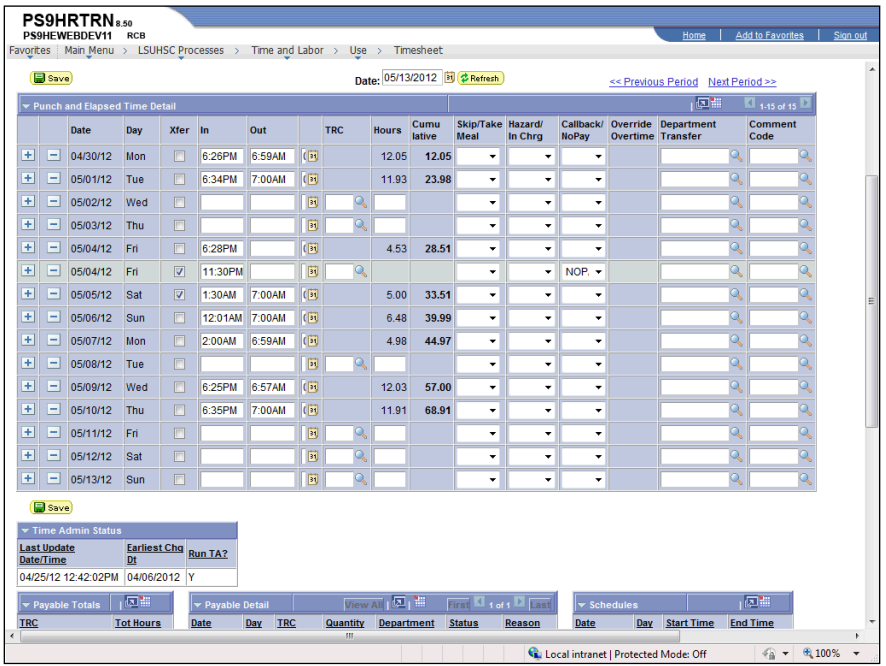
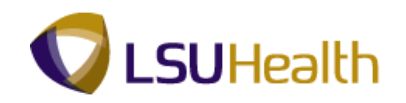

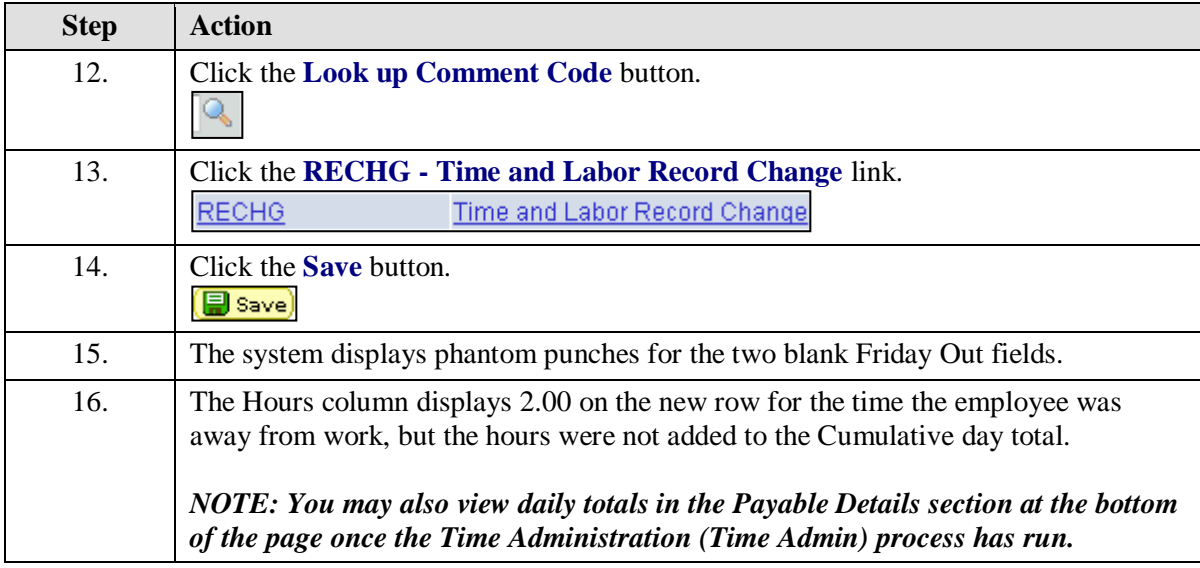

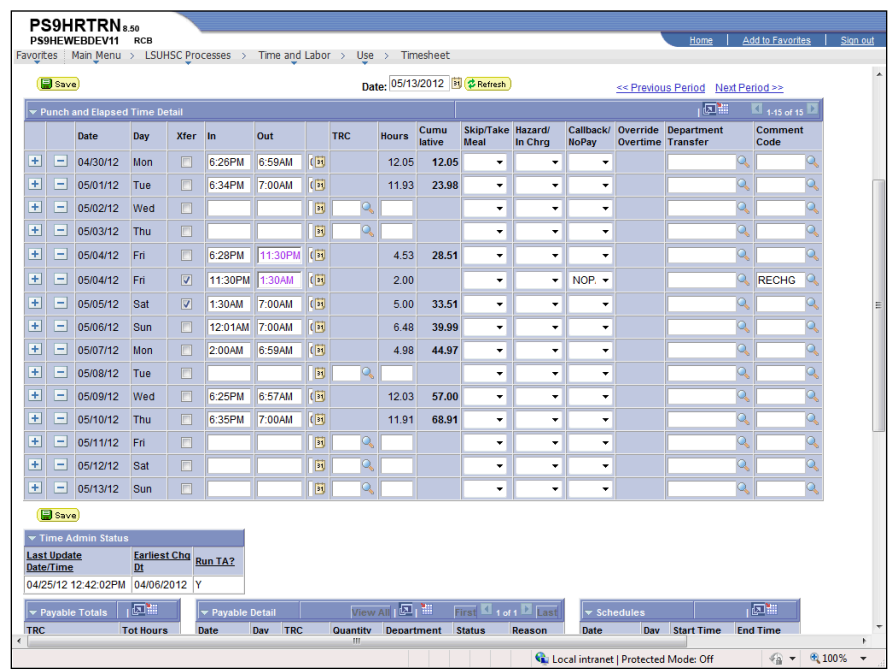

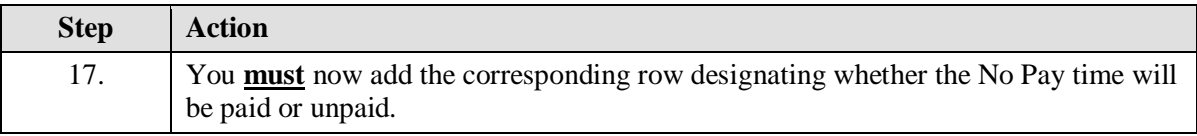

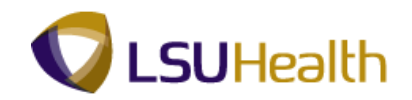

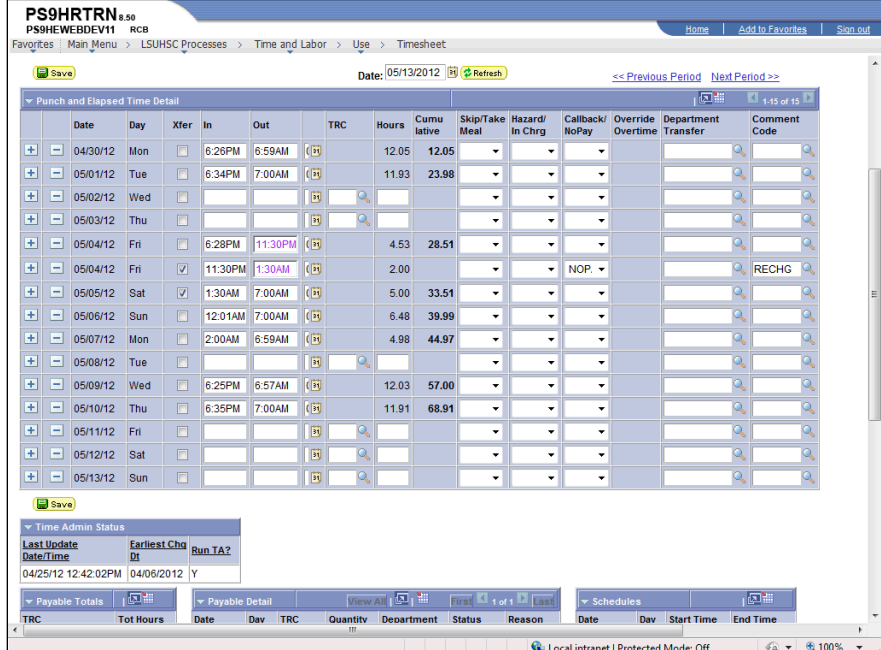

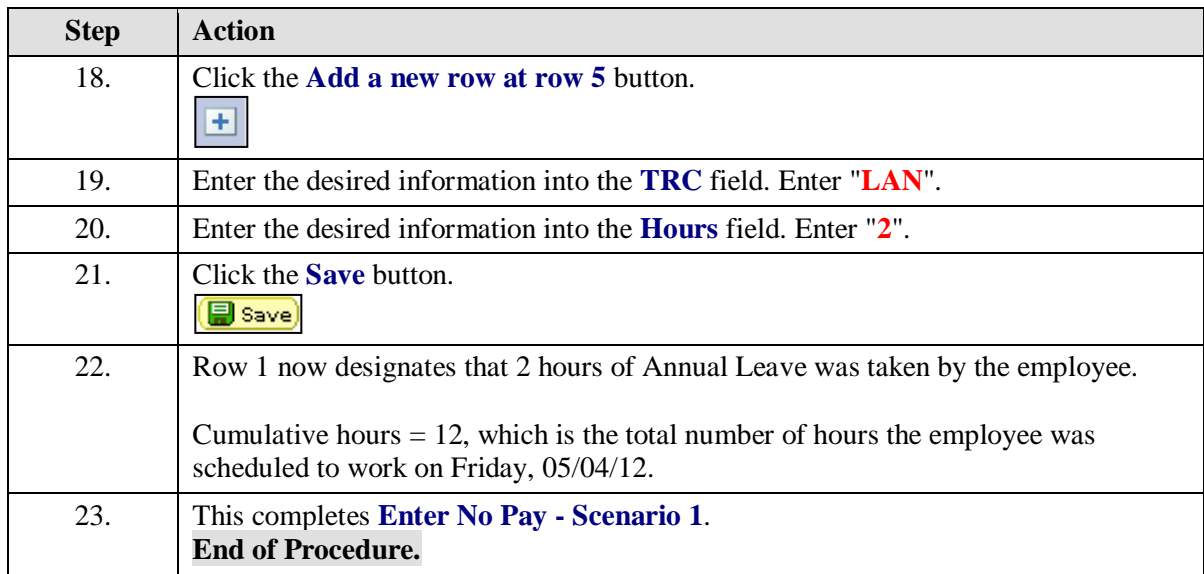

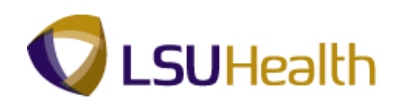

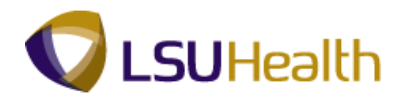

### **Enter No Pay - Scenario 2**

#### **Procedure**

In this topic you will learn how to **Enter No Pay - Scenario 2**.

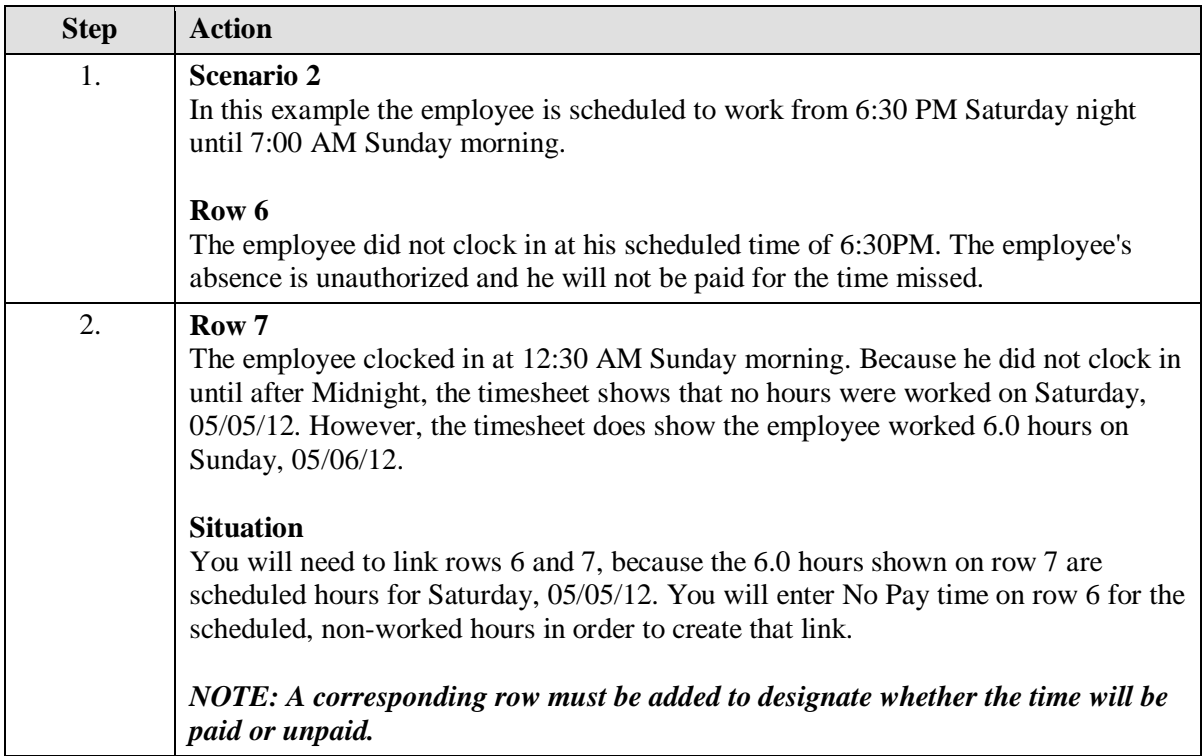

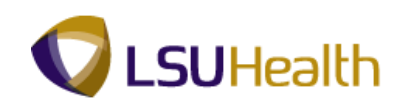

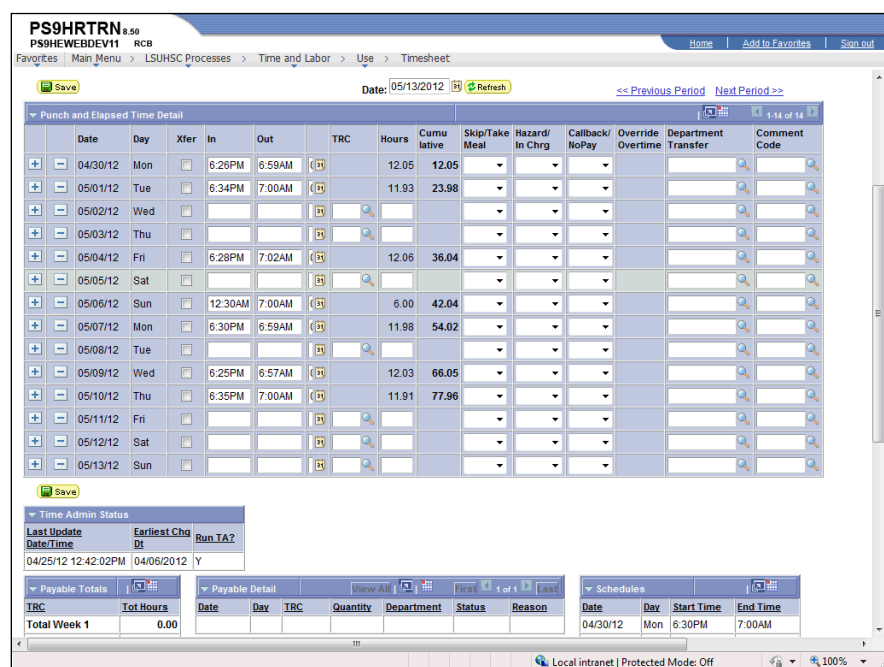

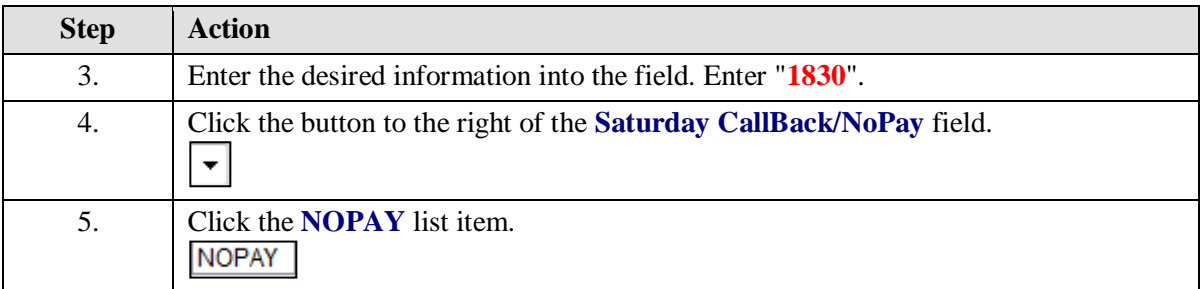

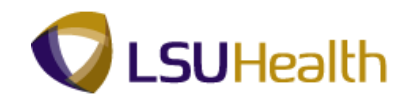

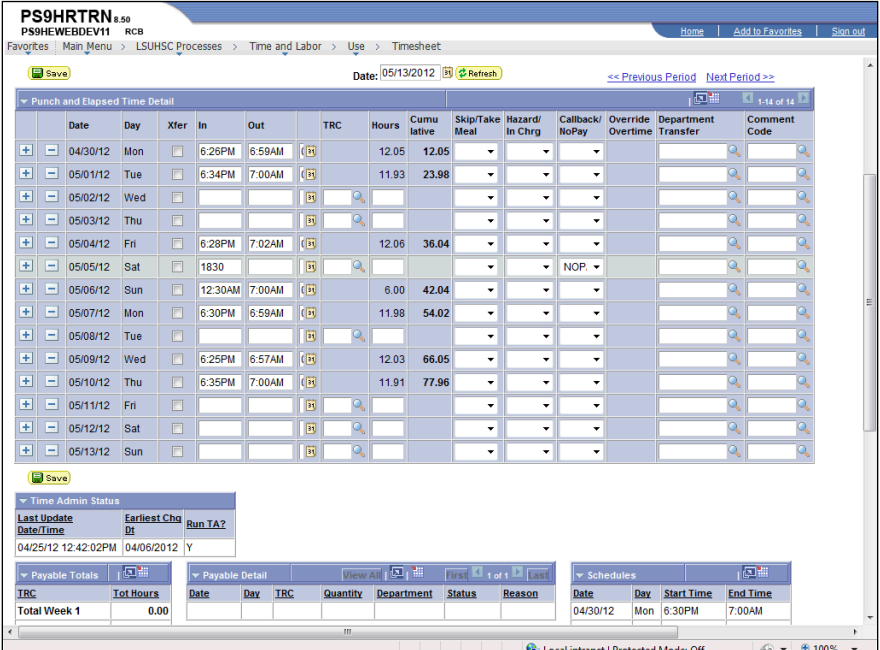

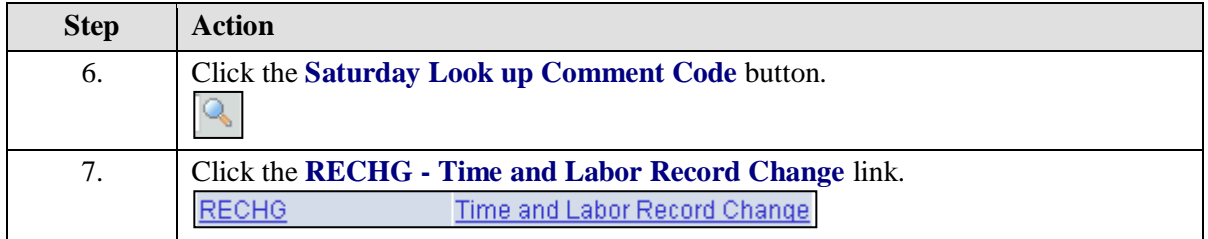

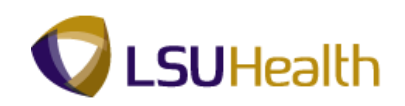

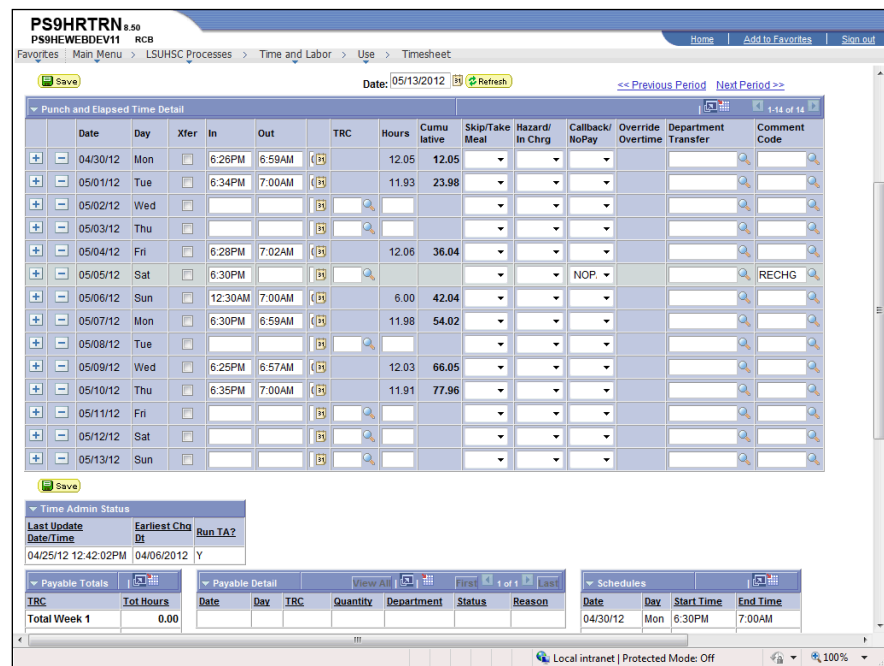

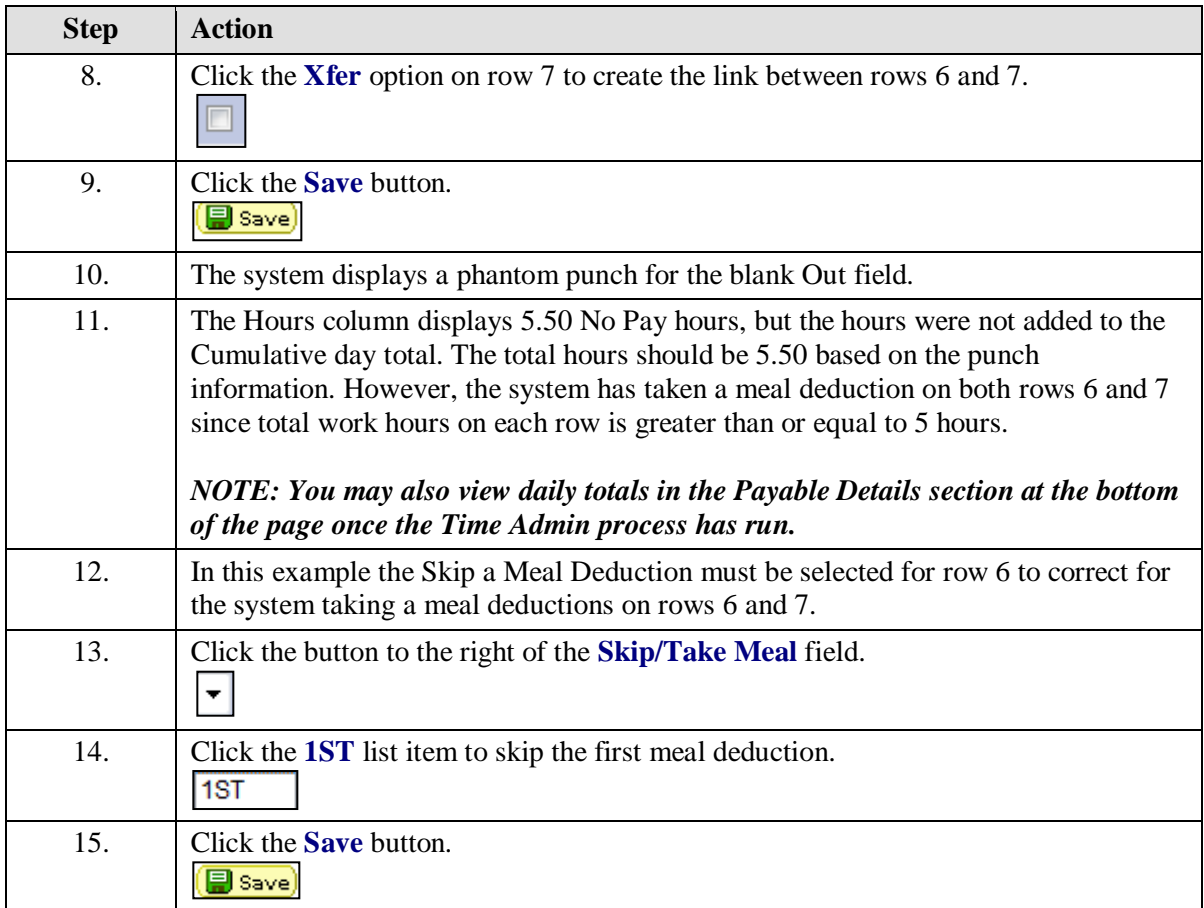

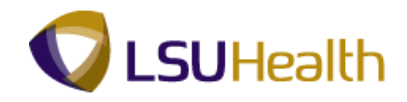

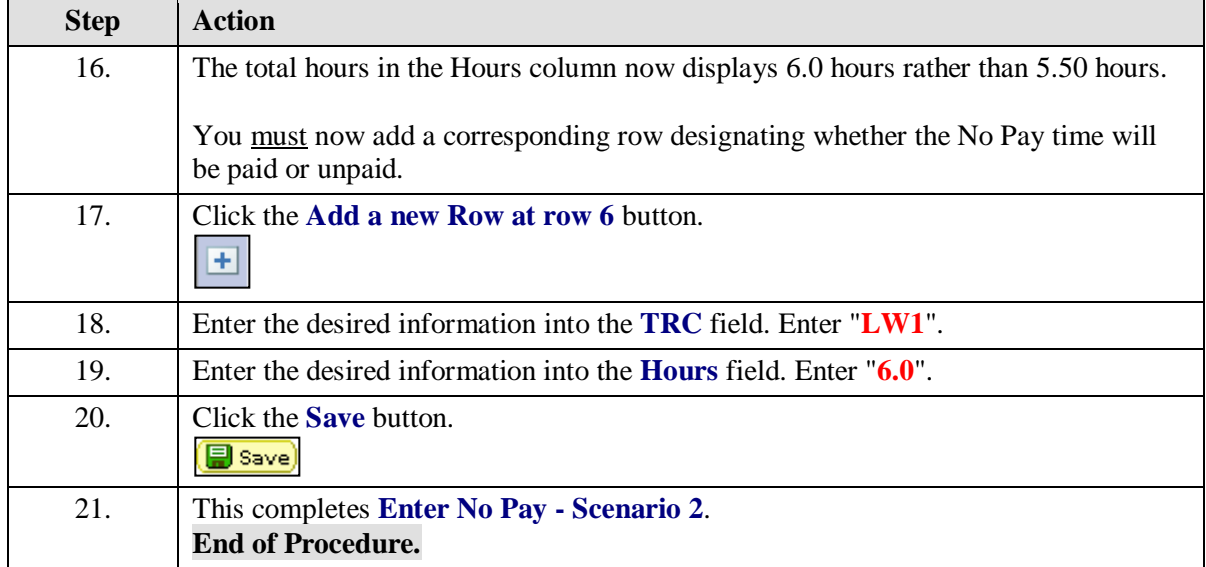

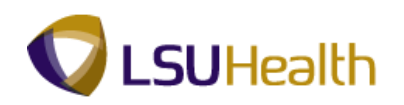

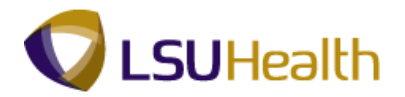

## Enter Charge Pay

#### **Procedure**

In this topic you will learn how to **Enter Charge Pay**.

#### *NOTE: This function will automatically populate from TTE when an employee clocks in using the In Charge Clock Code #80.*

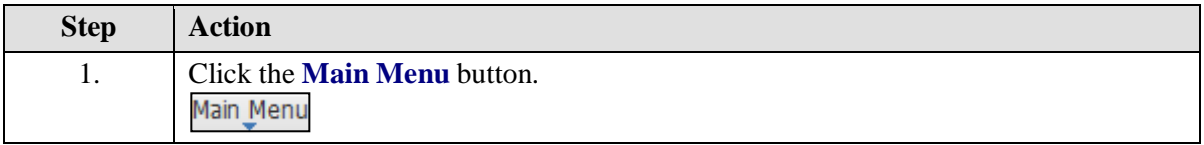

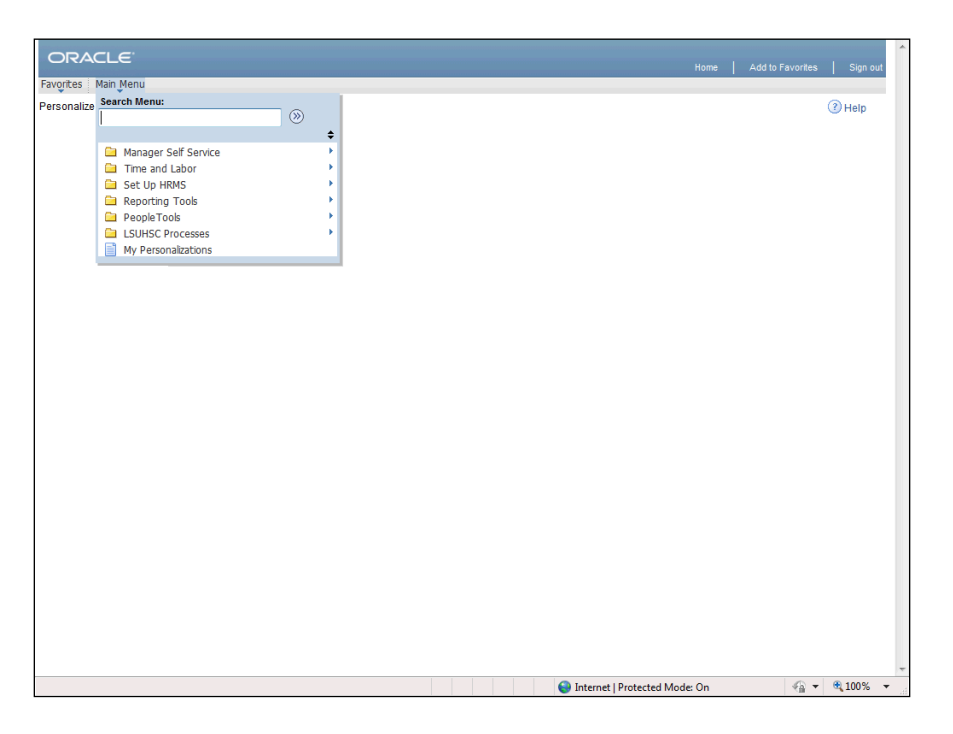

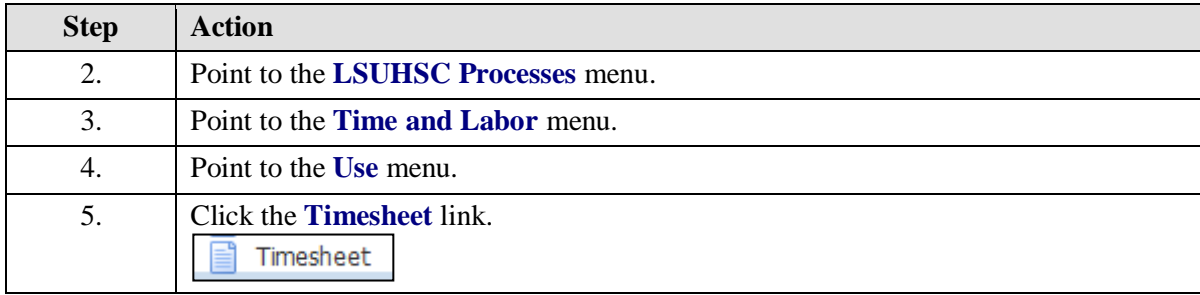

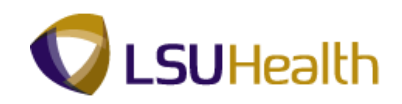

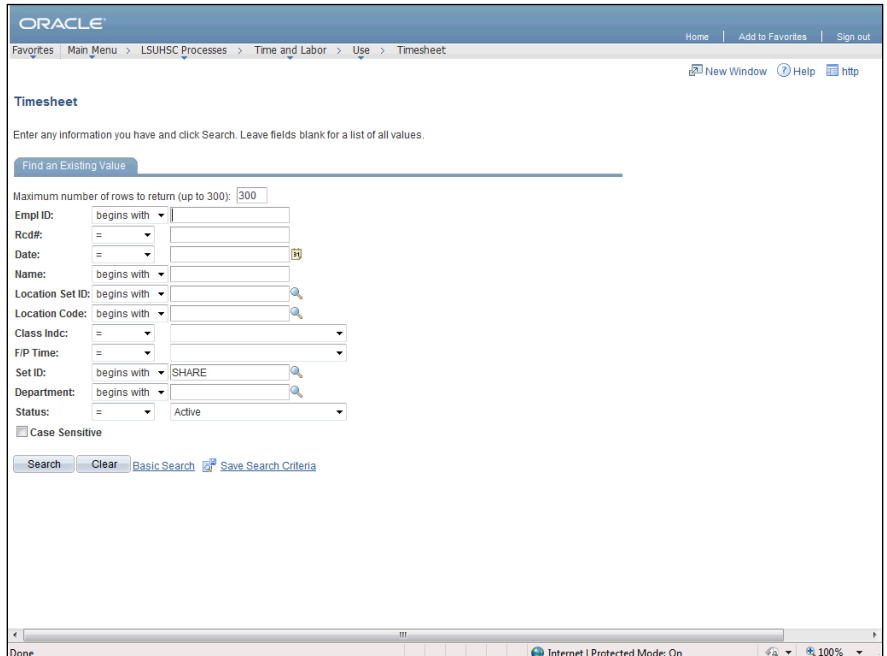

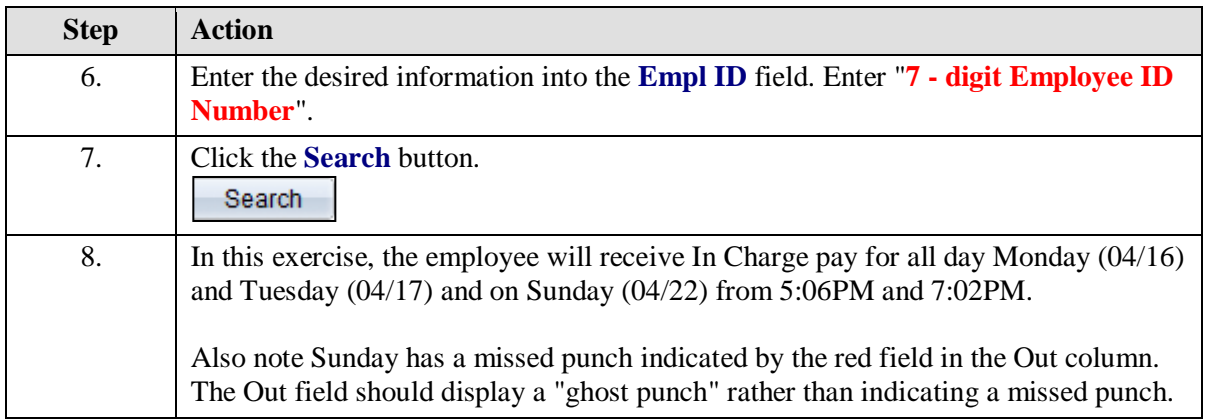

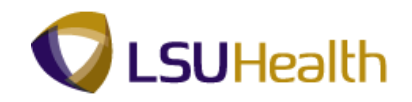

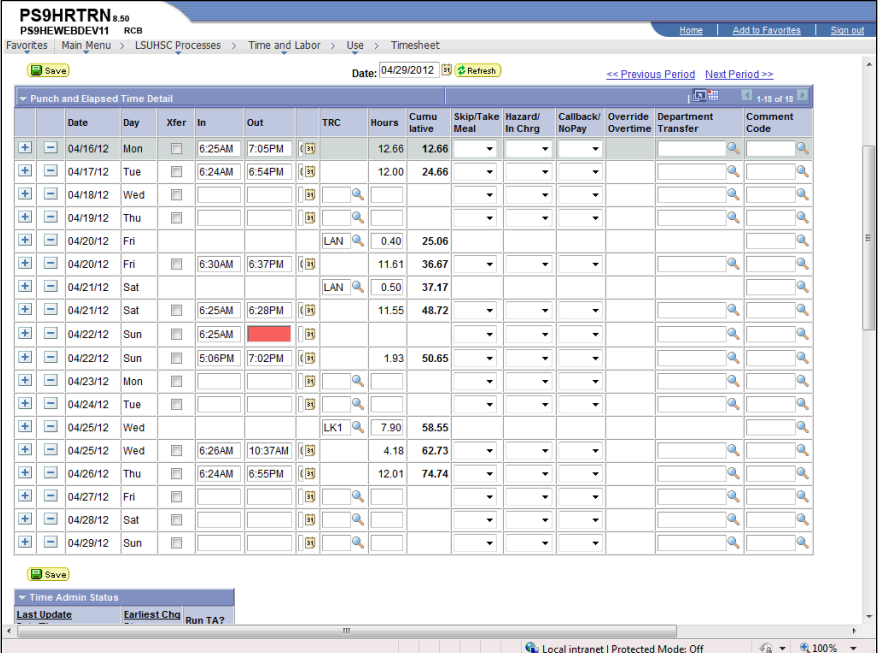

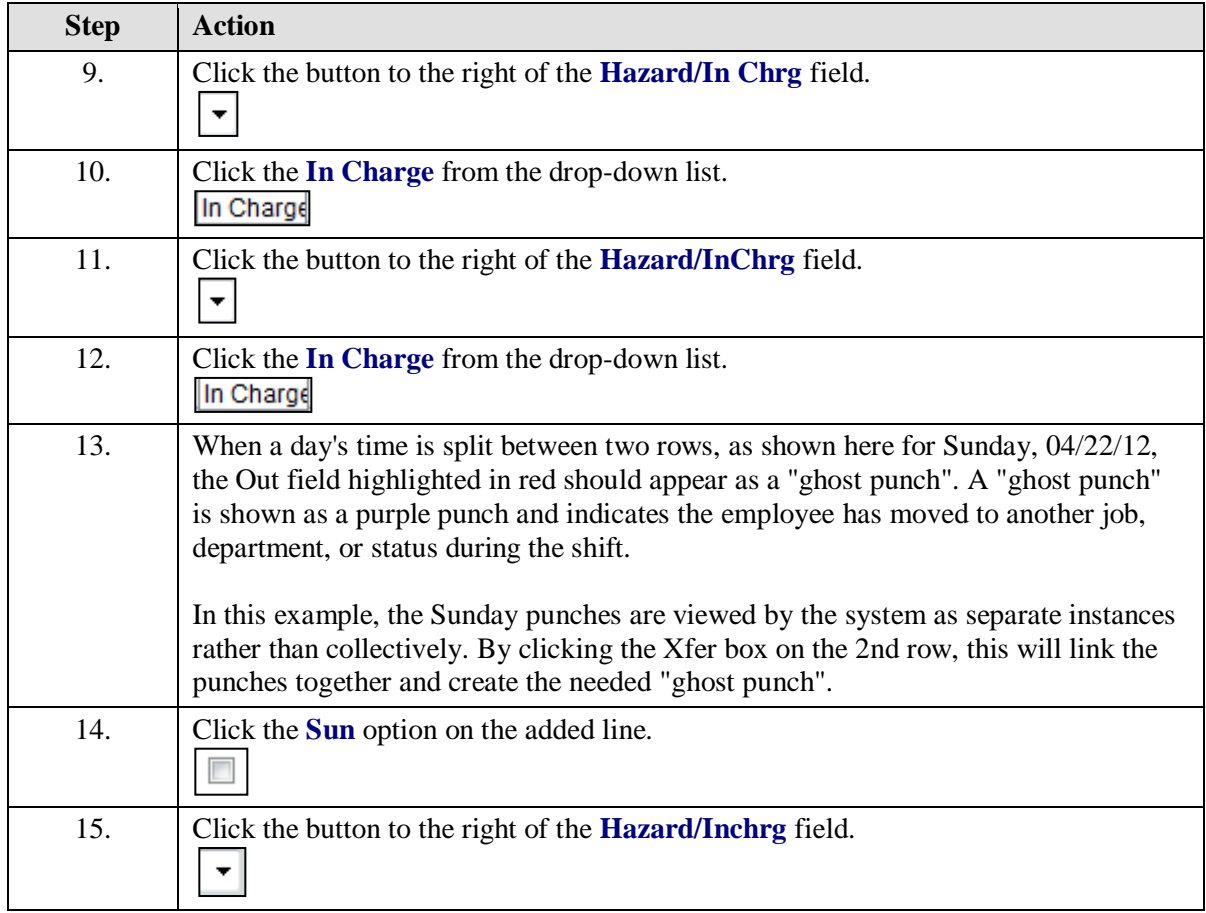

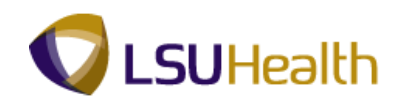

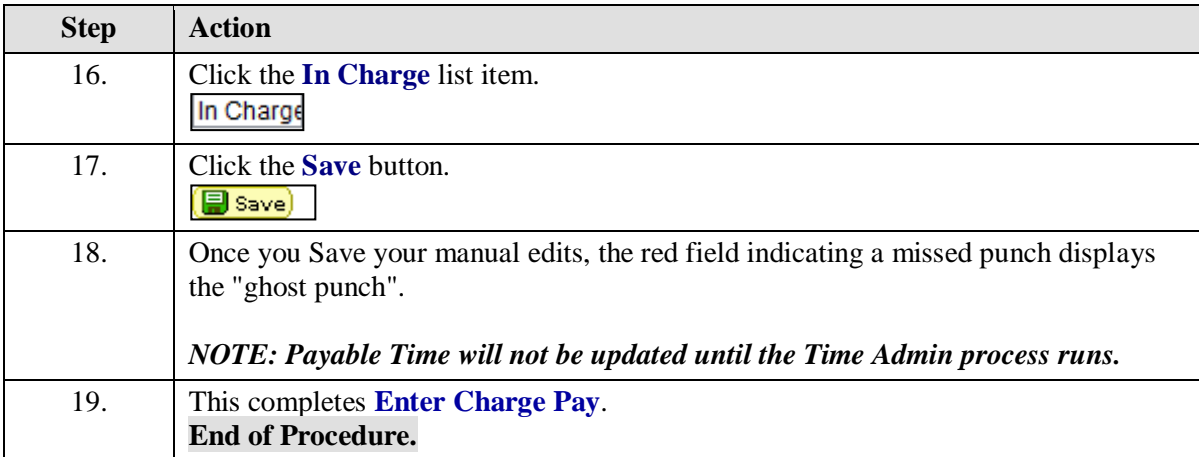

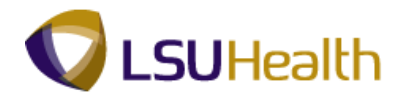

#### Enter Floats

#### **Procedure**

In this topic you will learn how to manually **Enter Floats**.

*NOTE: Employees will usually clock in for a float and then Xfer. Both will need to be checked on the timesheet by the Timekeeper. Employee floats will typically be entered at the time clock when the employee uses Clock Code #5. Manual entry of floats will need to be completed to correct erroneous or incomplete data.*

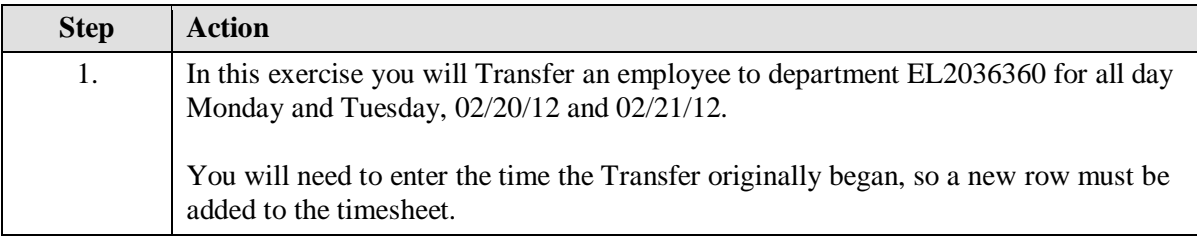

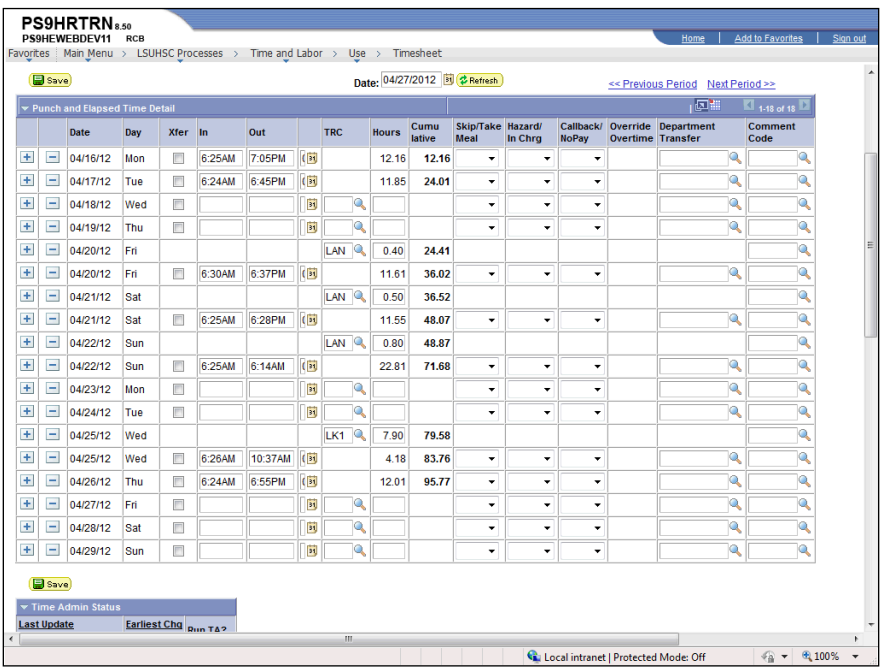

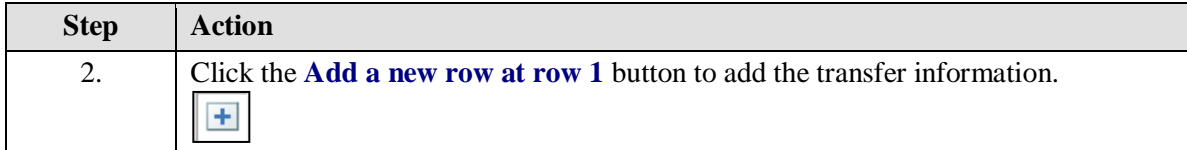

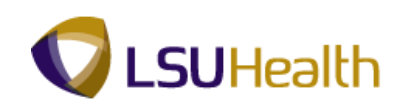

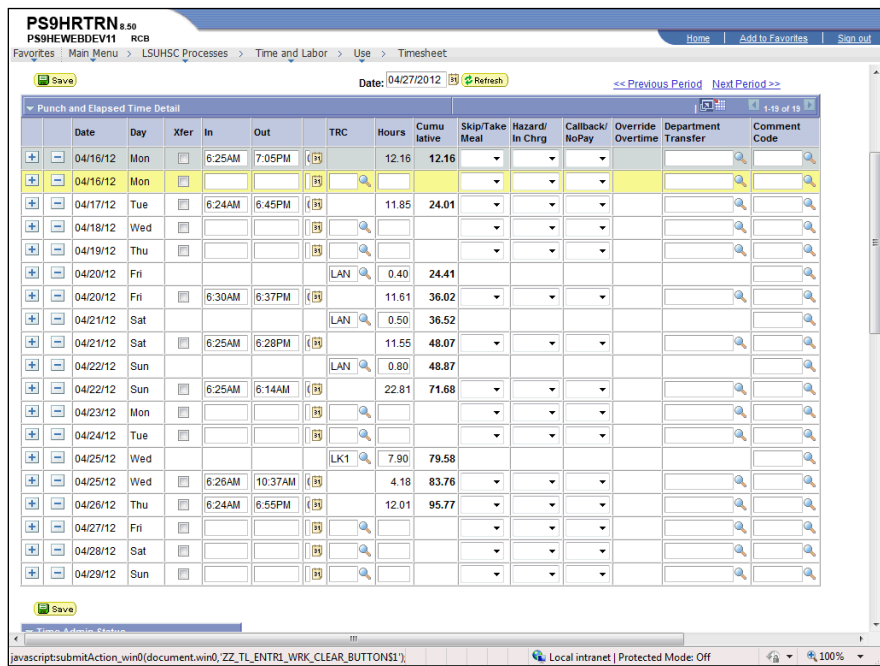

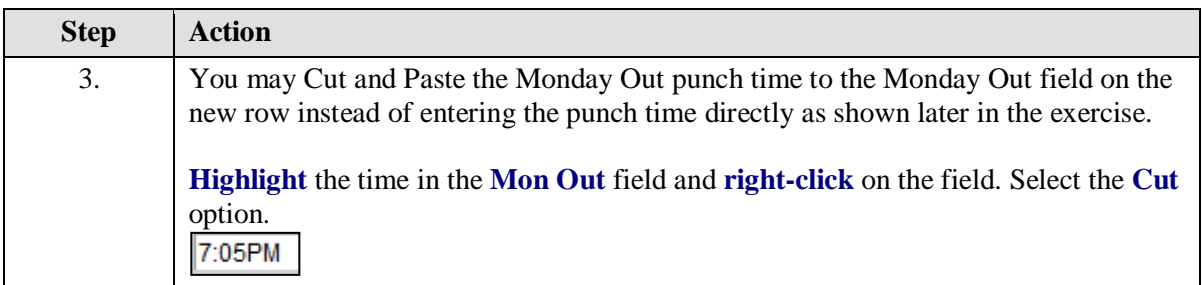

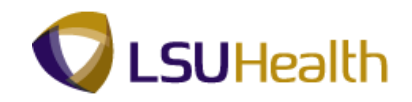

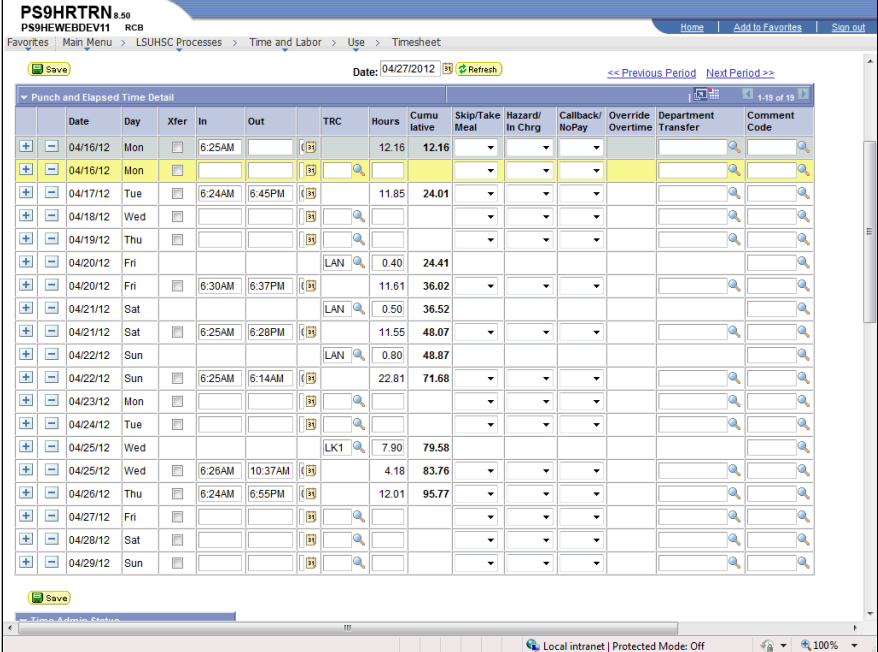

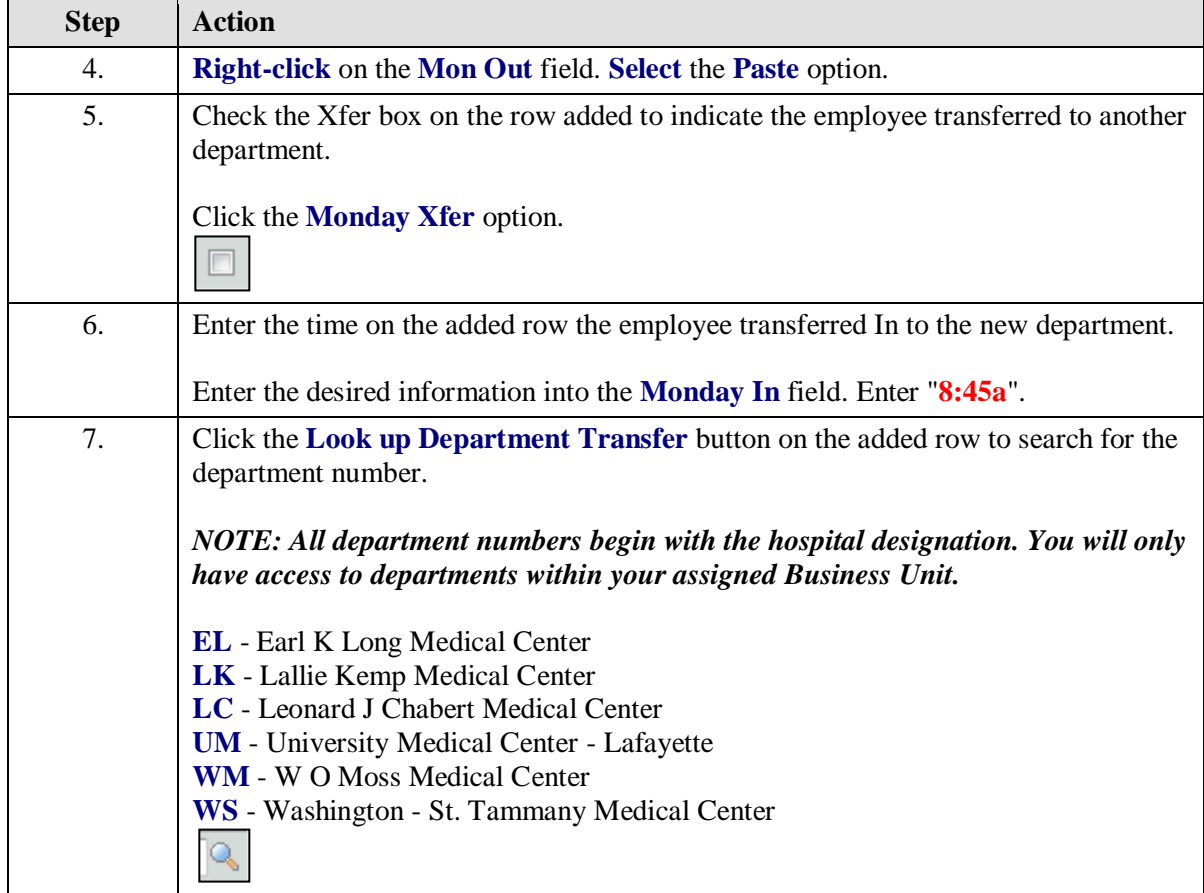

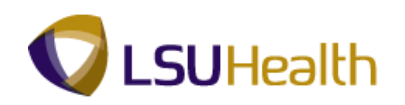

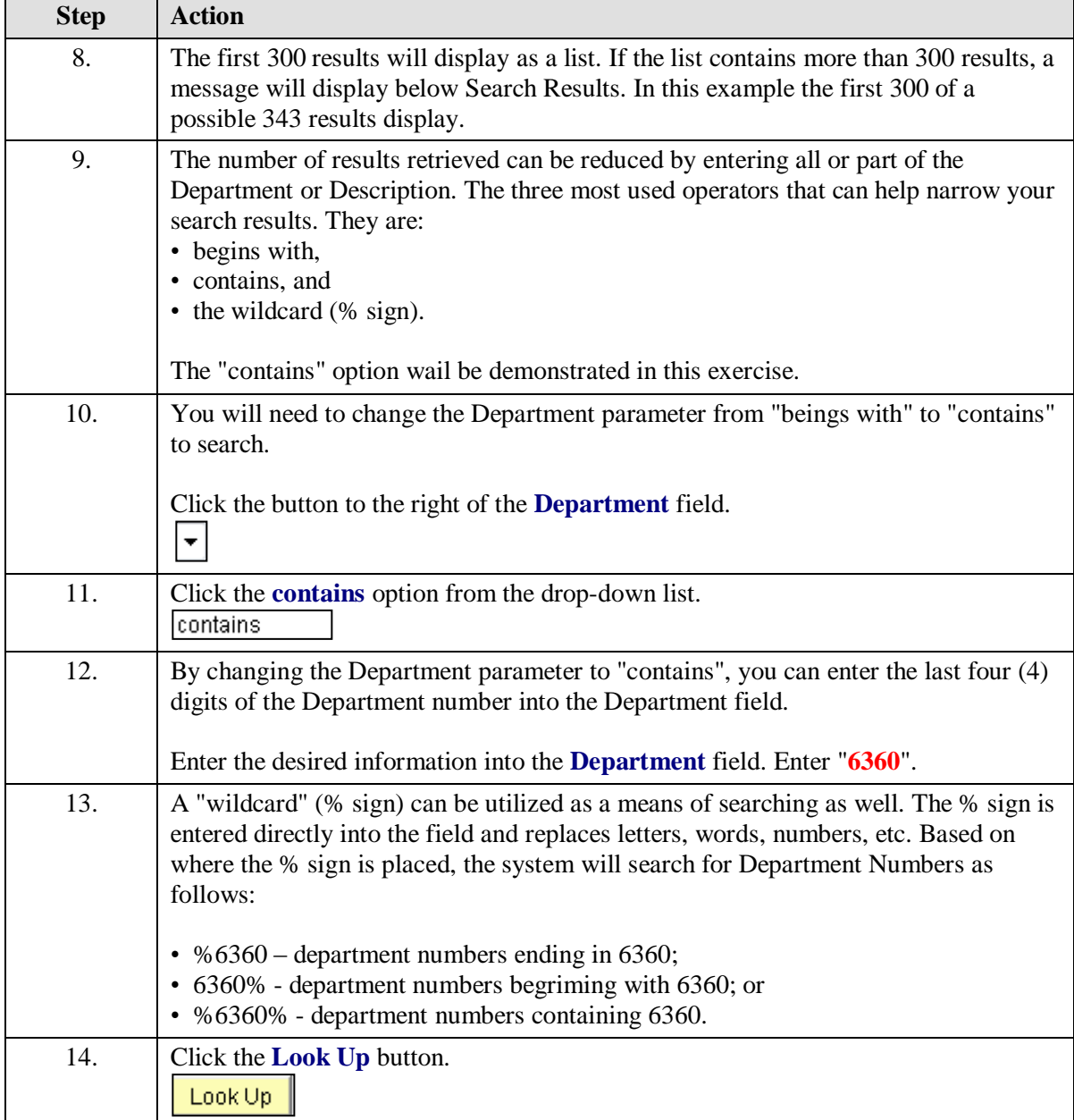

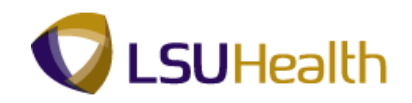

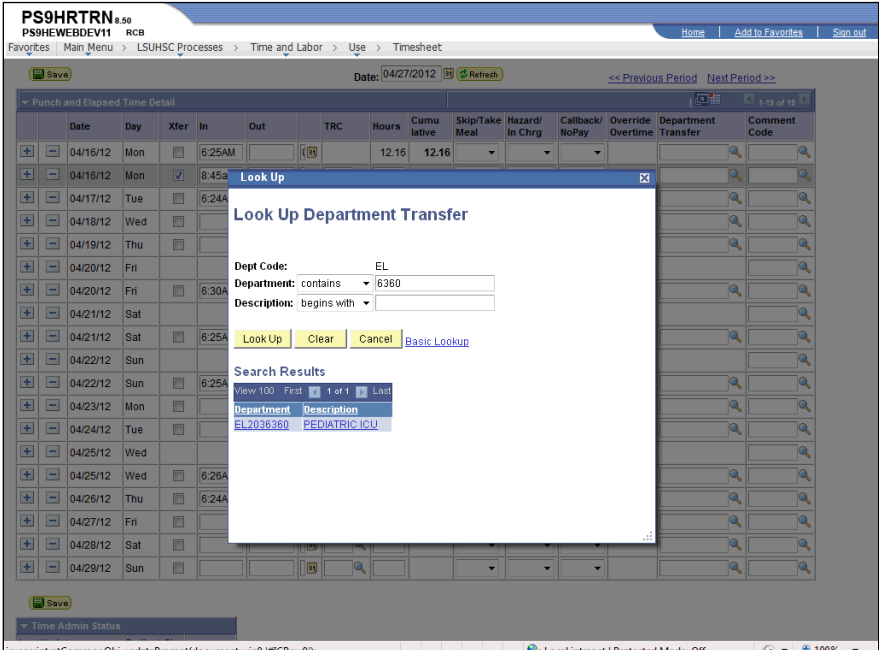

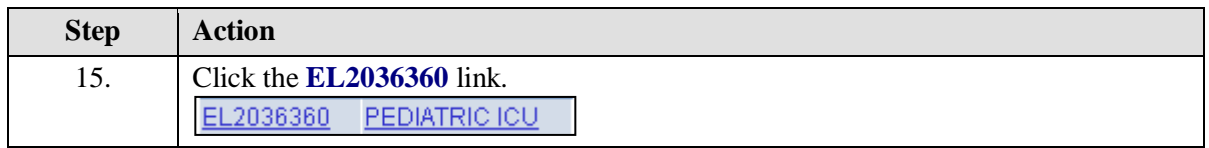

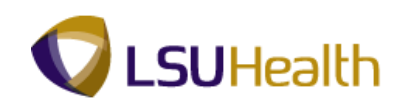

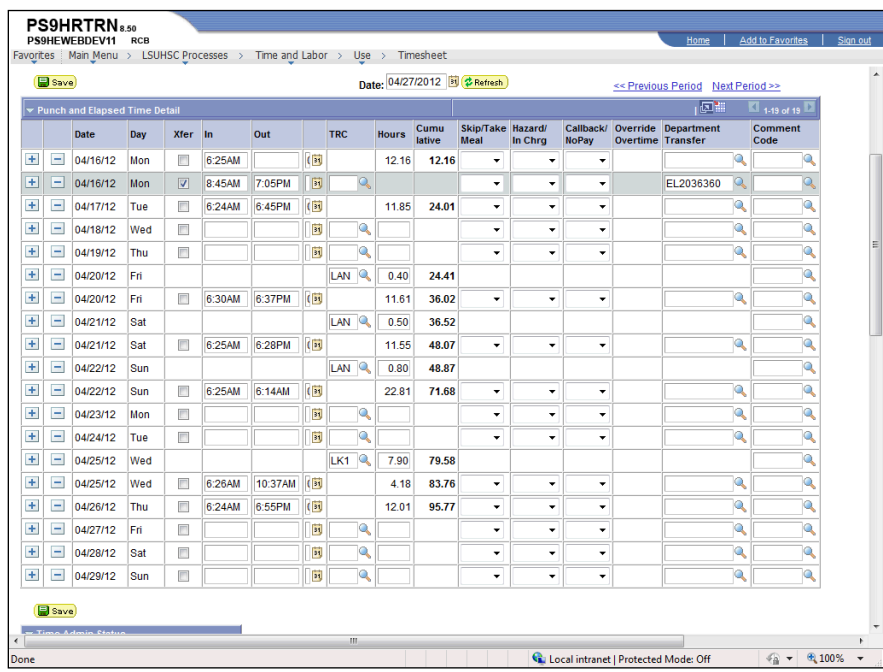

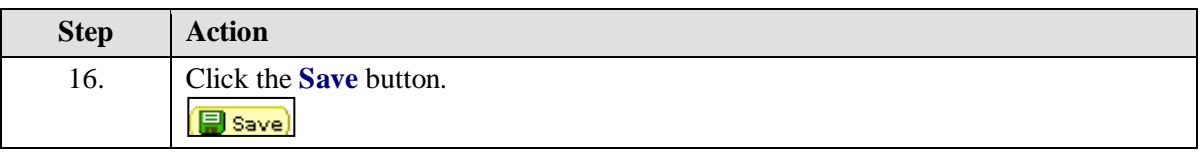

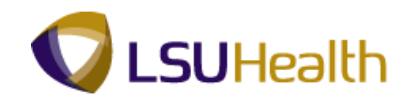

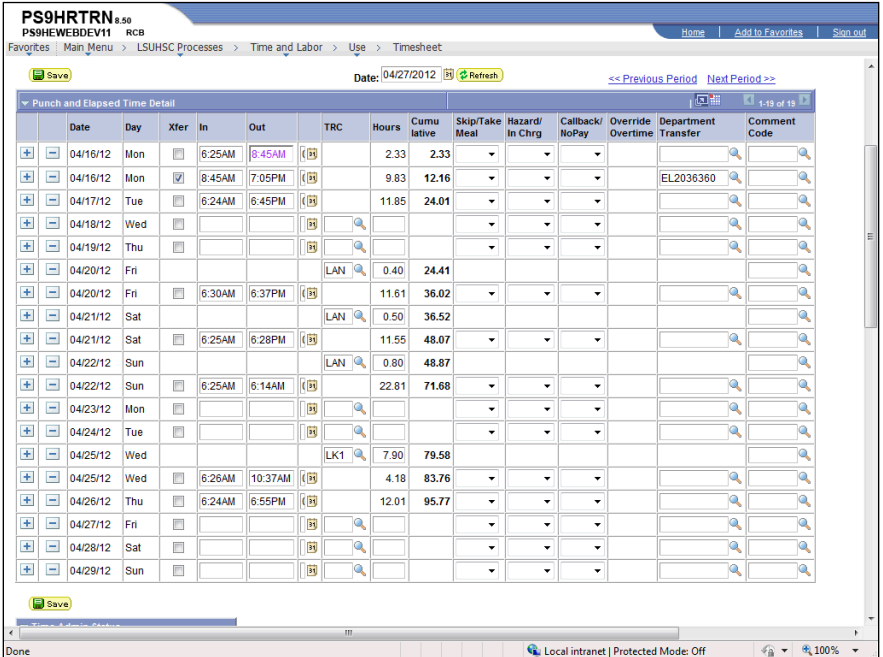

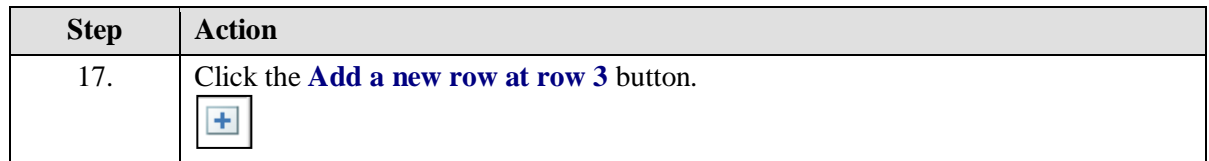

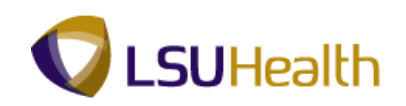

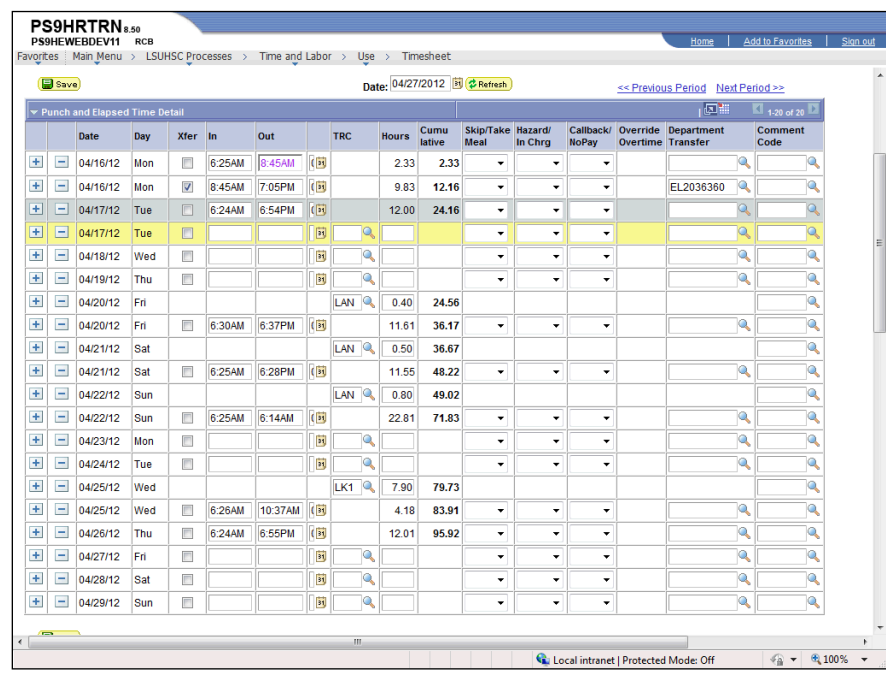

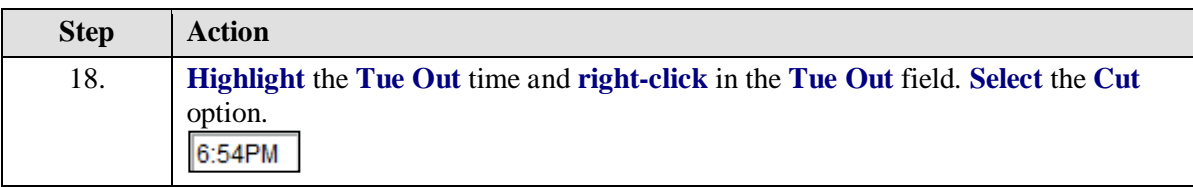

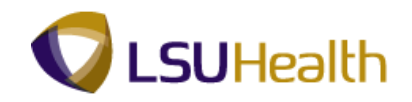

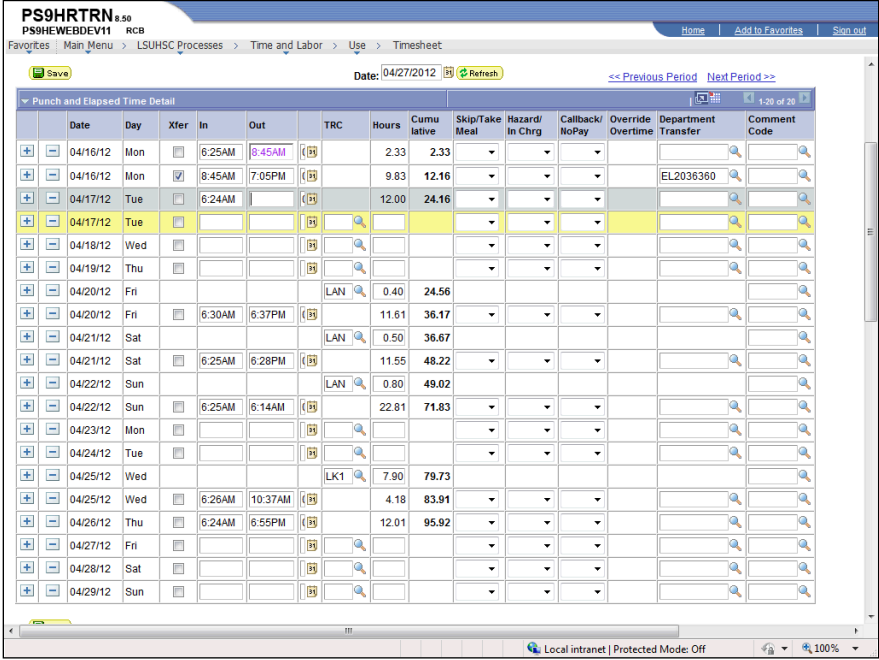

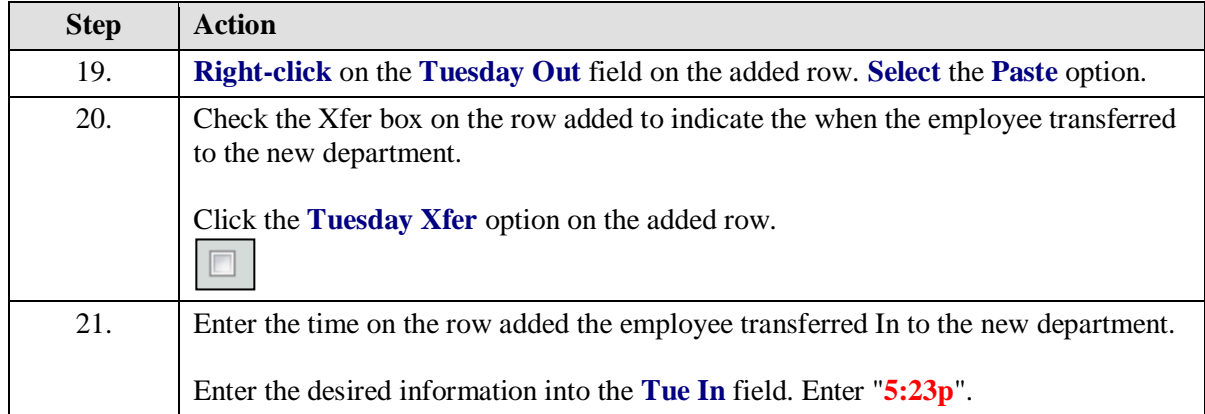

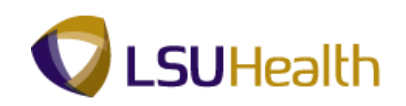

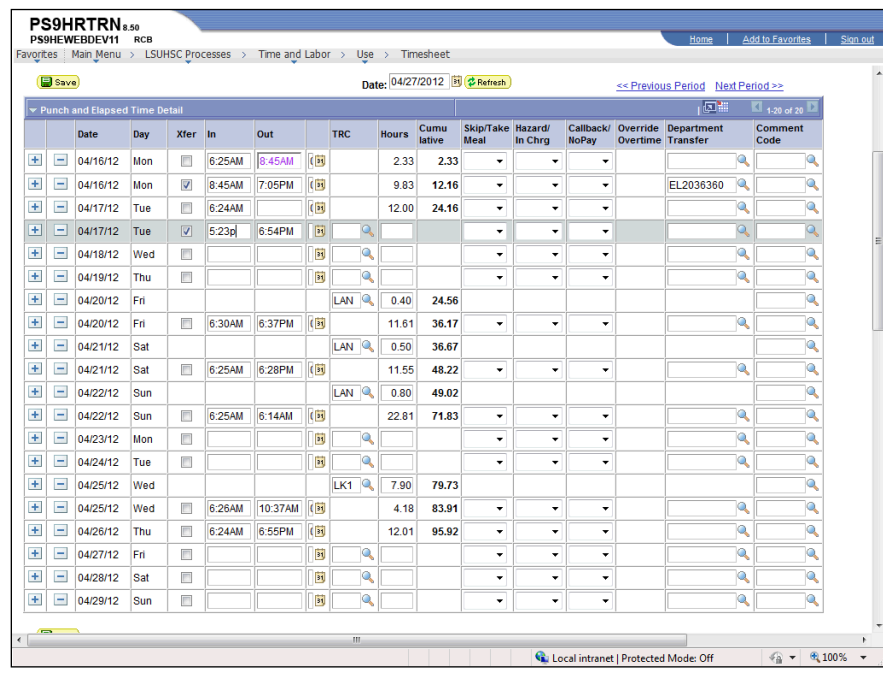

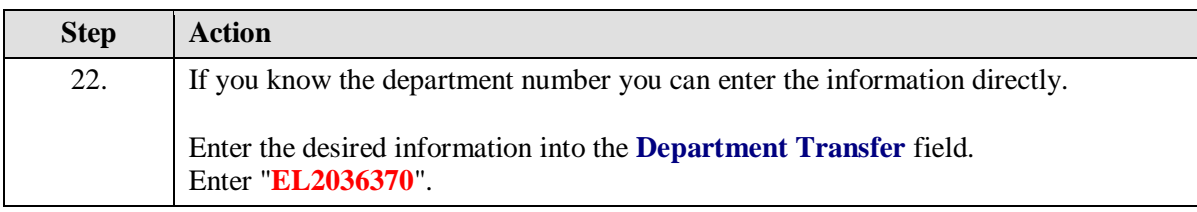

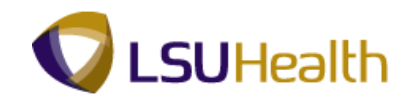

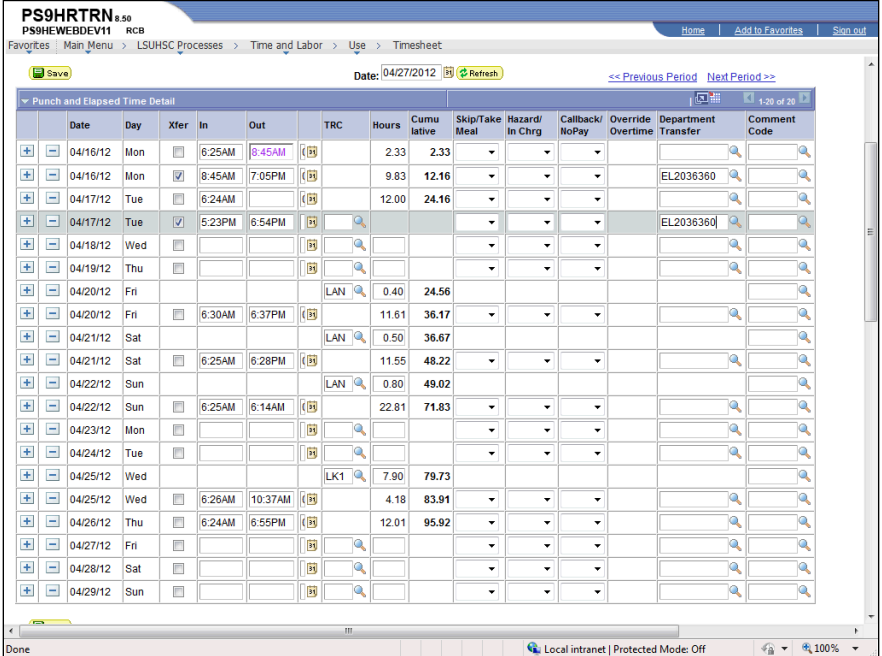

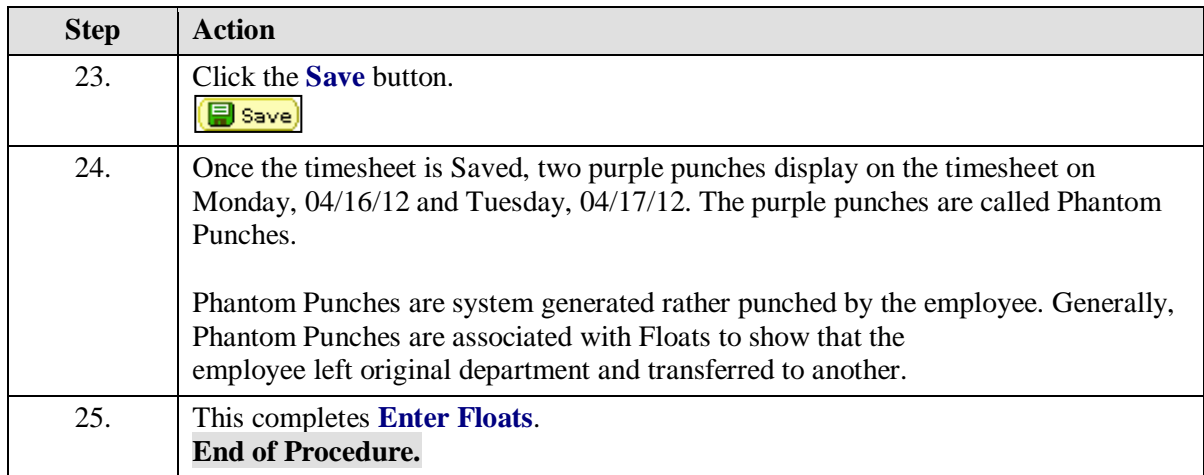

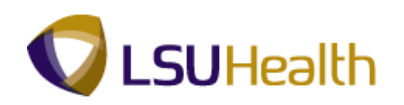

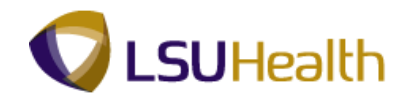

## Enter On-Call and Call-Back Status

#### **Procedure**

In this topic you will learn how to **Enter On-Call and Call-Back Status**.

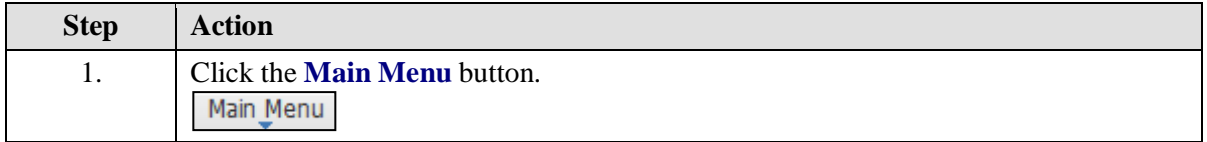

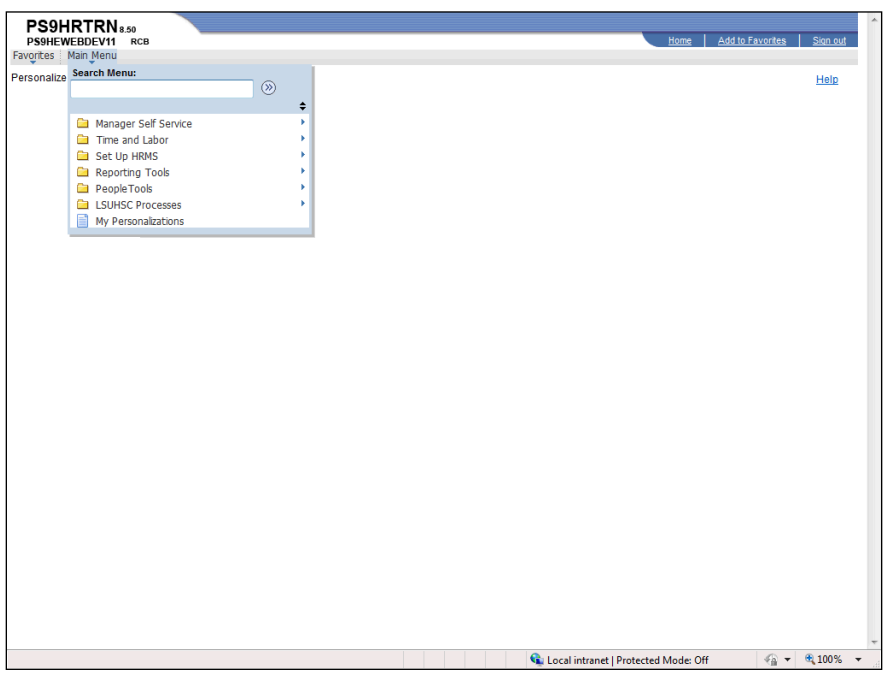

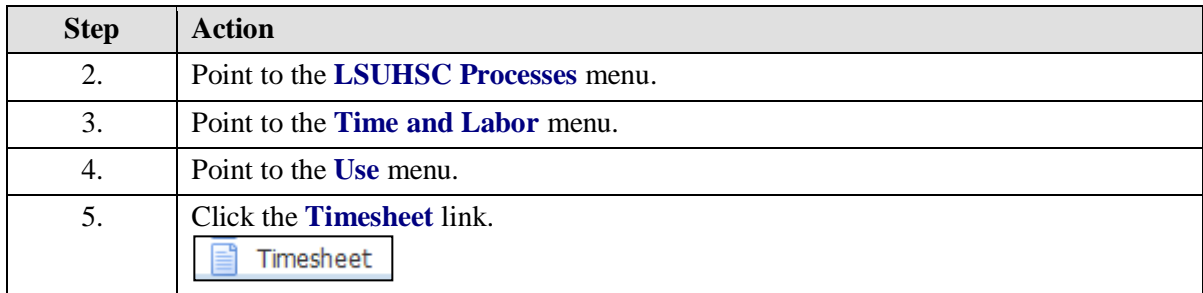

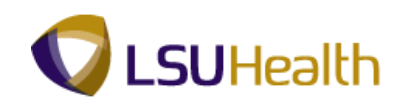

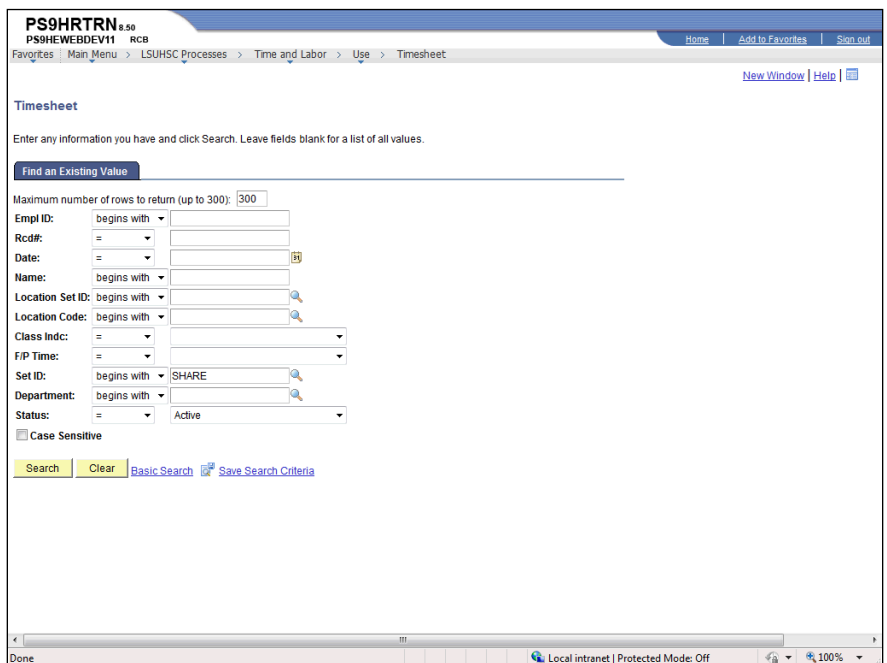

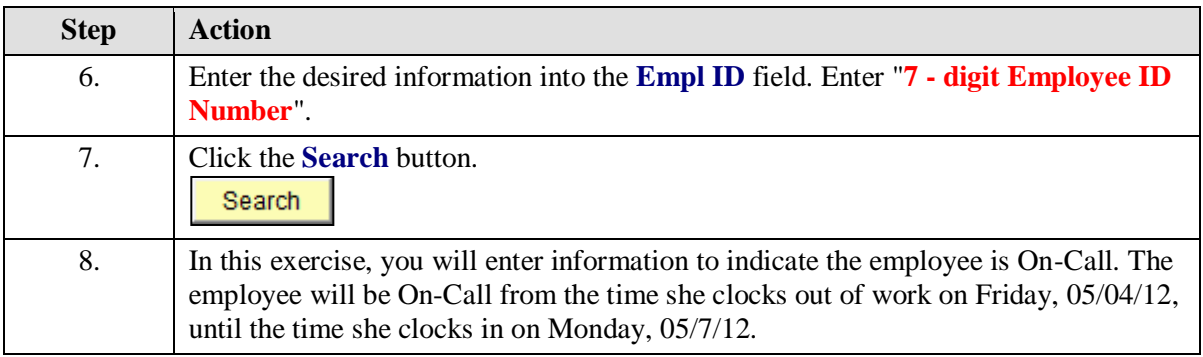

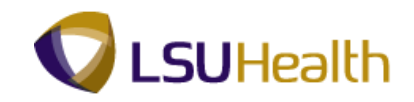

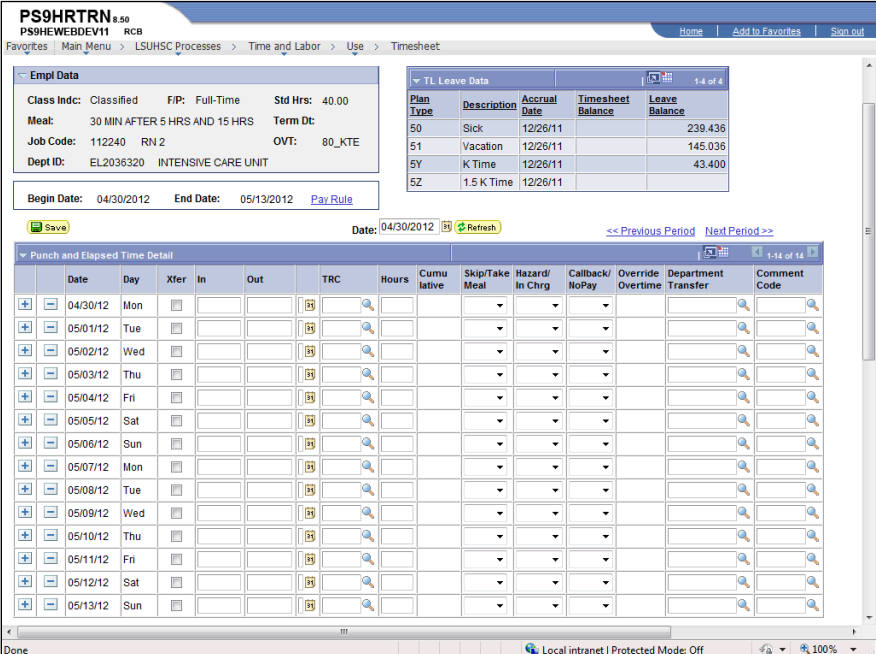

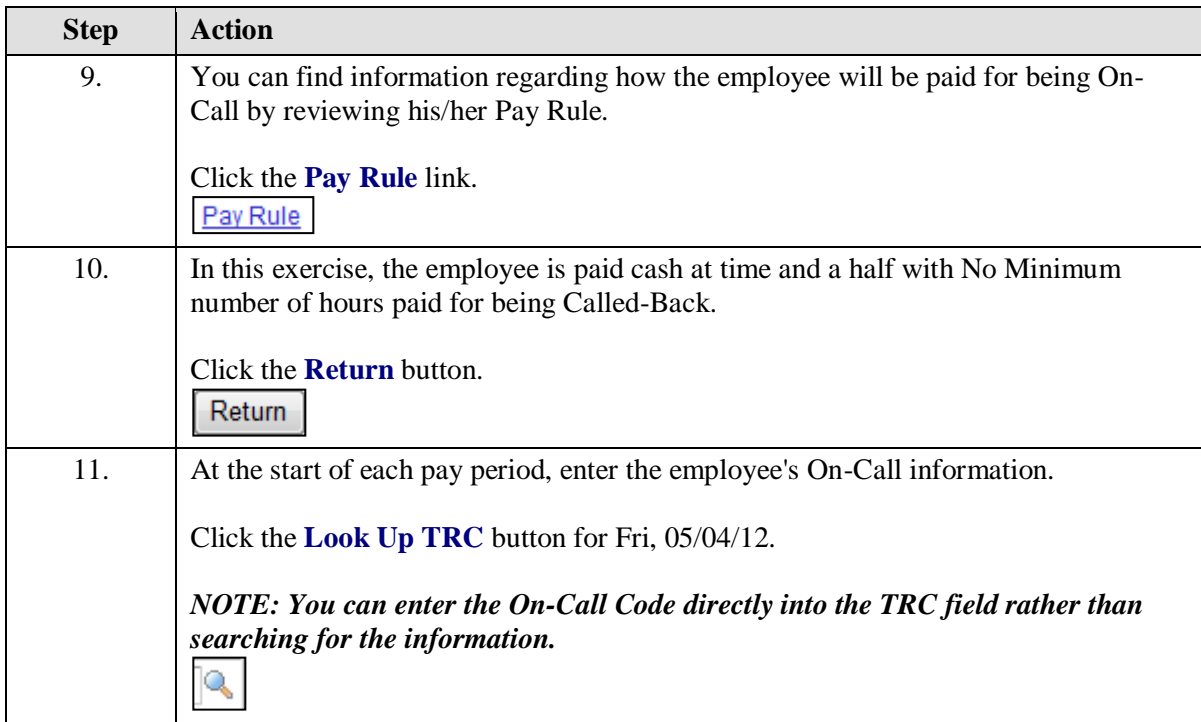

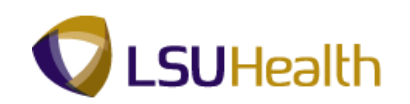

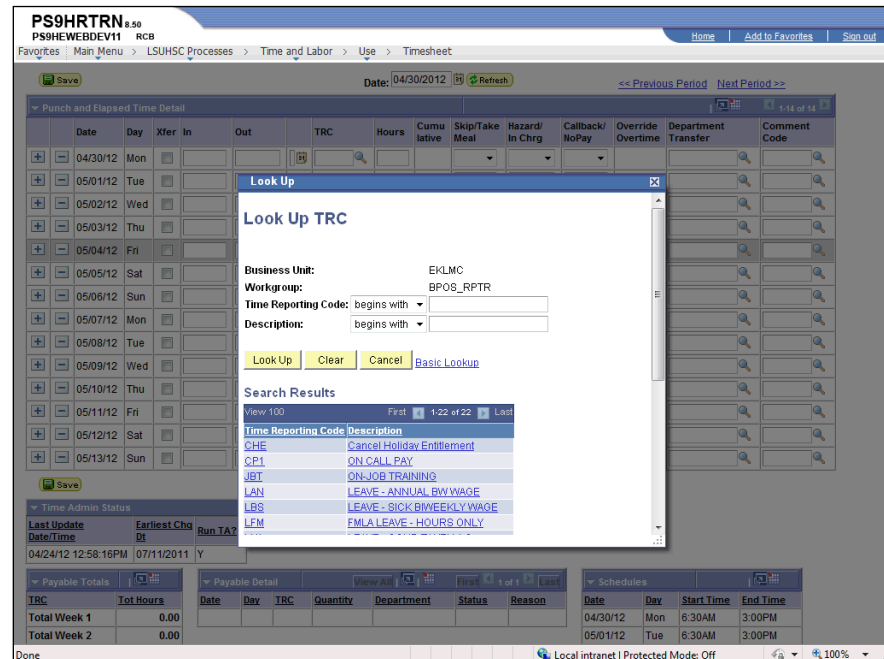

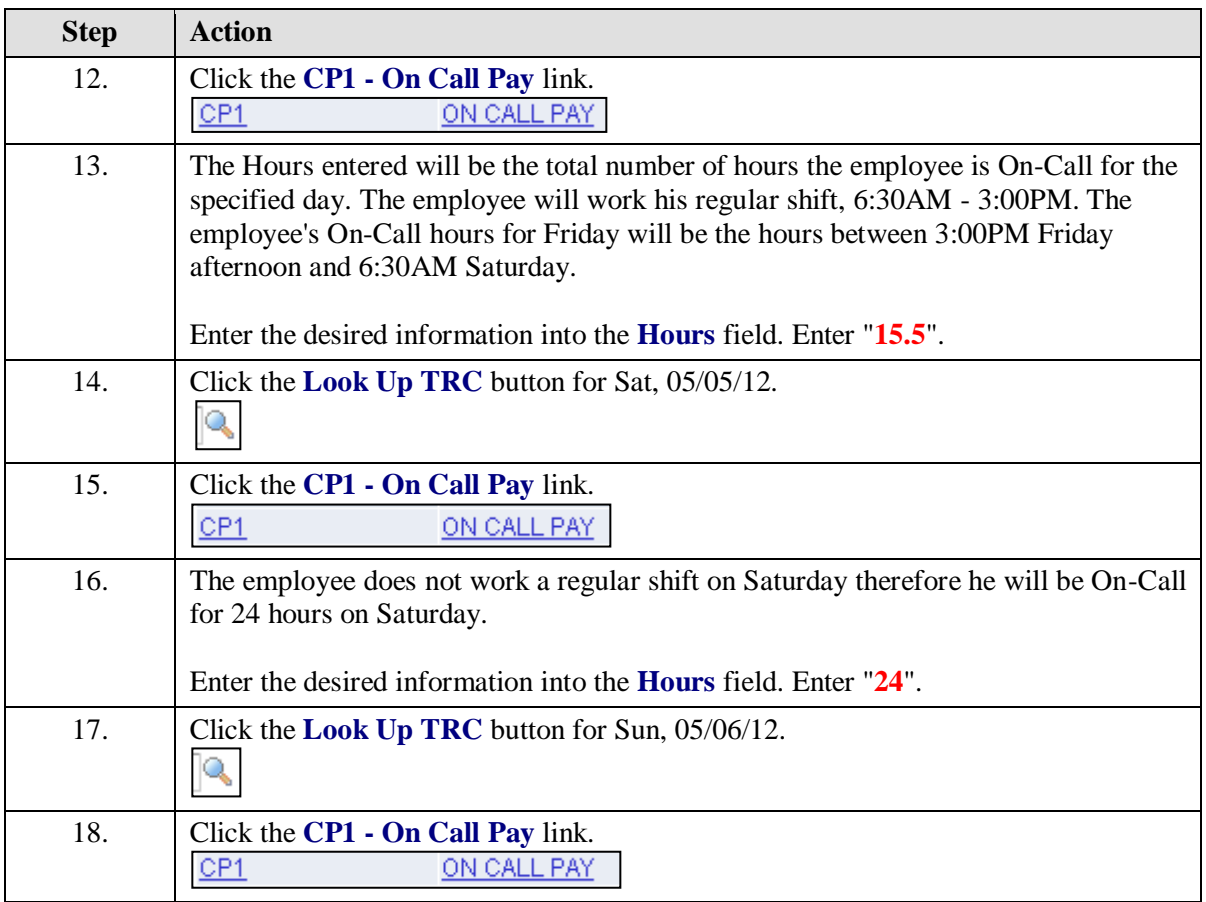

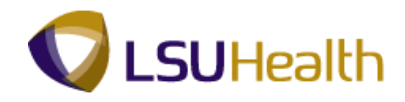

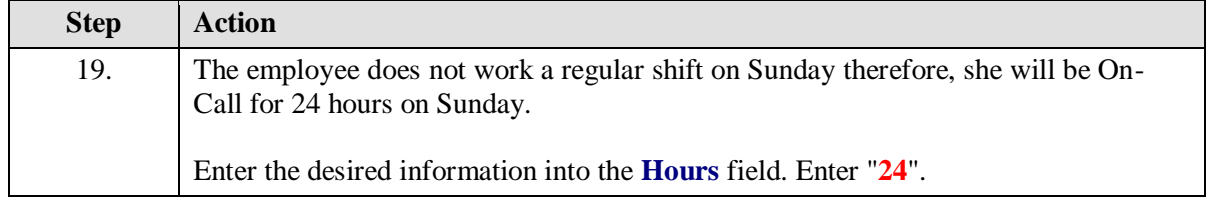

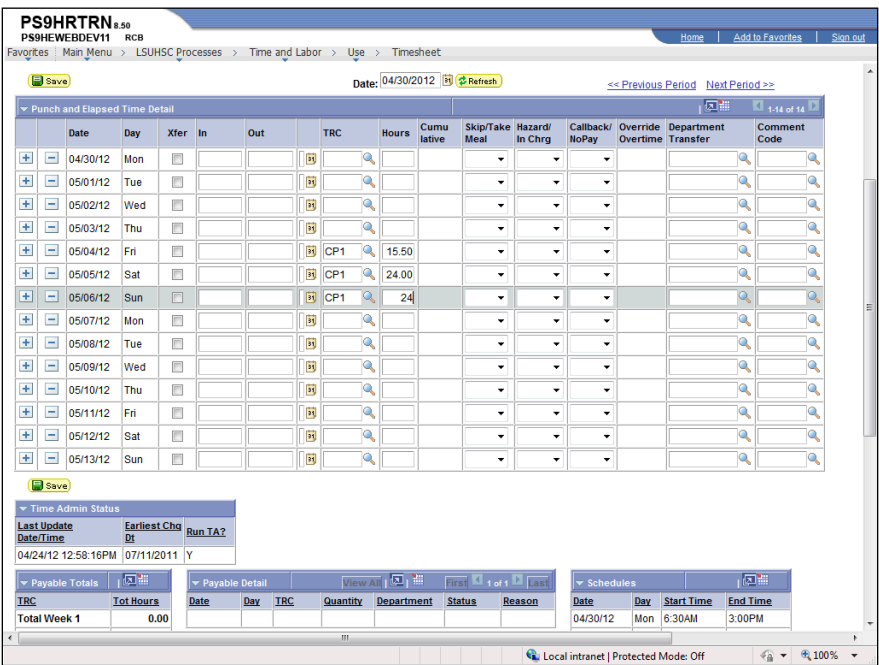

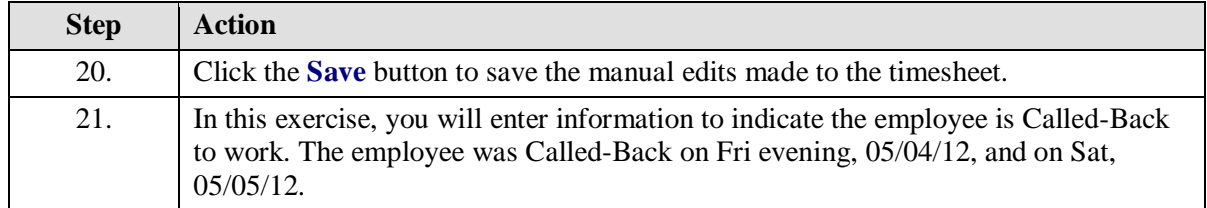

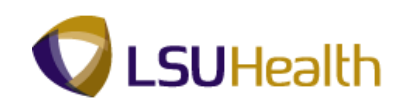

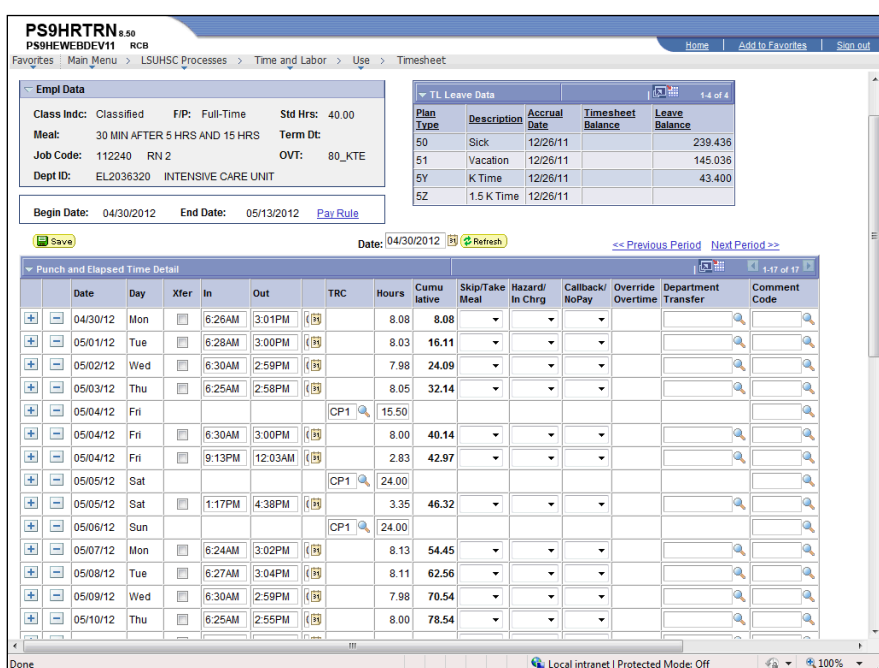

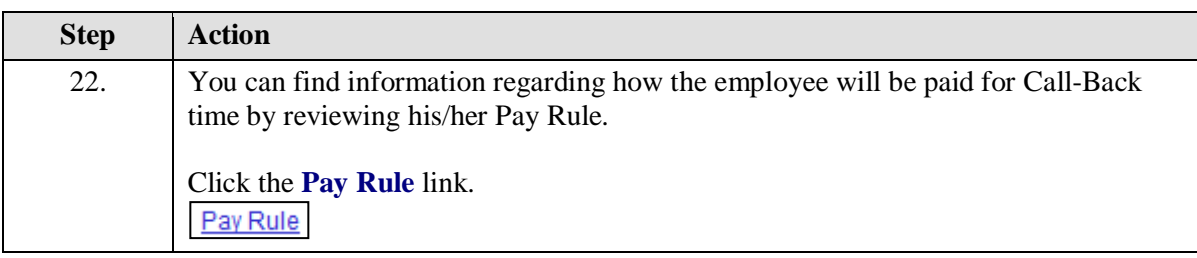

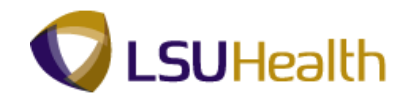

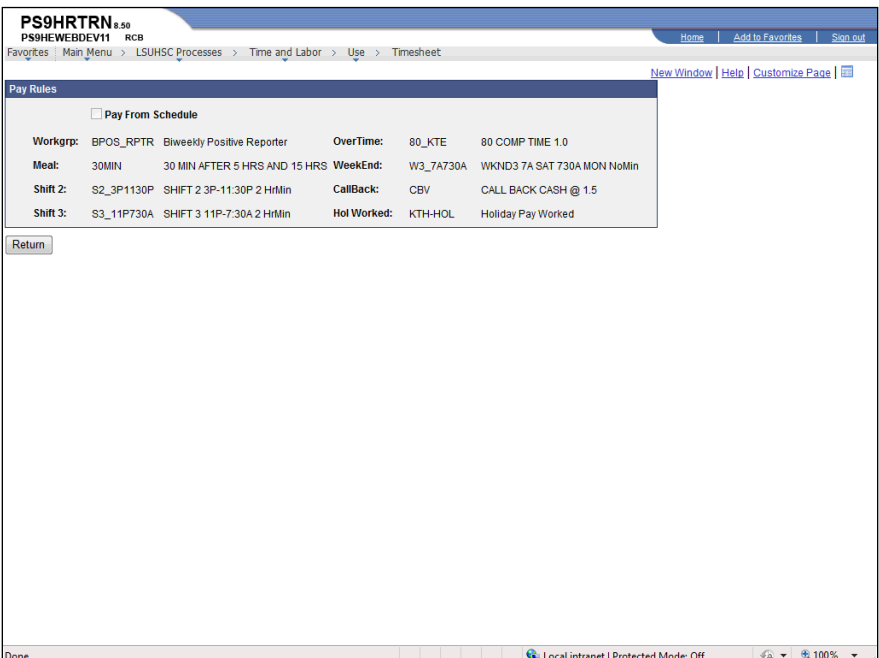

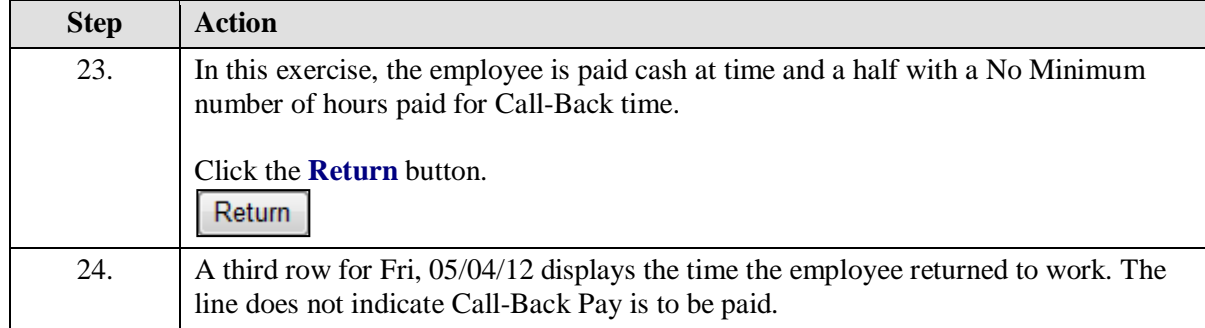

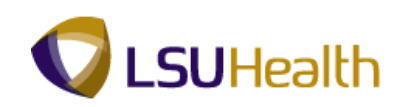

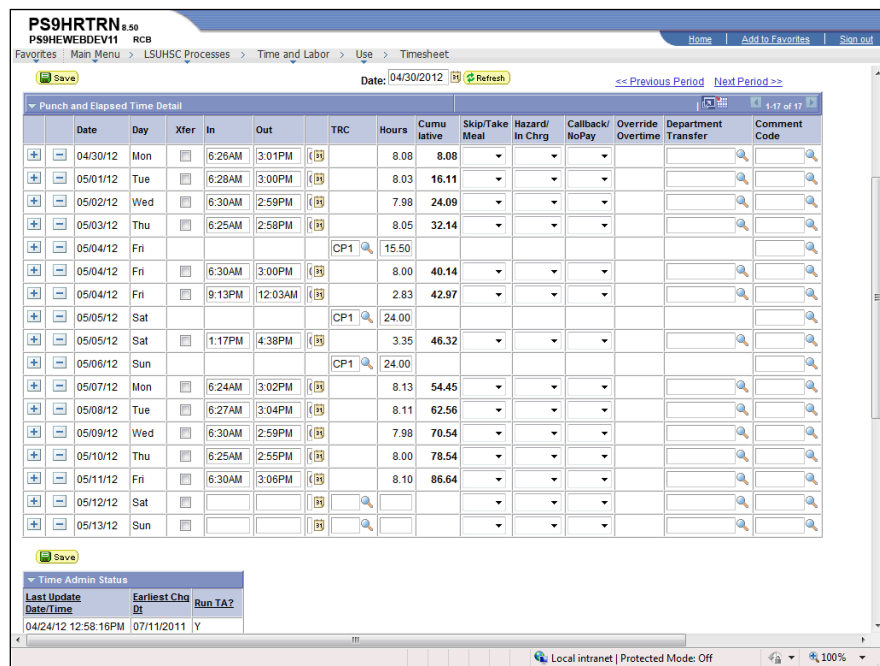

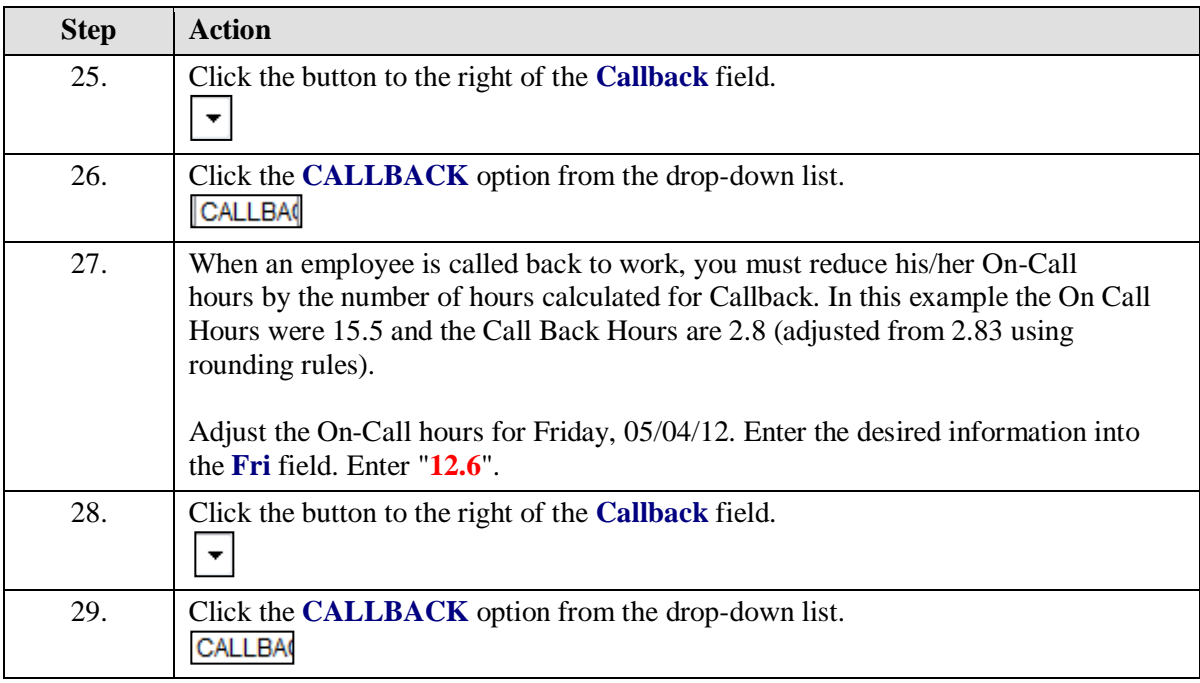

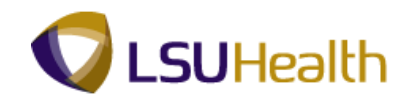

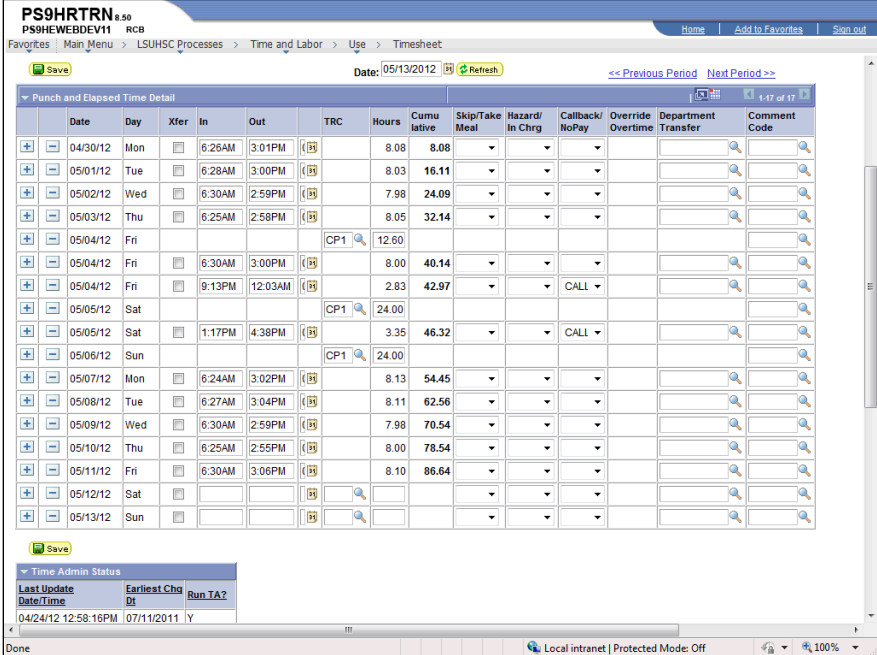

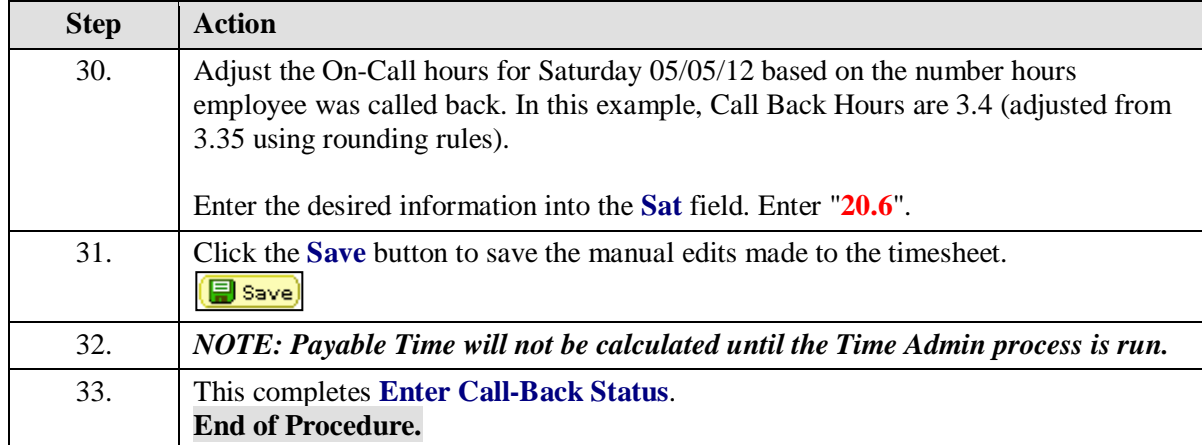

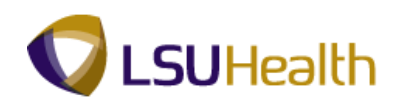

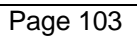

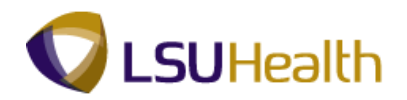

# **Reports**

Create/Find a Run Control ID

#### **Procedure**

In this topic you will learn how to **Create/Find a Run Control ID**.

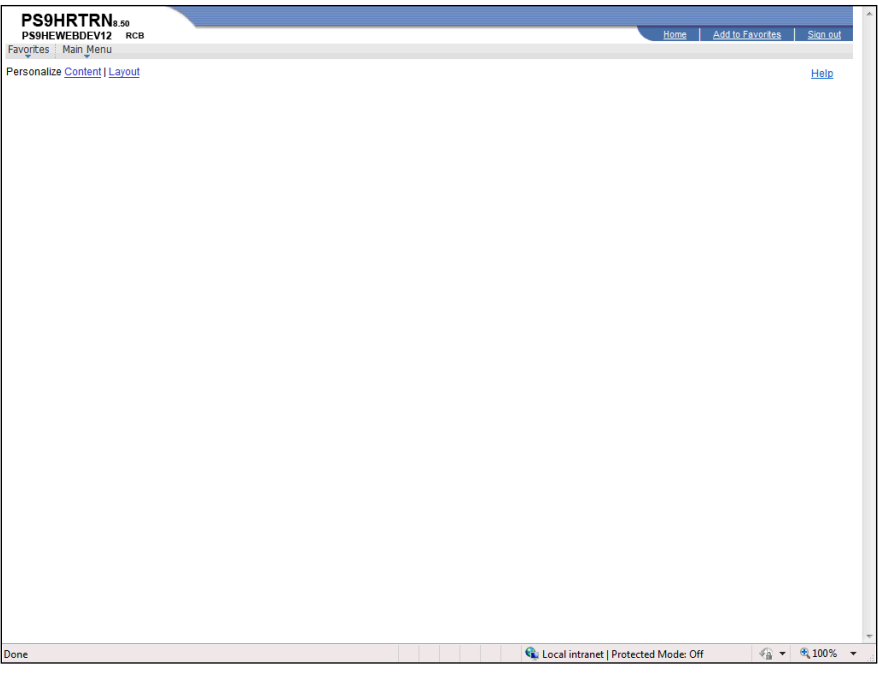

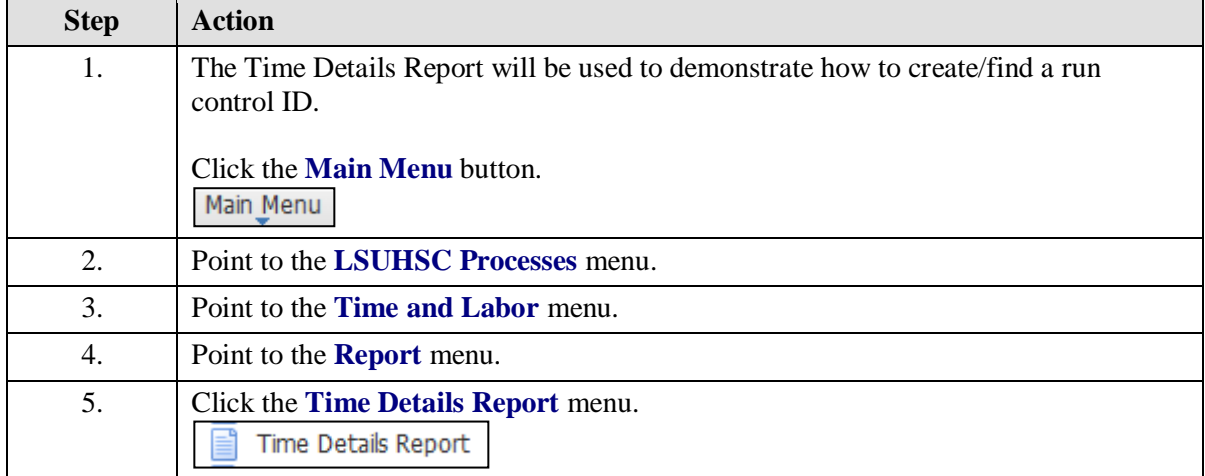
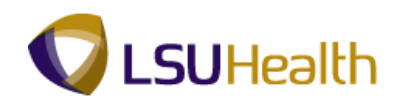

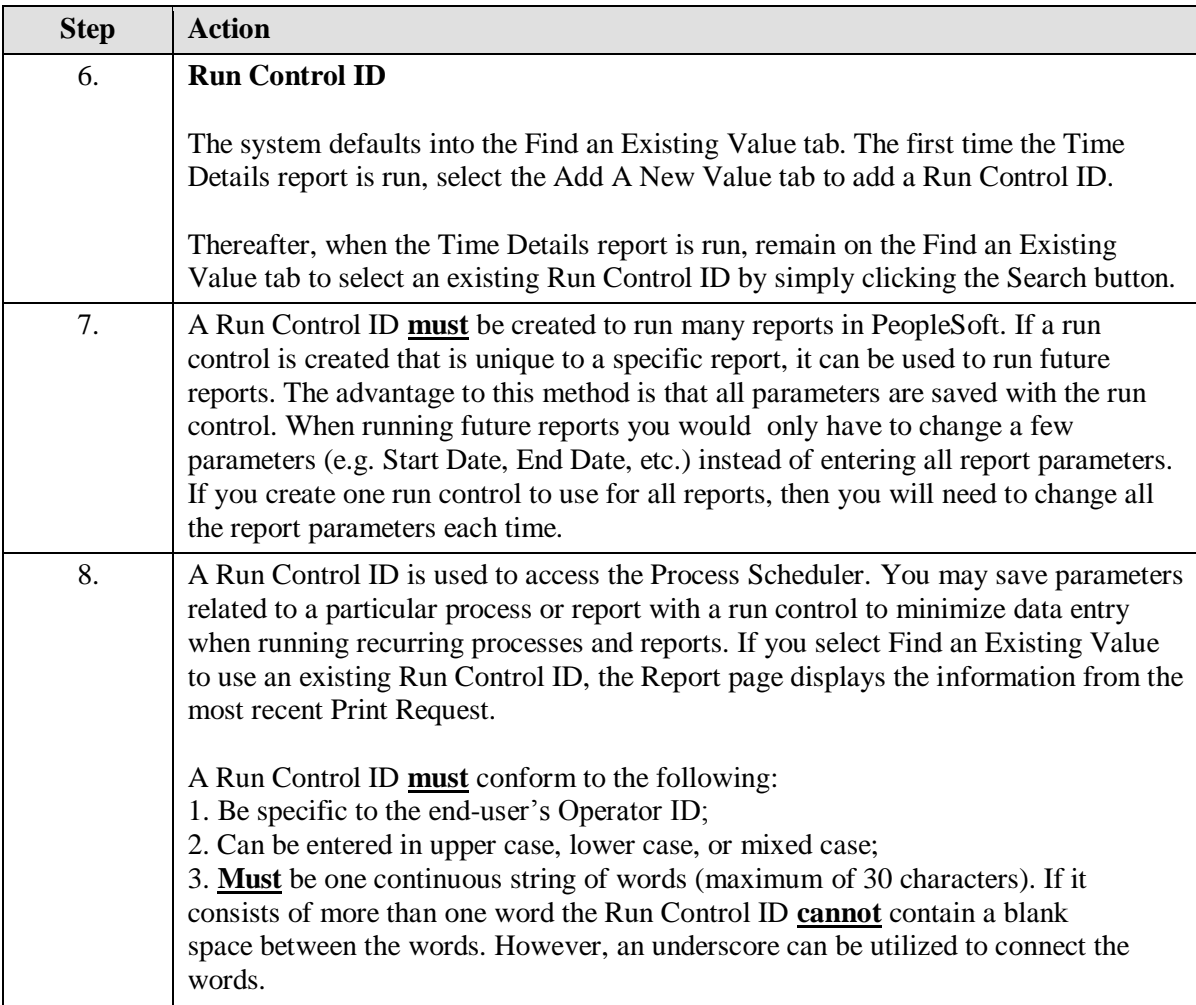

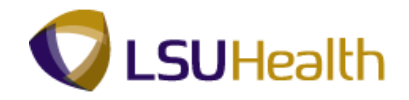

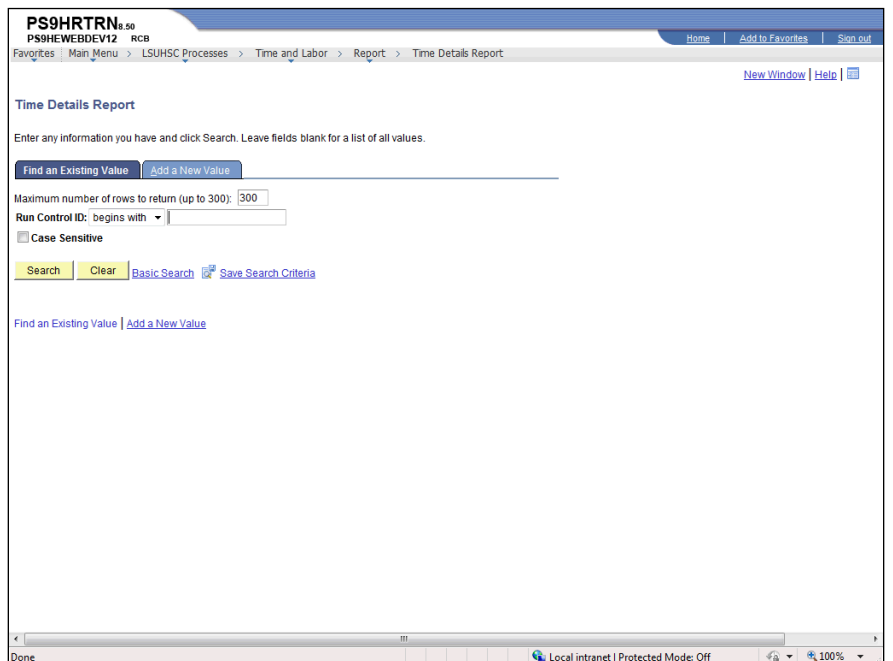

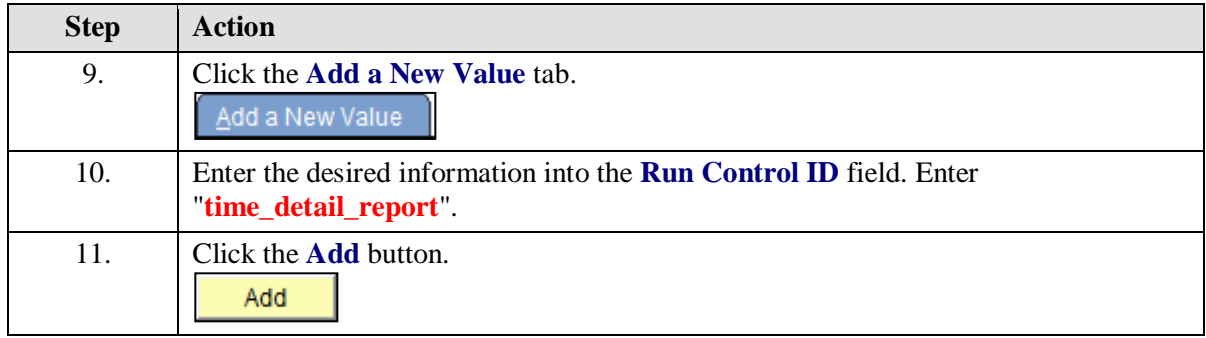

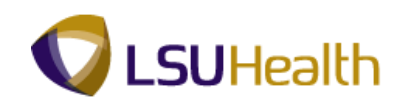

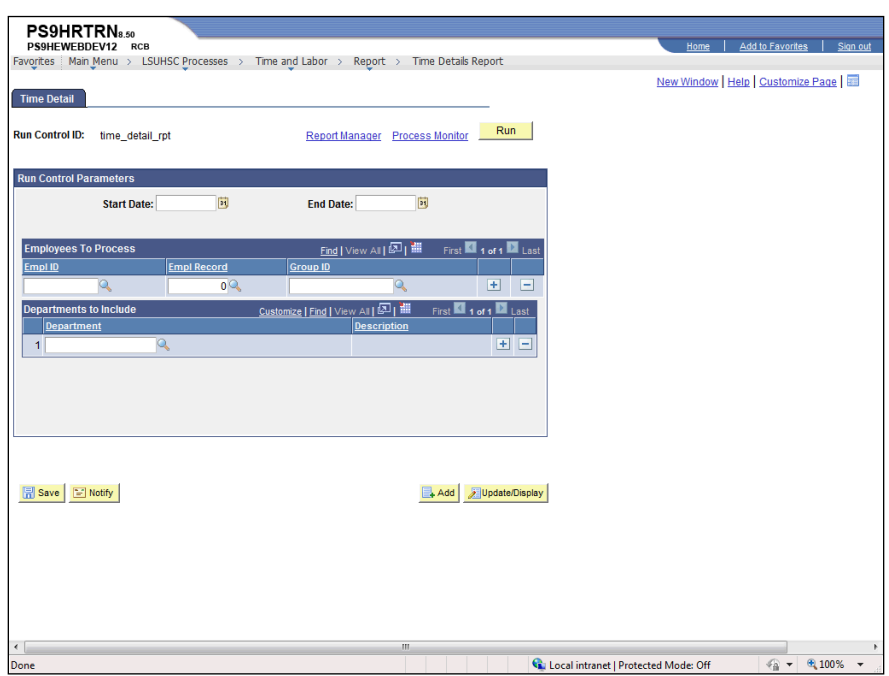

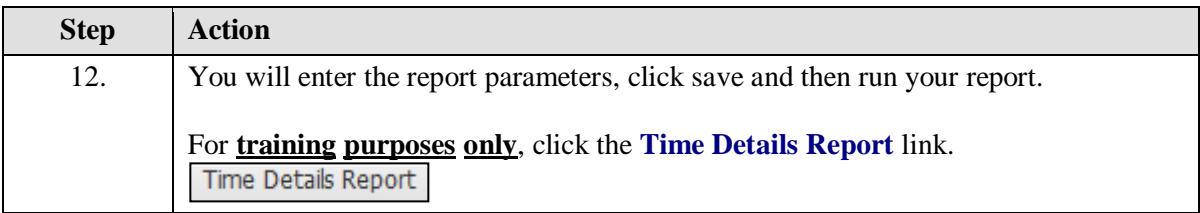

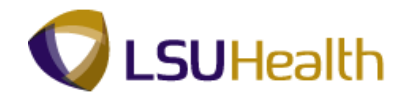

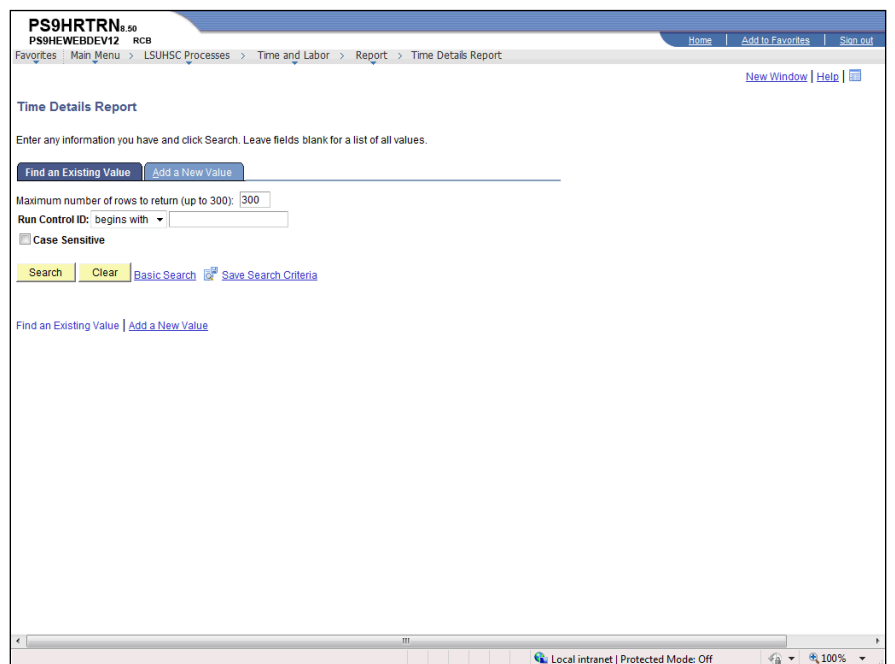

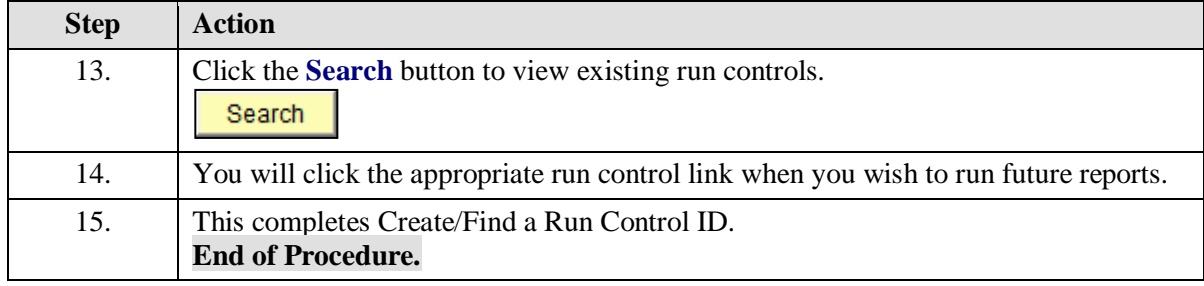

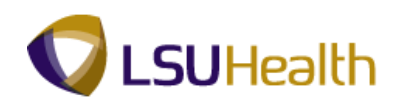

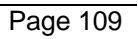

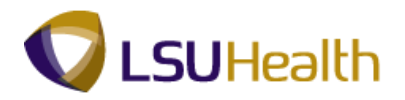

## Time Detail

### **Procedure**

In this topic you will learn how to run the **Time Details Report**.

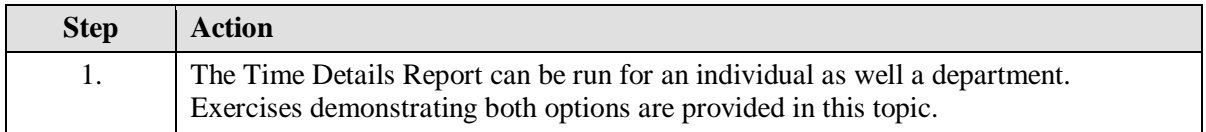

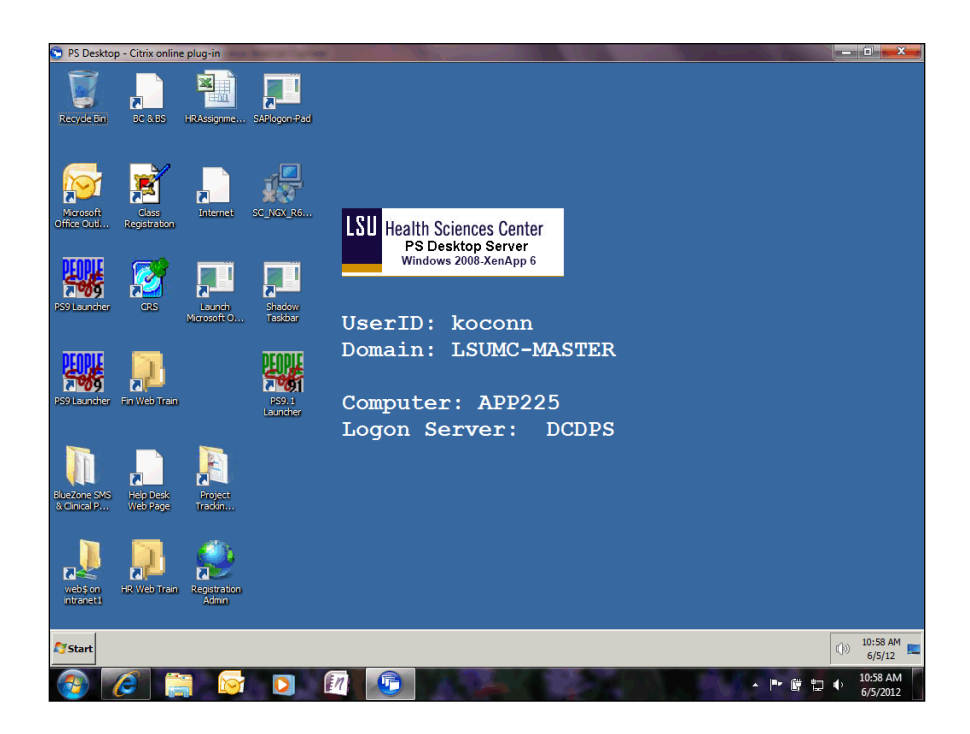

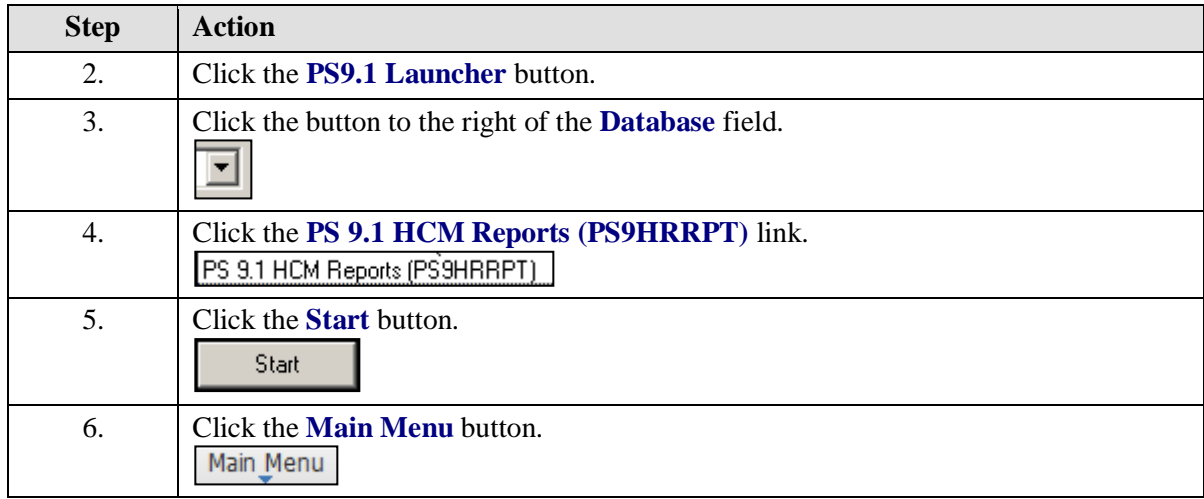

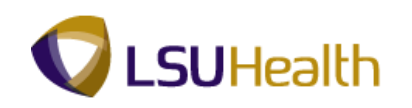

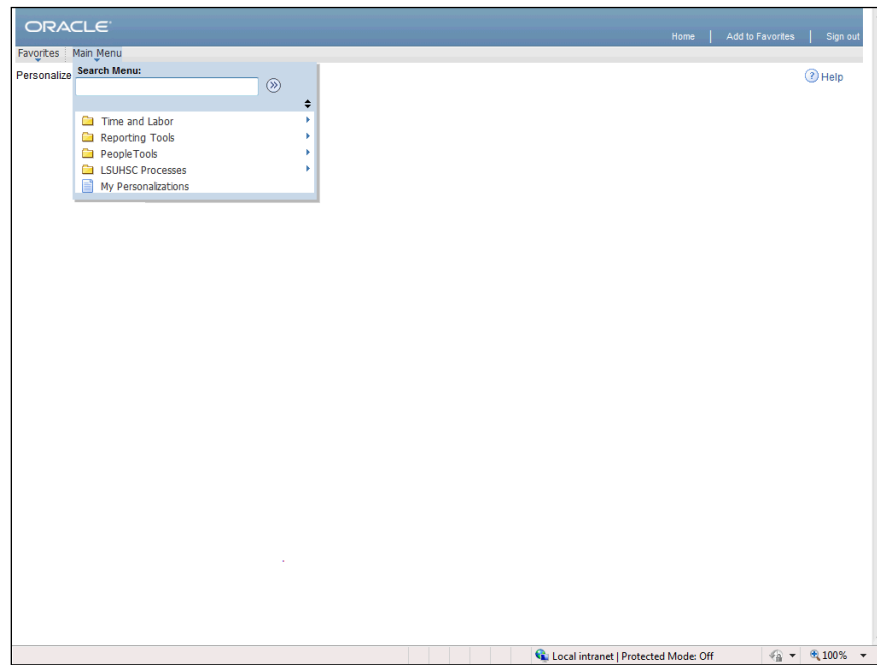

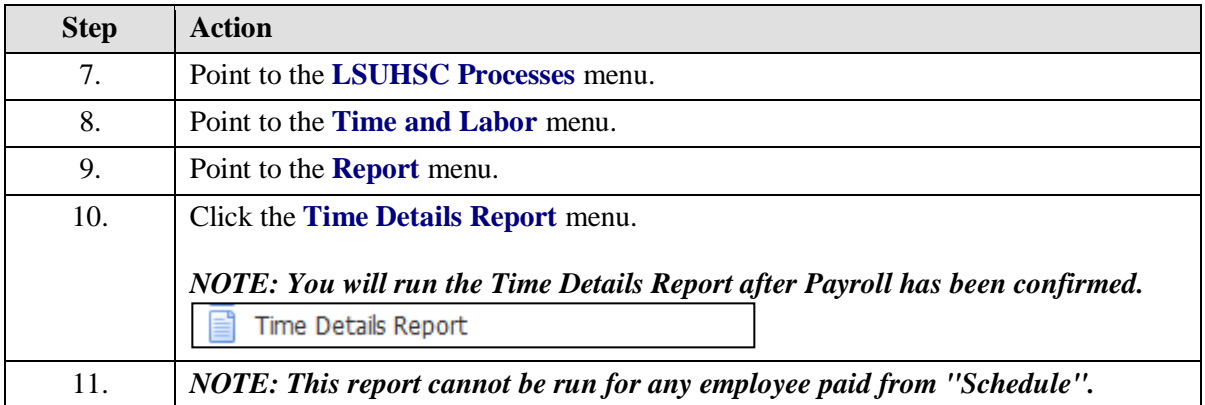

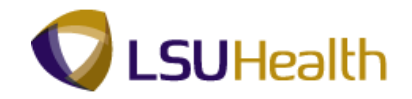

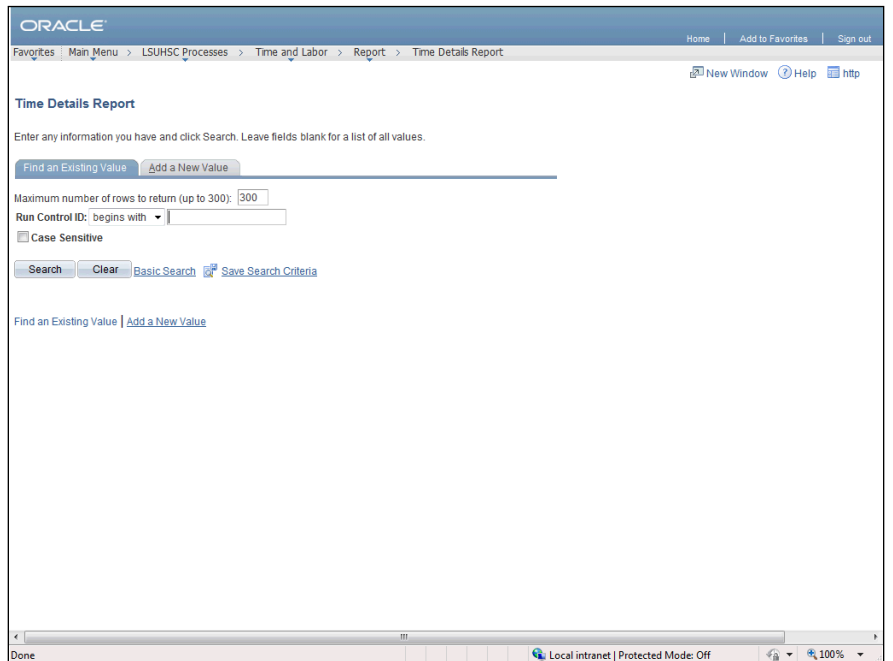

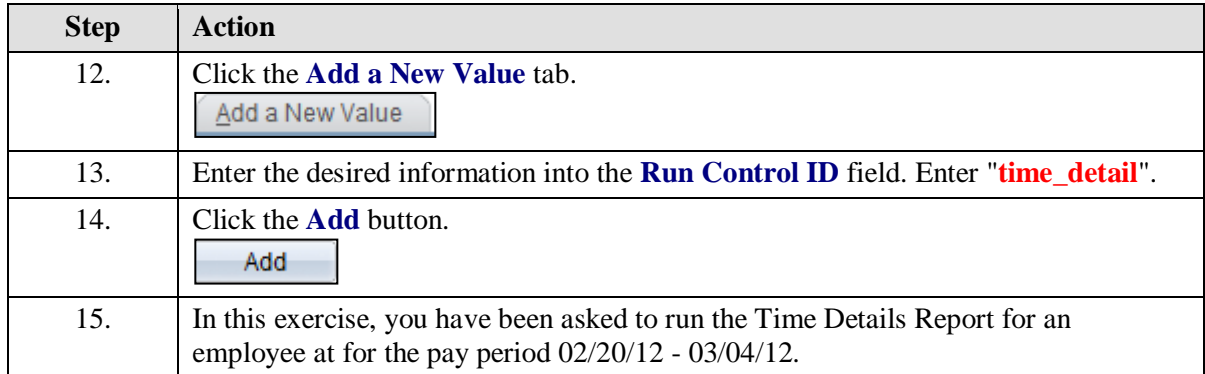

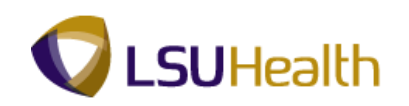

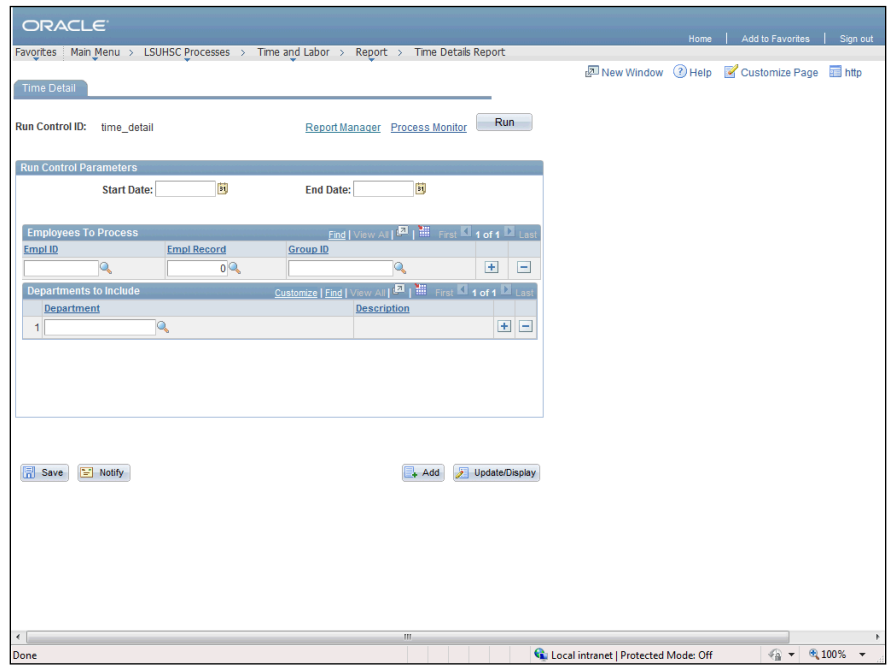

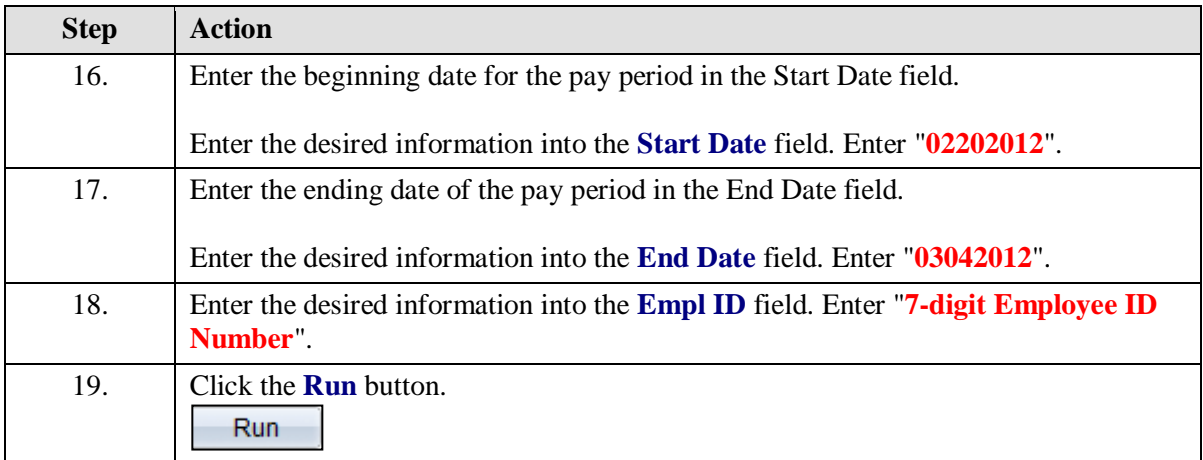

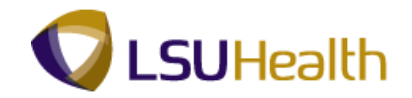

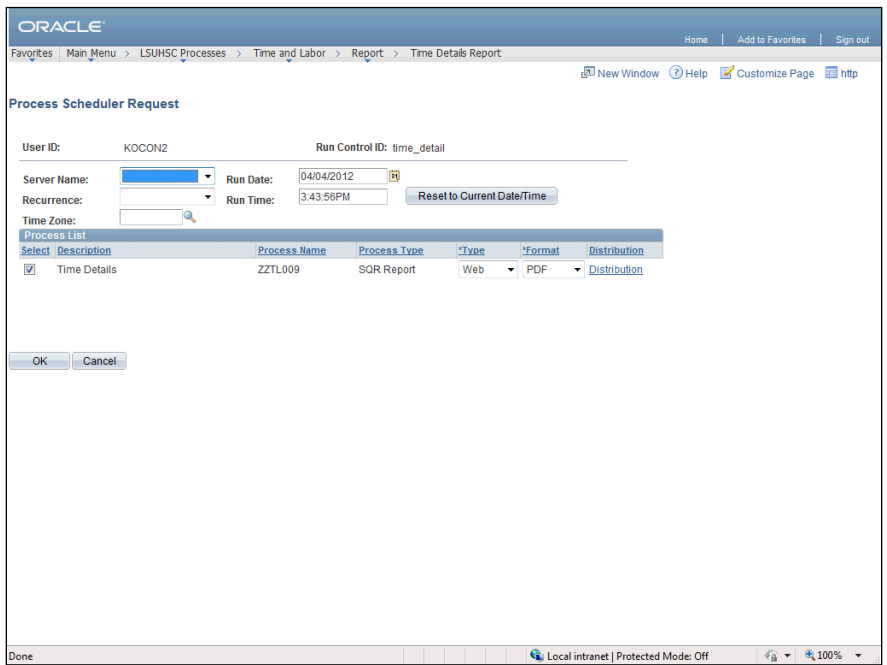

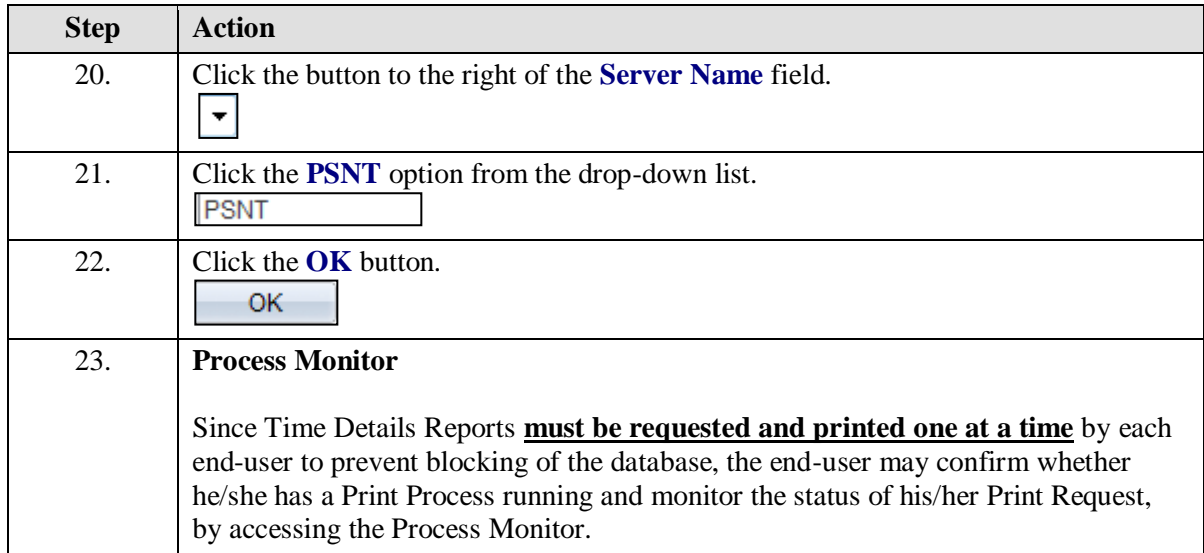

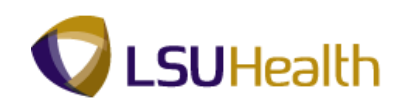

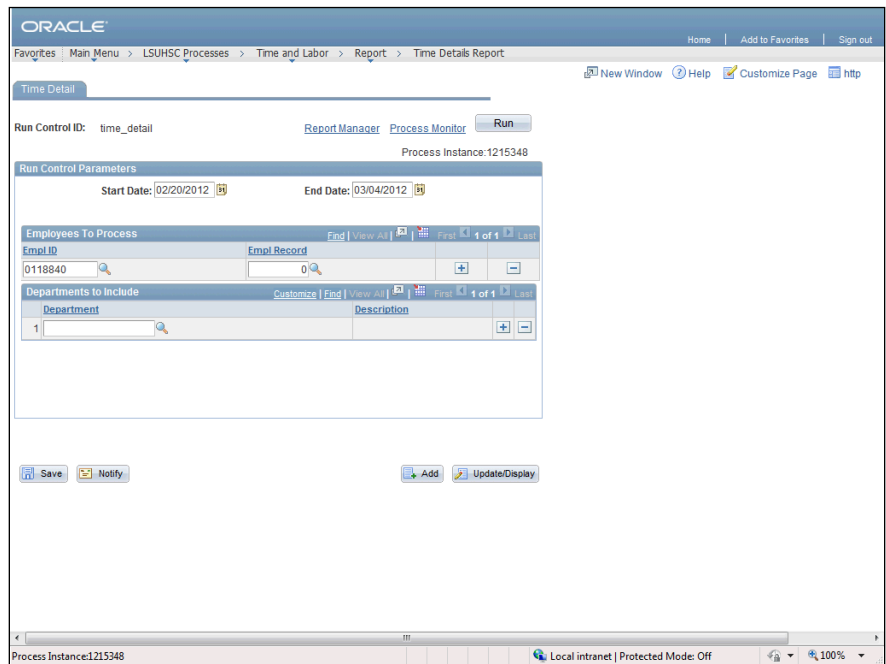

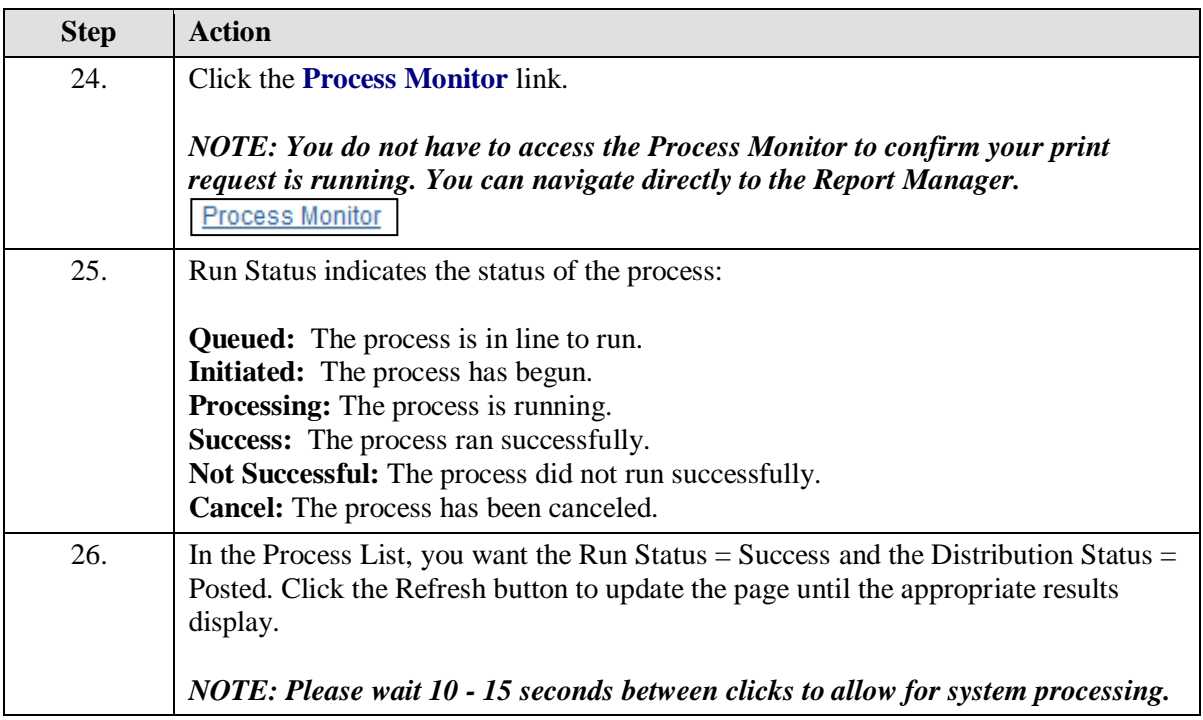

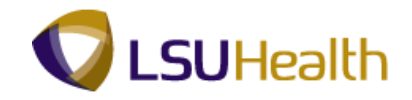

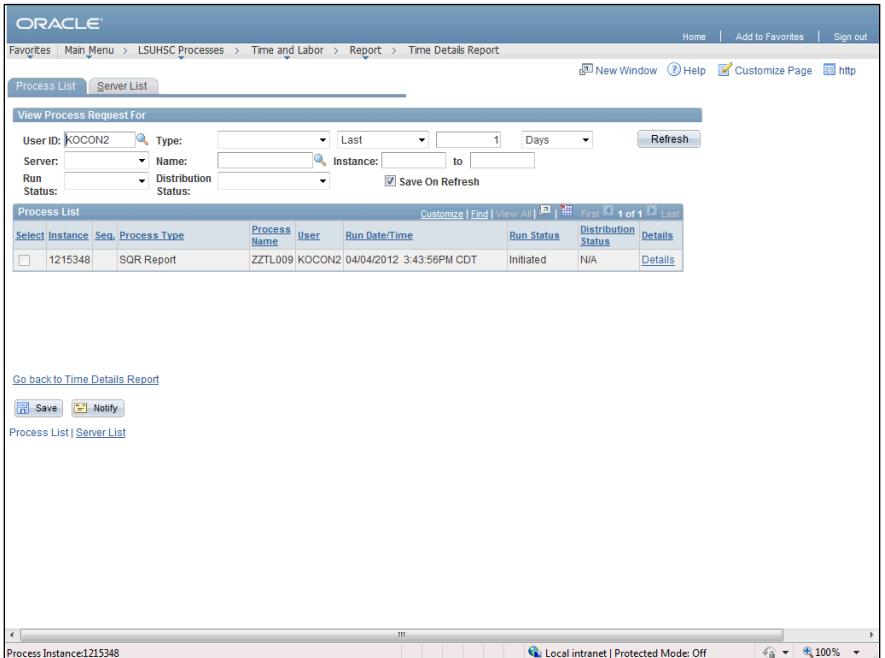

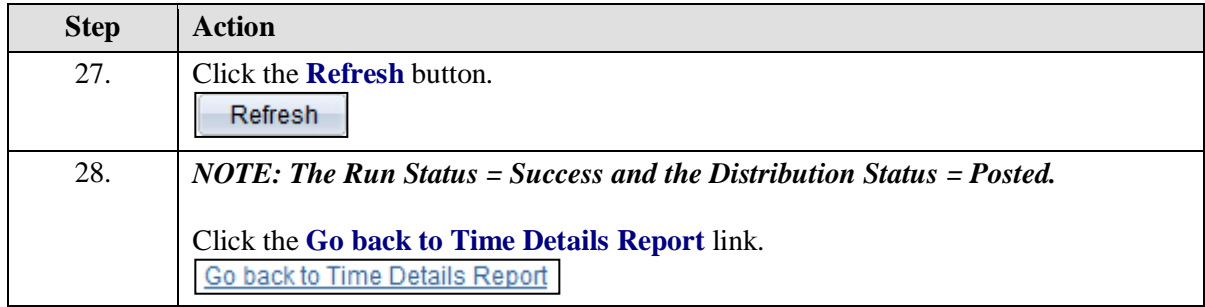

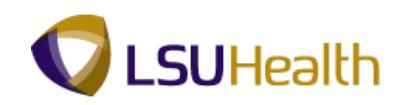

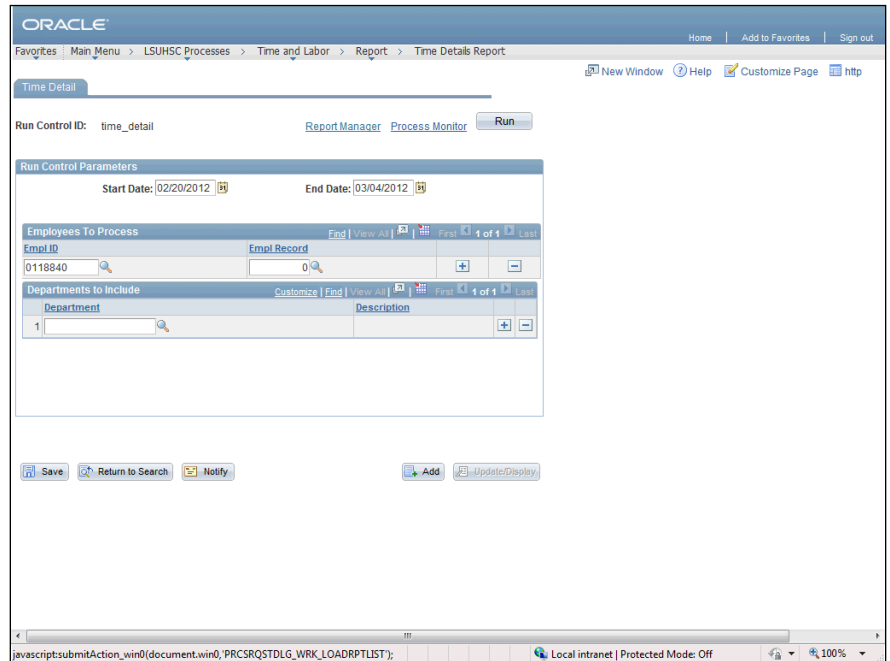

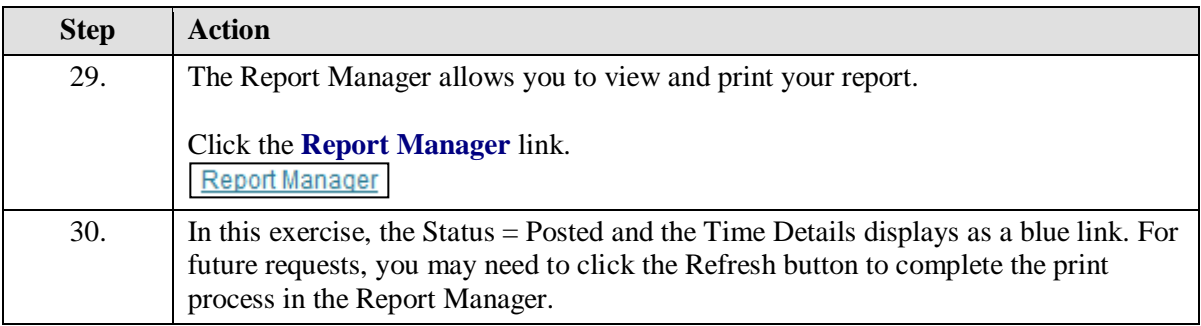

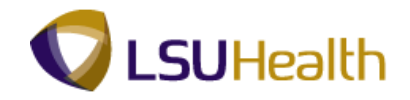

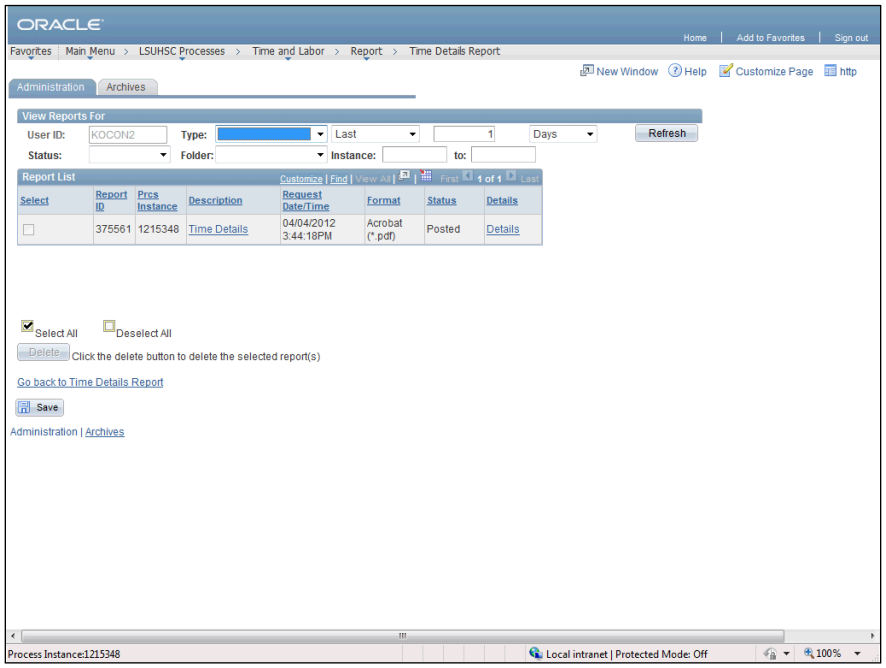

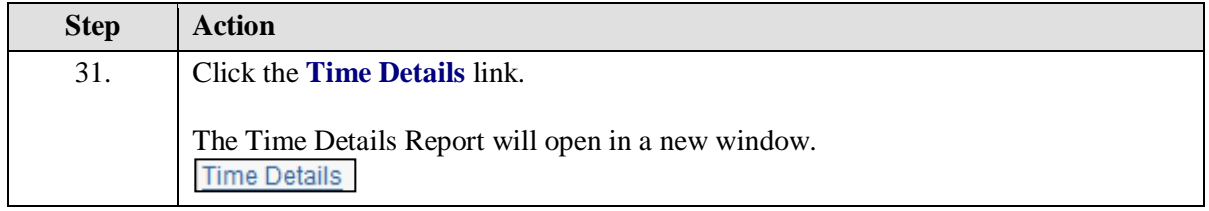

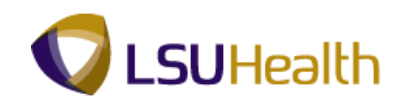

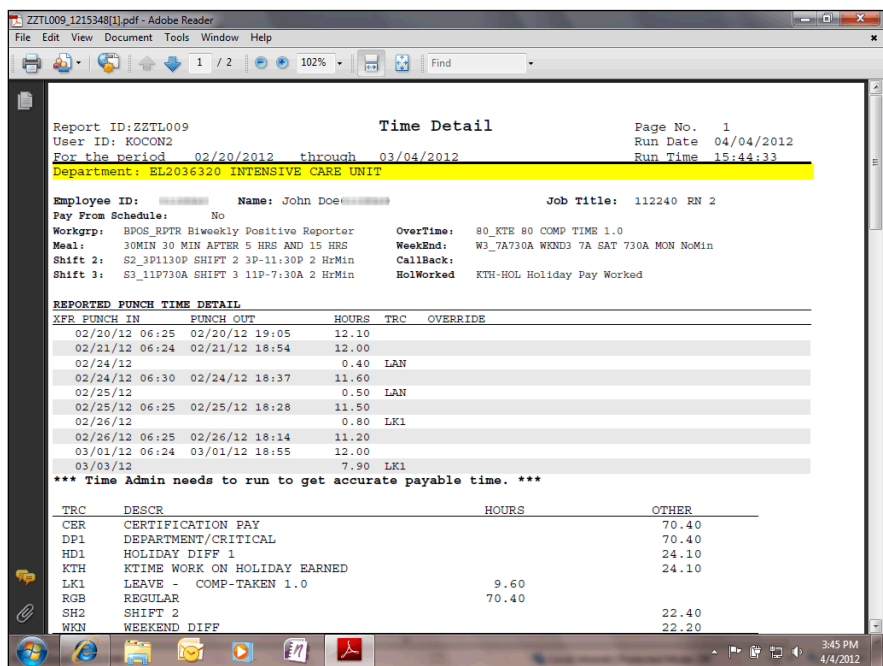

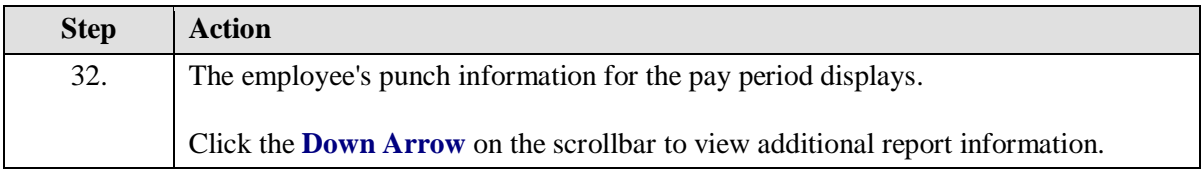

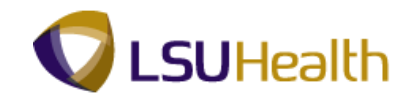

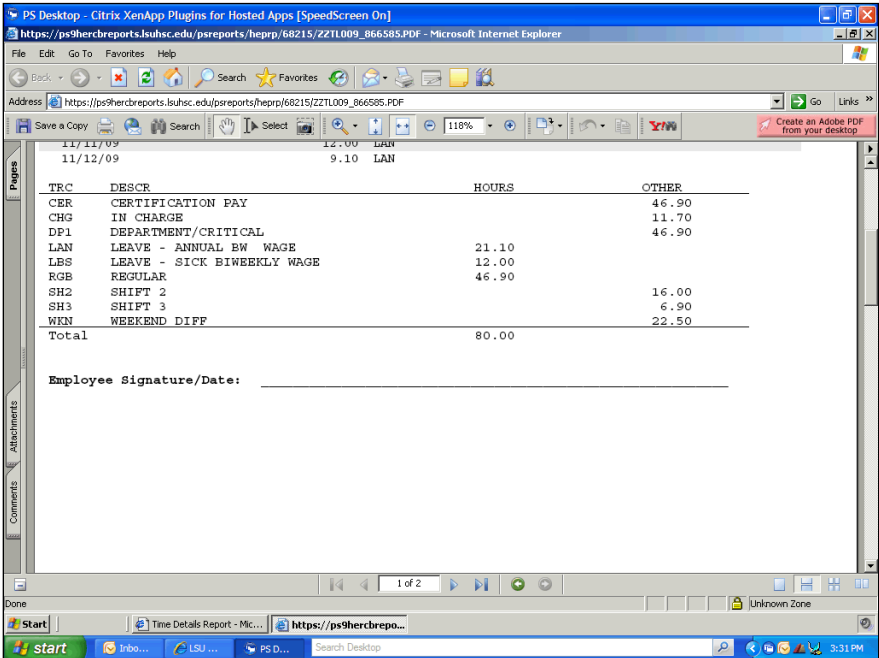

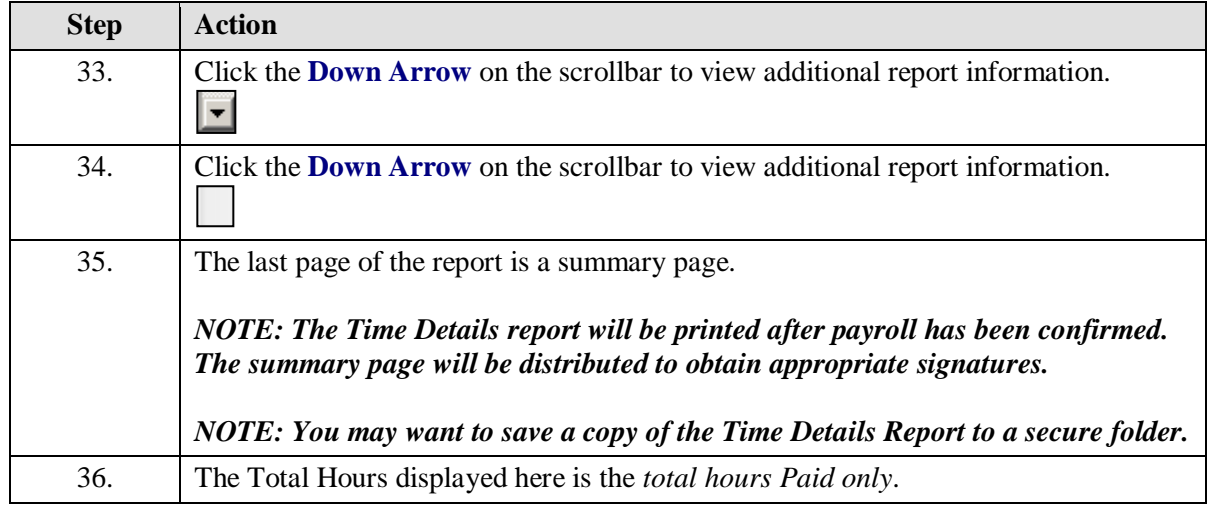

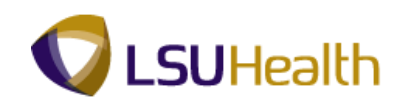

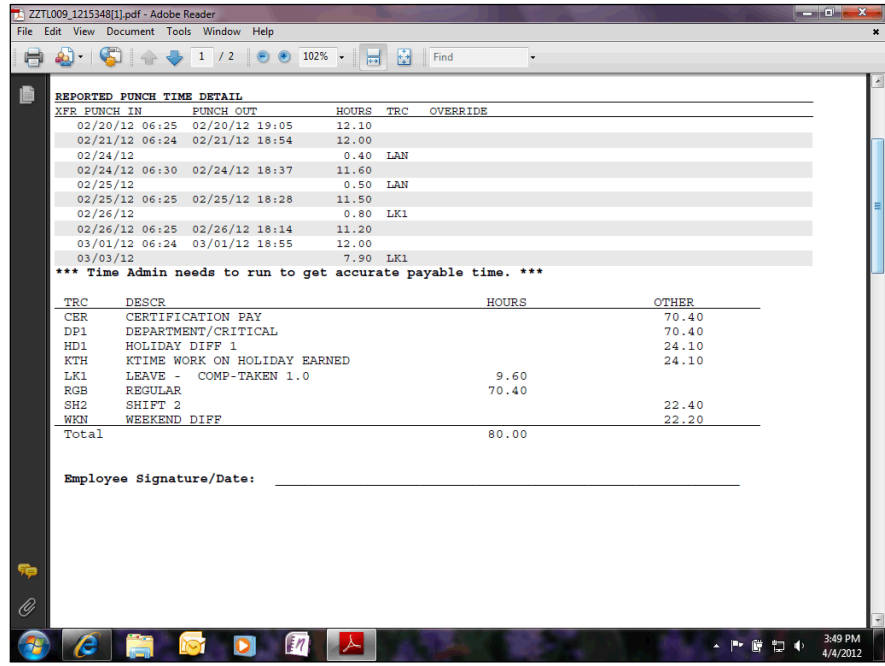

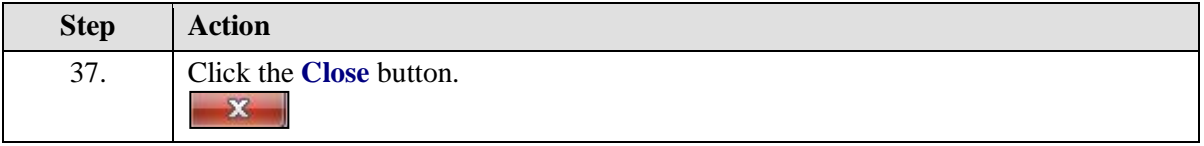

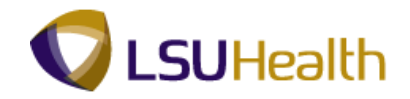

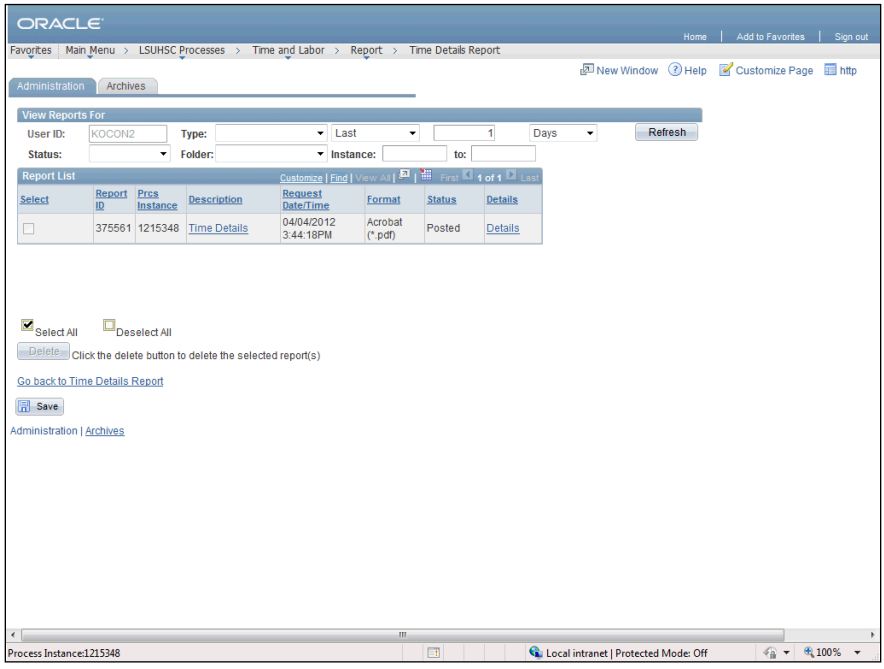

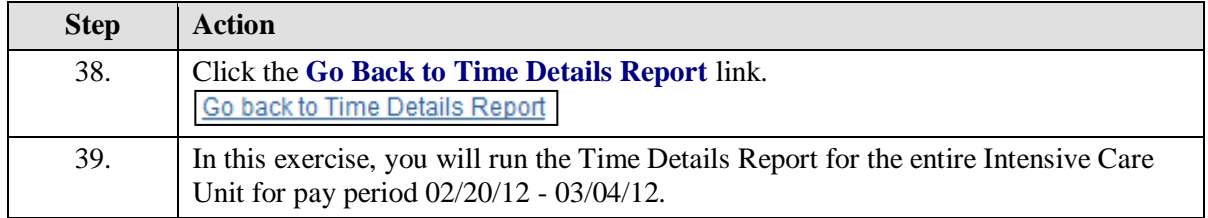

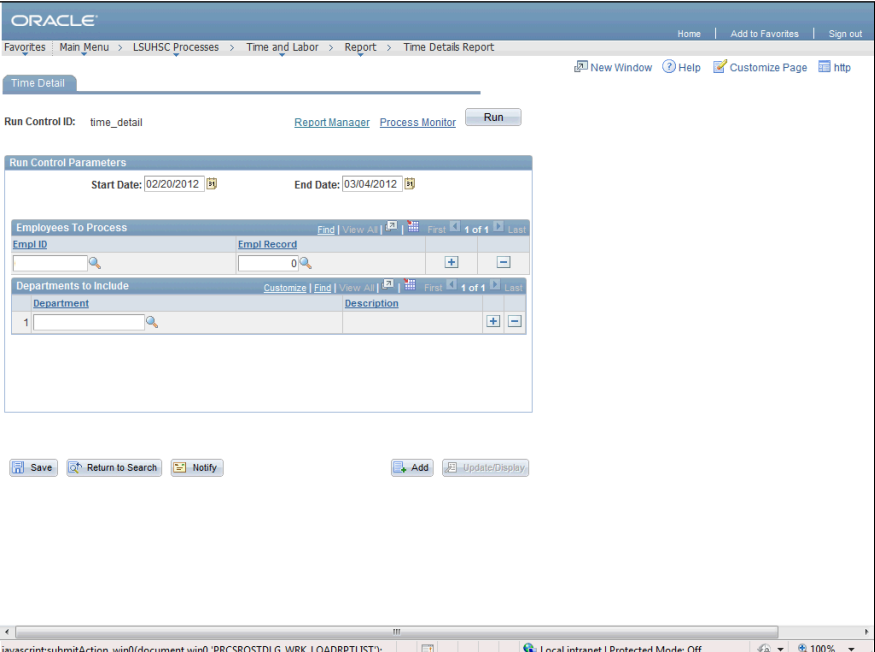

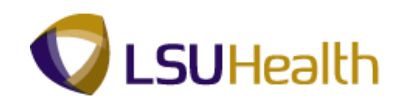

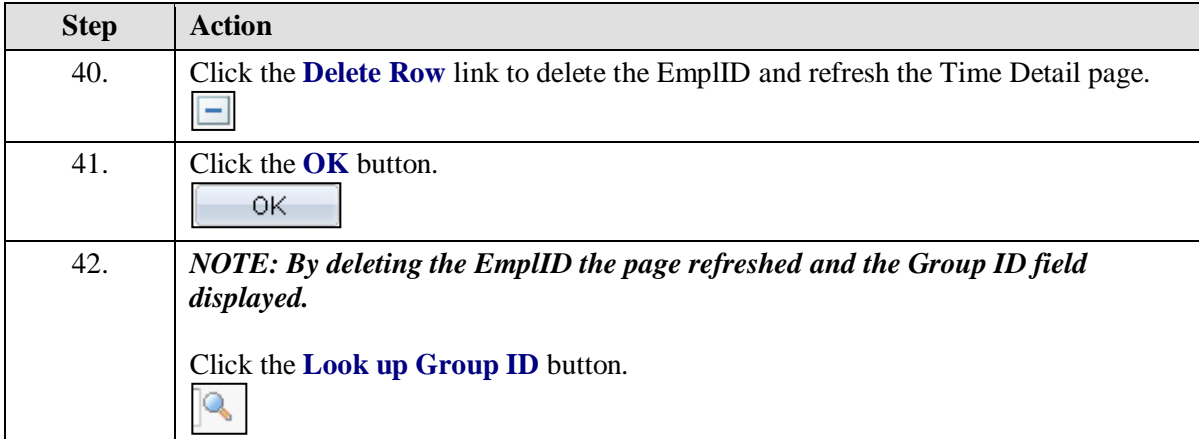

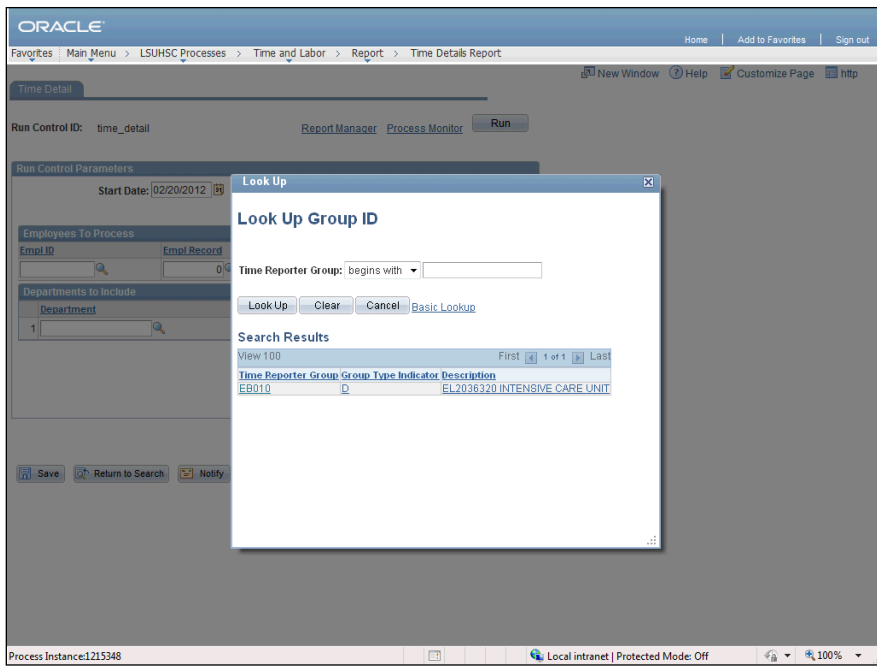

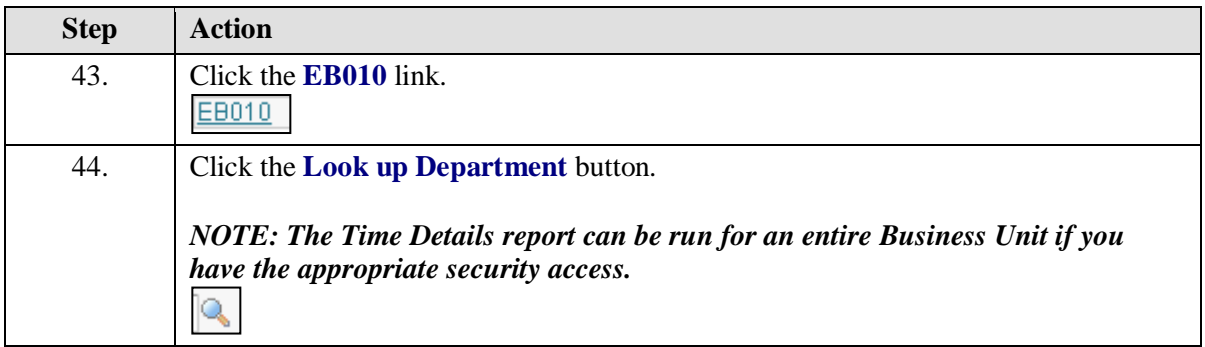

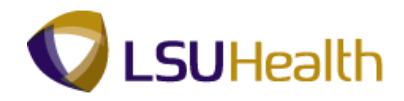

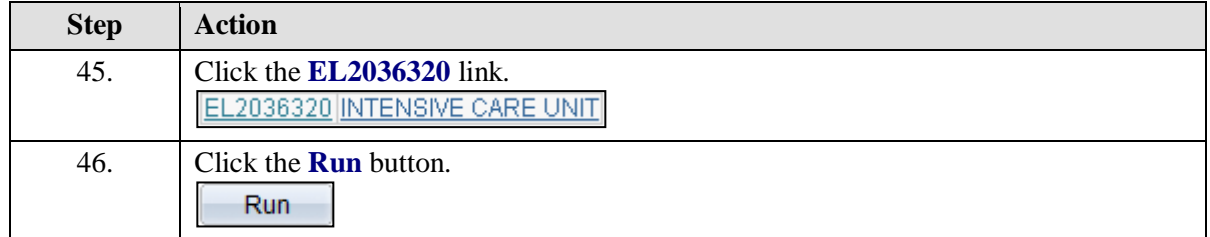

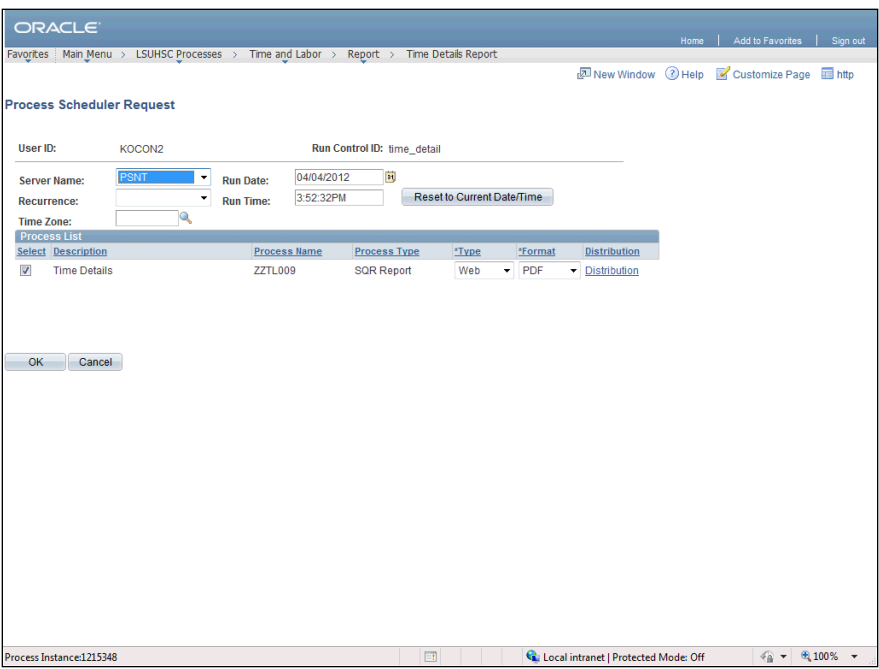

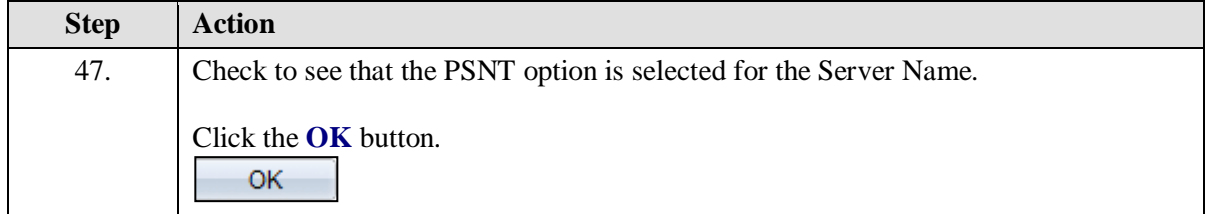

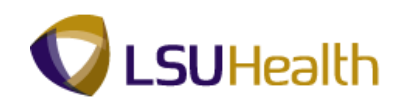

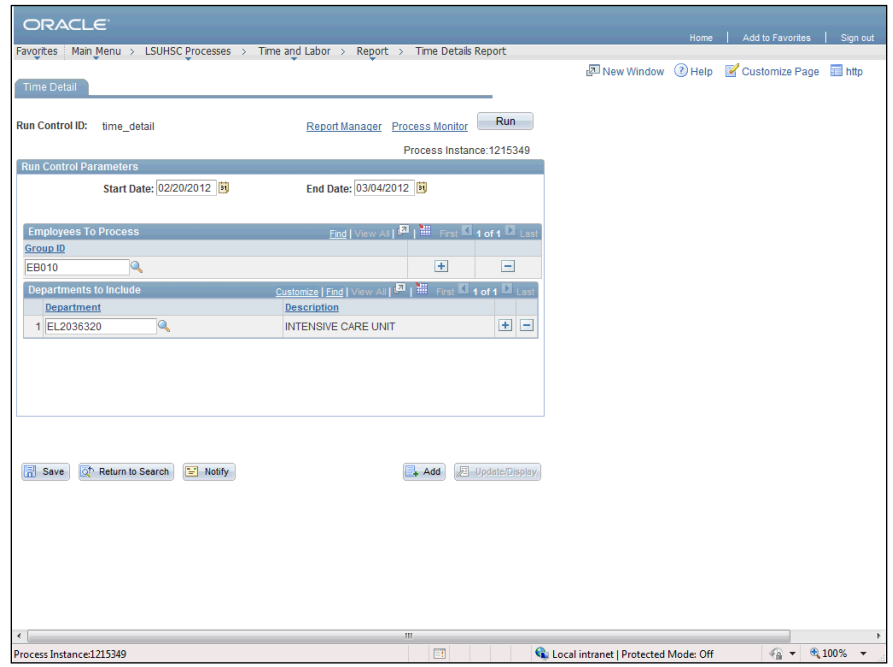

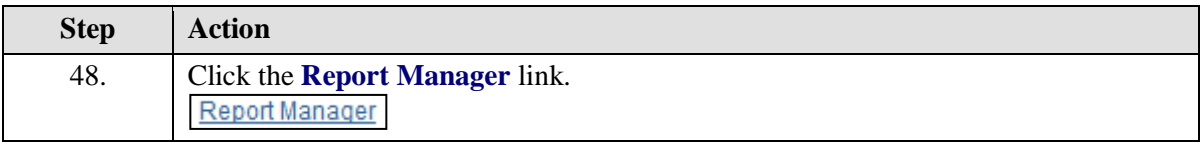

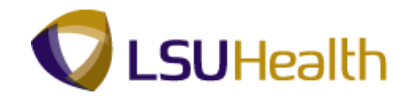

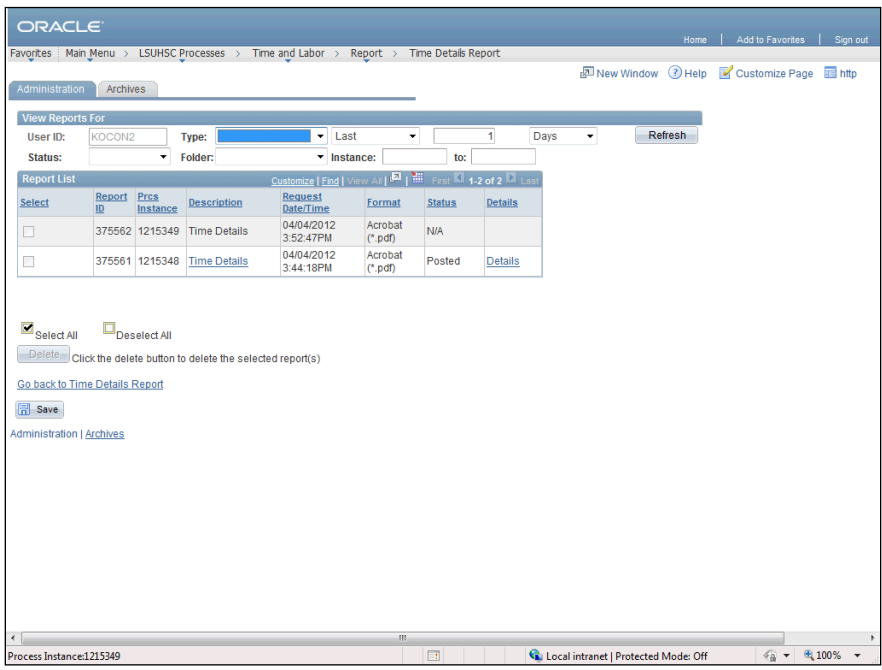

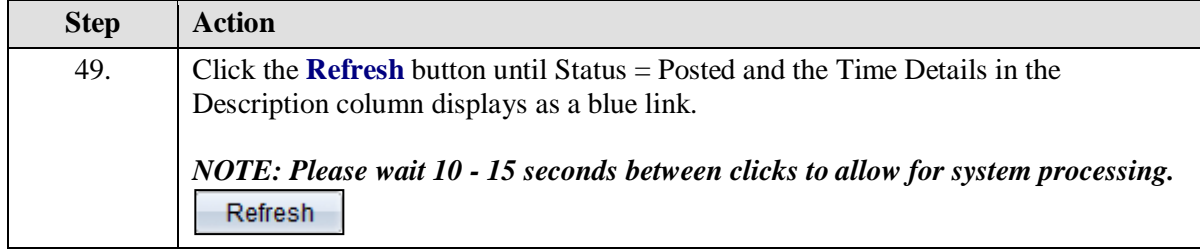

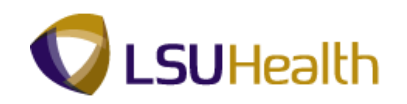

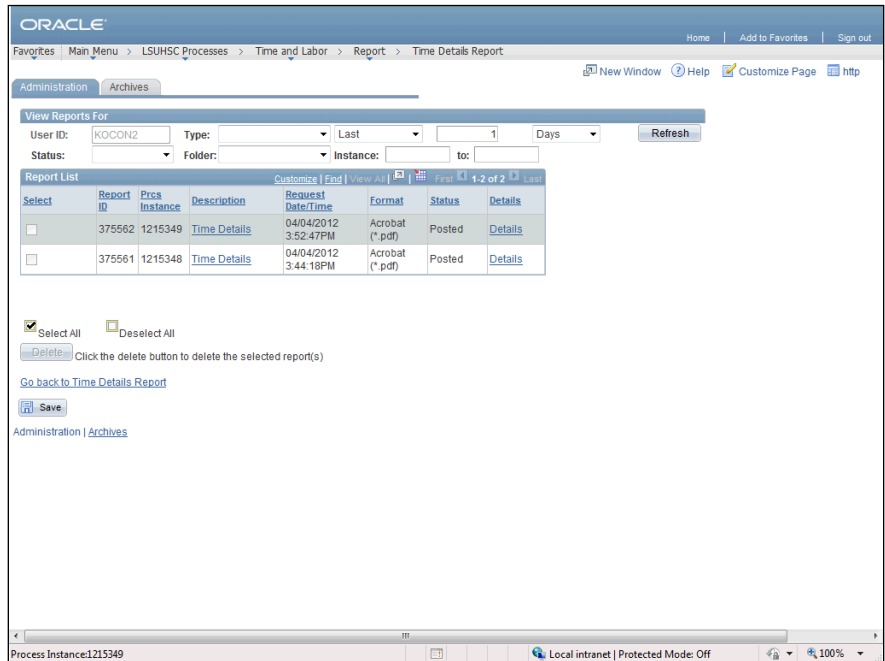

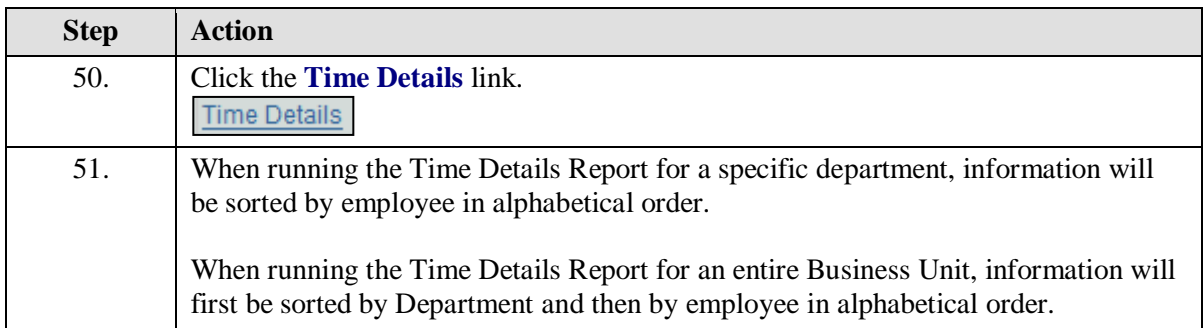

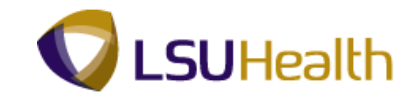

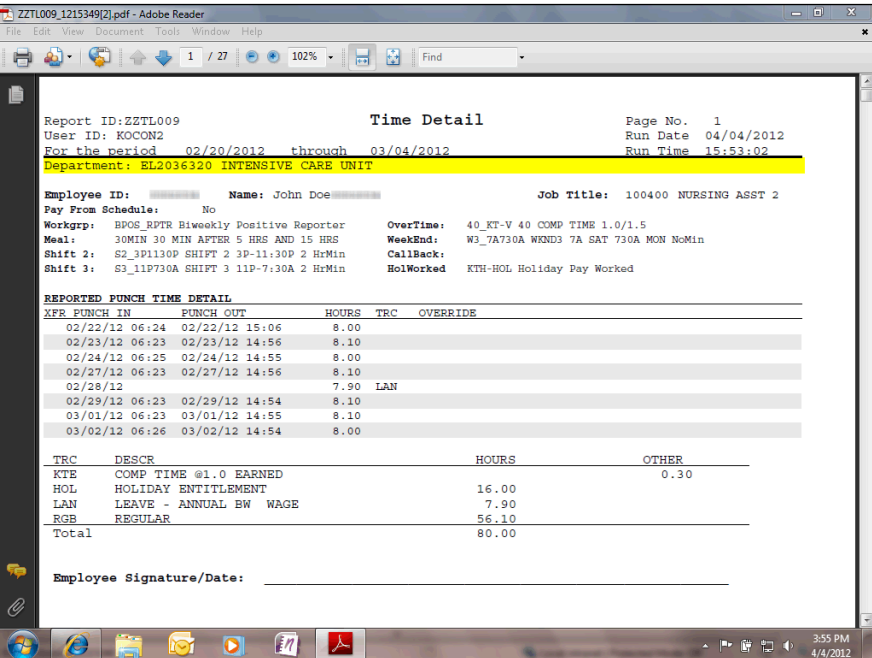

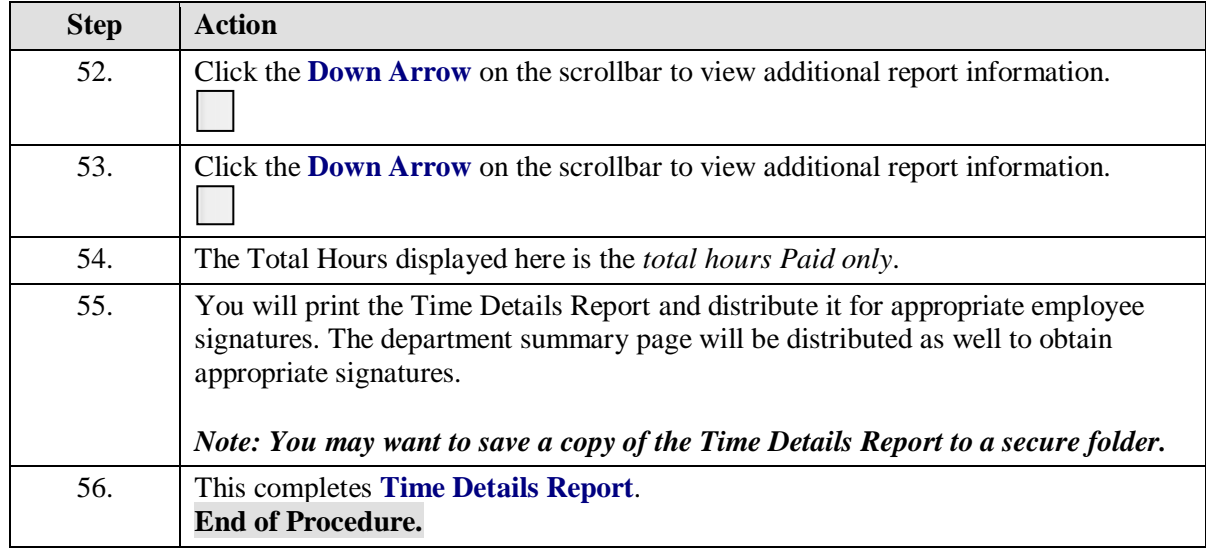

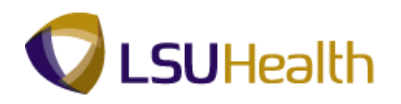

## Attendance History

### **Procedure**

In this topic you will learn how to run the **Attendance History** report.

#### *NOTE: Run the Attendance History report to view information on a single employee, a single department or multiple departments.*

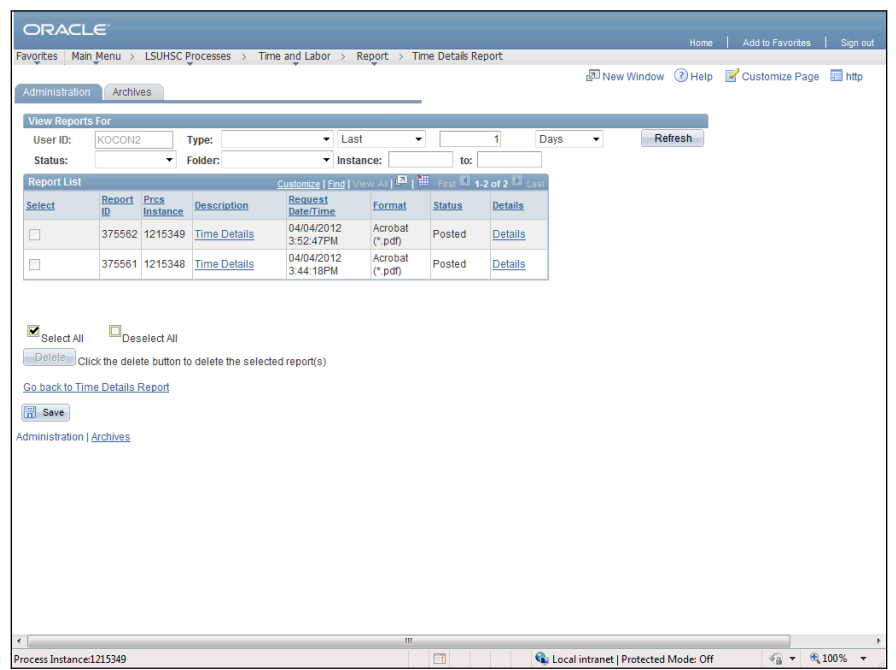

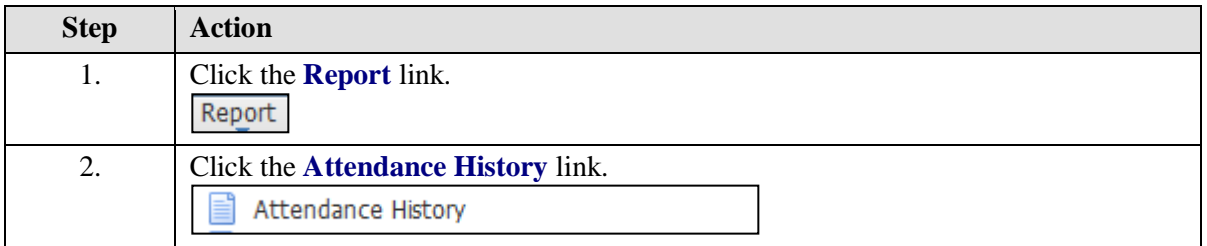

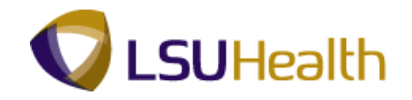

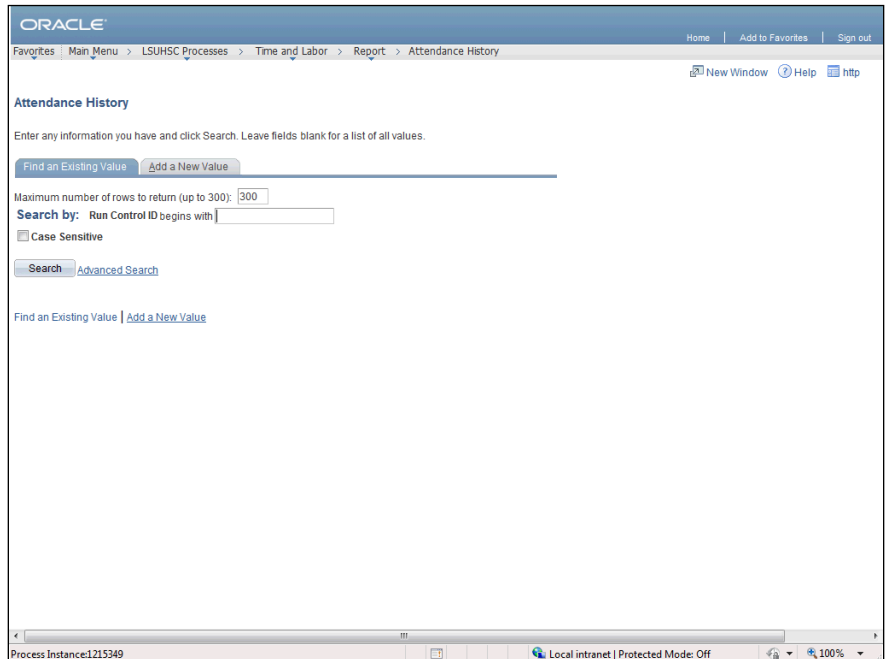

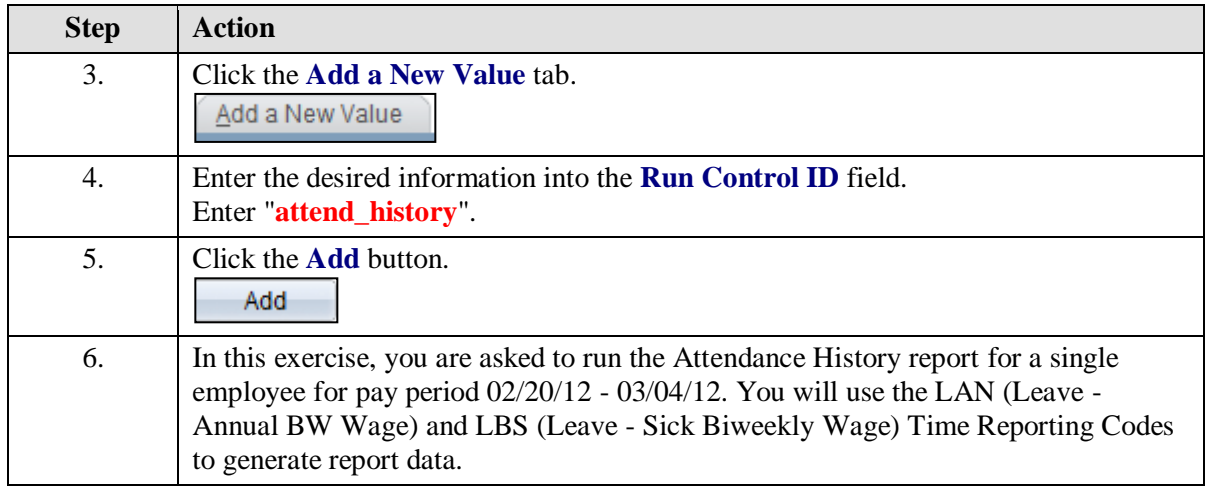

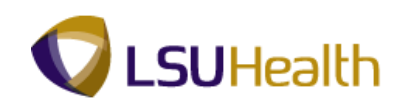

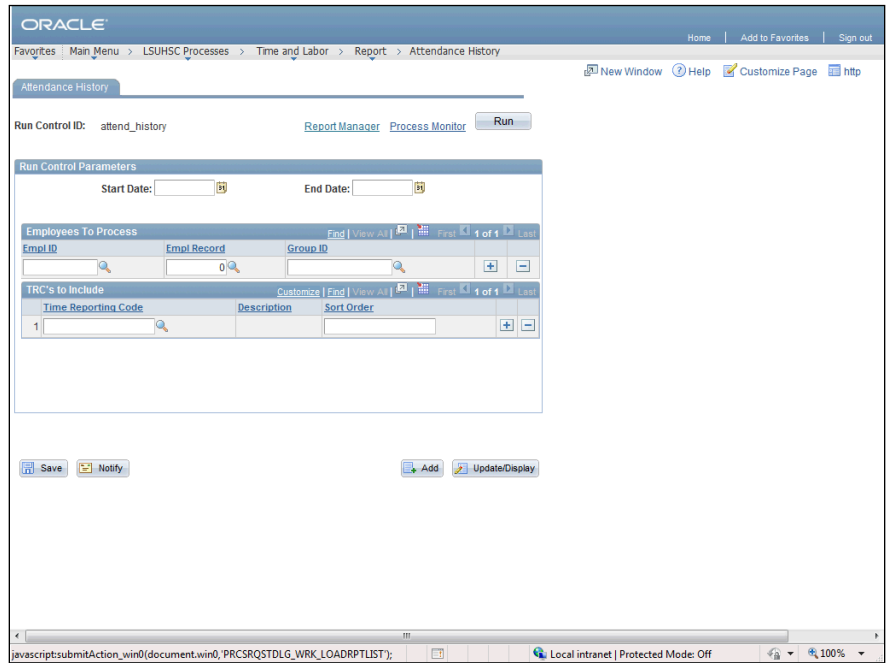

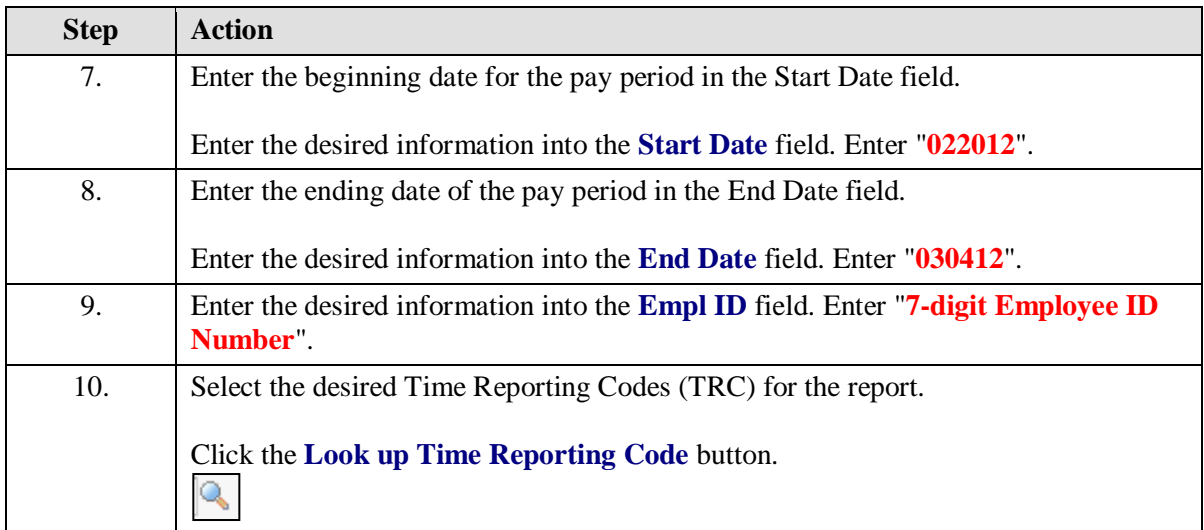

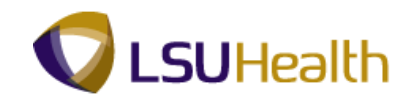

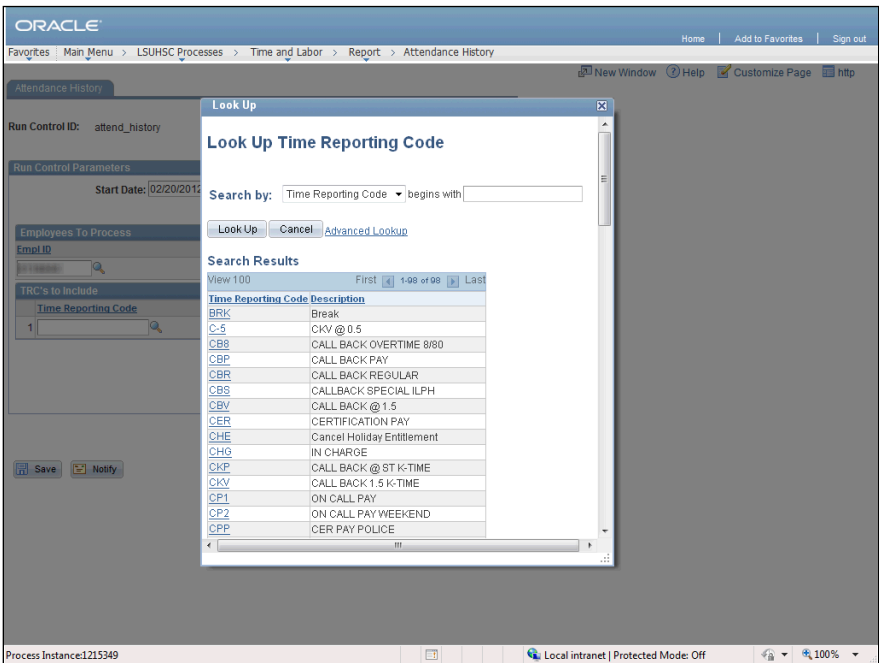

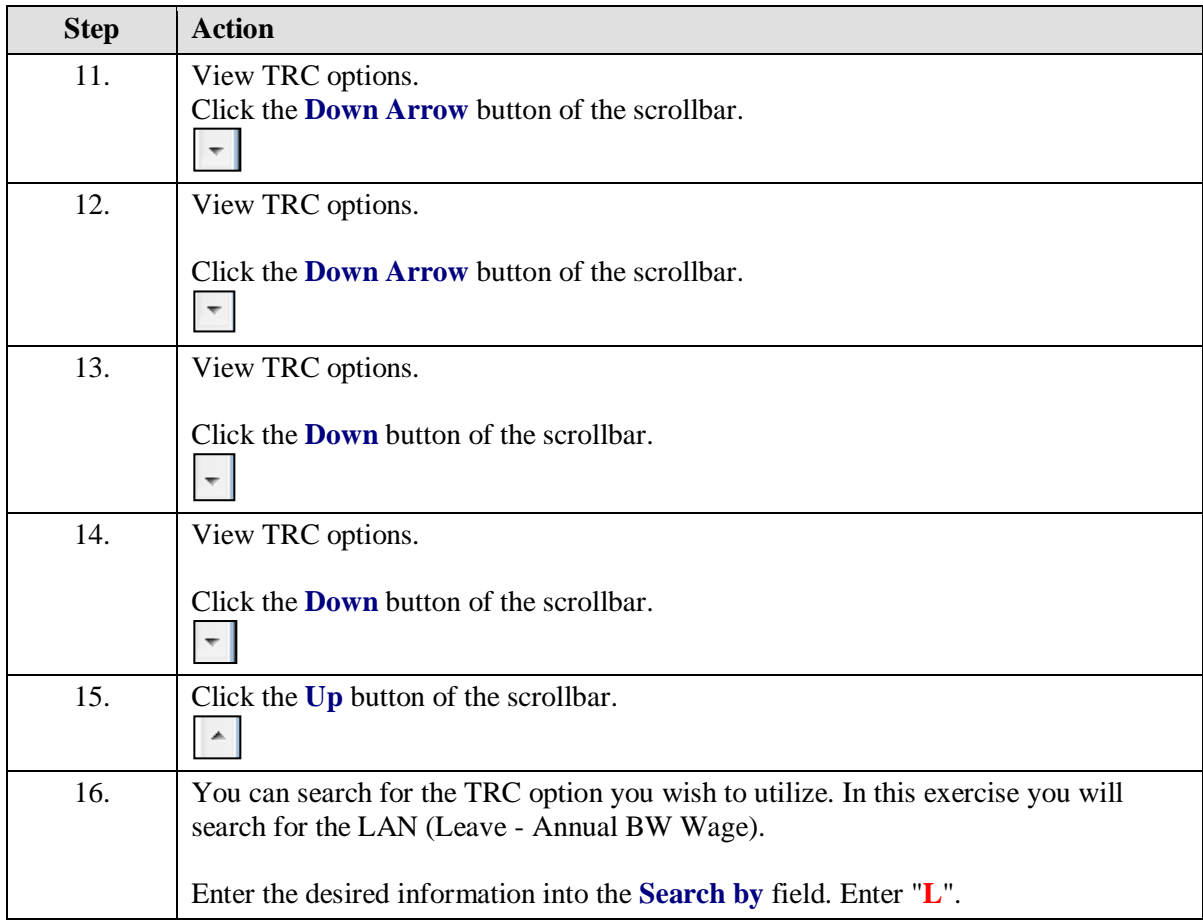

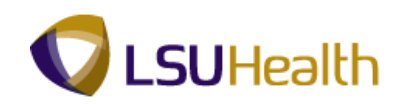

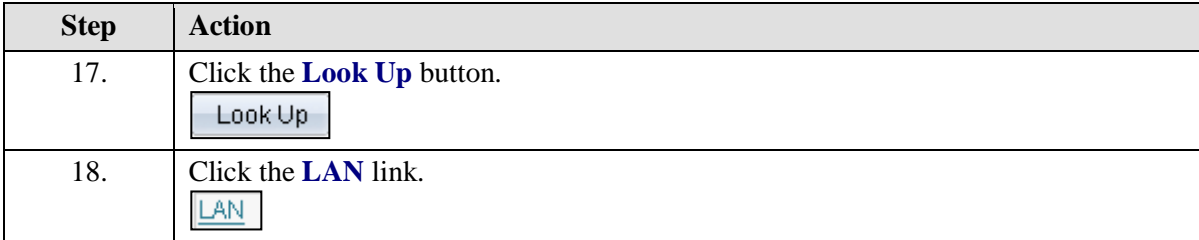

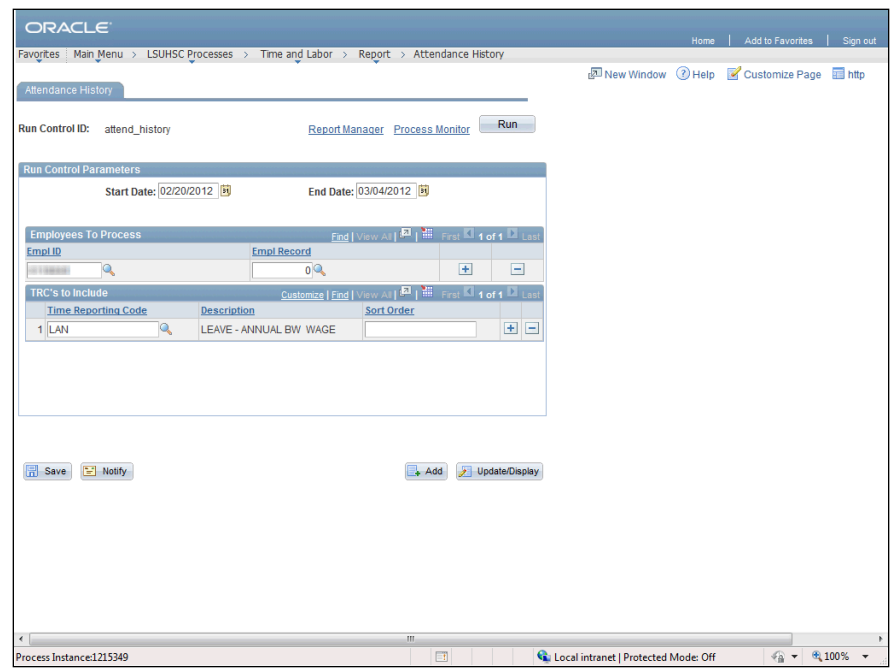

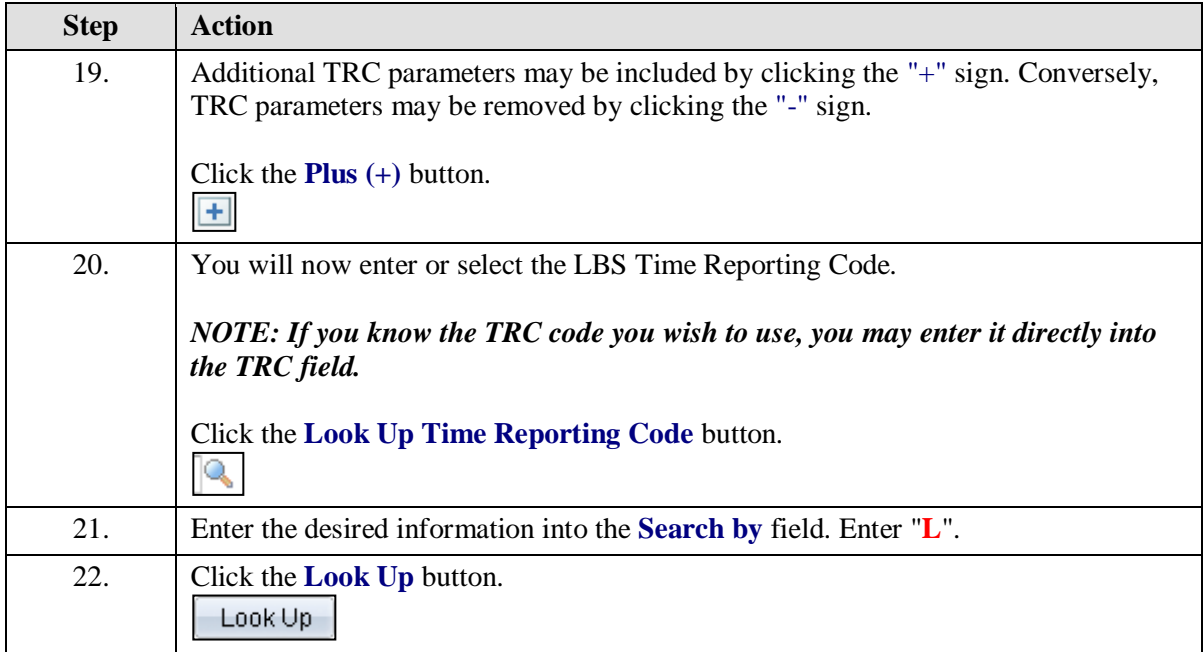

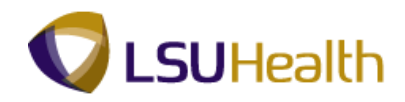

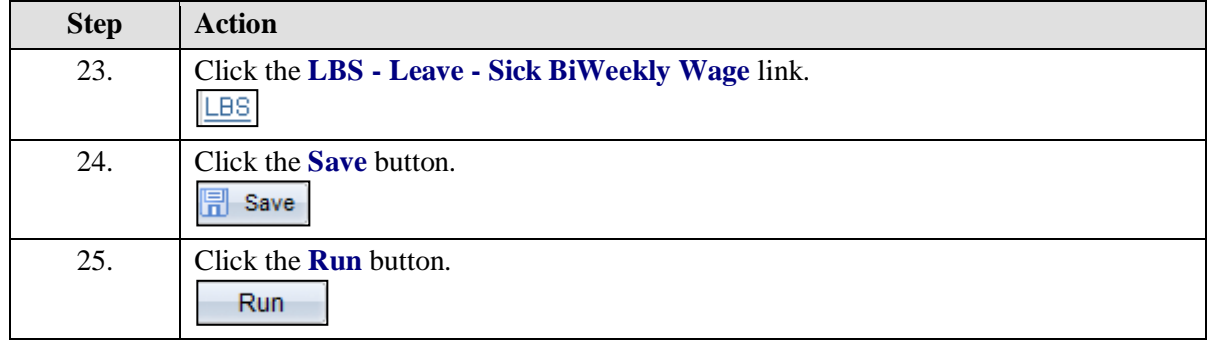

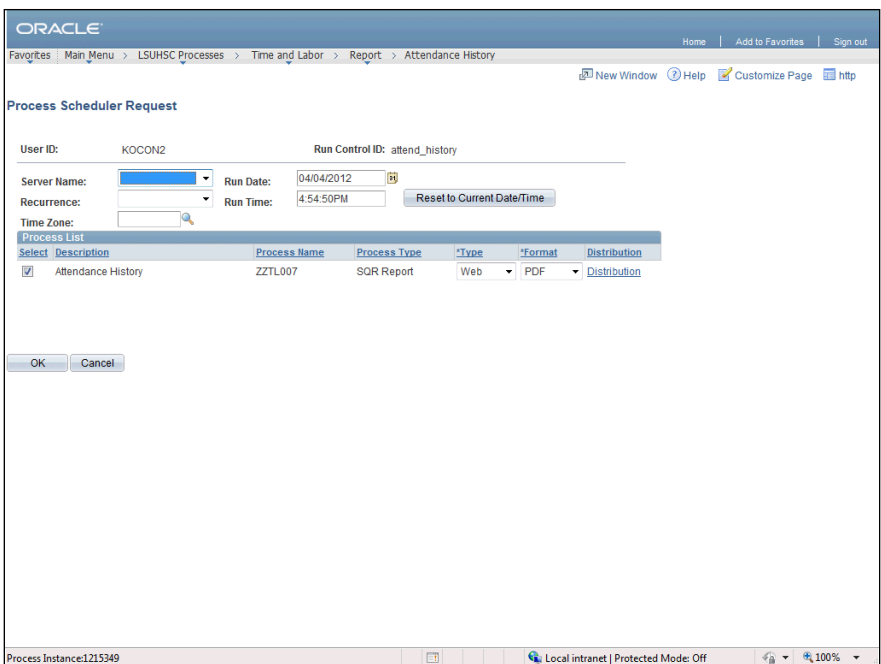

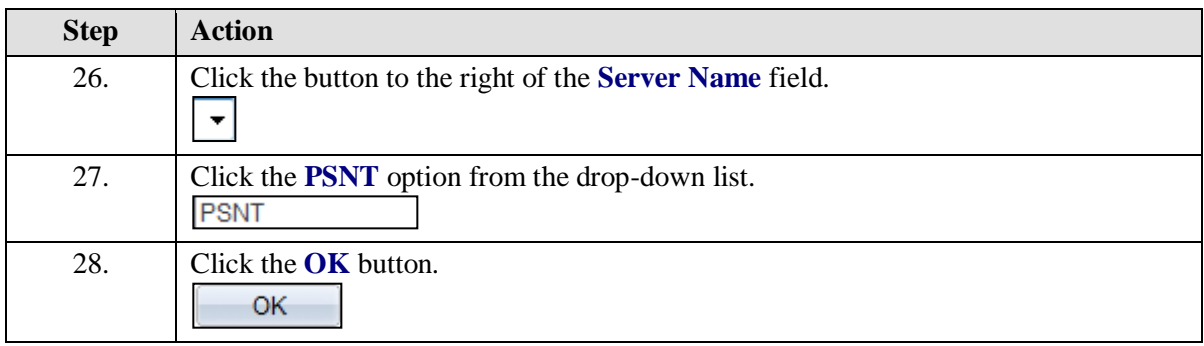

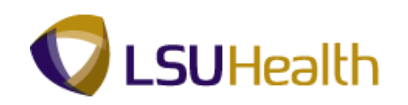

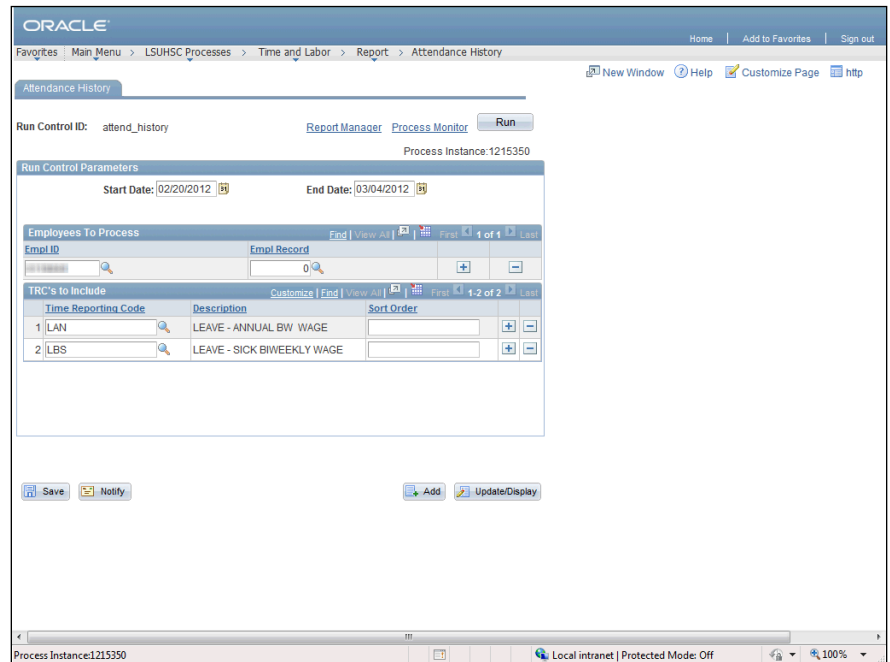

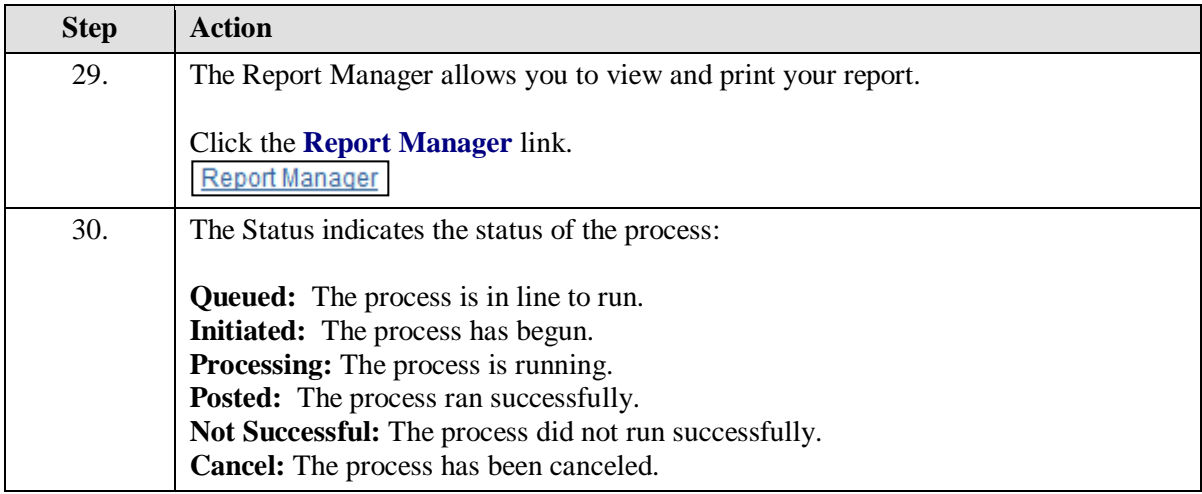

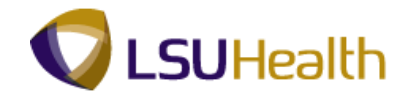

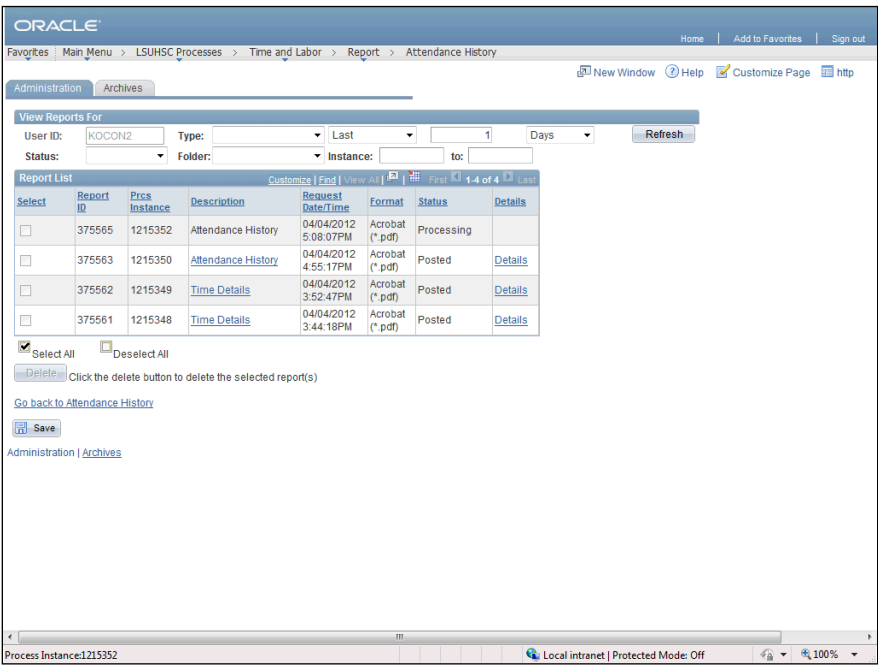

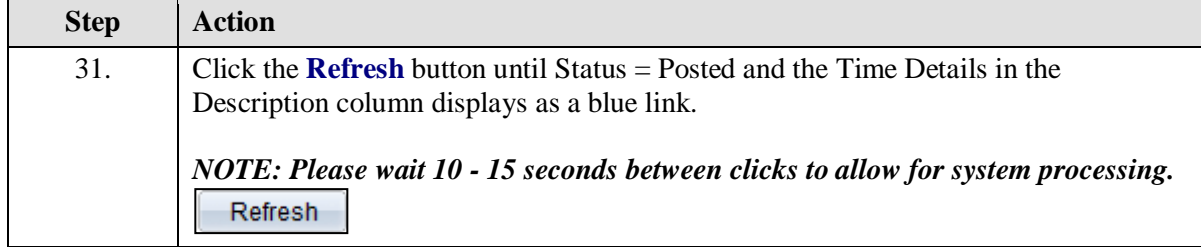

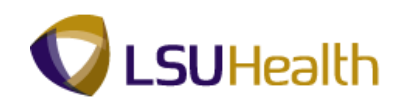

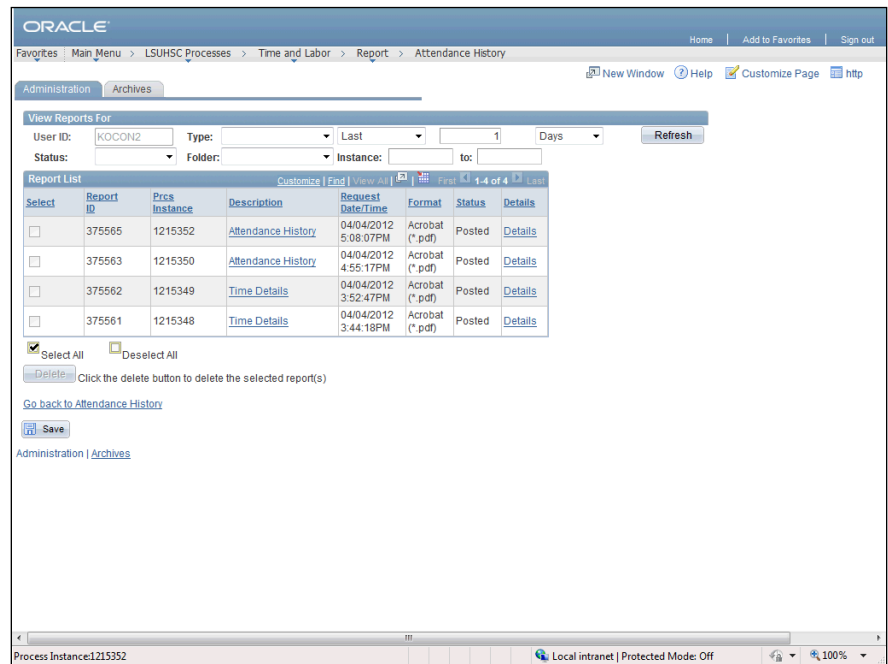

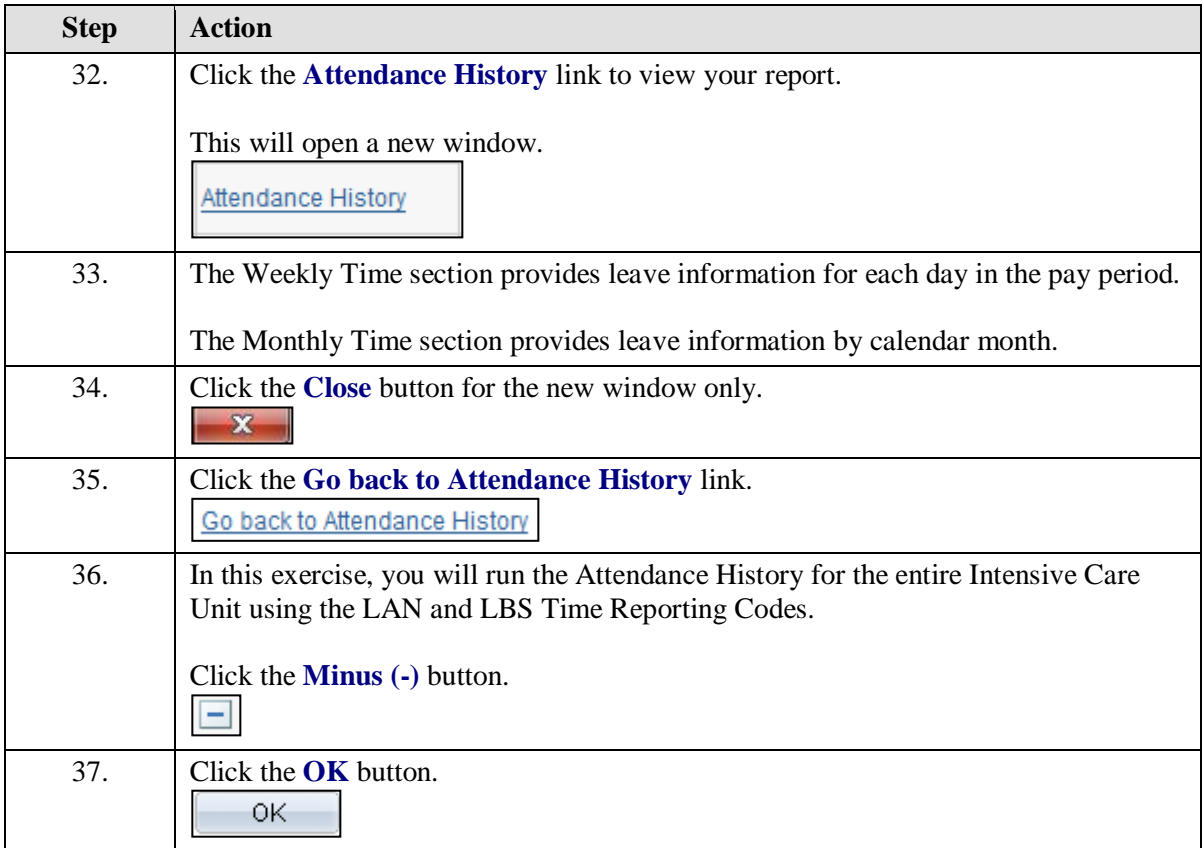

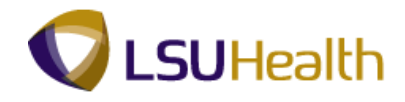

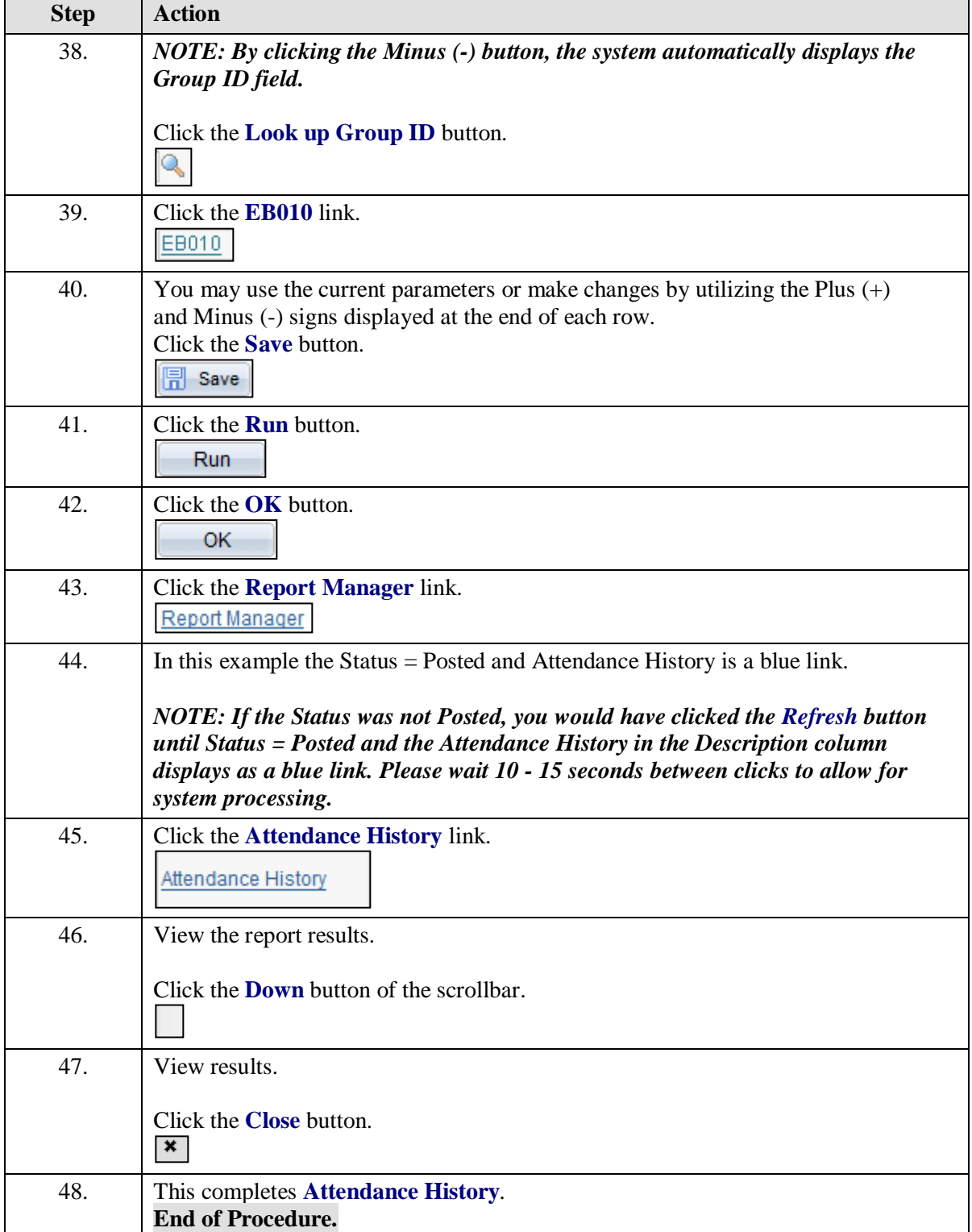

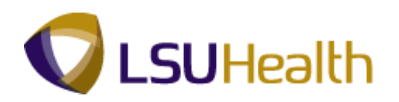

# Early/Late Exceptions Report

### **Procedure**

In this topic you will learn how to run the **Early/Late Exceptions Report**.

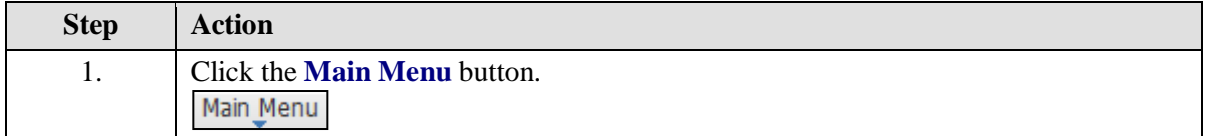

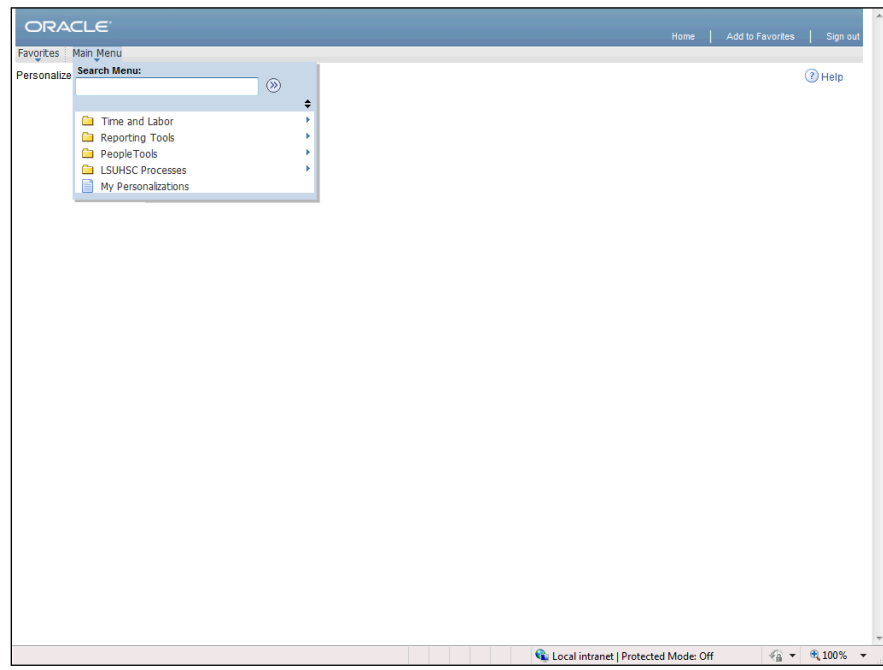

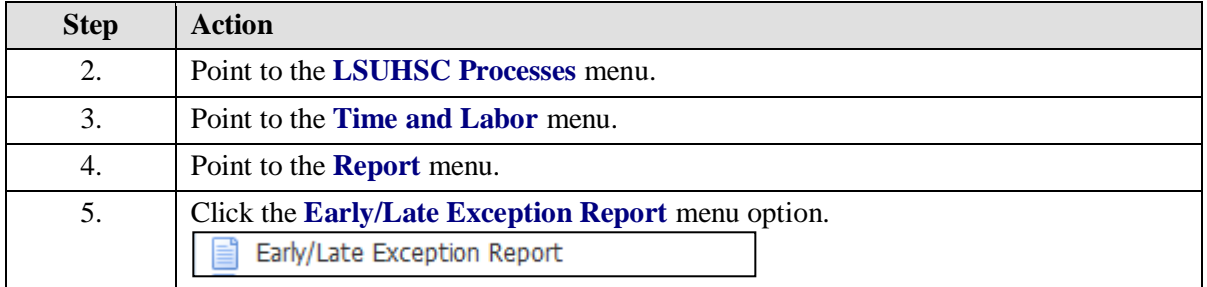

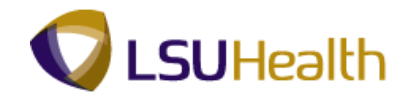

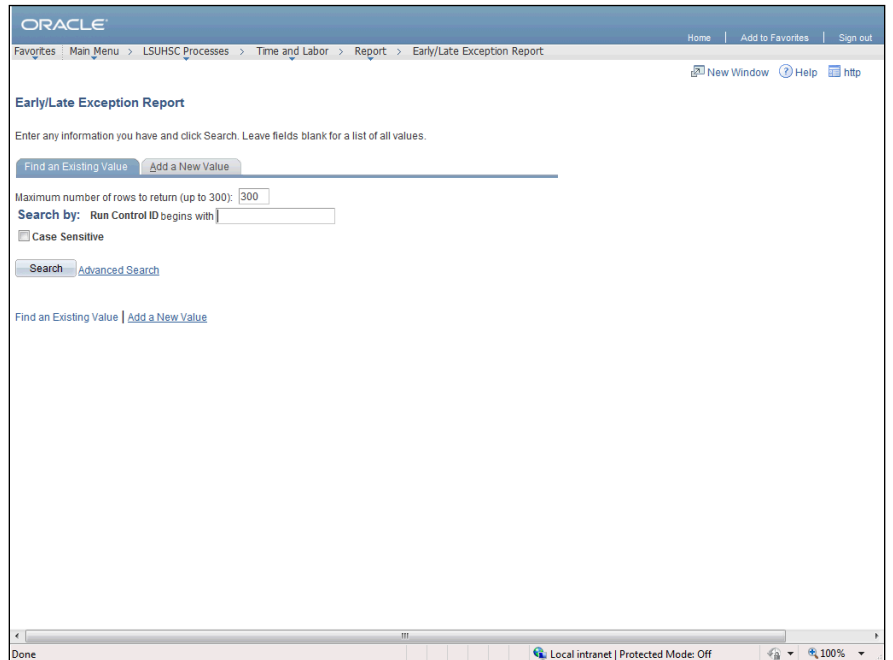

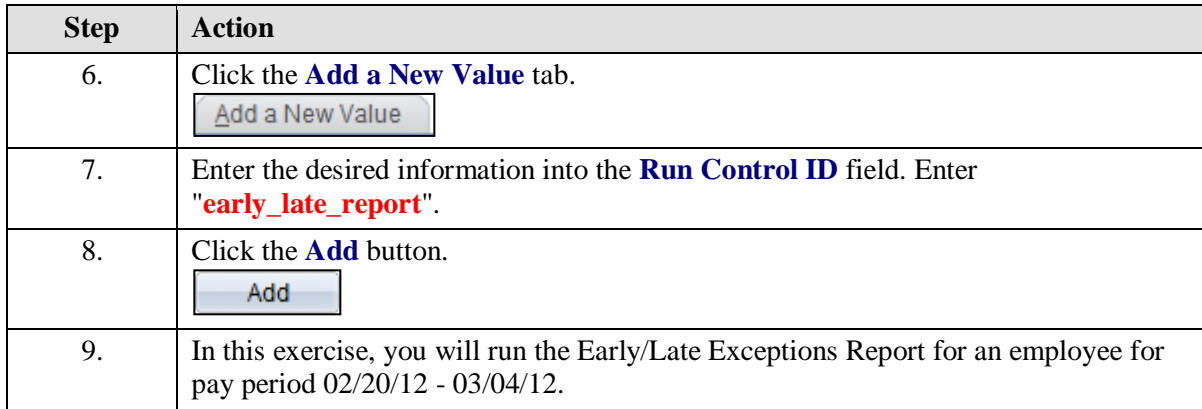
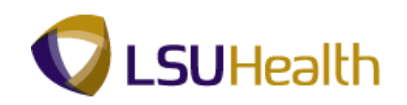

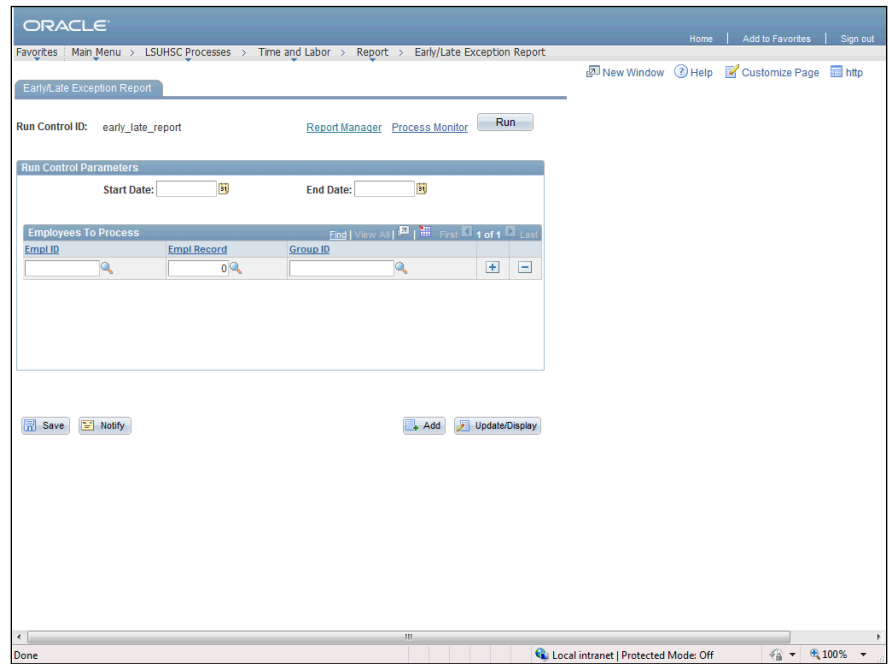

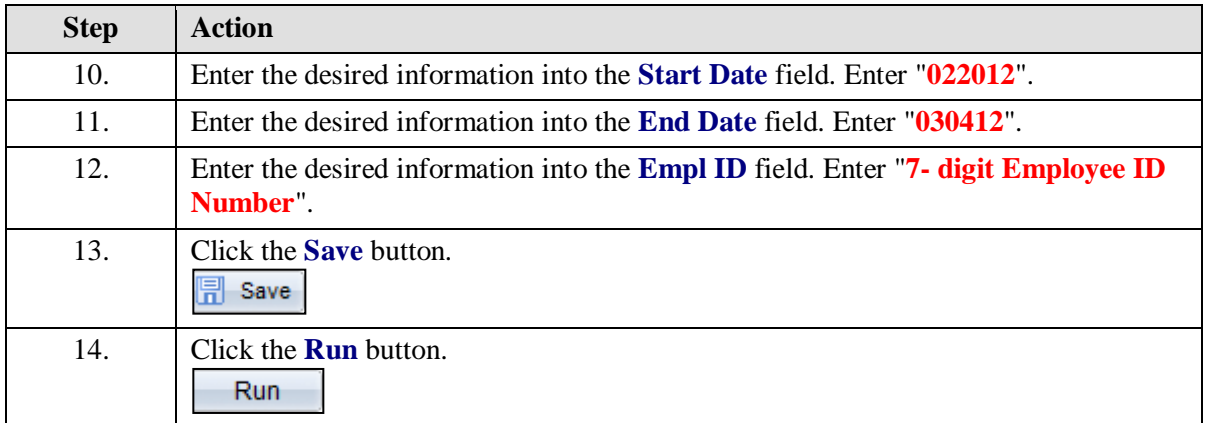

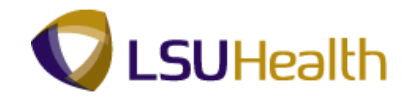

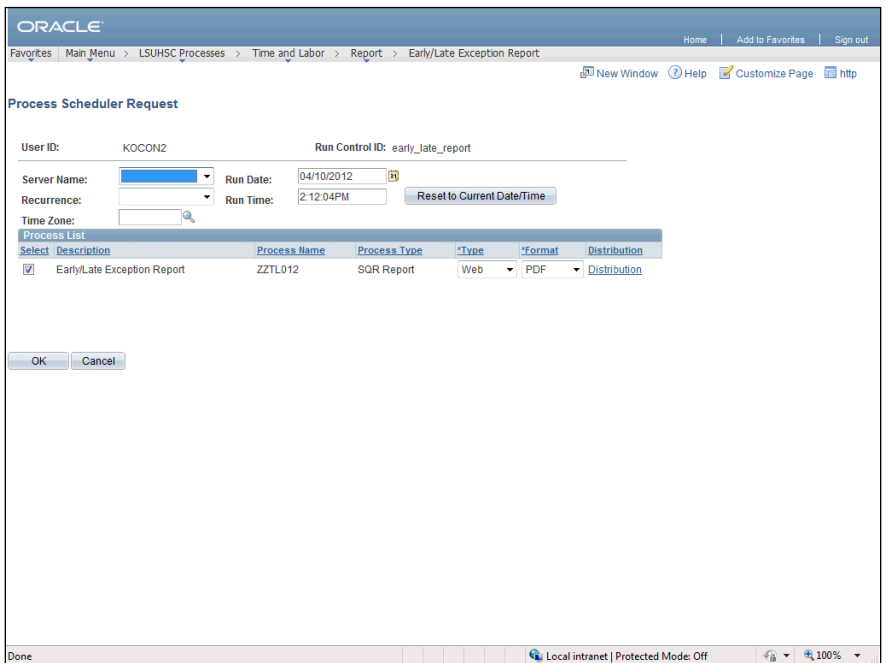

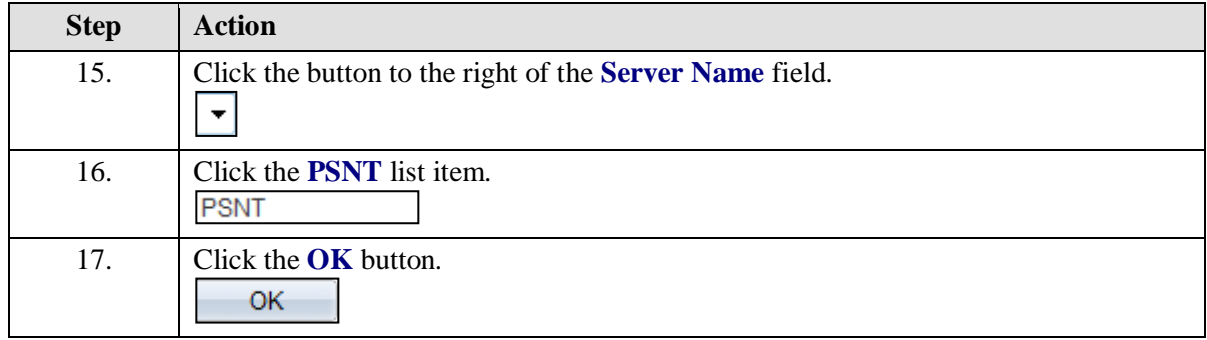

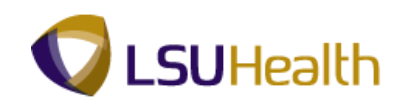

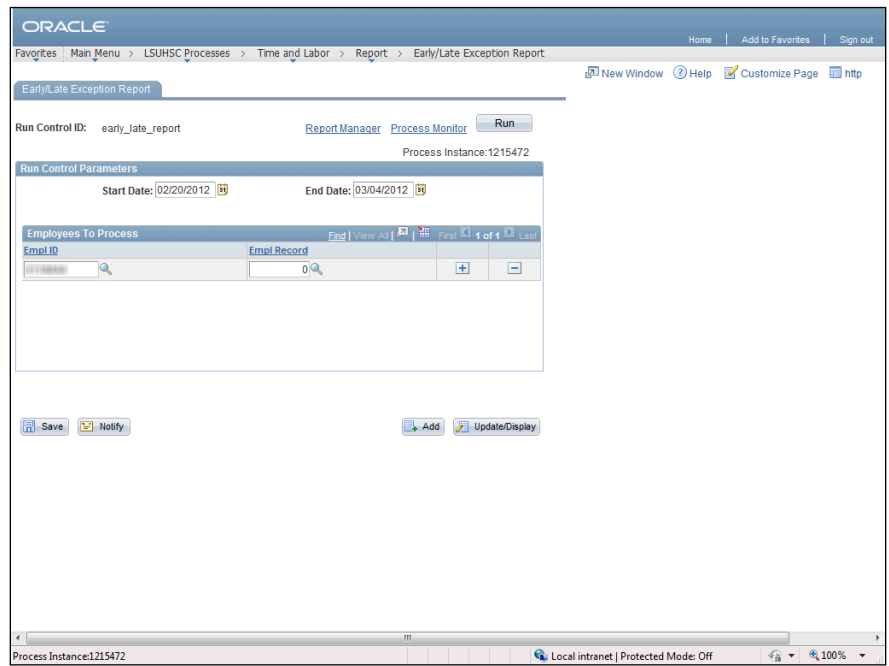

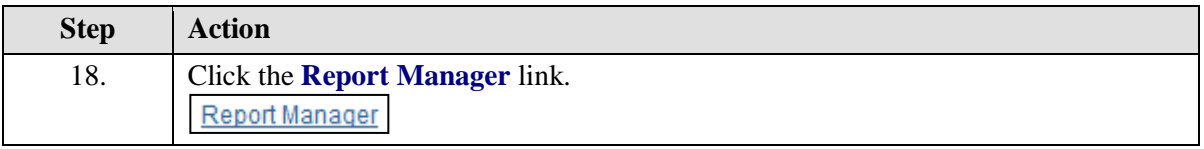

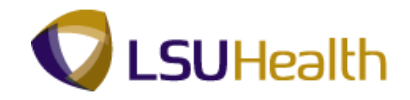

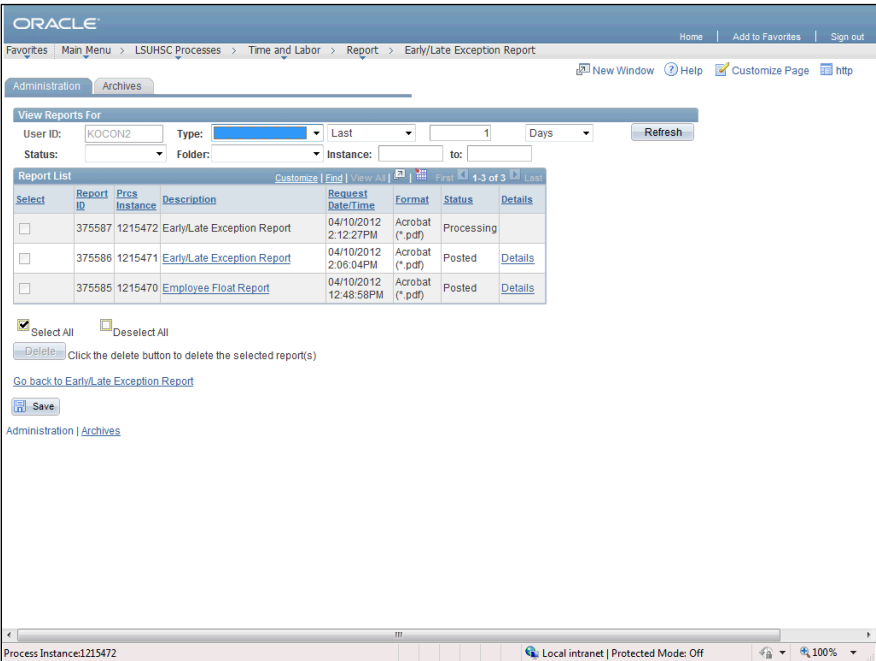

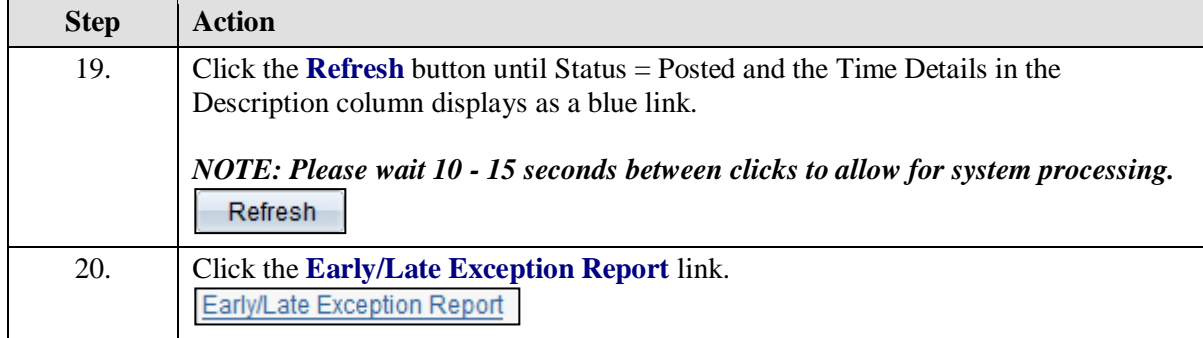

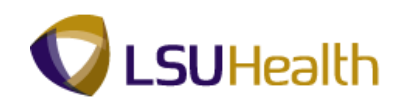

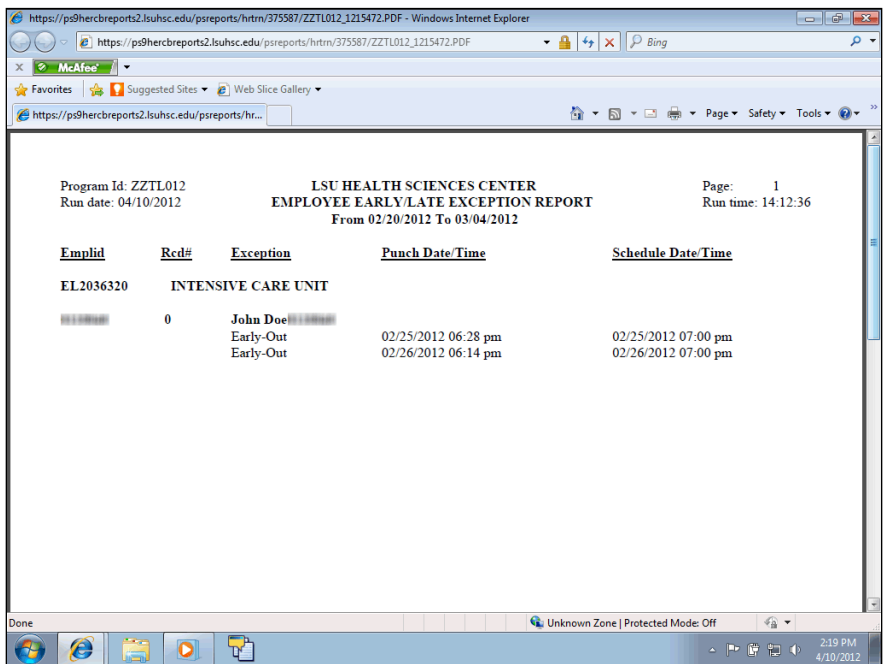

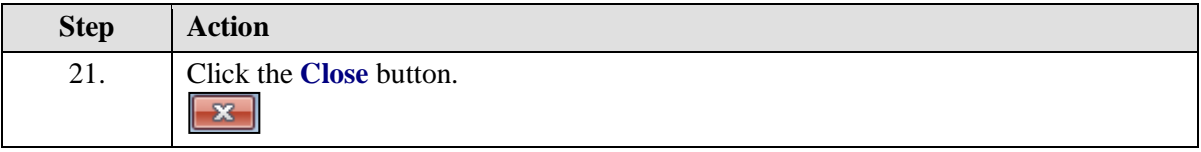

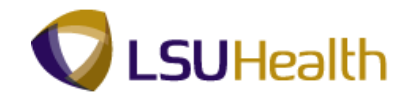

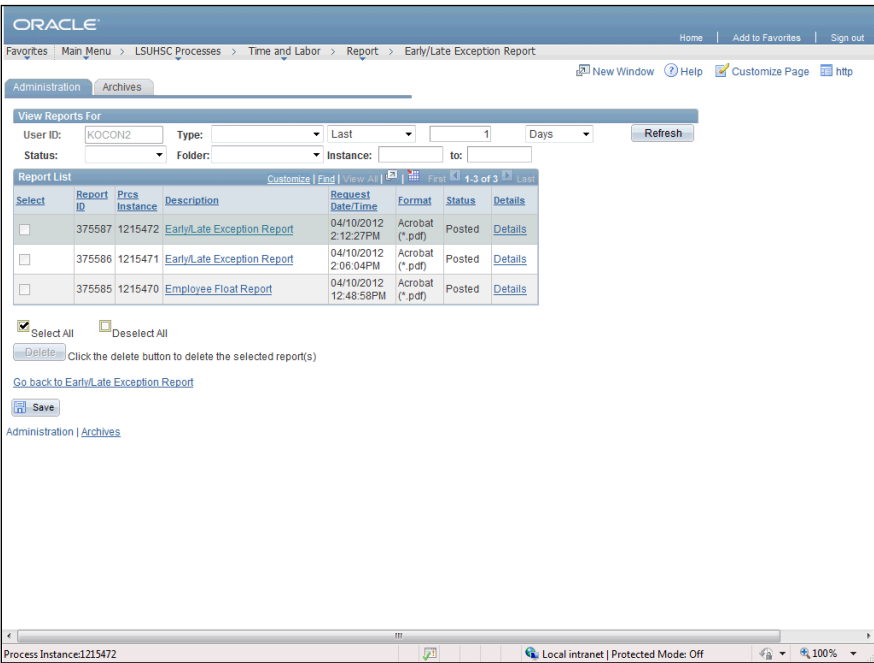

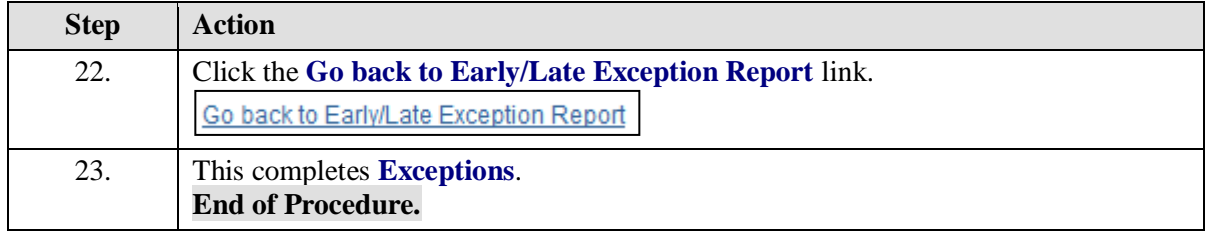

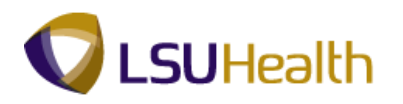

# Employee Float Report

#### **Procedure**

In this topic you will learn how to run **Employee Float**.

*NOTE: Run the Employee Float report to view information on a single employee, a single department or for multiple departments.* 

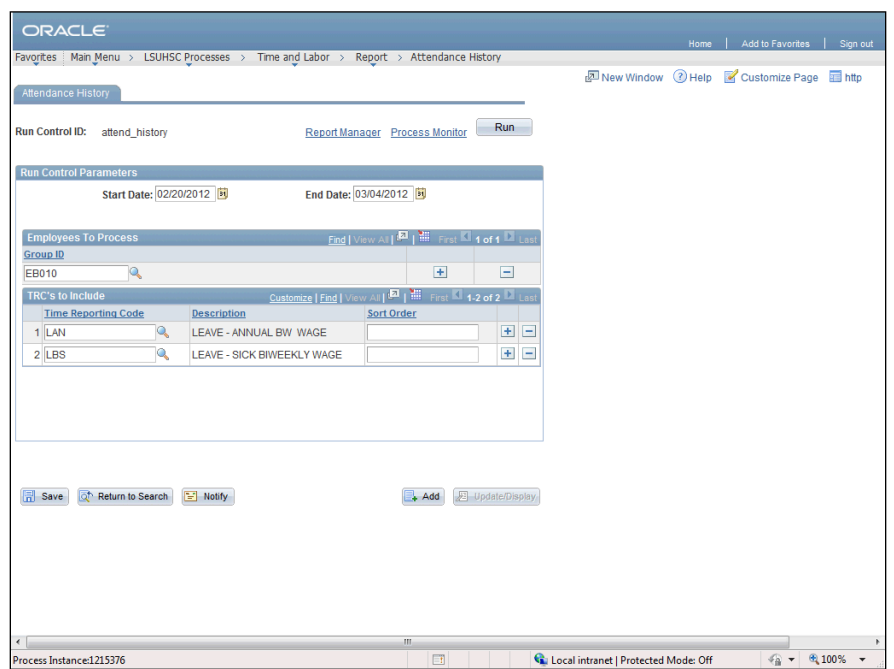

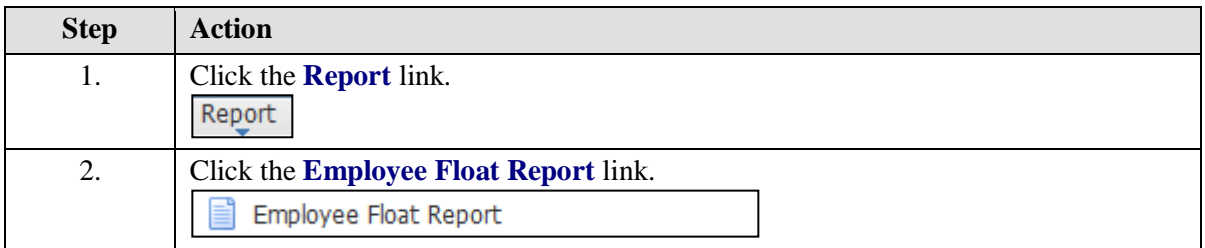

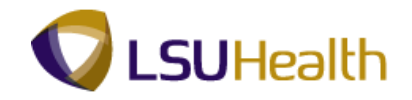

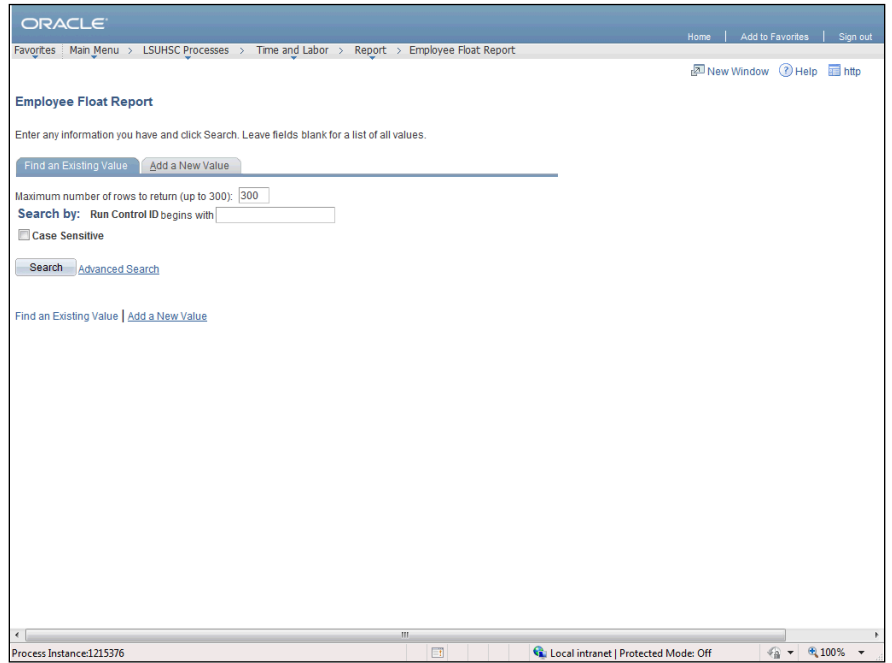

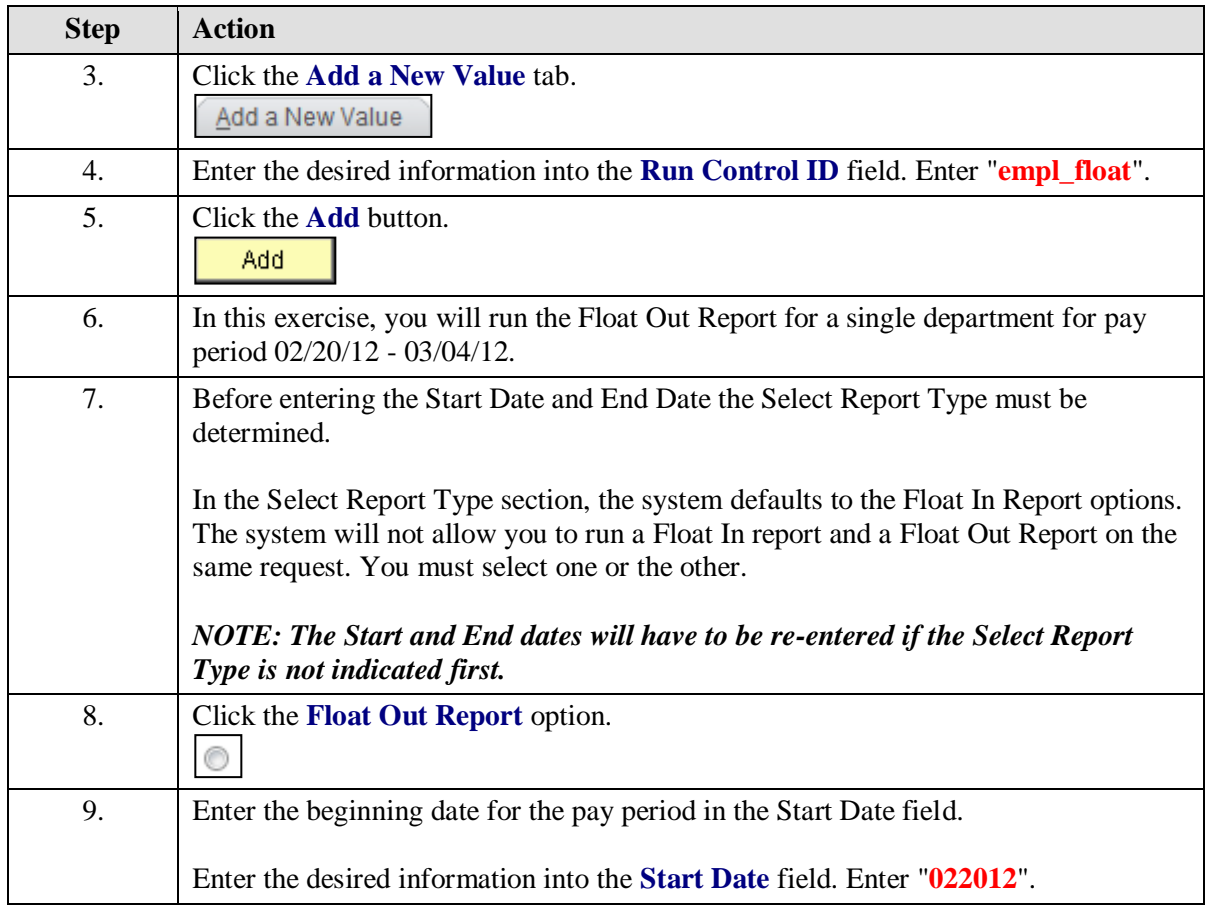

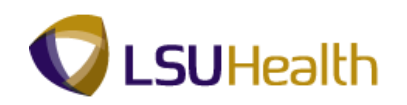

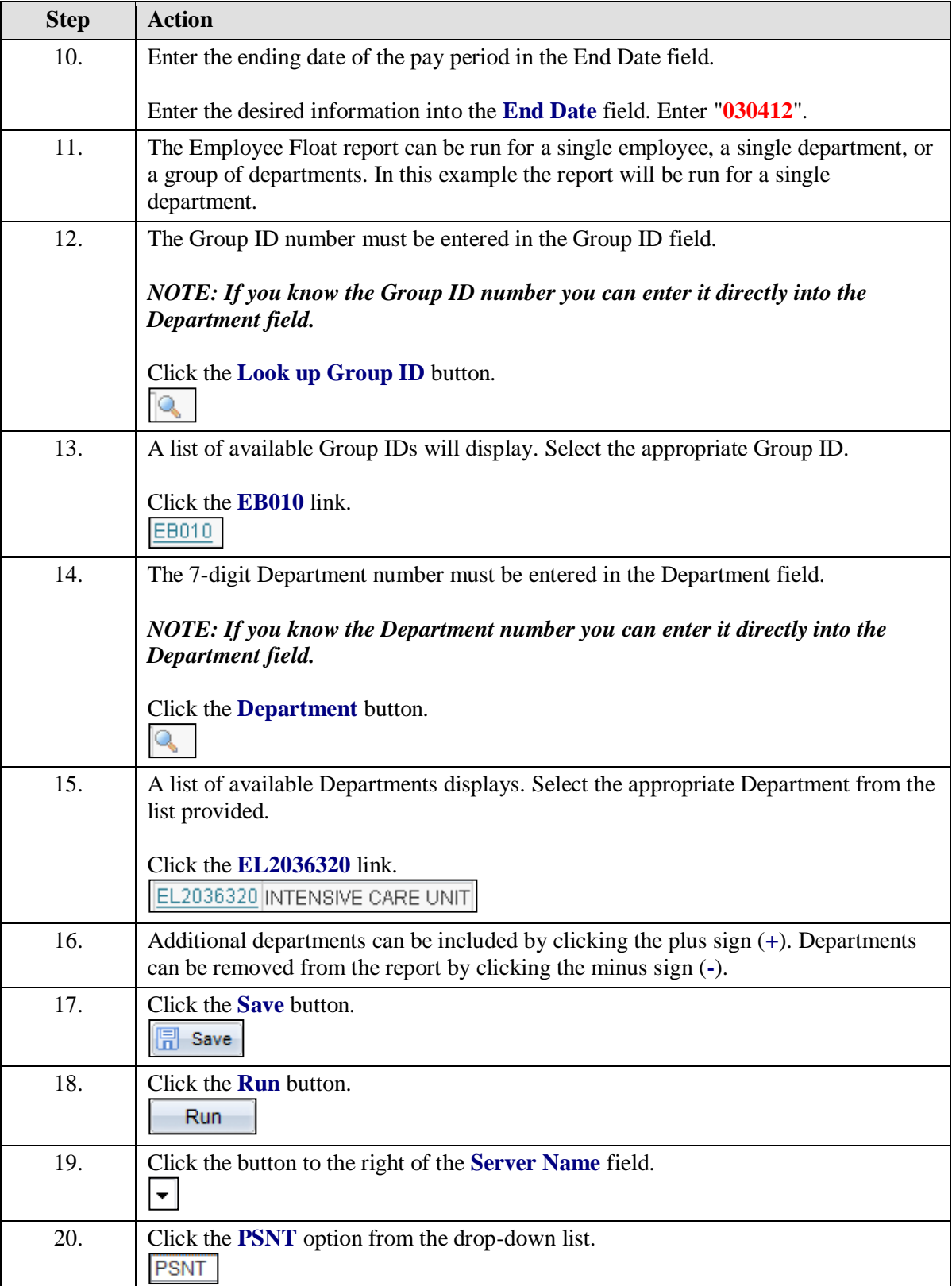

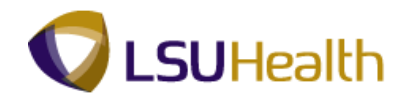

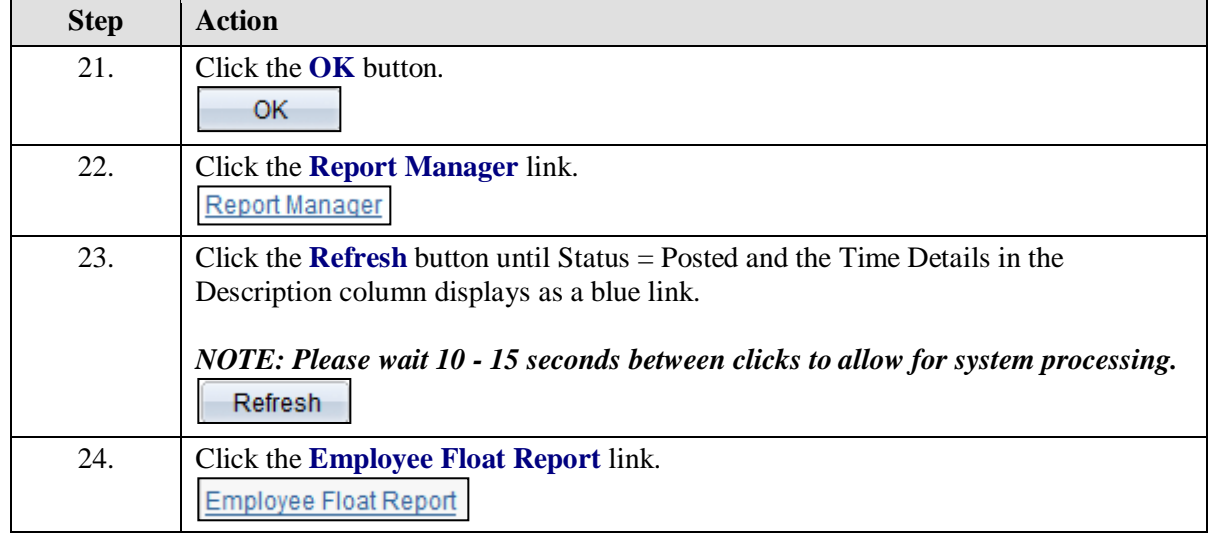

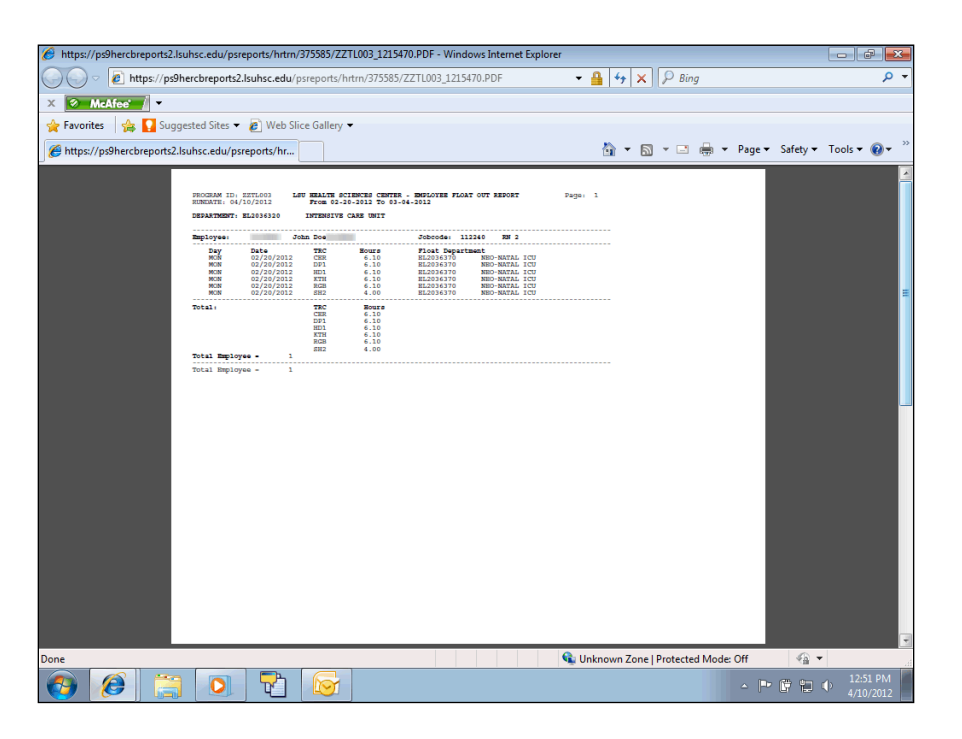

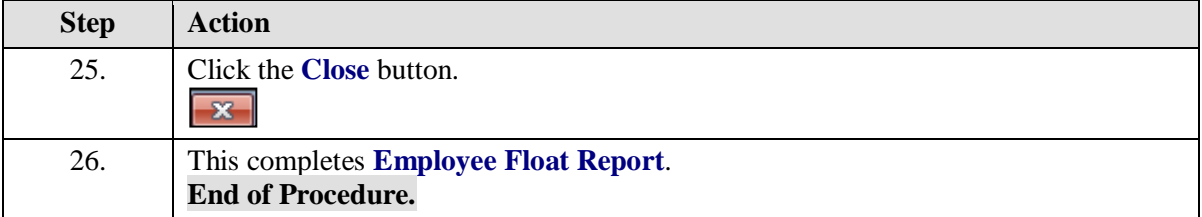

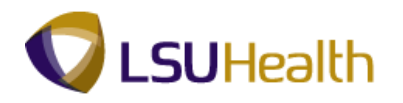

# **Inquire**

# BI TL Employee No Payable Time

#### **Procedure**

In this topic you will learn how to run the **BI TL Employee No Payable Time**.

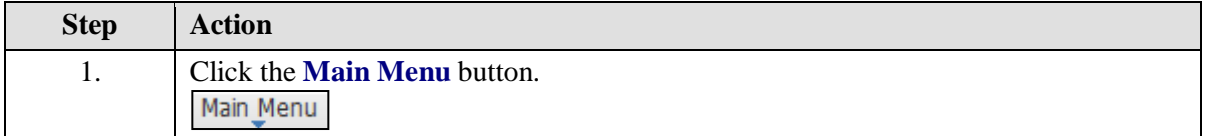

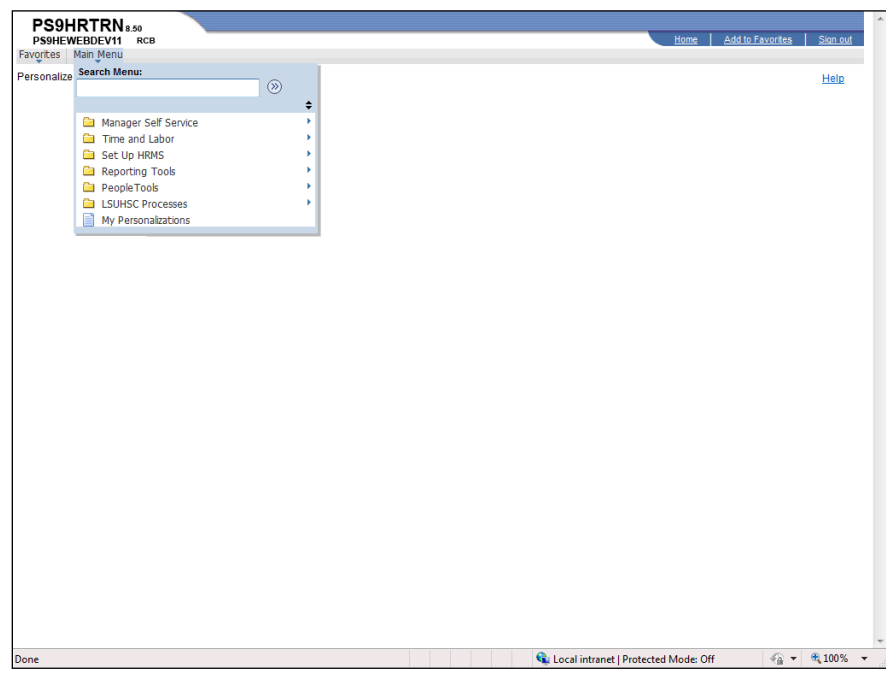

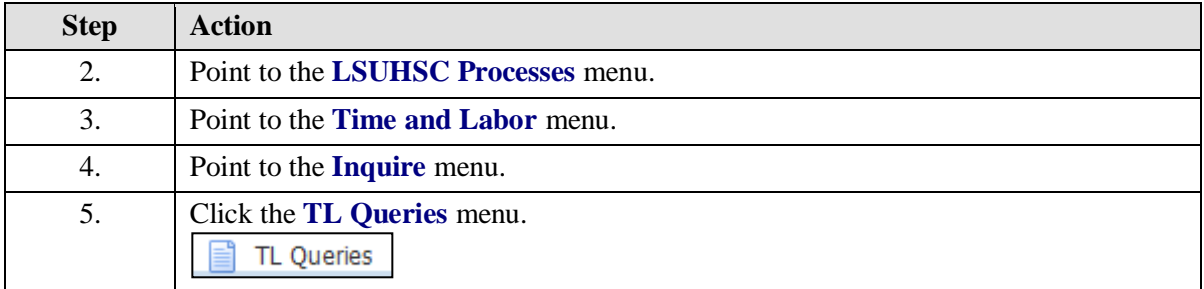

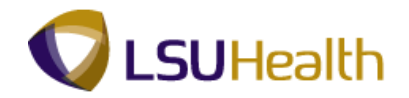

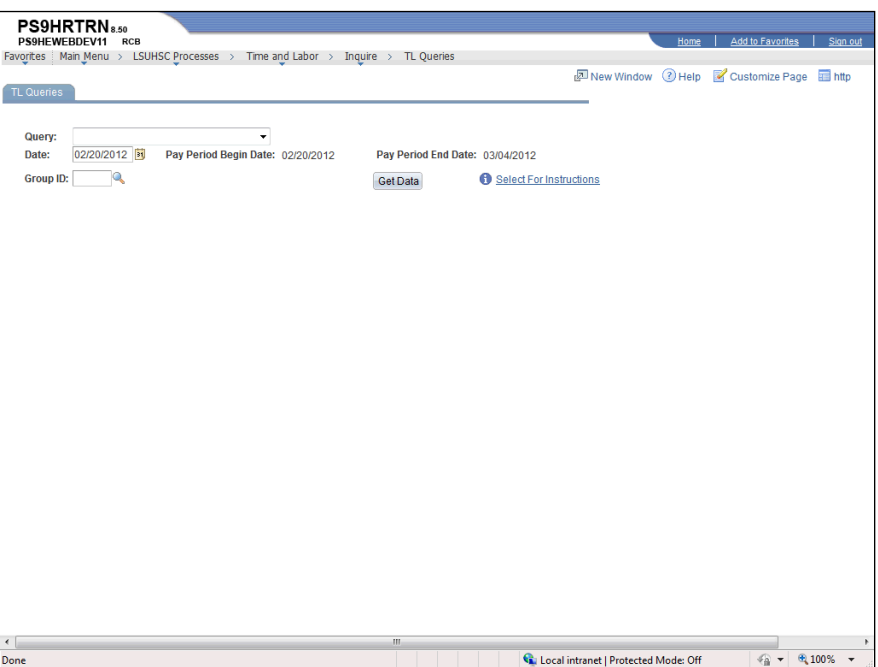

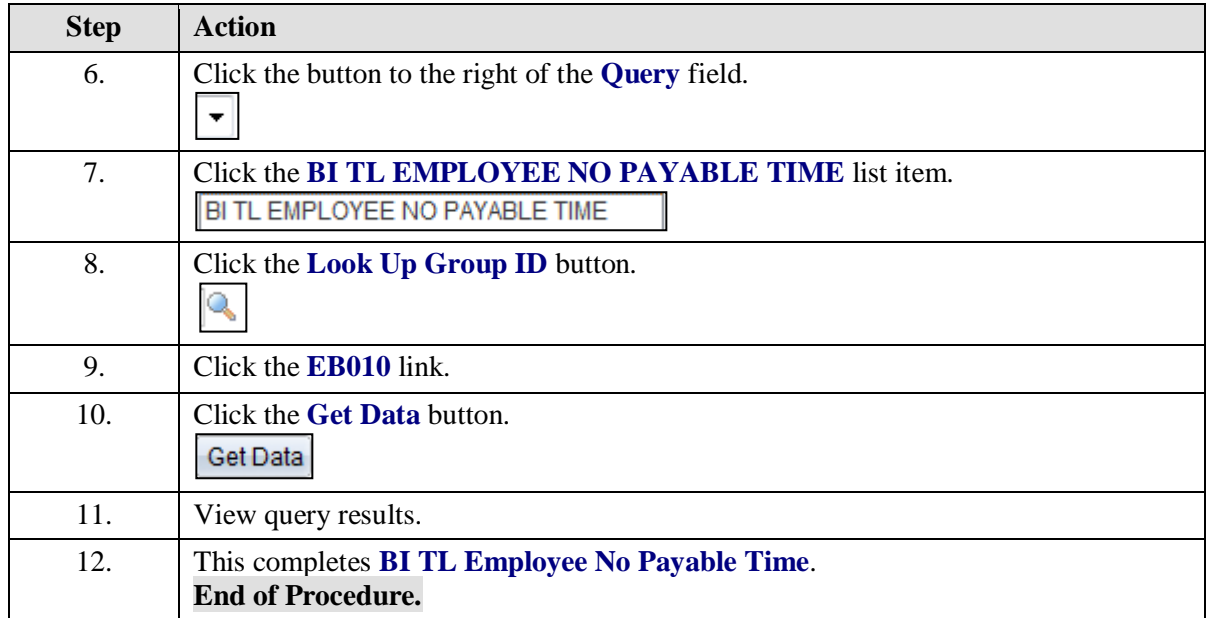

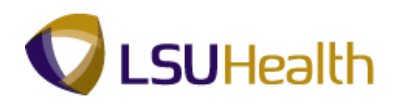

# BI TL Employees < 80 Hrs

#### **Procedure**

In this exercise you will learn how to run **BI TL Employees < 80 Hrs**.

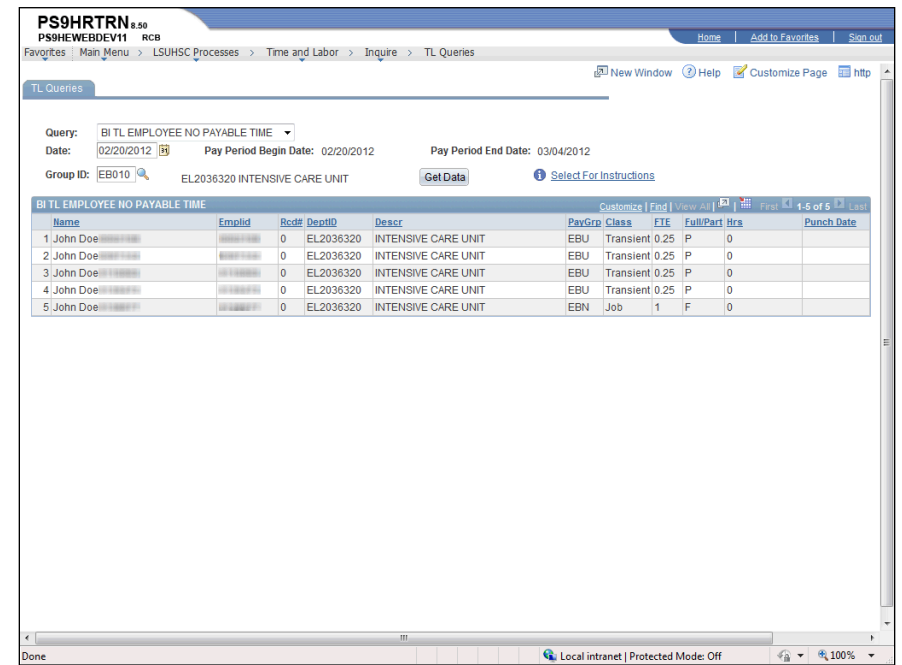

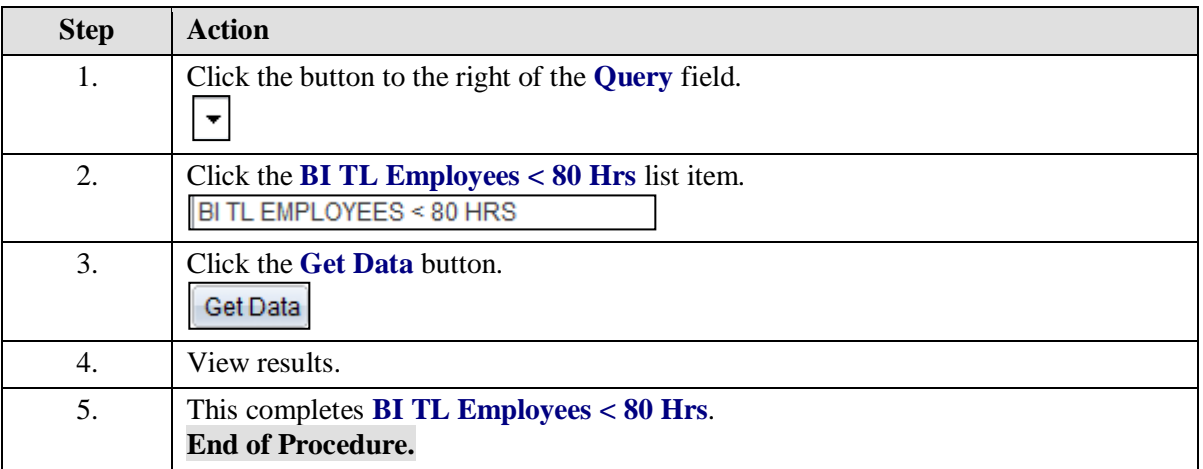

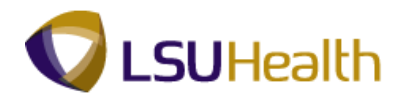

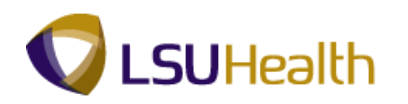

# BI TL Employees < FTE

#### **Procedure**

In this topic you will learn how to run **BI TL Employees < FTE**.

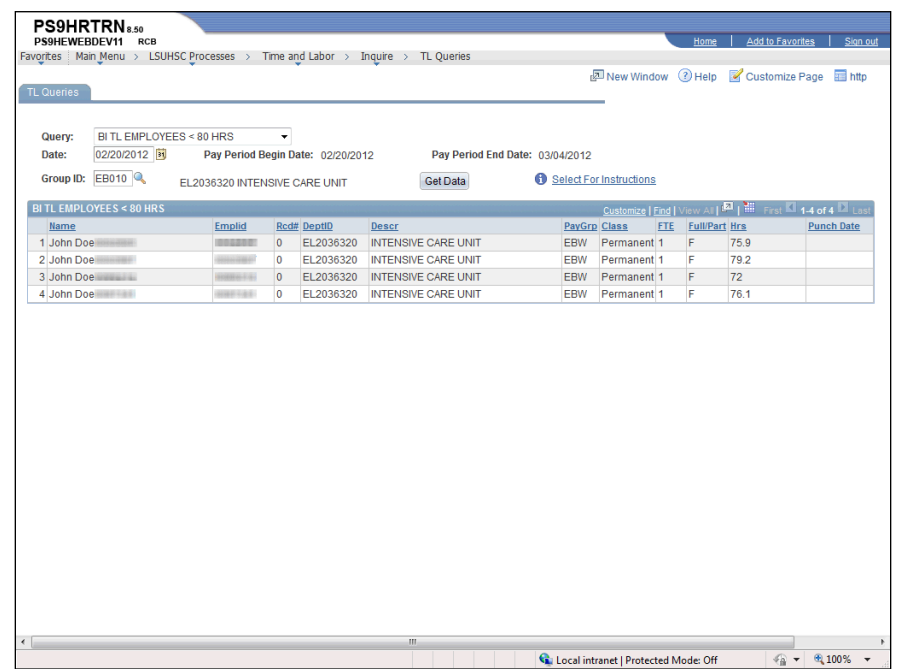

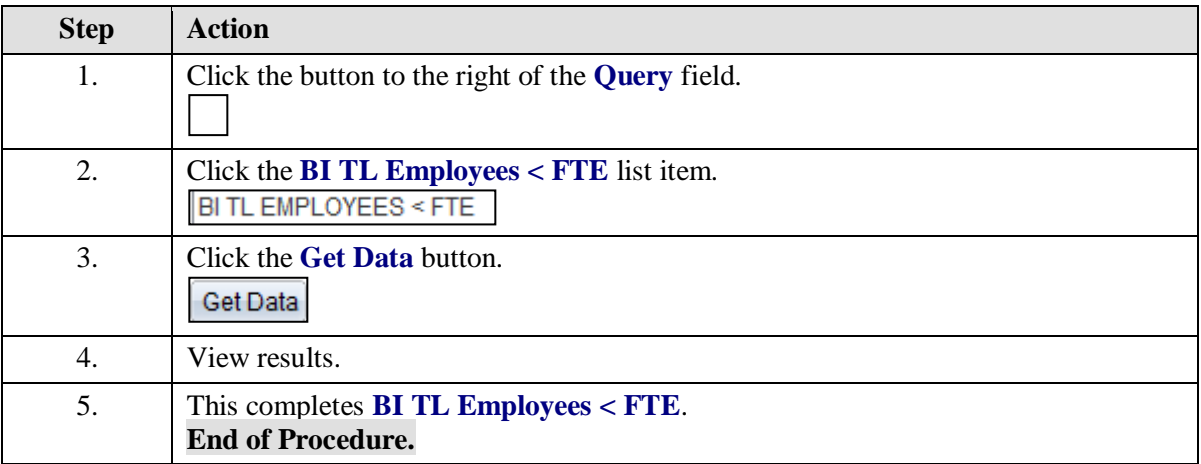

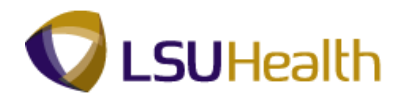

# BI TL Employees > 80 Hrs

### **Procedure**

In this topic you will learn how to run **BI TL Employees > 80 Hrs**.

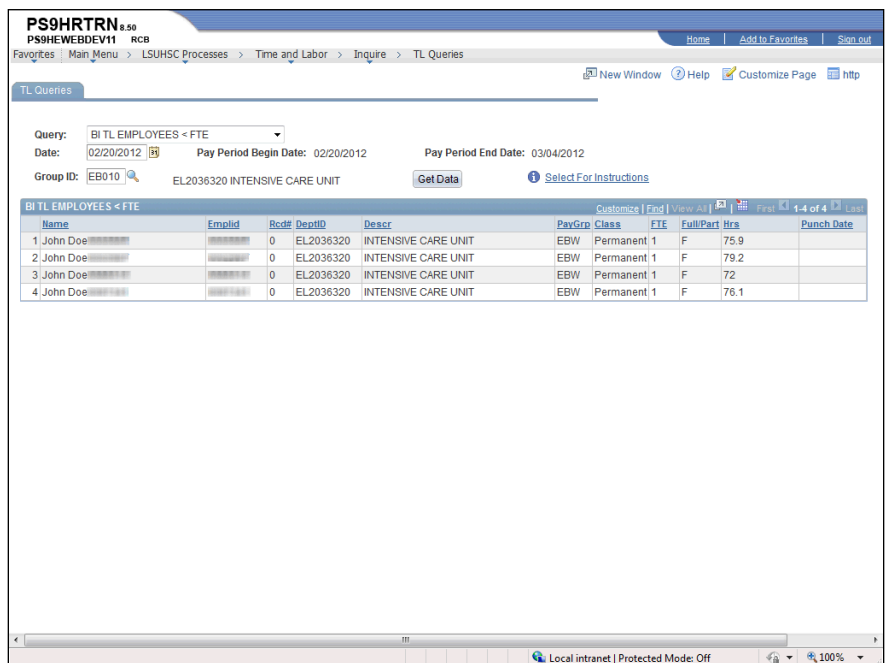

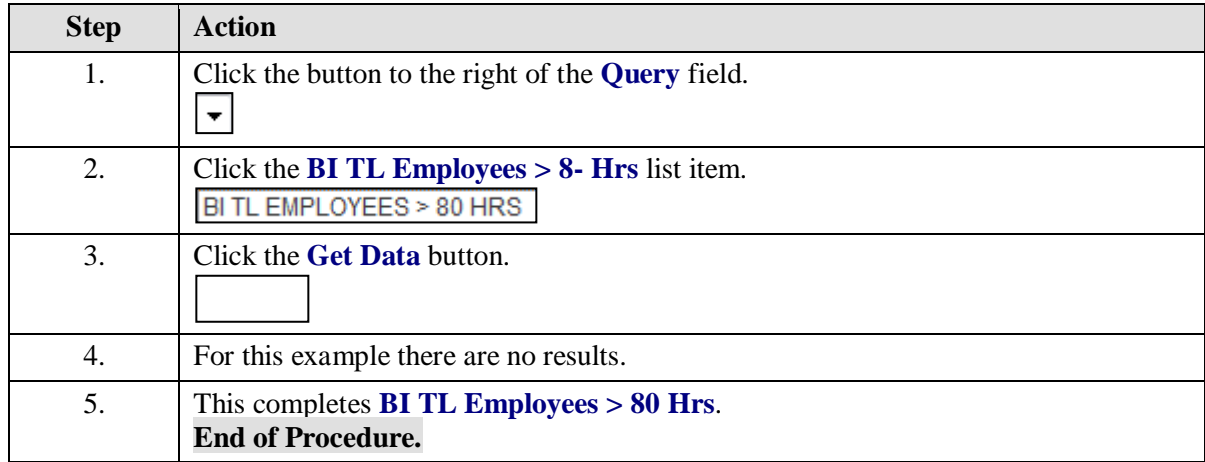

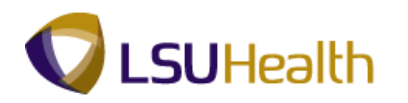

# BI TL Employees > FTE

#### **Procedure**

In this topic you will learn how to run **BI TL Employees > FTE**.

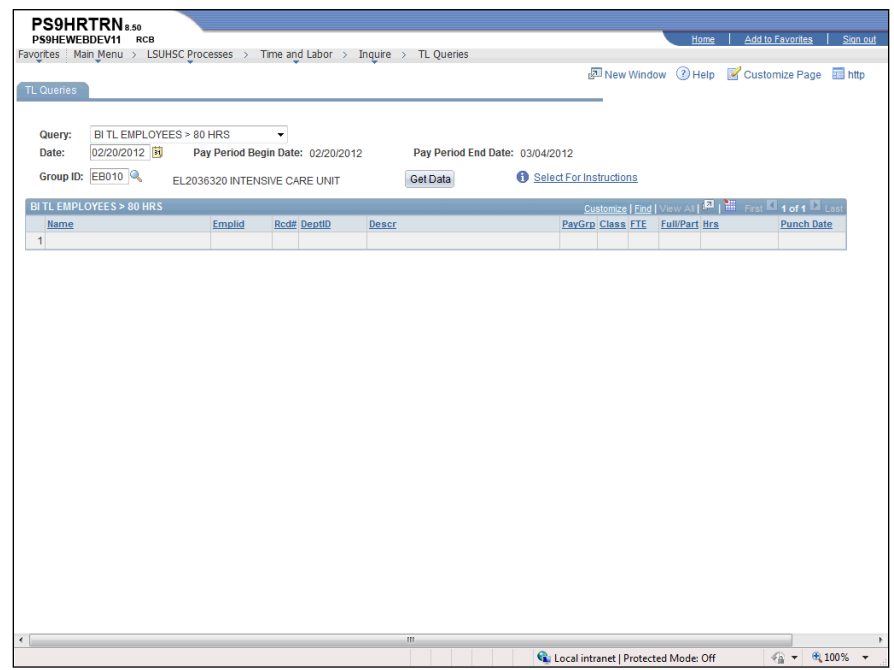

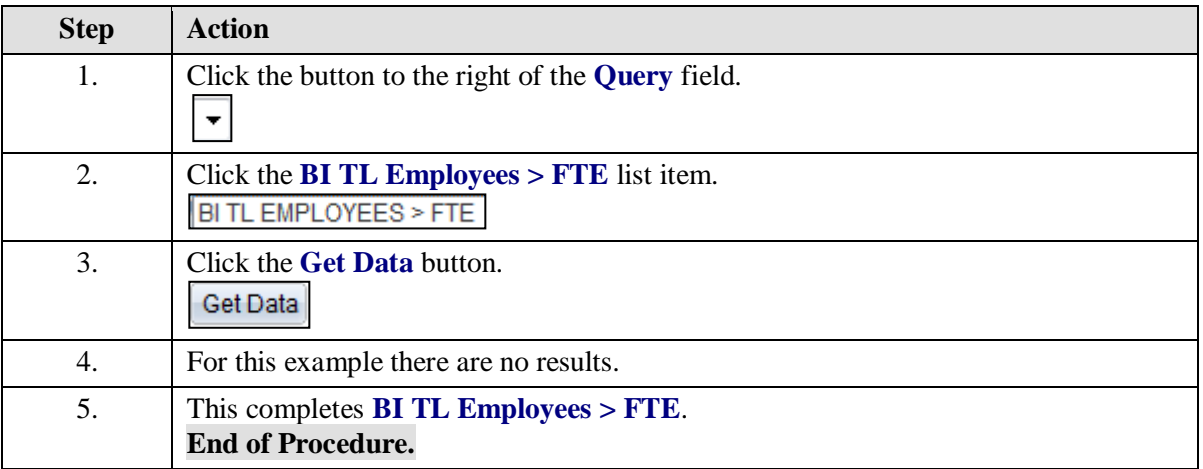

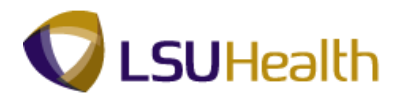

# BI TL Exceptions

#### **Procedure**

In this topic you will learn how to run **BI TL Exceptions**.

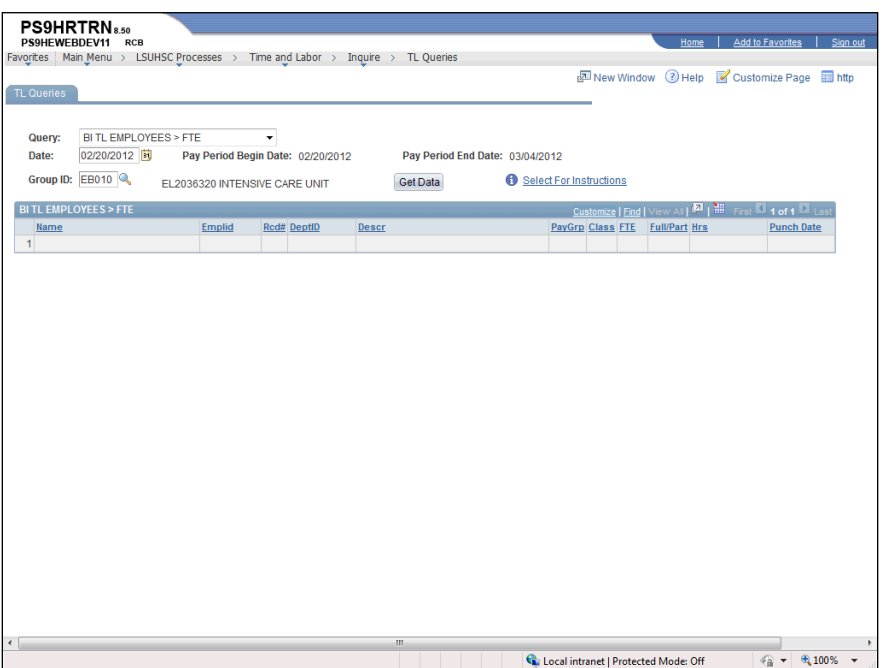

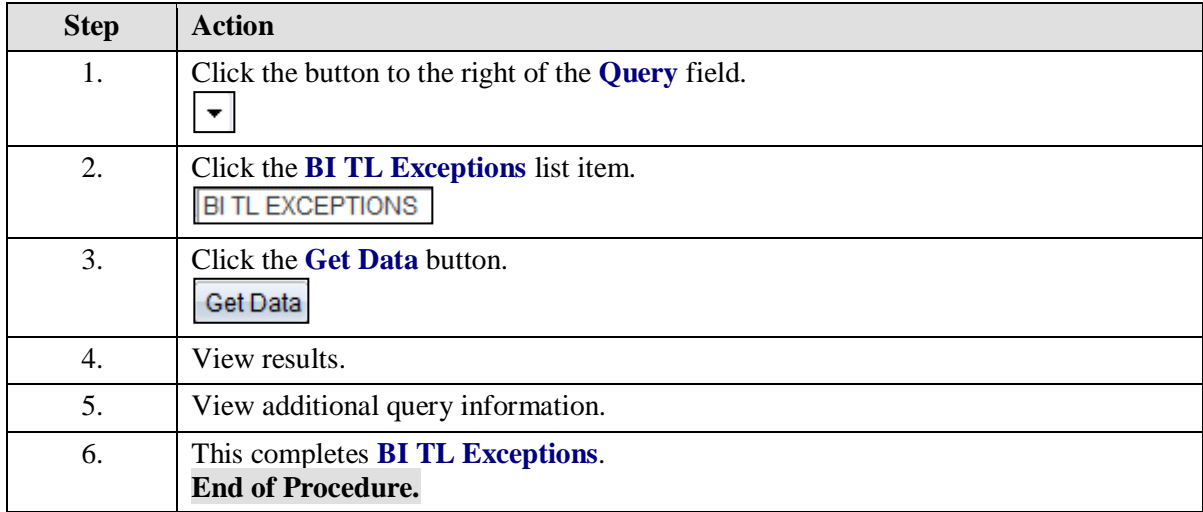

# BI TL General TRC Query

**Procedure**

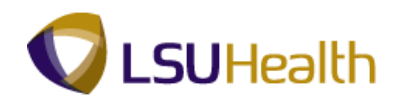

In this topic you will learn how to run **BI TL General TRC Query**.

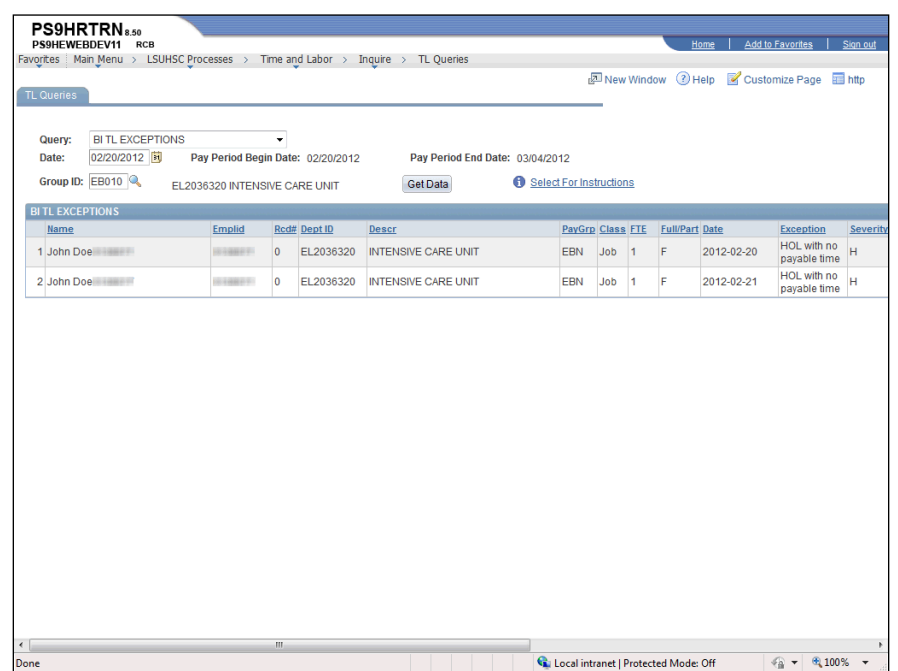

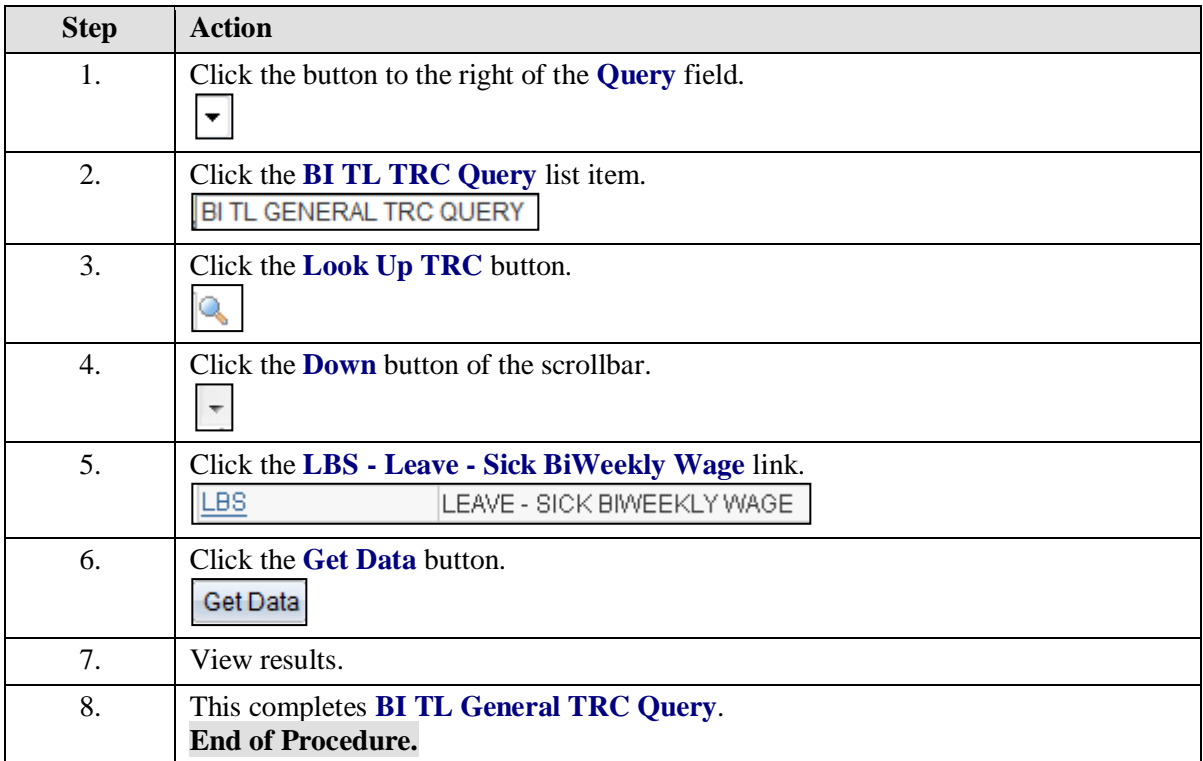

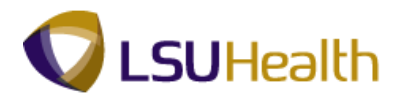

# BI TL Long Shift Punch

#### **Procedure**

In this topic you will learn how to run **BI TL Long Shift Punch**.

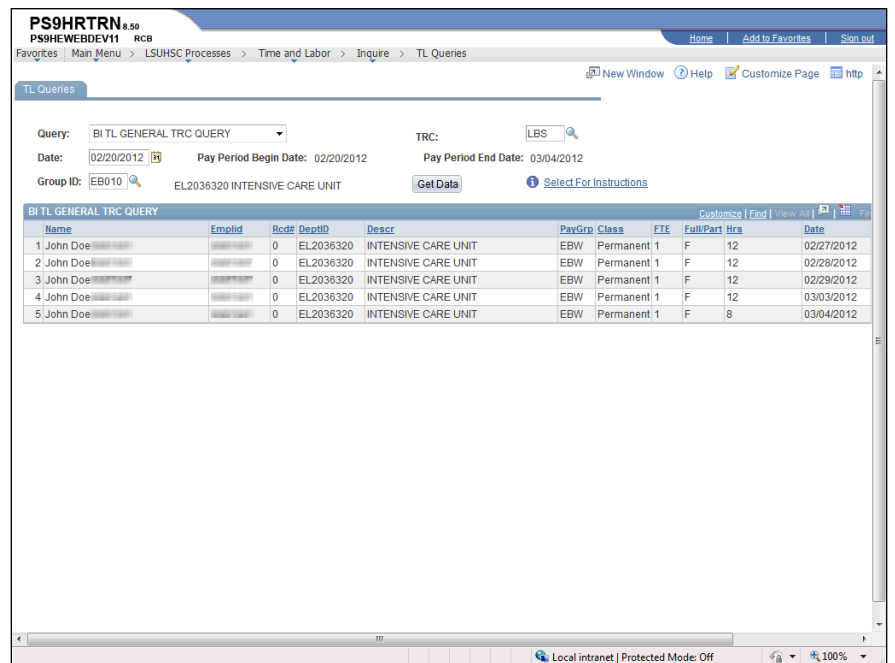

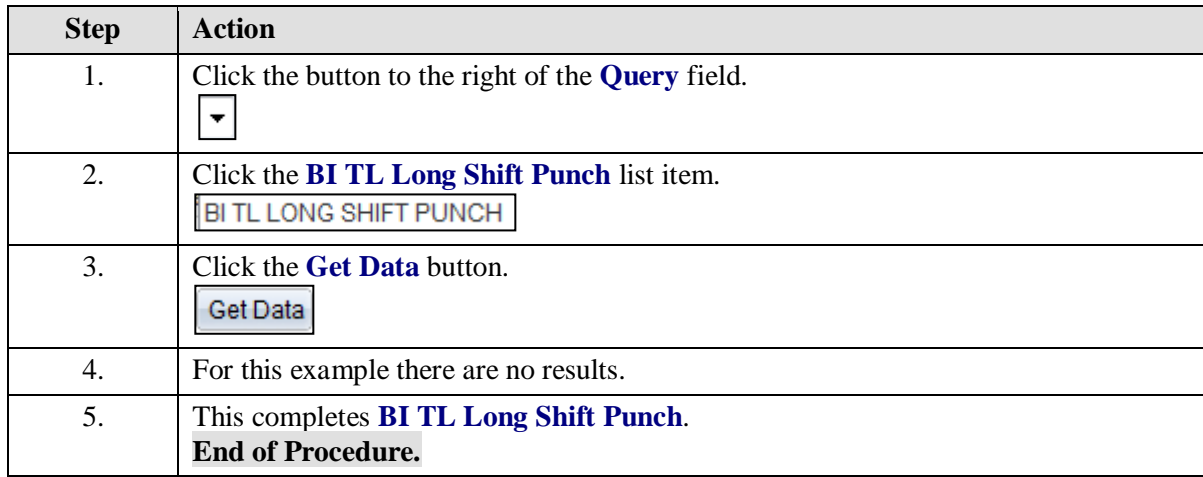

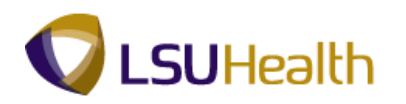

## BI TL Punch with Comment

#### **Procedure**

In this topic you will learn how to run **BI TL Punch with Comment**.

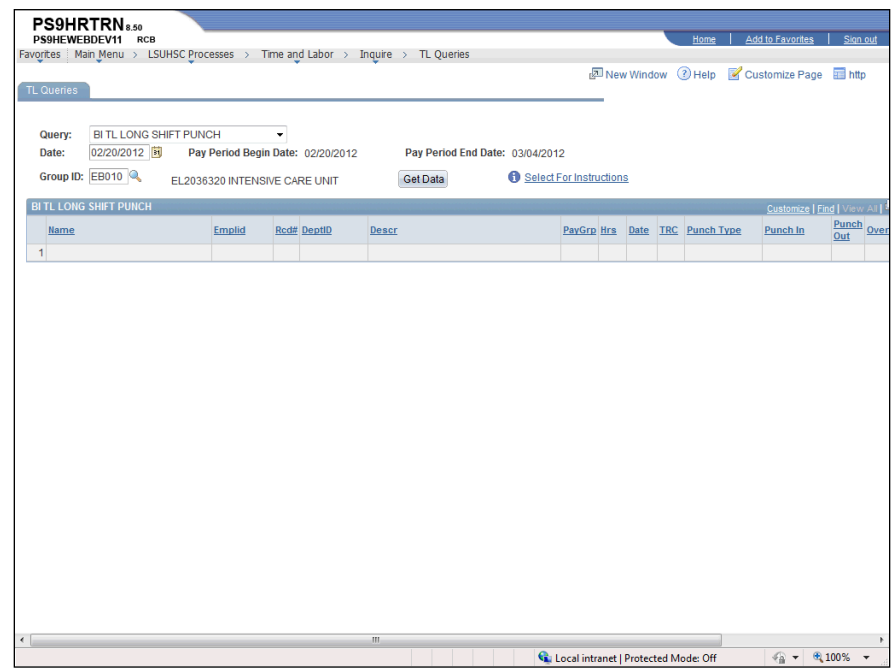

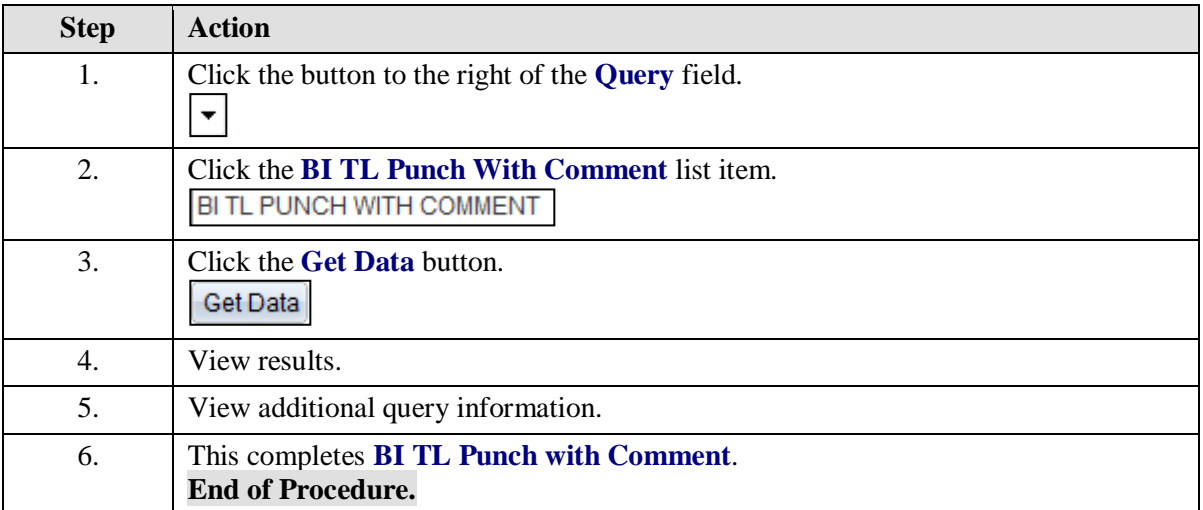

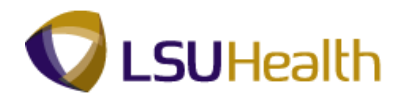

# WK TL Employees < 40 Hrs

#### **Procedure**

In this topic you will learn how to run **WK TL Employees < 40 Hrs**.

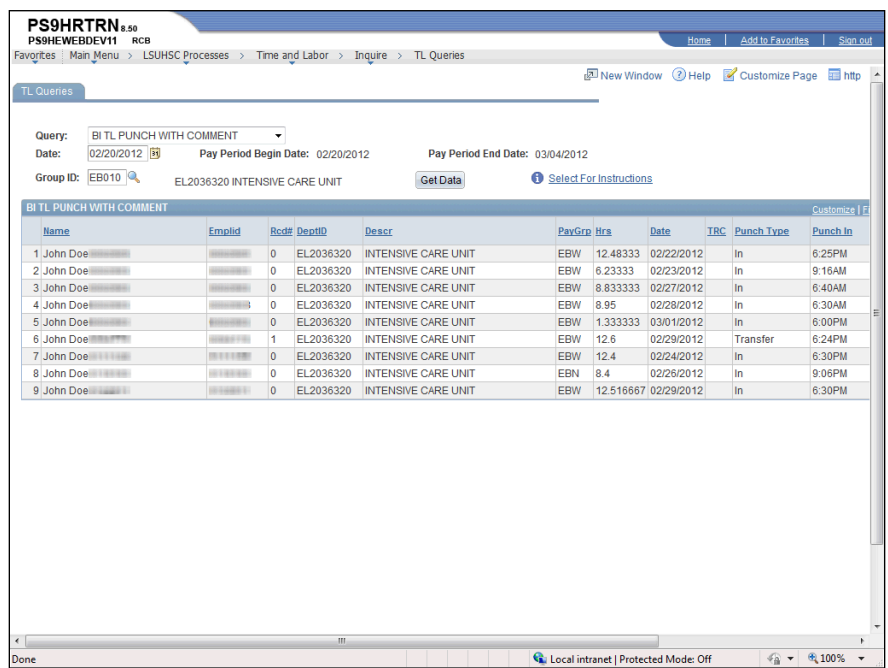

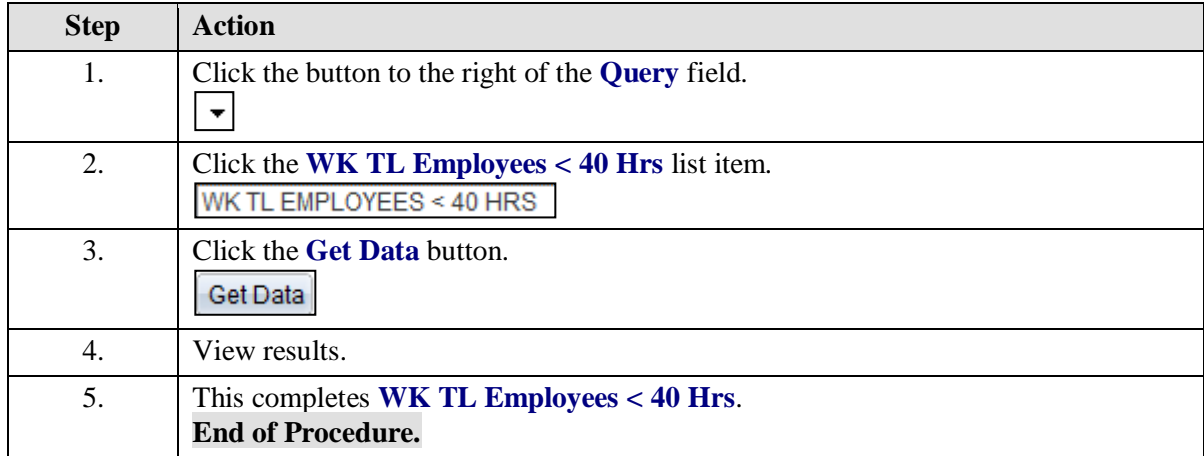

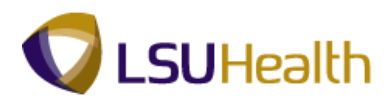

# **Time Administration**

Time Administration (Time Admin) is a process run automatically in the system. The purpose of the Time Admin process is to convert Punch Time into Payable Time. Payable Time is calculated using rounding rules, whereas Punch Time is the actual time clocked by an employee. The Time Admin process begins running a new Business Unit every 5 minutes. It takes approximately 15 - 20 minutes to complete the process, so each Business Unit will re-calculate once an hour.

Any time a change is made to an employee's timesheet, the Time Admin process **must** be run so that Payable Time is re-calculated. Simply saving the changes to the timesheet will **not** recalculate Payable Time. If you are unable to wait for Time Admin to run in its regular timeframe, contact Headquarters or Shreveport Central Payroll who will in turn notify you when the process is complete.

### Approve Payable Time - Individual Employee

#### **Procedure**

In this topic you will learn how to **Approve Payable Time - Individual Employee**.

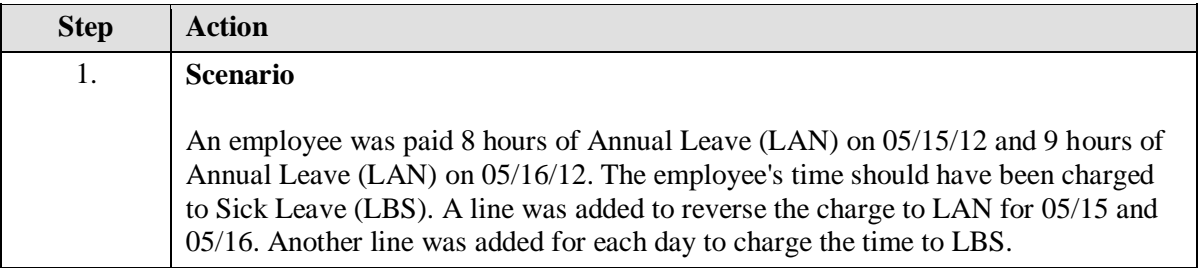

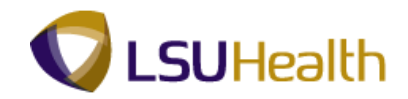

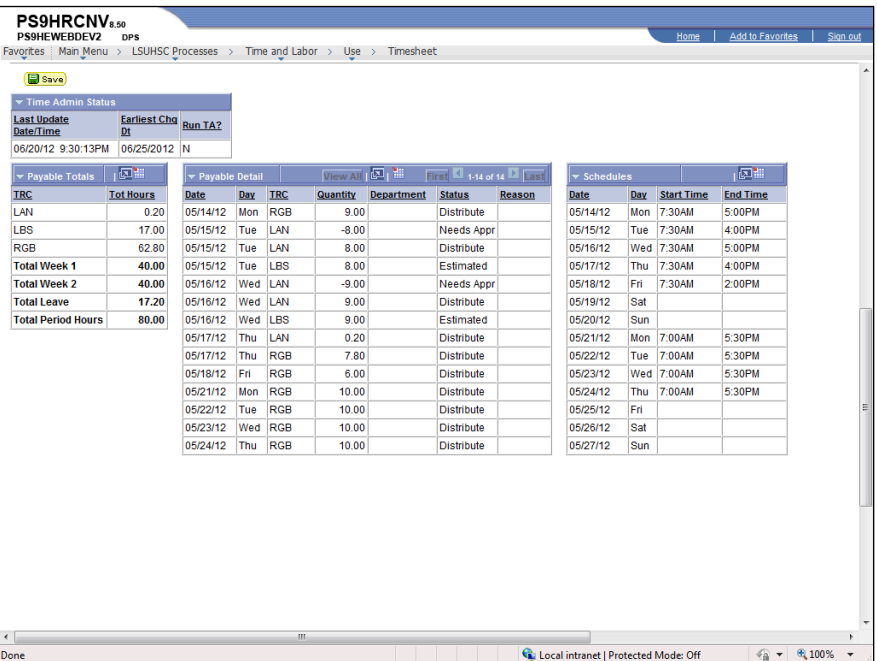

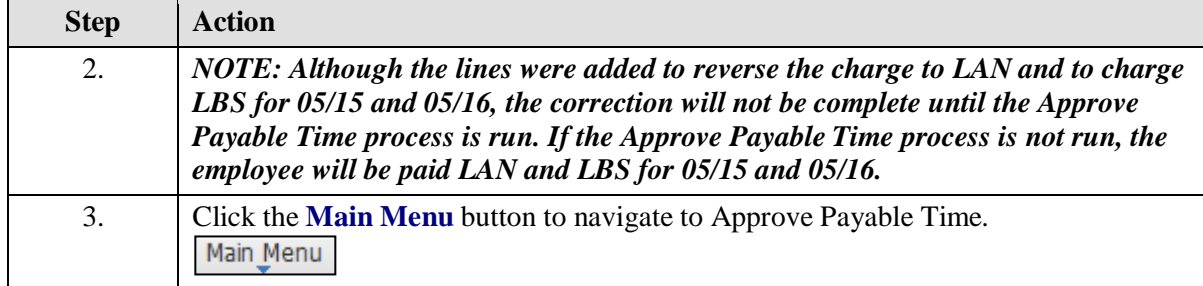

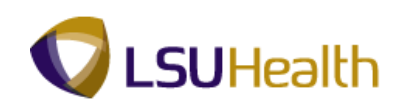

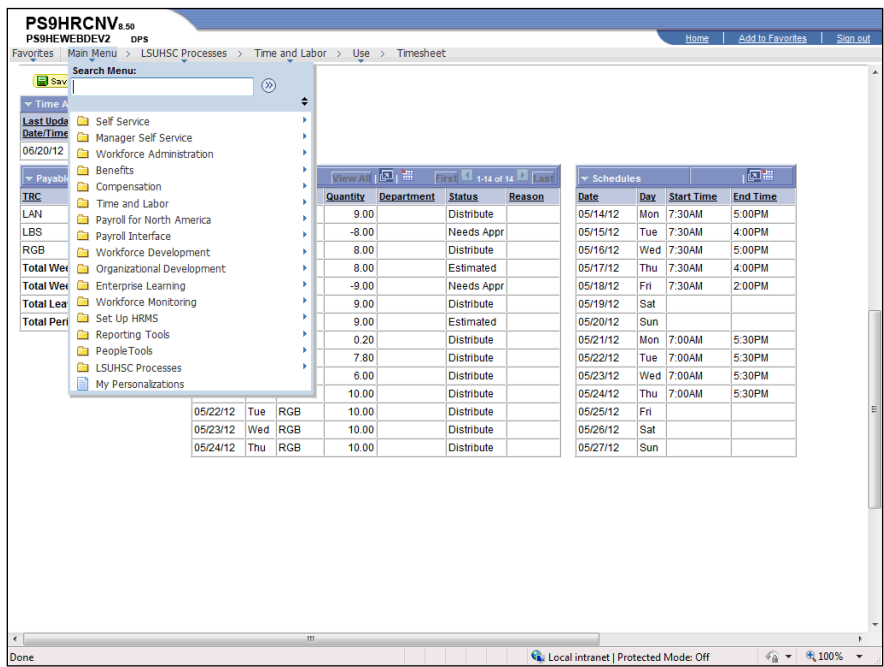

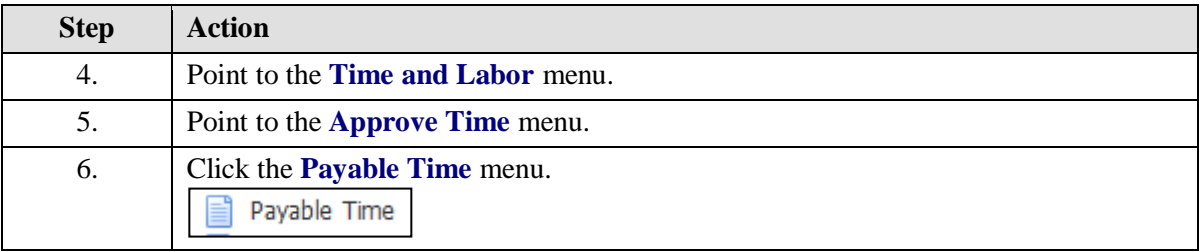

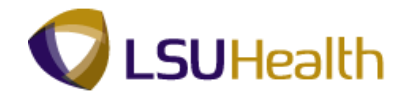

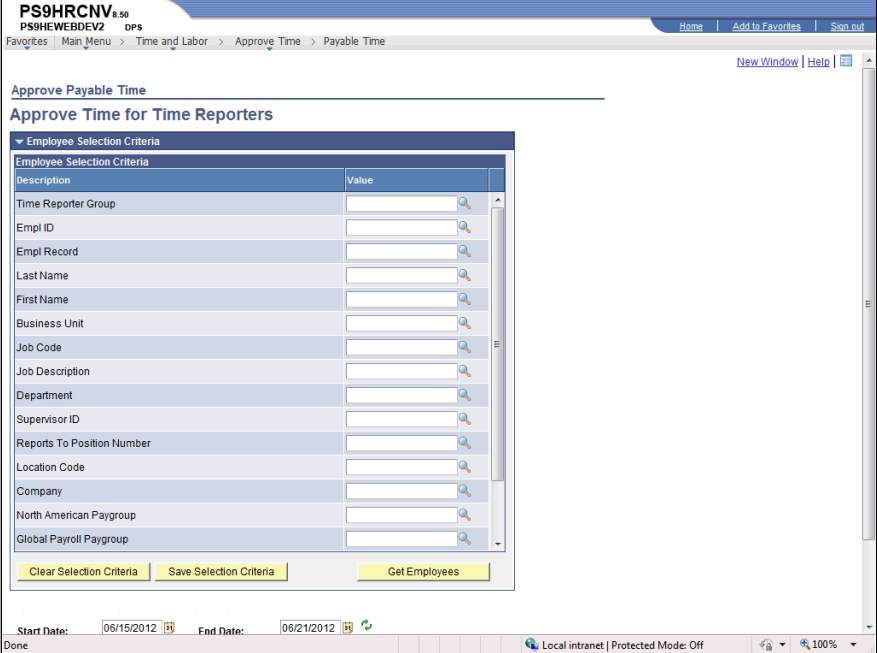

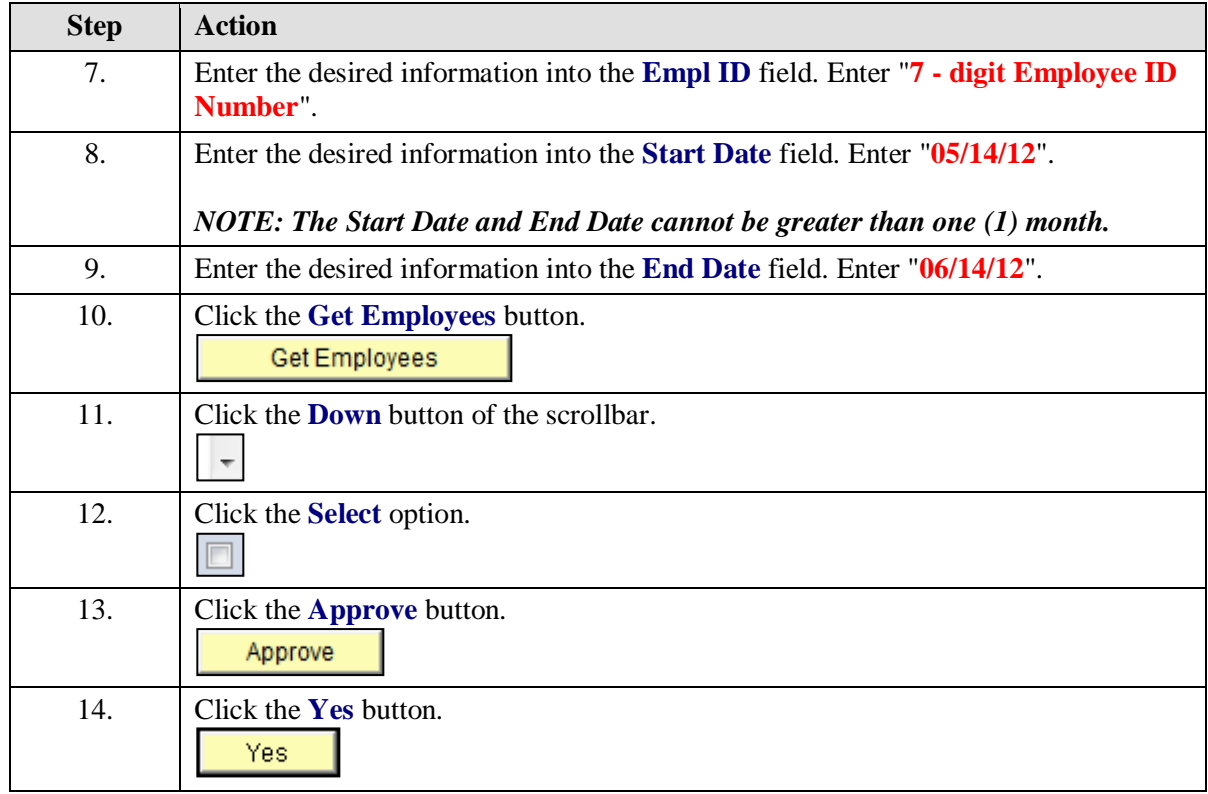

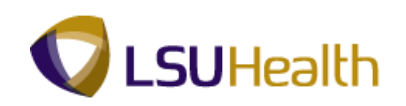

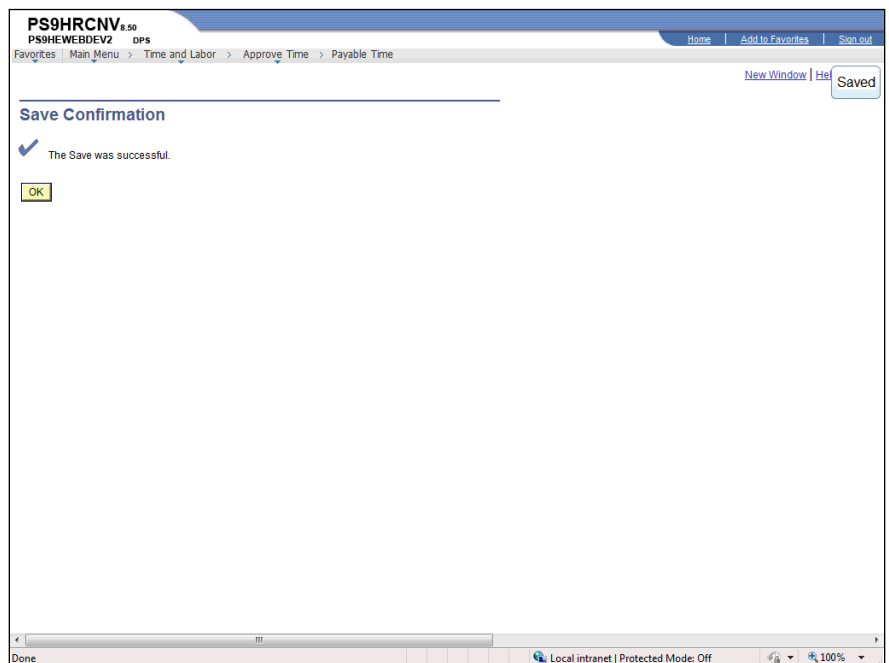

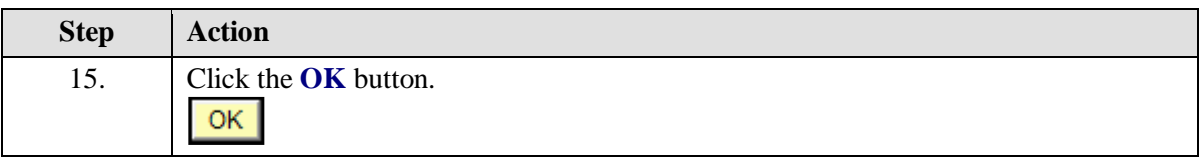

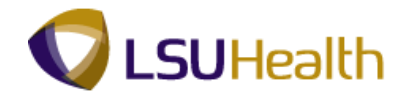

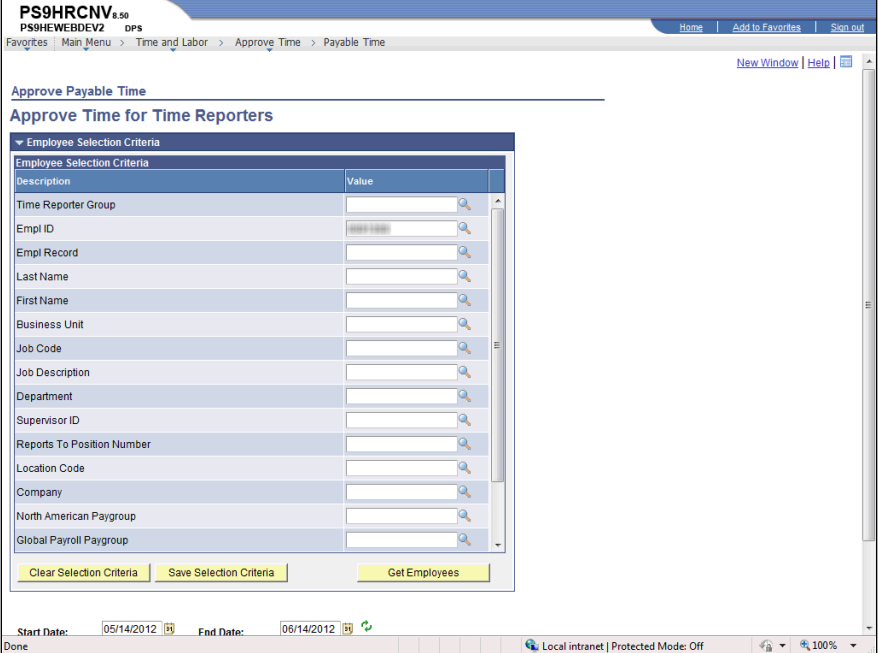

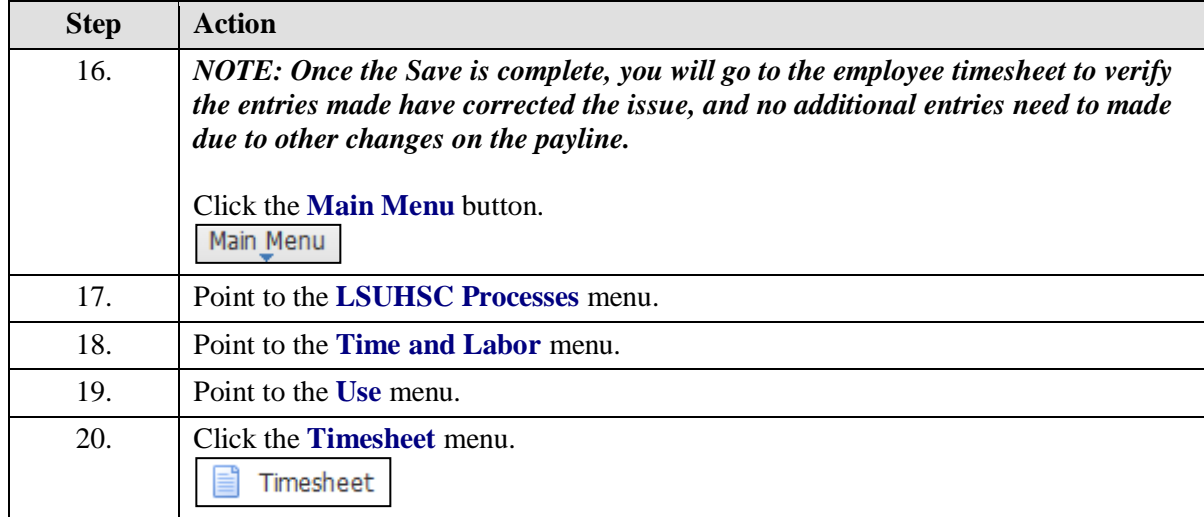

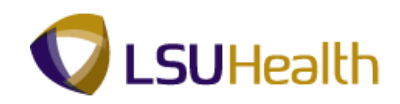

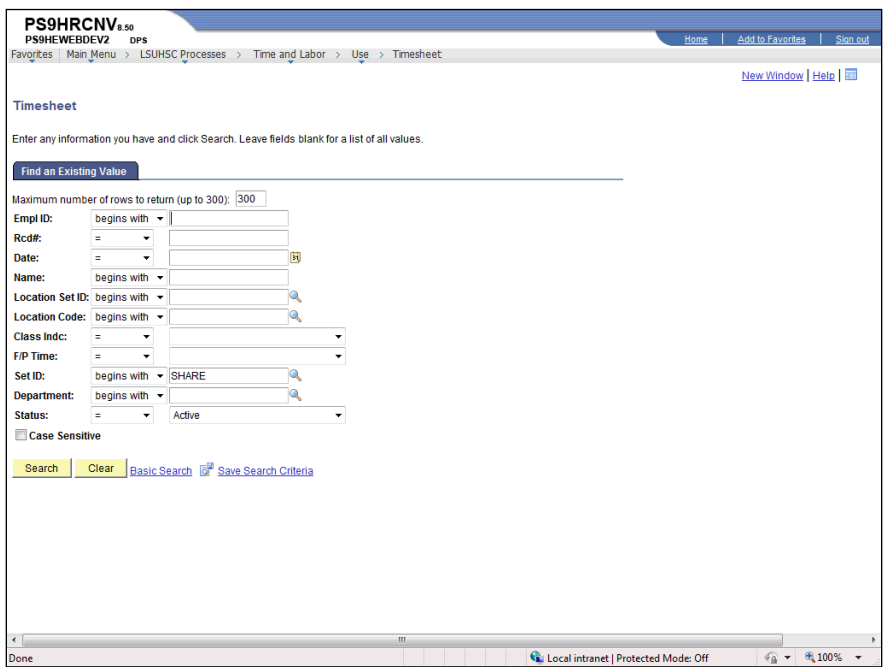

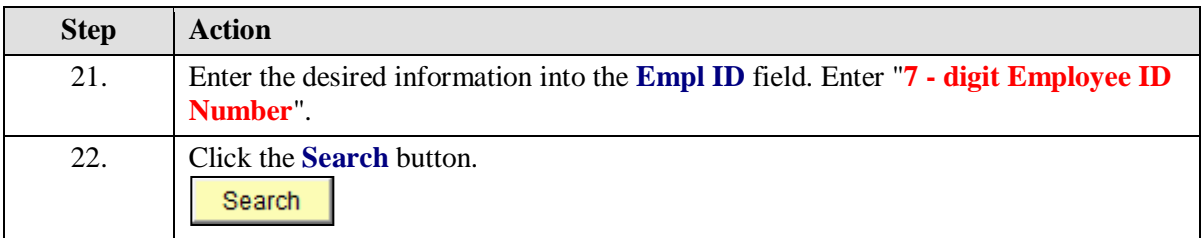

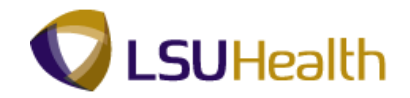

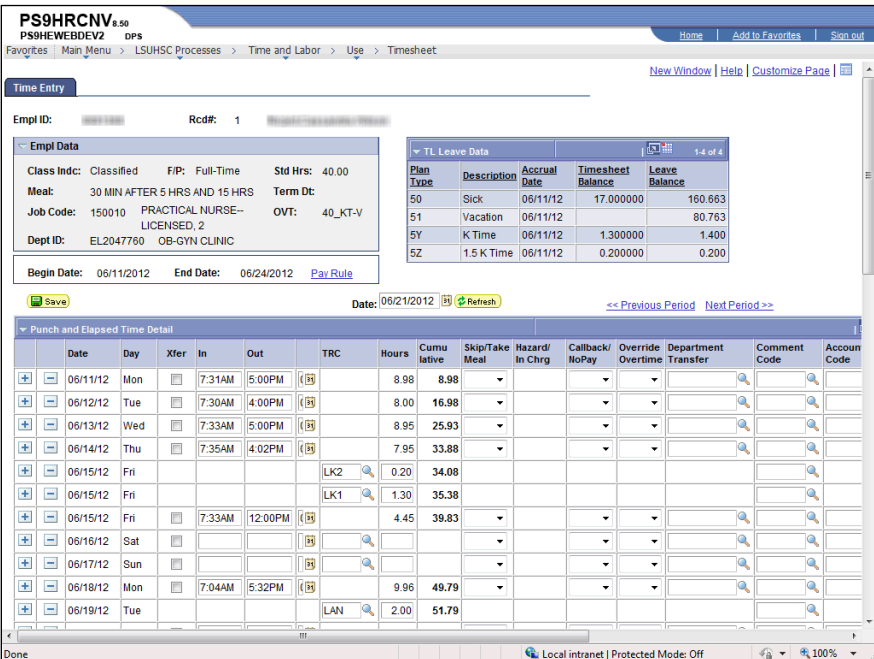

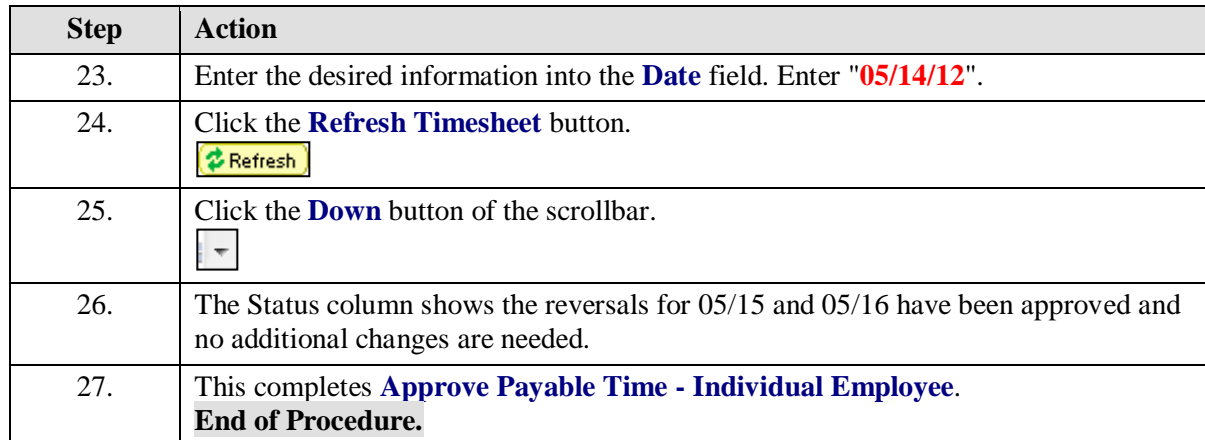

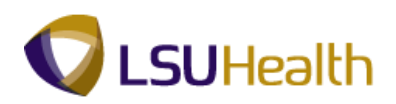

## Approve Payable Time - Business Unit

#### **Procedure**

In this topic you will learn how to **Approve Payable Time - Business Unit**.

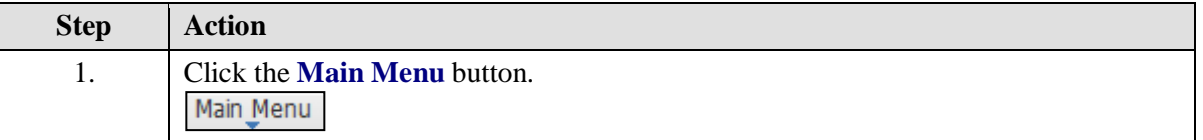

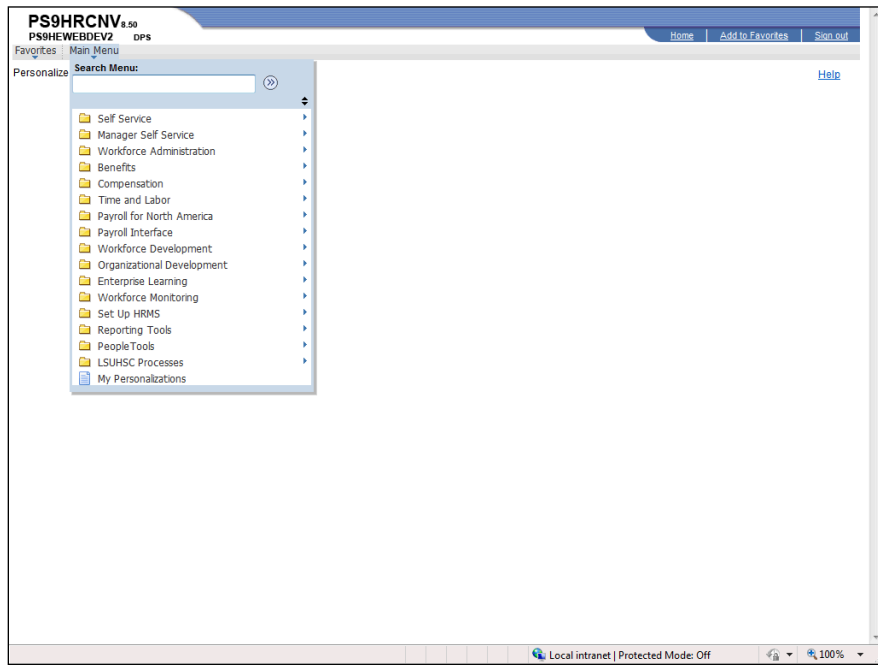

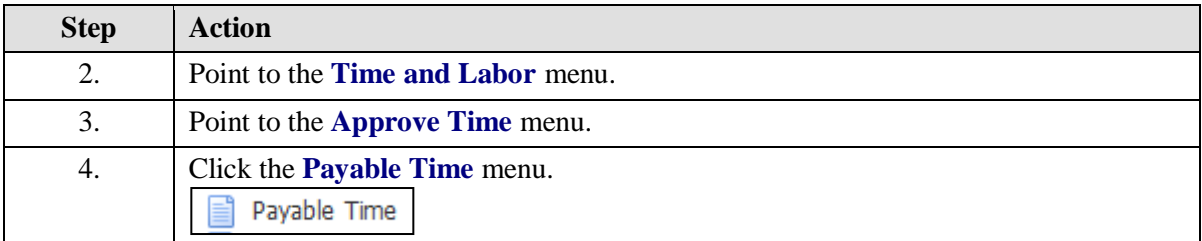

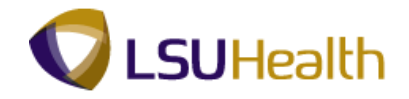

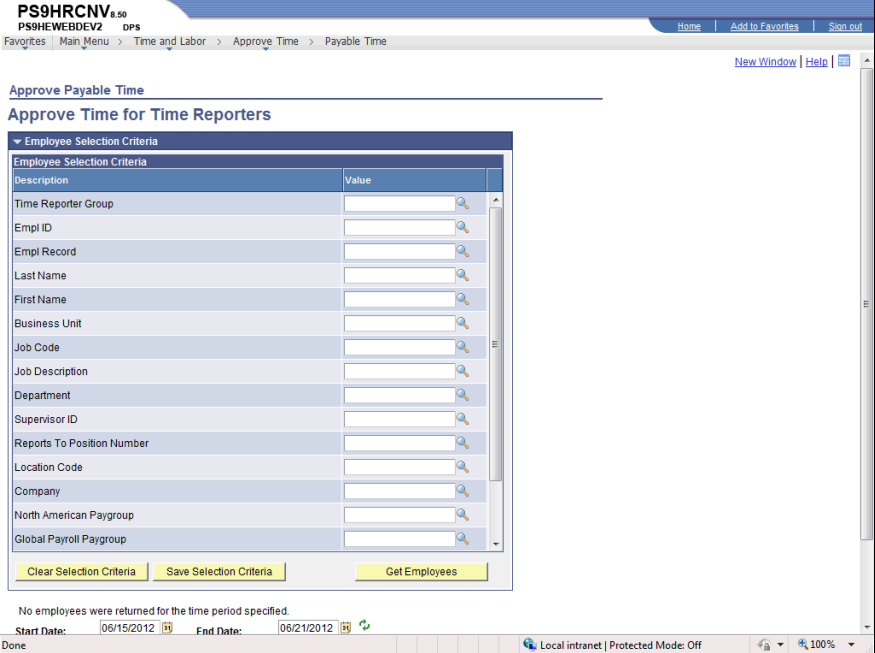

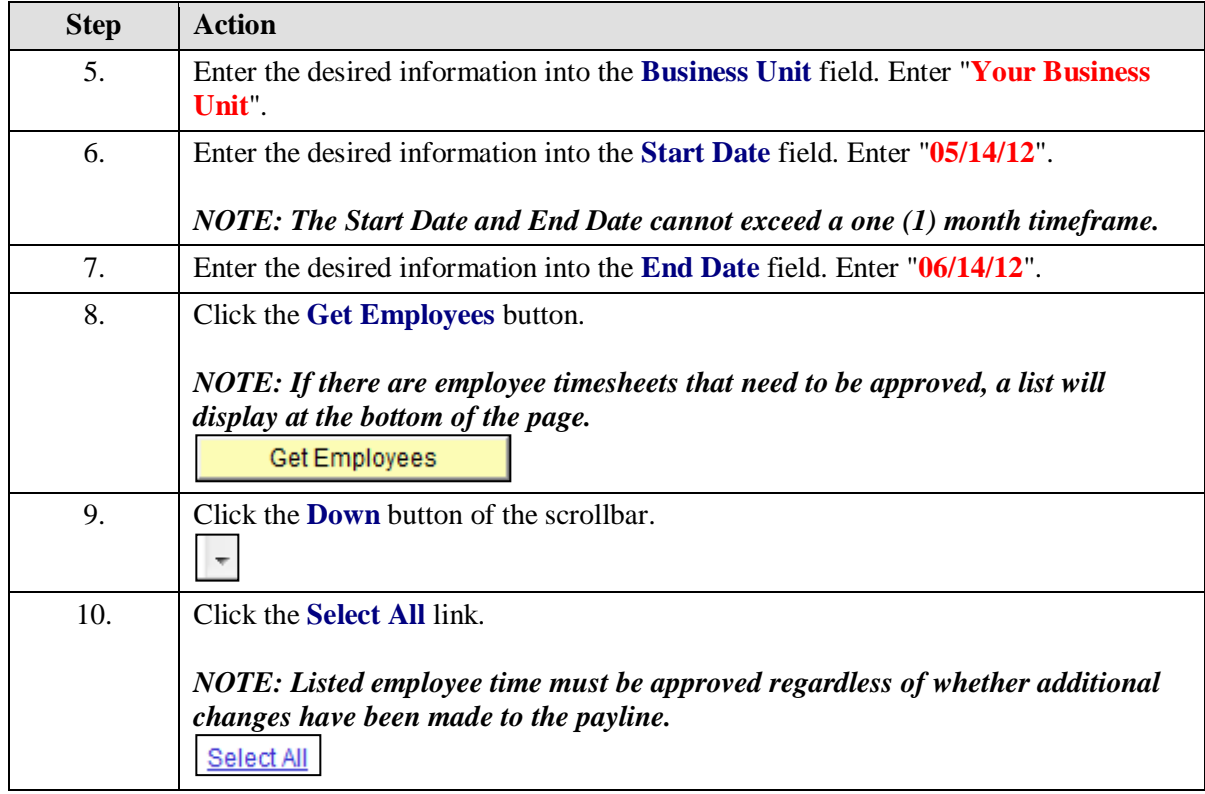

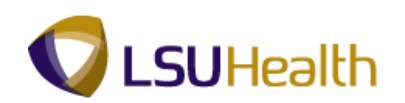

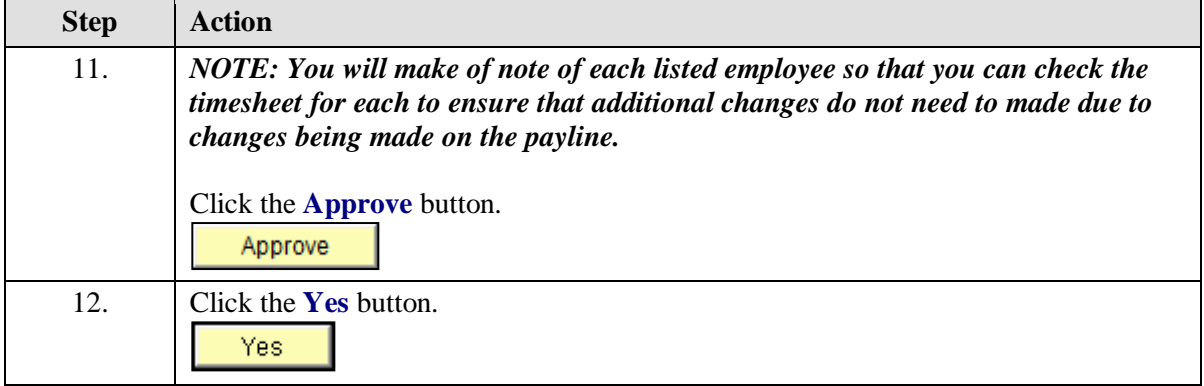

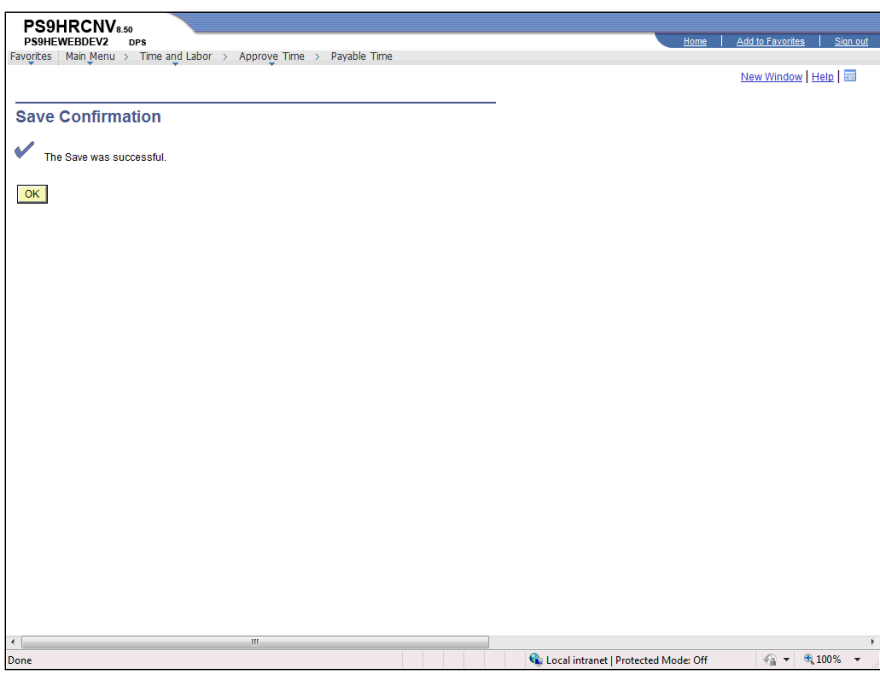

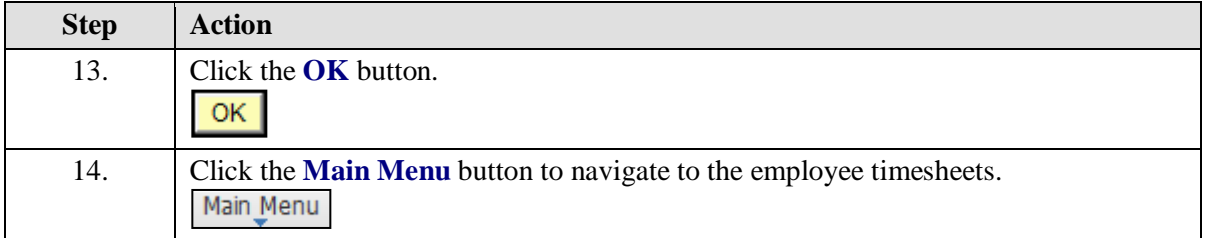

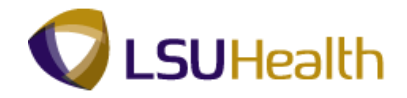

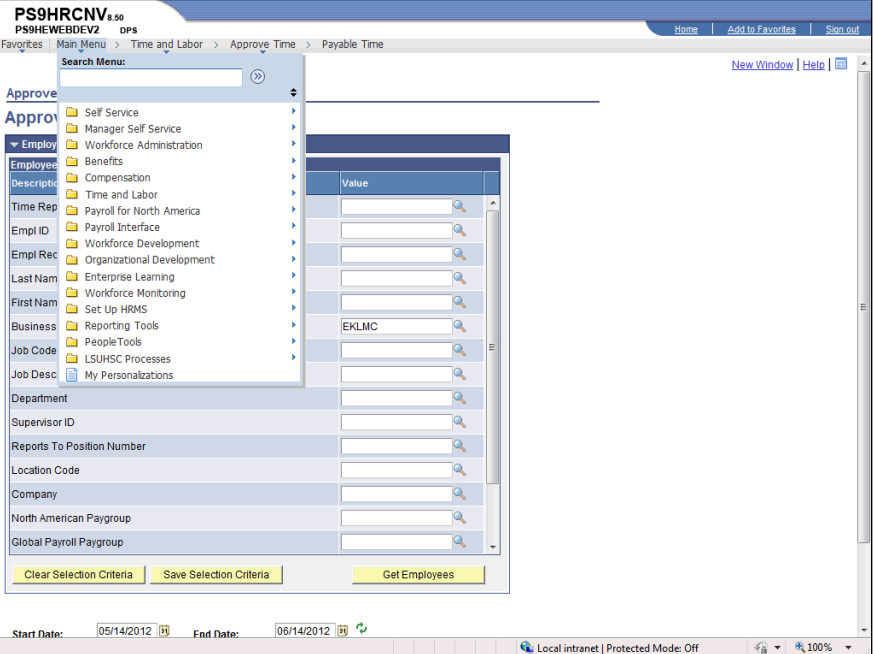

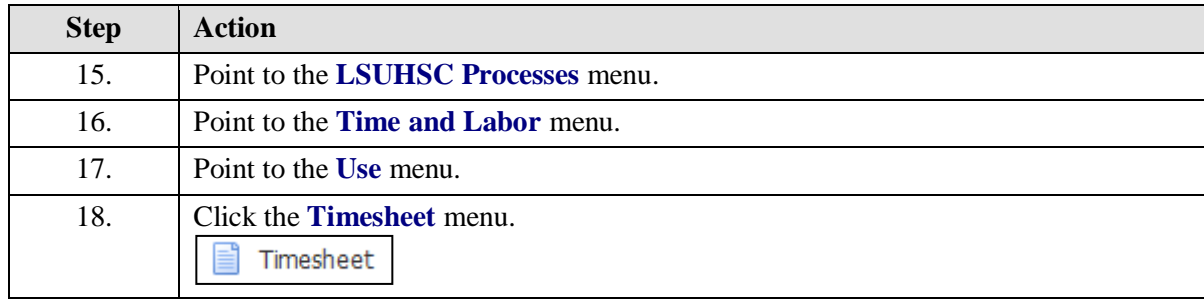

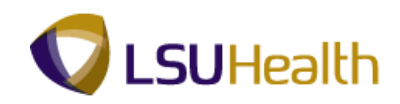

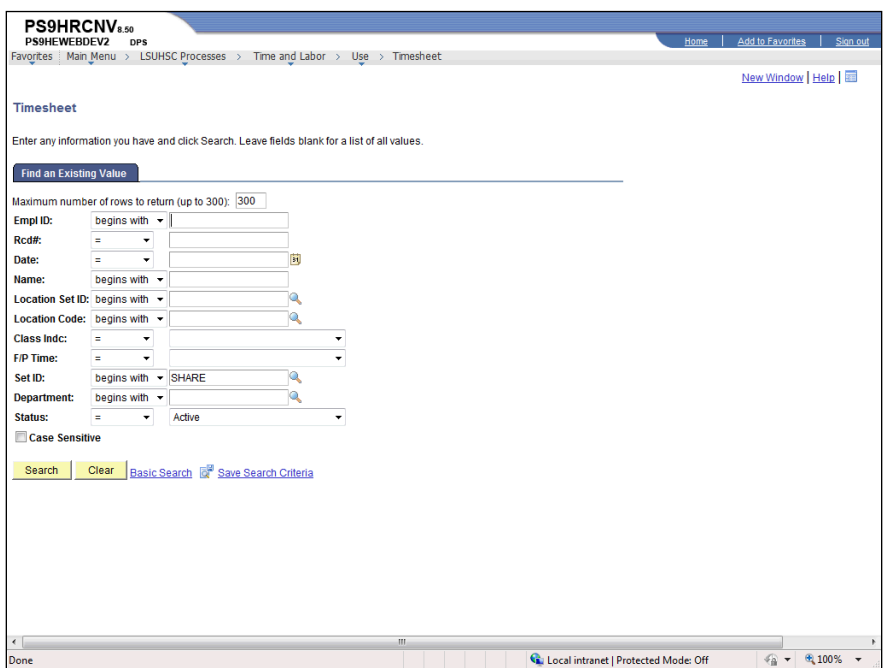

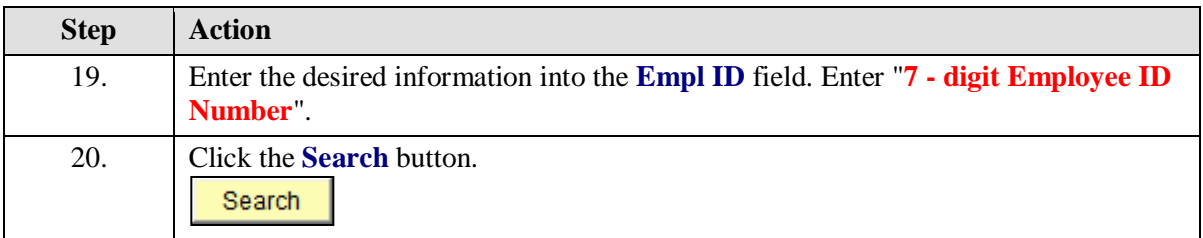

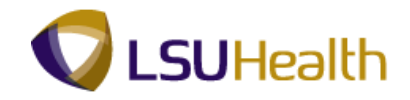

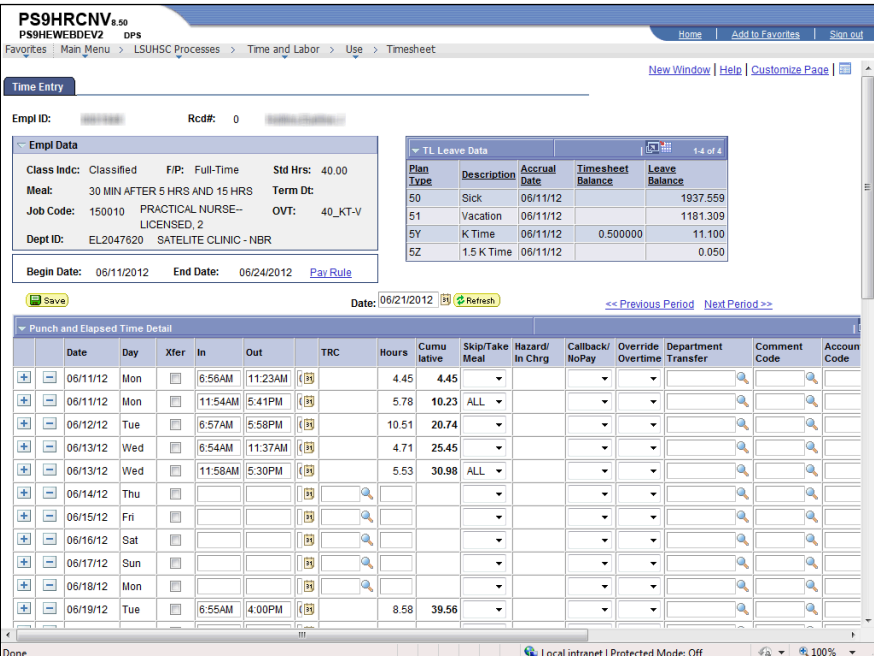

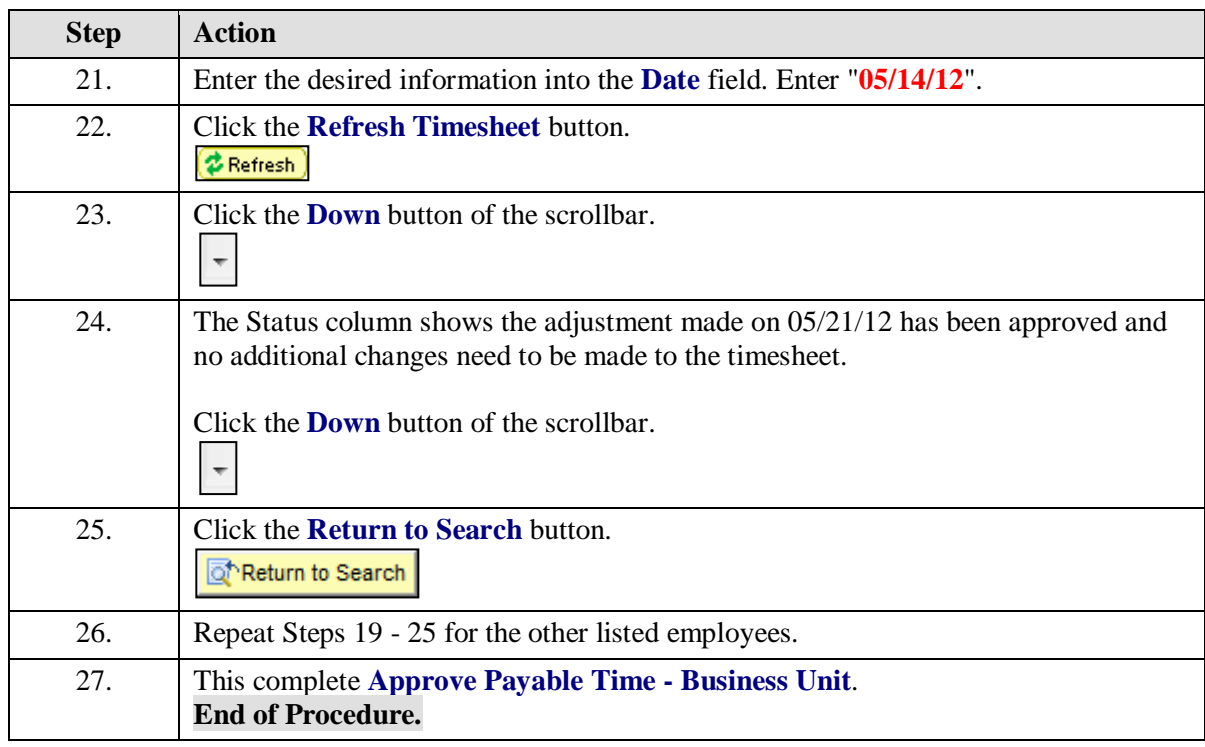
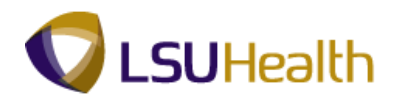

## Adjust Paid Time

## **Procedure**

In this topic you will learn how to **Adjust Paid Time**.

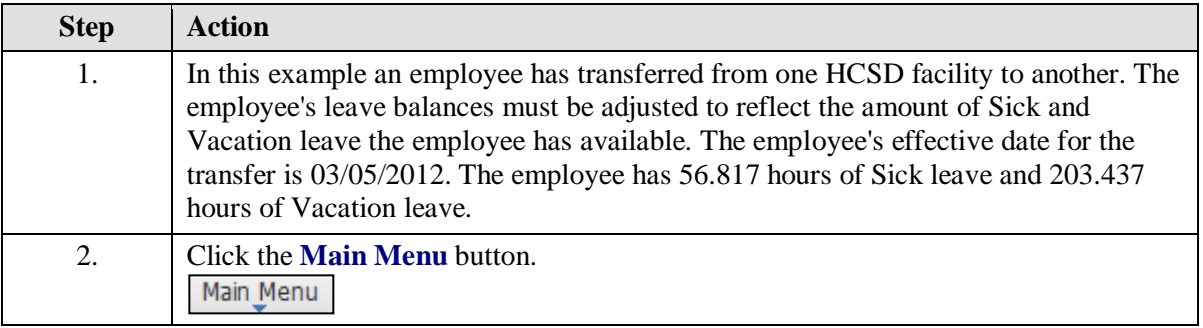

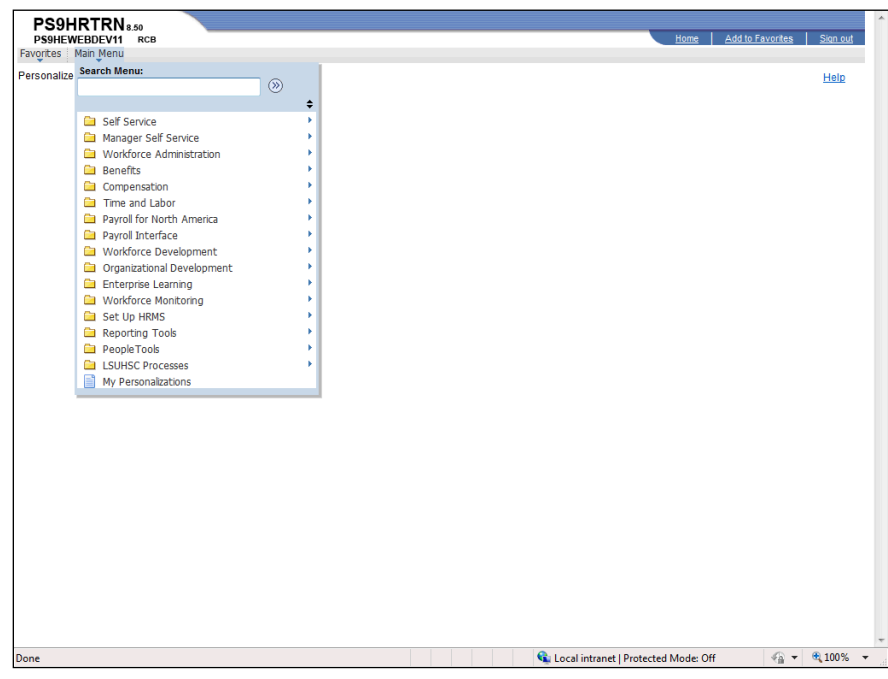

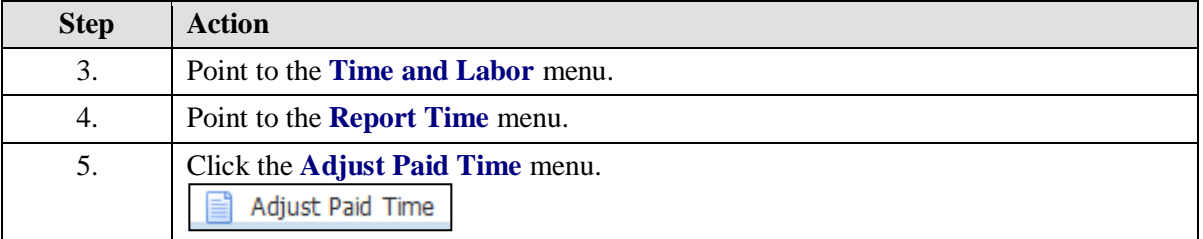

## **Training Guide Time and Labor 9.1 Time Keeper Payroll - HCSD**

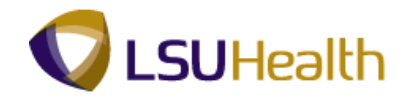

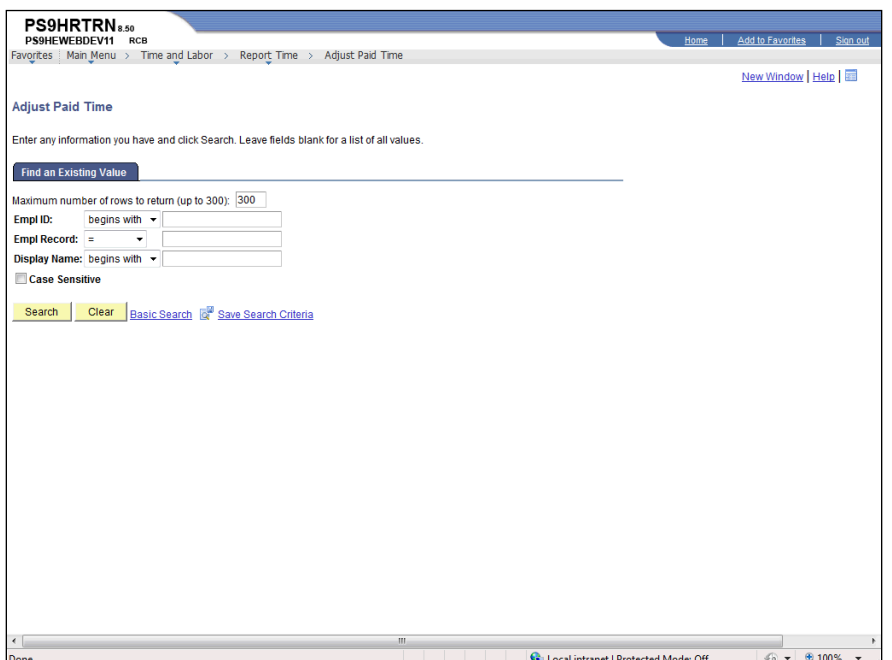

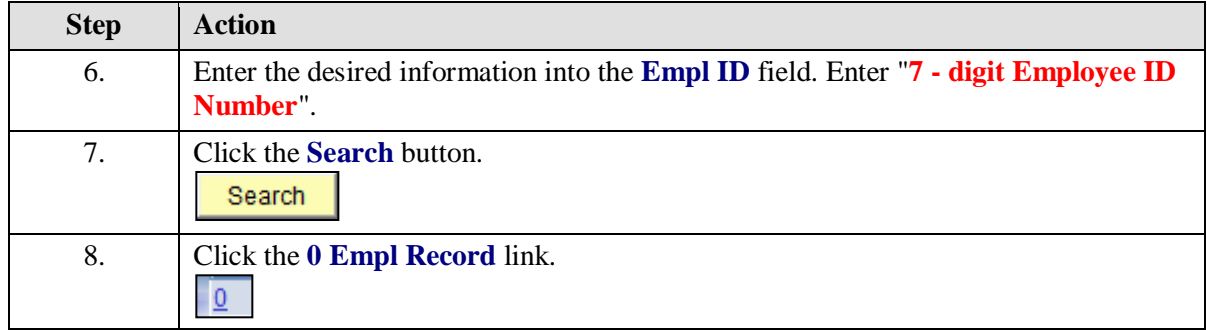

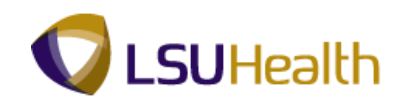

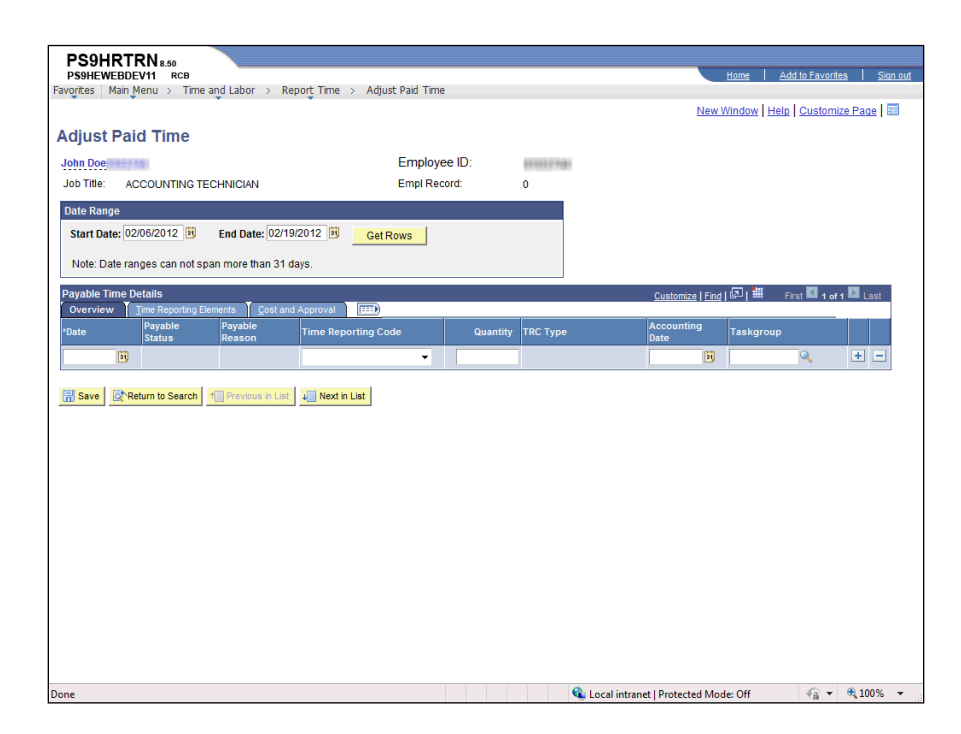

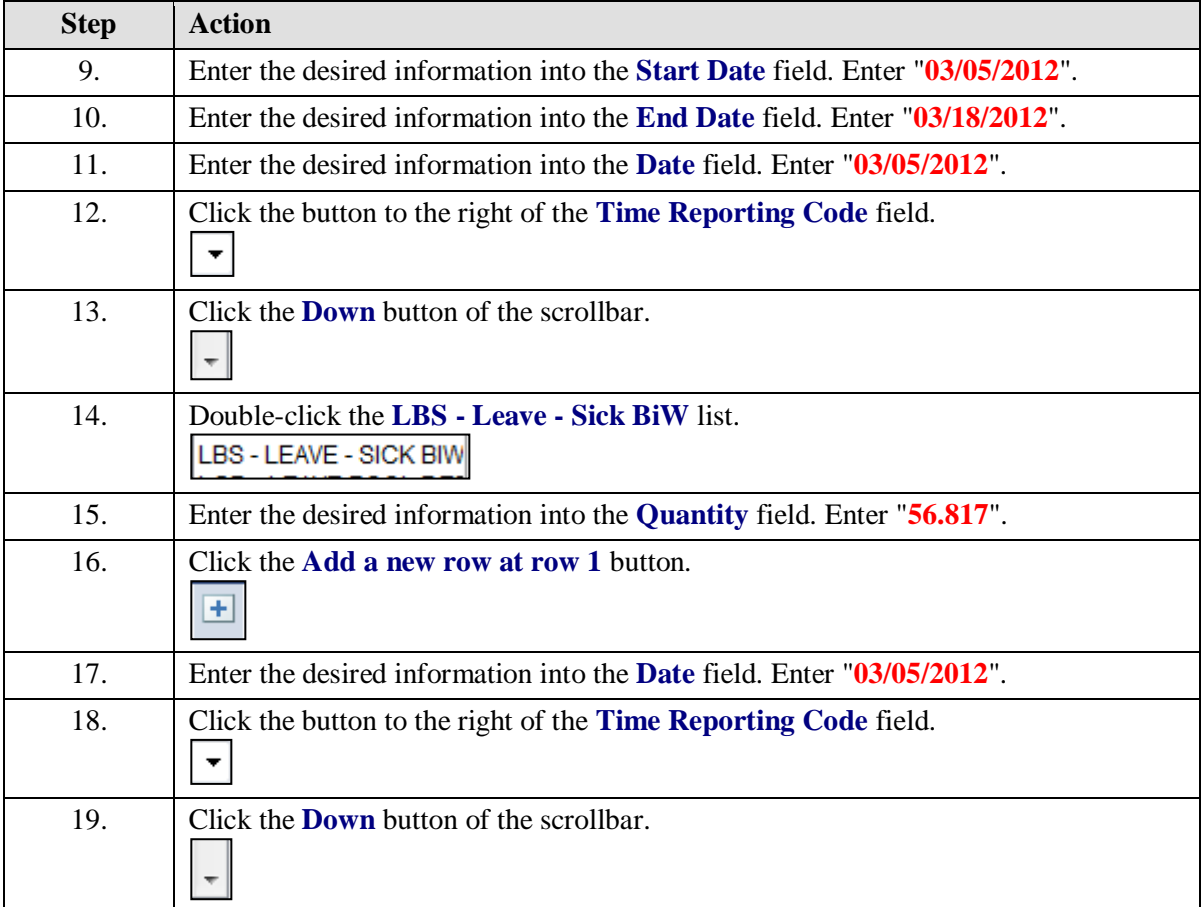

## **Training Guide Time and Labor 9.1 Time Keeper Payroll - HCSD**

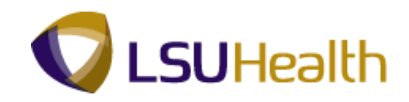

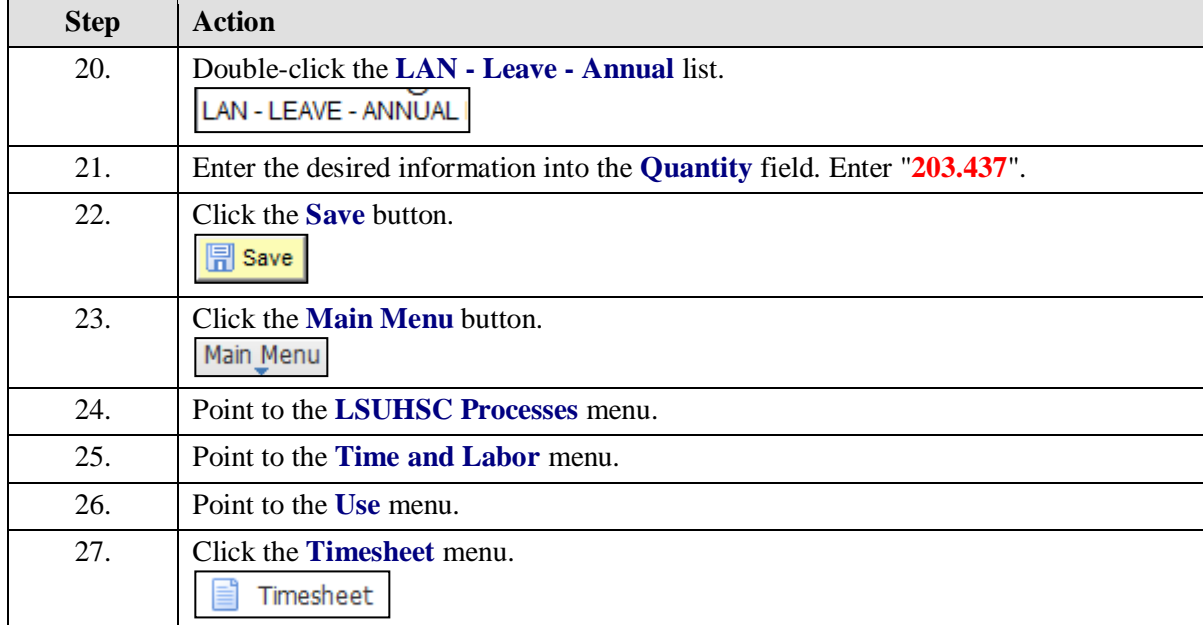

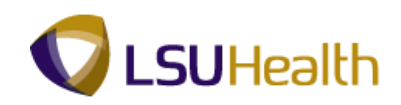

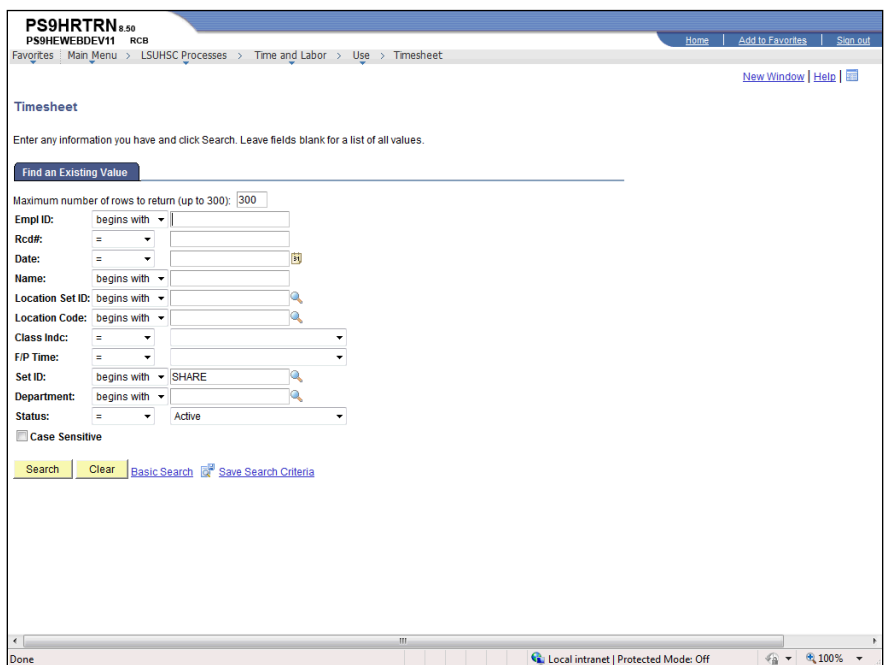

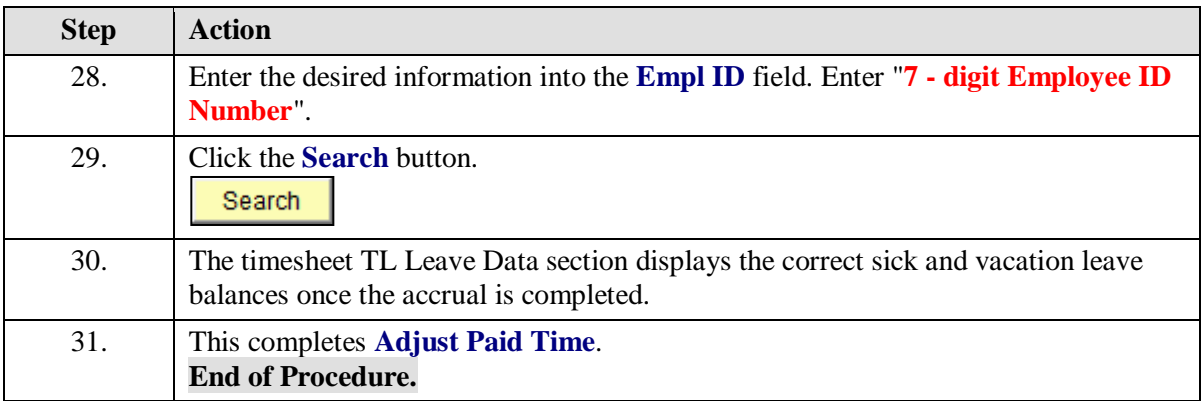